# **USER MANUAL**

Hand-held Analyzer 2250 Light

With Sound Level Meter Software B7-7130 1/1-oct. Frequency Analysis Software BZ-7131 1/3-oct. Frequency Analysis Software BZ-7132 Logging Software BZ-7133 Signal Recording Option BZ-7226 and Tone Assessment Option BZ-7231

BF 1766-26 English

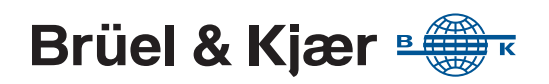

## <span id="page-2-0"></span>**Hand-held Analyzer 2250 Light**

**Sound Level Meter Software BZ-7130 1/1-oct. Frequency Analysis Software BZ-7131 1/3-oct. Frequency Analysis Software BZ-7132 Logging Software BZ-7133 Signal Recording Option BZ-7226 Tone Assessment Option BZ-7231**

### <span id="page-2-1"></span>**User Manual**

**Valid for all hardware versions and from software versions 4.7**

#### **Health and Safety Considerations**

This apparatus has been designed and tested in accordance with IEC/EN 61010-1 and ANSI/UL 61010-1  $Safety$ Requirements for Electrical Equipment for Measurement, Control and Laboratory Use. This manual contains information and warnings which must be followed to ensure safe operation and to retain the apparatus in safe condition.

#### *Safety Symbols and Signal Words Used*

The apparatus will be marked with this symbol when it is important that you refer to the associated danger or warning statement given in this manual

- The manual uses this symbol when a danger or ⁄≬\ warning statement is applicable
- Hazardous Voltage/Electricity. Both the apparatus  $\bigwedge$ and manual use this symbol when there is a risk for shock or electrocution
- $\sqrt{\frac{M}{N}}$ Hot Surface. This manual will use this symbol when there is a risk for burning or scolding
- $\frac{1}{\sqrt{2}}$  Earth (Ground) Terminal. The apparatus will be marked with this symbol when applicable marked with this symbol when applicable
- $\overline{\mathbb{Q}}$ Protective Conductor Terminal. The apparatus will be marked with this symbol when applicable
- Alternating Current. The apparatus will be marked with this symbol when applicable
- **Danger** Signals an imminent hazardous situation, which, if not avoided, will result in death or serious injury
- **Warning** Signals a possibly hazardous situation, which, if not avoided, will result in death or serious injury
- **Caution** Signals a hazardous situation, which, if not avoided, could result in minor or moderate injury or damage to the apparatus
- **Notice** Signals a situation or practice that requires attention, but does not directly result in personal injury if ignored

#### *Risks and Hazards*

#### **Explosion Hazards**

 $\sqrt{N}$ **Danger:** The apparatus is not designed to be used in potentially explosive environments. It should not be operated in the presence of flammable liquids or gases

#### **Electrical Hazards**

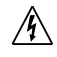

**Warning:** Any adjustment, maintenance and repair of the open apparatus under voltage must be avoided as far as possible and, if unavoidable, must be carried out only by trained service

**Caution:** Switch off all power to equipment before connecting or disconnecting their digital interface. Failure to do so could damage the equipment

#### **Mechanical Hazards**

**Caution:** Whenever it is likely that the correct function or operating safety of the apparatus has been impaired, it must be made inoperative and be secured against unintended operation

#### **Waste Handling**

Brüel & Kjær complies with the EU's Waste Electrical and Electronic Equipment (WEEE) Directive, which issues the following waste handling instructions:

- Do not dispose of electronic equipment or batteries as unsorted municipal waste
- It is your responsibility to contribute to a clean and healthy environment by using the appropriate local return and collection systems
- Hazardous substances in electronic equipment or batteries may have detrimental effects on the environment and human health
- The symbol shown to the left indicates that separate collection systems must be used for any discarded equipment or batteries marked with that symbol
- Waste electrical and electronic equipment or batteries may be returned to your local Brüel & Kjær representative or to Brüel & Kjær Headquarters for disposal

Brüel & Kjær has made every effort to ensure the accuracy of the information contained in this document. No responsibility is accepted for any errors or omissions herein. It is the responsibility of the user to ensure compliance with any legal or statutory requirements in the country of use. Data may change, as well as legislation, therefore you are advised to obtain copies of the most recently issued applicable regulations, standards and guidelines.

All descriptions, illustrations and any other information relating to the product are made by way of general description, are approximate only and for the general guidance and information of the user. They cannot be construed to imply representation or warranty as to their accuracy, currency or completeness and are not intended to form the basis of any contract.

The information in this document does not constitute a warranty, representation or guarantee concerning the suitability or performance of the product.

Brüel & Kjær shall not be liable for any loss whether direct, indirect, incidental or consequential arising from the use of or reliance upon any of the content of this document, regardless of whether such content has been accurate or complete. Brüel & Kjær will not pay any damages whether for loss or injury, punitive or otherwise, because of use of or reliance upon any of the content in this document.

Brüel & Kjær and all other trademarks, service marks, trade names, logos and product names are the property of Brüel & Kjær or a third-party company. Nothing in this document may be construed as granting, by implication, or otherwise any license or right to use any of the trademarks without a prior written permission of Brüel & Kjær or the owner of such trademark.

© Brüel & Kjær. All rights reserved.

Brüel & Kjær Sound & Vibration Measurement A/S DK-2850 Nærum · Denmark

For service and support, contact your nearest Brüel & Kjær Customer Care support team:

**Headquarters:** info@bksv.com, +45 7741 2400 **China (Beijing):** +86 10 59935811 **France:** service.fr@bksv.com, +33 1 69 90 71 02 **Germany:** bkservice.de@bksv.com, +49 421 17 87 0 **Italy:** it.info@bksv.com, +39 02 5768061 **Japan:** info\_jp@bksv.com, +81 3 6810 3500 **North & South America:** bkservice@bksv.com, +1 770 209 6907 **Spain:** servicio.tecnico@bksv.com, +34 91 659 08 20

**UK & Ireland:** ukservice@bksv.com, +44 1223 389800 Go to [www.bksv.com/contact](http://www.bksv.com/aboutus/contact) for contact information to our other global offices.

# **Contents**

#### **CHAPTER 1**

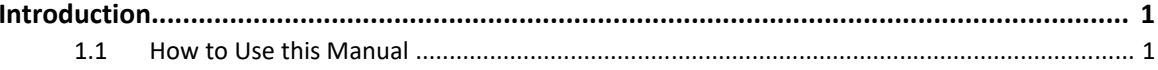

#### **CHAPTER 2**

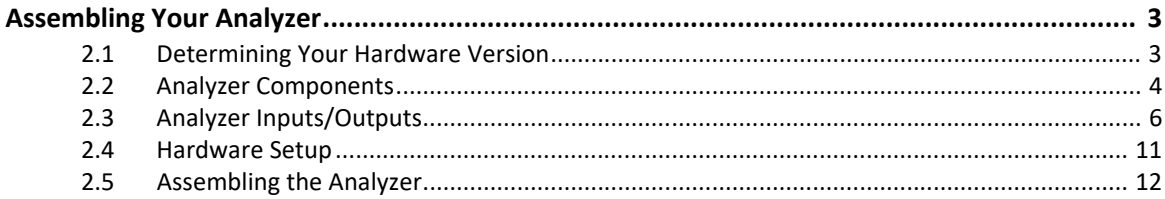

#### **CHAPTER 3**

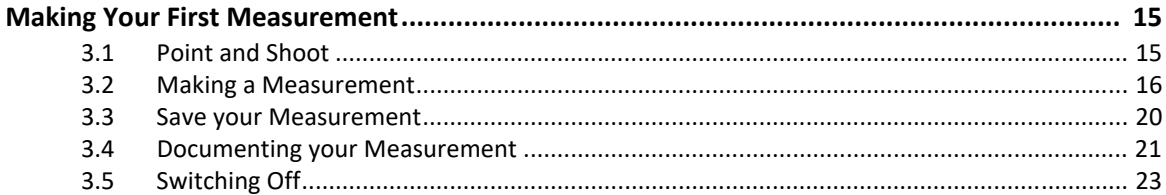

#### **CHAPTER 4**

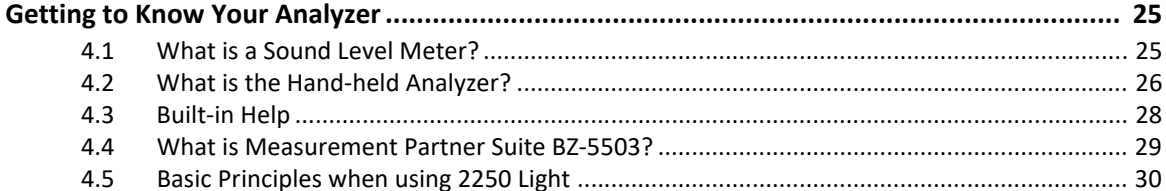

#### **CHAPTER 5**

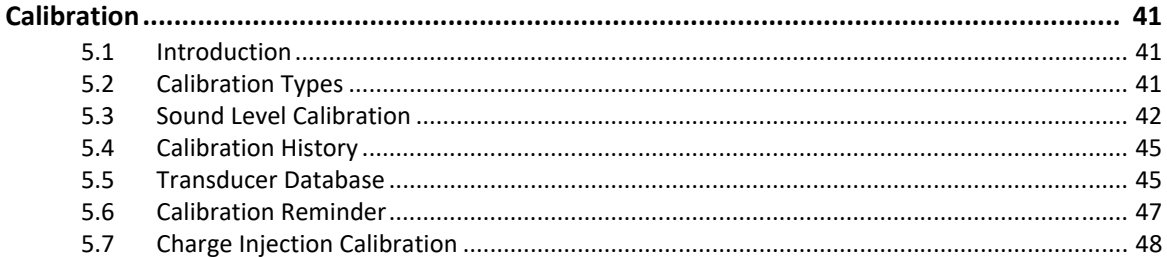

#### **CHAPTER 6**

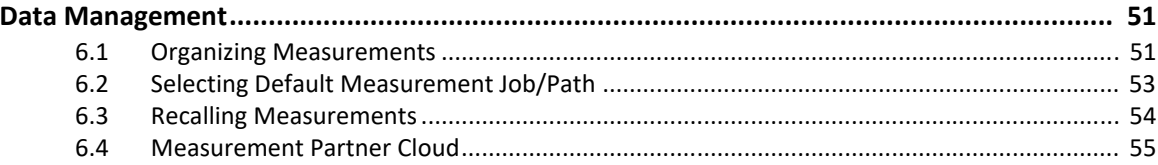

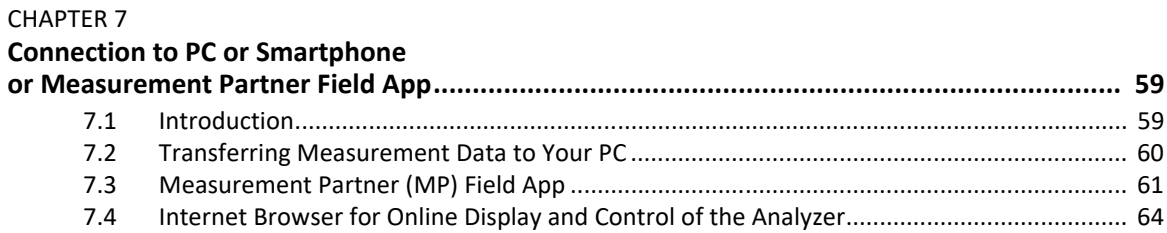

#### **CHAPTER 8**

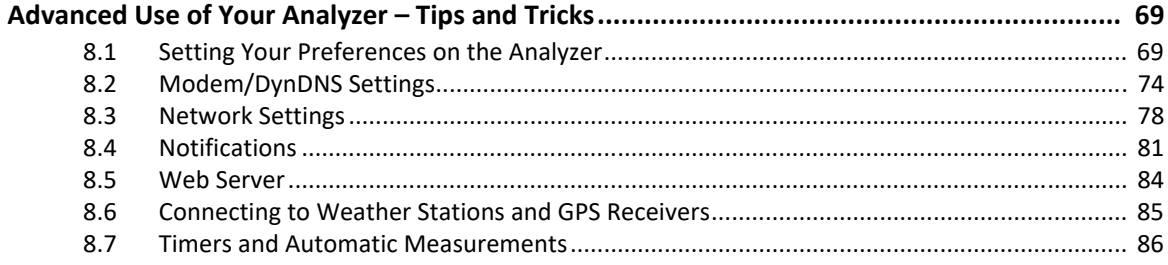

#### **CHAPTER 9**

#### **Updating and Upgrading Applications,**

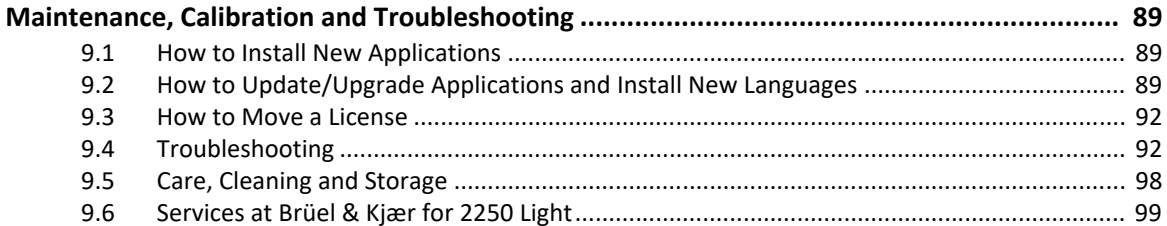

#### CHAPTER 10

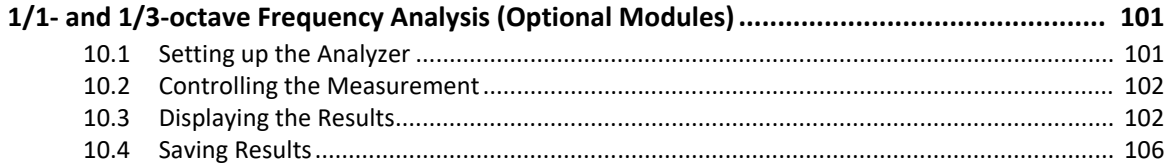

#### **CHAPTER 11**

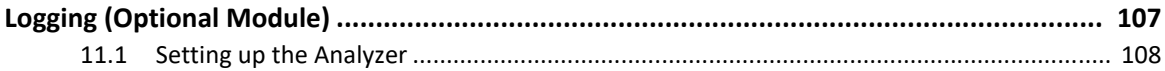

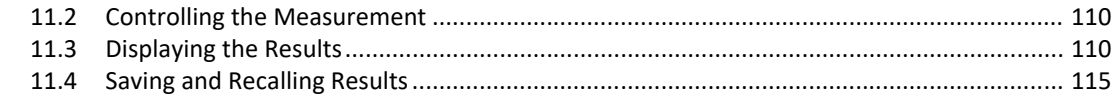

#### **CHAPTER 12**

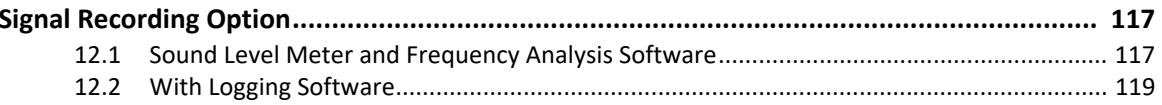

#### CHAPTER 13

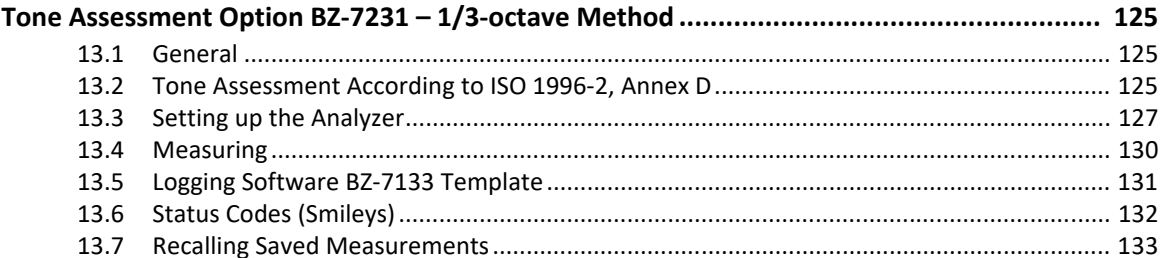

#### **CHAPTER 14**

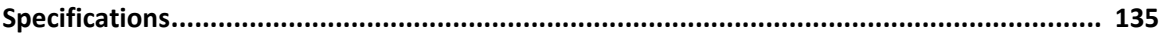

#### **APPENDIX A**

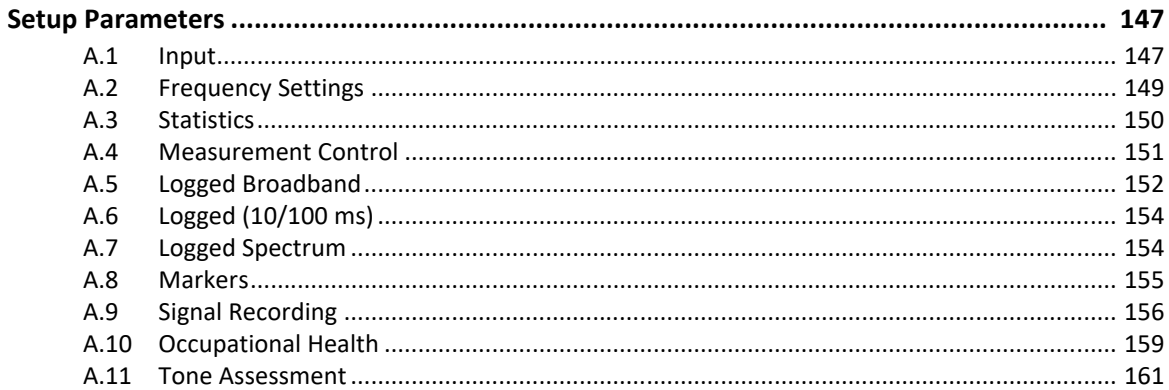

#### **APPENDIX B**

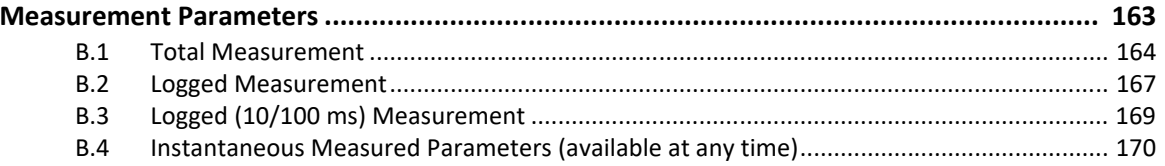

#### **APPENDIX C**

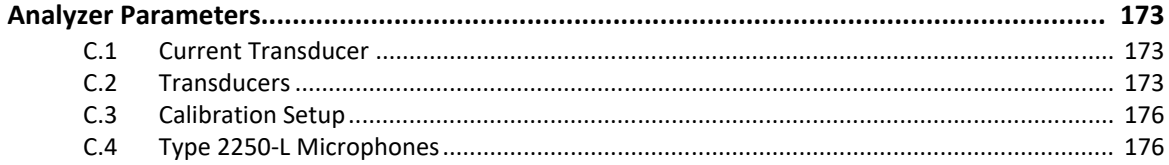

#### APPENDIX D

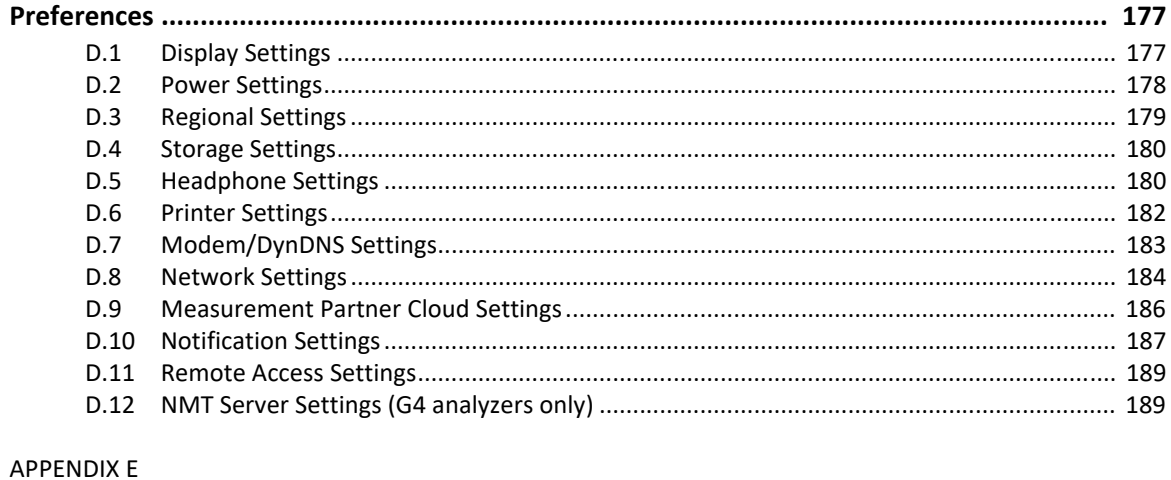

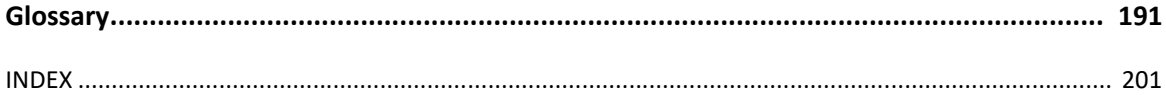

# **Chapter 1**

### **Introduction**

<span id="page-10-1"></span><span id="page-10-0"></span>This user manual describes the 2250 Light (Type 2250-L), including:

- Sound Level Meter Software for 2250 Light, BZ-7130
- 1/1-octave Frequency Analysis Software for 2250 Light, BZ-7131
- 1/3-octave Frequency Analysis Software for 2250 Light, BZ-7132
- Logging Software for 2250 Light, BZ-7133
- Signal Recording Option BZ-7226
- Tone Assessment Option BZ-7231

The manual explains how to perform a basic sound measurement, which parameters you can measure and how the hand-held analyzer should be operated. In addition, some practical hints and guidelines are provided, including all relevant technical specifications. Finally, a glossary is added to help with specific terminology found in this manual.

This manual is intended for all hardware versions (from 1 to 4). All hardware versions support the latest application software covered in this manual.

#### <span id="page-10-2"></span>**1.1 How to Use this Manual**

#### **1.1.1 Conventions Used in this Manual**

"Analyzer" refers to 2250 Light (Type 2250-L) unless otherwise specified.

Instructions and descriptions that refer to the analyzer pushbuttons are shown with the pushbutton icons as seen on the analyzer. See Chapter 2 for a list of pushbutton icons and their functions.

#### **Icons, Buttons and Tabs Used on the Screen**

Indicated by bold type face (for example, tap the **Main Menu** icon).

#### **Parameter Values, Text and Variables**

Parameter values, instructions, descriptions appearing on the screen and variables are indicated by italics (for example, *Internal Disk*).

#### **Menu, Parameters and Screen Navigation**

Indicated by bold type face (for example, **Setup** > **Frequency Settings** > **BB Peak**).

#### **Keyboard Entries**

Keyboard entries and combinations are indicated by bold type face within angle brackets (for example, **<Ctrl+b>** means you should press the **Ctrl** button and **b** button at the same time).

#### **1.1.2 Beginners**

Before you read the rest of this manual, read Brüel & Kjær's primer on Measuring Sound. This will give you a basic idea of acoustic measurements. It can be found on the www.bksv.com website, by typing 'Primer' in the search window. The website also contains lots of other information you might find useful.

Further information is available in the online help installed on the analyzer.

#### **1.1.3 Experienced Users of Acoustic Measurement Equipment**

The manual is designed so that you do not have to read all of it to be able to use the analyzer. It is built around the most frequently used operations, these are as follows:

- • [Assembling Your Analyzer](#page-12-4) (see [Chapter 2\)](#page-12-3)
- • [Making Your First Measurement](#page-24-3) (see [Chapter 3\)](#page-24-4)
- • [Getting to Know Your Analyzer](#page-34-3) (see [Chapter 4\)](#page-34-4)
- • [Calibration](#page-50-4) (see [Chapter 5\)](#page-50-5)
- • [Data Management](#page-60-3) (see [Chapter 6](#page-60-4))
- • [Connection to PC or Smartphone or Measurement Partner Field App](#page-68-3) (see [Chapter 7\)](#page-68-4)
- • [Advanced Use of Your Analyzer Tips and Tricks](#page-78-3) (see [Chapter 8](#page-78-4))
- • [Updating and Upgrading Applications, Maintenance, Calibration and Troubleshooting](#page-98-4) (see [Chapter 9\)](#page-98-5)

However, it is recommended that you read the entire manual for appropriate procedures on how to use the analyzer to obtain accurate sound level measurement results.

# <span id="page-12-3"></span>**Chapter 2**

## <span id="page-12-4"></span>**Assembling Your Analyzer**

<span id="page-12-1"></span><span id="page-12-0"></span>This chapter describes how to assemble and set up your analyzer, including:

- Necessary information concerning the analyzer's hardware version
- A diagram and brief description of the analyzer components and various input and output connections
- An overview of hardware components, showing the main configurations of the analyzer and its accessories
- Instructions on how to assemble standard and optional hardware components

#### <span id="page-12-2"></span>**2.1 Determining Your Hardware Version**

Analyzer hardware is periodically updated. The most significant update was to hardware version  $4$  (G4) in 2012. To check if your analyzer uses G4 hardware, tap  $\Omega$  then **About**. The About screen will list the hardware and software versions currently installed.

#### **2.1.1 What is Different with G4 Hardware?**

The differences in the G4 hardware compared to previous versions include:

- A brighter screen that is easier to view in direct sunlight
- The CF card slot was replaced with a second SD card slot to take advantage of the SD format's dominance in the storage and Wi-Fi markets
- The USB connector was changed from USB 1.1 Mini B to USB 2.0 Micro AB. The USB 2.0 connection speeds are faster, and the Micro USB connector is more common
- A second standard USB Type A socket was added for easier connection to USB peripherals such as Wi-Fi dongles, modems, printers, GPS receivers, and USB to RS–232 adaptors
- A 100 Mbps LAN connector is available

### <span id="page-13-0"></span>**2.2 Analyzer Components**

<span id="page-13-2"></span>An overview of the main analyzer components is provided in [Fig.2.1](#page-13-1) and the text below.

<span id="page-13-1"></span>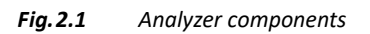

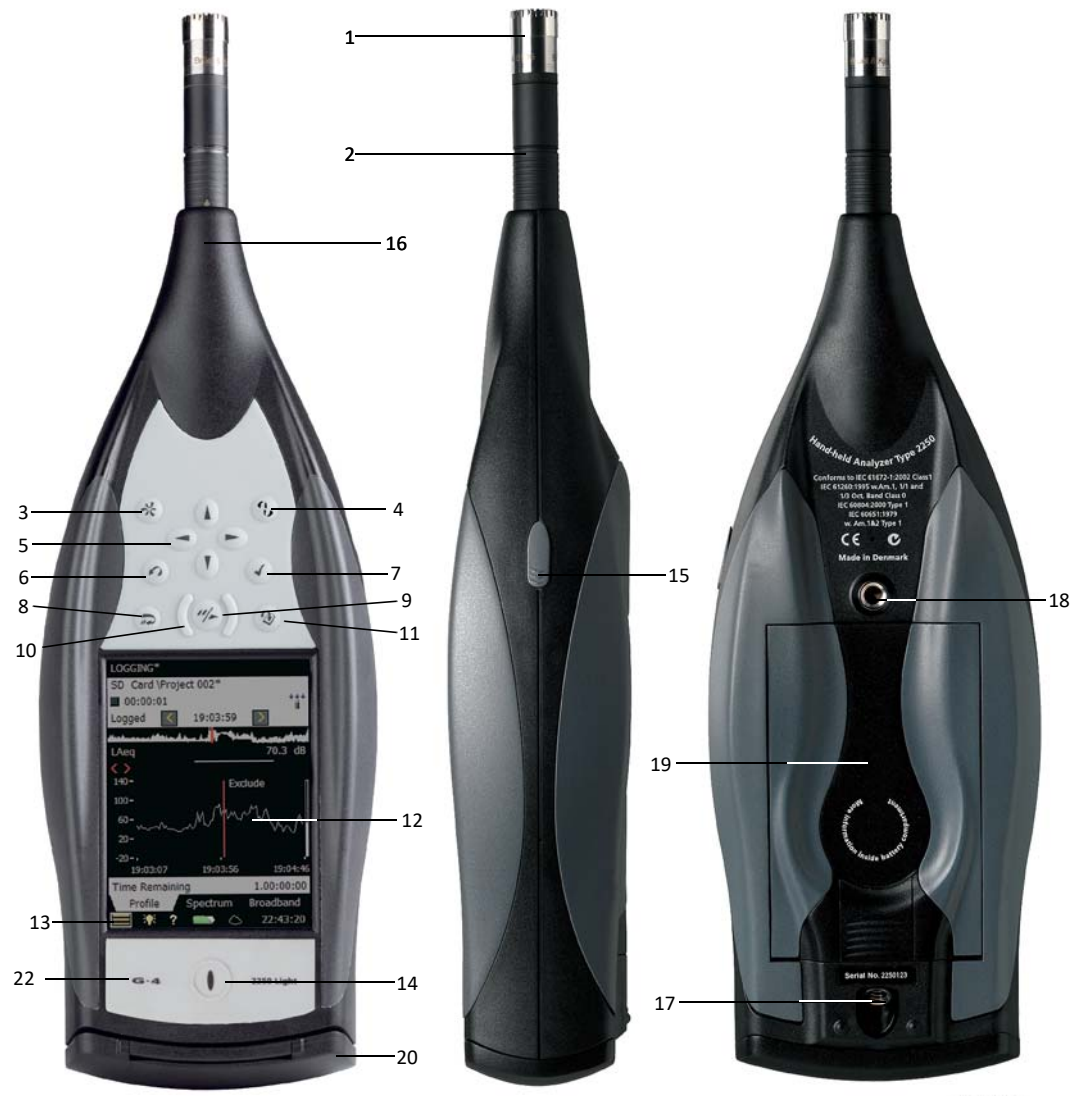

120172/1

- 1) **Measurement Microphone:** A Brüel & Kjær Prepolarized Free-field ½″ Microphone. A robust and reliable microphone with a wide frequency range.
- 2) **Preamplifier:** Used to convert the high-impedance output of the microphone to low impedance, suitable for driving long extension cables.
- 3) **(Manual Event 1 Pushbutton):** Manually indicate events during a measurement. Using 2250 Light software BZ-7130, BZ-7131 and BZ-7132, you can control signal recording, and using BZ-7133 you can insert an event marker and control recordings.

#### ✐**Please note:** Signal recording requires a Signal Recording Option BZ-7226 license.

- 4) **(Manual Event 2 Pushbutton):** A second pushbutton is provided to allow you to mark a second type of event during a measurement.
- 5)  $\lambda$ ,  $\mathbf{V}$ ,  $\rightarrow$   $\mathbf{P}$  (Navigation Pushbuttons): These move the active screen component (Field Selector) and navigate the user interface.
- 6) **(Back-erase Pushbutton):** Erase the last 5 seconds of measurement data or insert an Exclude Marker (BZ-7133 Logging Software for 2250 Light only).
- 7)  $\mathcal{F}$  **(Accept Pushbutton):** Accept any changes you make to the analyzer's setup.
- 8) **(Reset Measurement Pushbutton):** Clear the current measurement from the screen.
- 9) **(Start/Pause**/**Continue Pushbutton):** Start, pause or continue with a measurement.
- 10) **(Status Indicator):** The red, yellow or green lights, (or LEDs), referred to as the 'Traffic Light' either side of the **Start/Pause** pushbutton, indicate important states of the analyzer during operation, that is, measurement stopped, paused or running. See Chapter 4 for further details.
- 11) **(Save Pushbutton):** Save measurement results.
- 12) **Display Screen:** A high-contrast, colour, touch-sensitive screen.
- 13) **(Main Menu Icon):** Calls up the Main Menu, which allows you to navigate immediately to all the main functions of the analyzer, such as **Setup**, **Explorer** (or Data-browser), **Preferences**, and **Calibration**.
- 14) **(Power-on Pushbutton):** Turns the analyzer on and off. If held in for 1 second, the analyzer goes into standby mode; if held in for more than 4 seconds, it turns the analyzer off.
- 15) **Stylus:** Stored in a holder on the side of the analyzer, for use on the touch-sensitive screen. You can choose to use the stylus or the hardkeys, depending on your preference and the measurement situation. (Also see [section 4.5.5.](#page-46-0))
- 16) **Top Socket:** The microphone input socket for the analyzer. The measurement microphone and preamplifier (items 1 and 2 respectively) are connected directly to this socket. For more details see [section 2.3.](#page-15-0)
- 17) **Tripod Mounting Thread:** Mount the analyzer onto the tripod and/or tripod extension.
- 18) **Wrist Strap/Tripod Mounting Thread:** Attach a wrist strap to the analyzer for added security, or use the thread to mount the analyzer onto the tripod and/or tripod extension using Tripod Adaptor UA-1673.
- 19) **Internal Battery Pack:** Rechargeable, high-capacity Li-Ion battery pack to power the analyzer.
- 20) **Hinged Cover:** A removable plastic cover is provided, which is hinged at the top to provide protection for the connector panel underneath. To remove, open the cover and pull the hinge out of the slot at the top of the connector panel. The cover includes a rubber insert printed with an overview of the main connectors and reset button for easy recognition. Indents are provided on the inside of the cover (behind the insert) that allow you to drill holes in the plastic cover, giving access to the main connectors underneath, so you can fit the cover while power or other cables are connected.
- 21) **High Speed USB and LAN Interfaces (G4 analyzers only):** Fast, seamless transfer of data and recordings back to the office. Both high-speed interfaces, USB or LAN, can be used when the analyzer is located in close proximity to the PC. However, if the analyzer is remote from the host PC, the LAN interface has the further advantage of data download from anywhere within the same LAN network. Both interfaces are not just used for data download, but also for remote monitoring and remote control.
- 22) **G4 Mark:** Indicates that the hardware is version 4. Without this mark, your hardware is an earlier version.

#### <span id="page-15-0"></span>**2.3 Analyzer Inputs/Outputs**

#### **2.3.1 Hardware Versions 1 – 3**

#### <span id="page-15-1"></span>*Fig.2.2 Connector panel of 2250 Light for G1 – 3 analyzers*

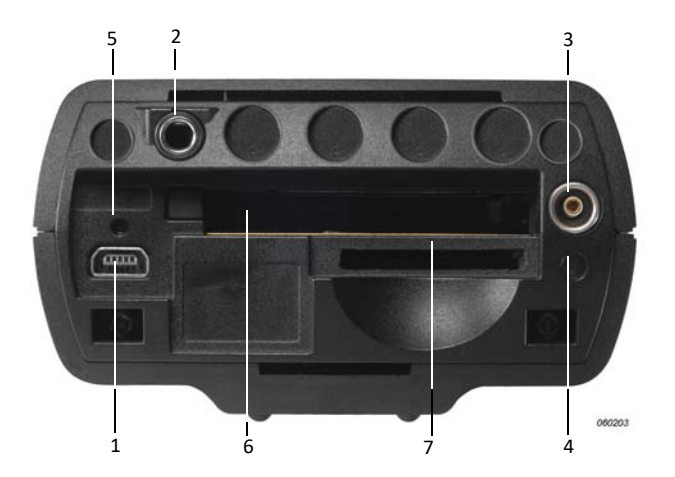

- 1) **Mini USB Interface Socket:** Use the supplied Mini USB Cable AO-1476 to connect.
- 2) **Earphone Socket:** Use the optional Earphones HT-0015 to connect.
- 3) **External Power Socket:** Use Mains Power Supply ZG-0426 to connect and charge batteries.
- 4) **Battery Charge Indicator:** An LED that indicates when the battery pack is being charged from external power. See [section 2.3.3](#page-17-0) for more information on the LED colour codes.
- 5) **Reset Button:** Press to reset the analyzer if you have problems.
- 6) **CompactFlash Card Slot:** Insert a CF memory card to save data or connect a modem (either a CompactFlash<sup>®</sup> modem or using an CF to Serial converter).
- 7) **Secure Digital Card Slot:** Insert a SD or SDHC memory card to save data.

#### **2.3.2 Hardware Version 4**

<span id="page-16-0"></span>*Fig.2.3 Connector panel of 2250 Light for G4 analyzers*

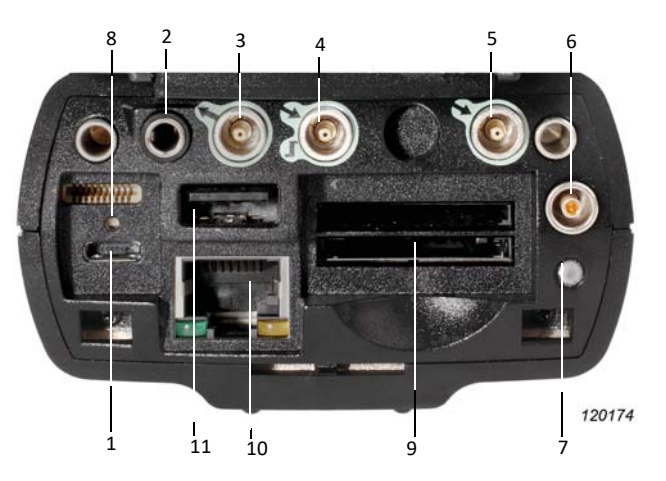

- 1) **Micro USB Interface Socket:** Use the supplied Micro USB Cable AO-1494 to connect.
- 2) **Earphone Socket:** Use the optional Earphones HT-0015 to connect.
- 3) **Output Socket:** Not used.
- 4) **Trigger Input Socket:** Use this triaxial LEMO connector to control signal recording. See Trigger Input Socket in [section 2.3.3](#page-17-0) for more information.
- 5) **Input Socket:** Not used.
- 6) **External Power Socket:** Use Mains Power Supply ZG-0426 to connect and charge batteries.
- 7) **Battery Charge Indicator:** An LED that indicates when the battery pack is being charged from external power. See Battery Charge Indicator in [section 2.3.3](#page-17-0) for more information on the LED colour codes.
- 8) **Reset Button:** Press to reset the analyzer if you have problems.
- 9) **Secure Digital Card Slots:** Insert an SD or SDHC memory card to save data.
- 10) **LAN Socket:** Connect a LAN cable to synchronize measurement and setup data with a host PC over a LAN.
- 11) **USB A Socket:** Connect to Wi-Fi Dongle UL-1050, printers or other external USB devices.

#### <span id="page-17-0"></span>**2.3.3 Description of Inputs and Outputs**

#### **Top Socket**

See item 16 in [Fig.2.1](#page-13-1).

This 10-pin LEMO connector is the microphone input for the analyzer. Microphone Type 4950 (including Preamplifier ZC-0032) is normally connected directly to this connector. If required, however, one of two microphone extension cables (AO-0697-D-030, 3 m, or AO-0697-D-100, 10 m), can be fitted between the input stage and the main microphone input socket to extend the distance to the desired length.

#### **USB Interface**

See item 1 in [Fig.2.2](#page-15-1) (G1 – 3 analyzers) or items 1 and 11 in [Fig.2.3](#page-16-0) (G4 analyzers).

The USB Interface provides high-speed direct communication via your PC's USB port to synchronize measurement and setup data.

- G1 3 analyzers: Use the supplied Mini USB Cable AO-1476
- G4 analyzers: Use the supplied Micro USB Cable AO-1494

#### **Connect to a Wi-Fi Network via USB (G4 Only)**

Insert Wi-Fi dongle (UL-1050) into the standard USB Type A socket (item 11, [Fig.2.3](#page-16-0)) on the analyzer to connect to Wi-Fi network.

See [section 8.3.1](#page-87-1) for more information.

#### **Connect to a Printer or External Device via USB**

For G1 – 3 analyzers, use the supplied Adaptor AO-0657 to connect to a printer that supports PCL<sup>®</sup> language via the USB socket.

For G4 analyzers, use the standard USB Type A socket (item 11 in [Fig.2.3](#page-16-0)) on the analyzer to connect to printers or other external USB devices.

See [section 8.1.6](#page-83-1) for more information printer setup.

#### **Earphone Socket**

See item 2 in Fig. 2.2 (G1 – 3 analyzers) or Fig. 2.3 (G4 analyzers).

Connect a set of headphones/earphones using a 3.5 mm minijack earphone socket for reviewing recorded comments or for monitoring the measured sound. Use optional Earphones HT-0015.

#### **External Power**

See item 3 in Fig. 2.2 (G1 – 3 analyzers) or item 6 in Fig. 2.3 (G4 analyzers).

The analyzer is powered by an internal rechargeable battery pack. An indication of available charge is shown by the battery icon  $\blacksquare$  at the bottom of the screen. If the charge remaining is low or empty, the batteries can be recharged by connecting Mains Power Supply ZG-0426 or ZG-0429 to the **Ext. Power** socket. When the power supply lead is connected, the  $\left| \begin{array}{c} -1 \\ \end{array} \right|$  icon will be displayed in place of the battery icon.

⚠ **Warning:** Do not disassemble or expose battery pack to fire or water.

**Caution:** Use specified battery charger only.

Charging below 0 °C (32 °F) is not recommended. If you charge the battery pack below 0 °C, the lifetime of the batteries will be reduced.

Do not charge battery pack in temperatures above 60 °C.

#### **Battery Charge Indicator**

See item 4 in [Fig.2.2](#page-15-1) (G1 – 3 analyzers) or item 7 in [Fig.2.3](#page-16-0) (G4 analyzers).

A battery charge light, (LED), indicates when the battery pack is being charged from external power.

- With G1 3 analyzers: The LED is a steady green light when external power is applied (and the battery is charging), and a flashing green light when charging has finished
- With G4 analyzers: The LED is red when external power is applied (and the battery is charging); green when the battery is completely charged; and blue to indicate that the unit is in standby and battery powered

#### **Reset Button**

See item 5 in [Fig.2.2](#page-15-1) (G1 – 3 analyzers) and or item 8 in [Fig.2.3](#page-16-0) (G4 analyzers).

Located above the USB connector, it is used to reset the analyzer if you have problems with the analyzer and cannot get it to operate. To reset, press the button with the point of the stylus (see [Chapter 9](#page-98-5) for troubleshooting).

#### **Slot for CompactFlash (CF) Cards (G1 – 3 analyzers only)**

See item 6 in Fig. 2.2.

This slot accepts CF sized-cards and can be used for memory, or for example, a modem.

#### **Slot for Secure Digital (SD) Cards**

See item 7 in [Fig.2.2](#page-15-1) (G1 – 3 analyzers) or item 9 in [Fig.2.3](#page-16-0) (G4 analyzers)

This slot accepts SD and Secure Digital High Capacity (SDHC) memory cards and is typically used to save measurement data. Capacities up to 32 gigabytes are acceptable.

✐**Please note:** G1 – 3 analyzers have only one SD Card slot. G4 analyzers have two slots.

#### **Input and Output Sockets**

See items 3 and 5 in [Fig.2.3](#page-16-0).

These sockets are currently not available for use.

#### **Trigger Input Socket**

See item 4 in [Fig.2.3.](#page-16-0)

This triaxial LEMO connector is used for the external trigger of signal recordings. If you want to start and stop the recording using an external device, connect it to this input. See details in [Appendix A.](#page-156-3)

**Note:** Signal recording requires a license for the BZ-7226 option.

#### **LAN Socket**

With G4 analyzers only – see item 10 in [Fig.2.3](#page-16-0).

The LAN Socket provides high-speed direct communication with a LAN. It is used to synchronize measurement and setup data with a host PC. The yellow LED on the right is on when there is a link. The green LED on the left blinks when there is activity on the LAN connection.

### <span id="page-20-0"></span>**2.4 Hardware Setup**

#### <span id="page-20-1"></span>*Fig.2.4 2250 Light – hardware overview*

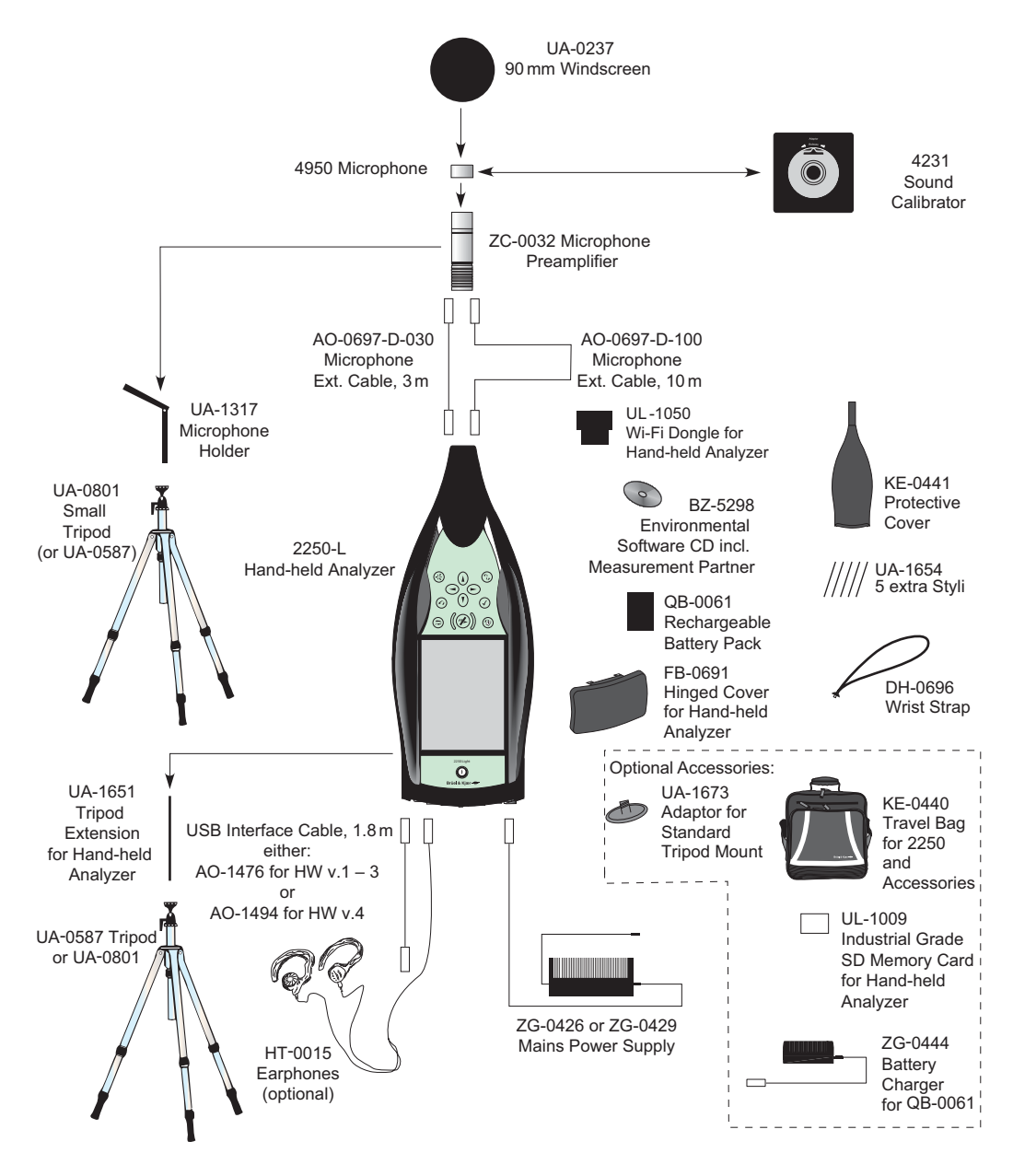

*060195/7*

#### <span id="page-21-0"></span>**2.5 Assembling the Analyzer**

#### **2.5.1 Charging the Battery for the First Time**

<span id="page-21-1"></span>Battery Pack QB-0061 comes charged to approximately half capacity on initial delivery. Fully charge the battery pack before assembling the analyzer for the first time. Connect Mains Power Supply ZG-0426 to the external power socket. It should take 8 to 10 hours.

On G1 – 3 analyzers, the battery charge indicator shows a steady green light when external power is applied (and the battery is charging), and a flashing green light when charging has finished.

On G4 hardware, the light is red when the battery is charging and green when charging is finished.

You can leave the analyzer with external power on, even when the battery is fully charged. See [section 9.4.3](#page-103-0) for more information.

#### **2.5.2 Making Good Measurements**

Using your 2250 Light, which fully complies with the IEC 61672–1 standard, ensures you always make good measurements. The analyzer should be set up using the following recommended assembly instructions. This is to minimize the influence of acoustical reflections during measurements. All the components described below are shown in [Fig.2.1](#page-13-1) and [Fig.2.4](#page-20-1).

Another set of instructions is provided in [section 2.5.3,](#page-22-0) for situations where you need to position the microphone at a distance from the analyzer, while still complying with the standard.

#### **Placing the Measurement Microphone**

The measurement microphone must be placed away from shielding, reflecting, or absorbing objects. In a diffuse sound field, absorbing objects will reduce the measured sound levels. In a free sound field, reflecting objects can change the measured sound levels. Typically, the sound level 0.5 m from a plane reflecting wall is 3 dB higher than if there was no wall.

The operator of the system may be personally shielding, absorbing, and reflecting, and can be an additional noise source. Measure downwind in dry conditions with a wind speed less than 5 m/s.

The optimum position for the microphone is best found by trying different positions and observing the resulting sound levels.

#### **Mounting the Measurement Microphone**

**Caution:** Before mounting the measurement microphone, note the following precautions:

- When screwing the microphone on, do it gently to avoid damaging threads
- Keep dust and foreign matter off the microphone diaphragm
- Do not touch the diaphragm with anything  $-$  it is very delicate

✔**Best Practice:** Once the measurement microphone and preamplifier have been assembled and connected to your analyzer, they should normally be left connected to the analyzer.

#### **To Connect:**

- 1) Gently screw the microphone onto Preamplifier ZC-0032, see items 1 and 2 in [Fig.2.1.](#page-13-1)
- 2) Insert the male plug of the preamplifier into the top socket of the analyzer (see item 17 in [Fig.2.1\)](#page-13-1) and push gently until it snaps into position.

#### **To Disconnect:**

To disconnect the preamplifier and microphone from the analyzer, grip the locking collar firmly and slide back to remove the preamplifier and microphone combination.

#### **Mounting the Windscreen**

For short outdoor noise measurements (or indoor measurements exposed to air movement), mount Windscreen UA-0237 onto the microphone and preamplifier combination.

#### **Mounting The Analyzer onto the Tripod Extension Stem and Tripod**

Mount the analyzer onto the Tripod Extension Stem UA-1651 and Small Tripod UA-0801, as follows:

- 1) Screw Tripod Extension Stem UA-1651 onto the threaded stud of the ball-joint on Small Tripod UA-0801. Secure the ball-joint roughly in a vertical position (that is, in-line with the tripod) until ready to follow the instruction in step 4).
- 2) Screw the Extension Stem UA-1651 into the analyzer, using the threaded socket at the lower back of the analyzer (see item 18 in [Fig.2.1](#page-13-1)).
- 3) Set Small Tripod UA-0801 (including 2250 Light) in the required position, and adjust it to the required height. Ensure that one of the three legs is pointing roughly in the same direction as the analyzer needs to point (referred to as the front leg).
- 4) Position the extension stem at an angle of 45° to the horizontal and vertically in line with the front leg of the tripod to ensure the whole setup is stable.

✐**Please note:** The procedure is the same if Tripod UA-0587 is used instead of Small Tripod UA-0801.

You are ready to start measuring, see [Chapter 3](#page-24-4).

#### <span id="page-22-0"></span>**2.5.3 Alternative Measurement Method (Extended Microphone)**

The measurement microphone can be placed a distance from the analyzer by connecting an extension cable and fitting the microphone to a microphone holder. The analyzer should be set up using the following assembly instructions. This is to ensure that the accessories have limited acoustical influence on the analyzer during measurement. All the components described below are shown in [Fig.2.1](#page-13-1) and [Fig.2.4.](#page-20-1)

#### **Connecting a Microphone Extension Cable**

The optional extension cables that are recommended for use with 2250 Light are:

- AO-0697-D-030: 3 m long
- AO-0697-D-100: 10 m long
- ✐**Please note:** Connecting a recommended microphone extension cable has no acoustical effect on the analyzer's measurement and has no effect on calibration. However, although it is not essential to re-calibrate, it is good measurement practice to calibrate the whole measurement chain (including microphone extension cable) before starting a measurement.

To connect a microphone using an extension cable:

- 1) Gently screw Microphone Type 4950 onto Preamplifier ZC-0032 (see items 1 and 2 in [Fig.2.1\)](#page-13-1).
- 2) Insert the preamplifier into the female plug of the extension cable and push gently until it snaps into position.
- 3) Insert the male plug of the extension cable into the top socket of the Hand-held Analyzer (see item 17 in [Fig.2.1\)](#page-13-1) and push gently until it snaps into position.

#### **Mounting the Measurement Microphone on the Microphone Holder and Tripod**

To mount the microphone and preamplifier combination onto Microphone Holder UA-1317 and Small Tripod UA-0801:

- 1) Set Small Tripod UA-0801 in the required position, and adjust to the required height.
- 2) Screw Microphone Holder UA-1317 onto the threaded stud on the tripod ball-joint, and position the holder as required.
- 3) Push the microphone and preamplifier combination carefully into the microphone holder, so that it grips onto the body of the microphone and preamplifier. Ensure that the microphone lead sits properly in the plastic guide.

You are ready to start measuring, see [Chapter 3](#page-24-4).

#### **2.5.4 Measuring for Convenience**

Measurements that need to be done at short notice, with no particular accuracy, can be carried out by simply holding the analyzer or using any combination of hardware components and accessories shown in [Fig.2.4.](#page-20-1)

# <span id="page-24-4"></span>**Chapter 3**

### <span id="page-24-3"></span>**Making Your First Measurement**

<span id="page-24-1"></span><span id="page-24-0"></span>This chapter describes:

- Point and shoot measurements
- Basic measurements
- Saving your data
- Documenting the results

It assumes you have just received your analyzer and are turning it on for the first time.

✐**Please note:** A stylus is stored in a holder on the side of the analyzer, see item 15 in [Fig.2.1.](#page-13-2) This can be used on the touch-sensitive screen to select icons and functions during the procedures that follow. Alternatively, you can use the various pushbuttons, see items 3 to 11 in [Fig.2.1.](#page-13-2)

The following procedures assume that the measurement microphone and preamplifier have been mounted as described in [Chapter 2](#page-12-3) and that the analyzer has a fully charged battery, see [section 2.5.1.](#page-21-1)

#### <span id="page-24-2"></span>**3.1 Point and Shoot**

Using the following basic procedure you will be able to start using your hand-held analyzer immediately to make measurements and start the familiarization process:

- 1) Switch on by pressing  $\overline{\mathbb{O}}$  and make sure the Sound Level Meter project template is selected (see [section 3.2.2](#page-25-1) for instructions).
- 2) Check that the data path at the top of the screen displays the correct job/project, (that is, where you want to save the new data). See [section 6.1.1](#page-60-5).
- 3) Set > **Setup** > **Measurement Control** > **Measurement Mode** to Manual (and change any additional **Setup** parameters).
- 4) Press the **Start/Pause** pushbutton  $\mathcal{P}_e$ , then monitor the status indicator (traffic light).
- 5) Use the **Start/Pause**  $\mathscr{D}$ , **Continue**  $\mathscr{D}$ , **Back-erase**  $\Omega$  and **Reset**  $\mathscr{D}$  pushbuttons to control the measurement.
- 6) When measurement has finished, press the **Save** ( $\circledast$ ) pushbutton to save your data.
- 7) To view and organize your data, tap the **Main Menu** icon  $\Box$  and select *Explorer.*

✐**Please note:** You are not required to set any measurement ranges, the analyzer has a dynamic range of more than 120 dB, from 140 dB down to the noise floor of the microphone, (if the microphone has nominal sensitivity).

If you need more help, the following section goes into the measurement process in more detail. If not, refer to [Chapter 4](#page-34-4).

#### <span id="page-25-0"></span>**3.2 Making a Measurement**

#### **3.2.1 Switching On**

Switch on the analyzer by pressing  $\circled{0}$ . The start-up time depends on the state the analyzer was in when last switched off and it may take up to 2 minutes from a cold start, or up to 10 seconds if the analyzer is already in Standby Mode (that is, from a warm start).

✐**Please note:** A cold start is a re-boot of the analyzer from ROM. This normally occurs after the analyzer has been turned off for some time, either by the user or following an automatic powerdown. A warm start takes the analyzer quickly from Standby mode to fully operational without having to re-boot. (The battery needs to be charged for this to happen, see [section 2.5.1](#page-21-1).)

#### <span id="page-25-1"></span>**3.2.2 Select Template and Measure**

After initialization, the screen shown in [Fig.3.1](#page-25-2) appears:

<span id="page-25-2"></span>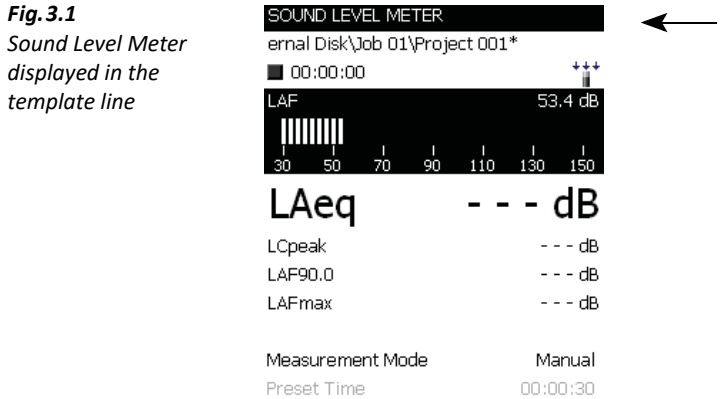

Broadband

1) Check that the SOUND LEVEL METER project template is displayed ([Fig.3.1\)](#page-25-2). If not, tap in the template line to open the Template Explorer and tap *Sound Level Meter* [\(Fig.3.2](#page-26-0)). For more information on templates, see [What is a Project Template?](#page-29-1) at the end of this section.

XL View  $\circ$  11:48:43

<span id="page-26-0"></span>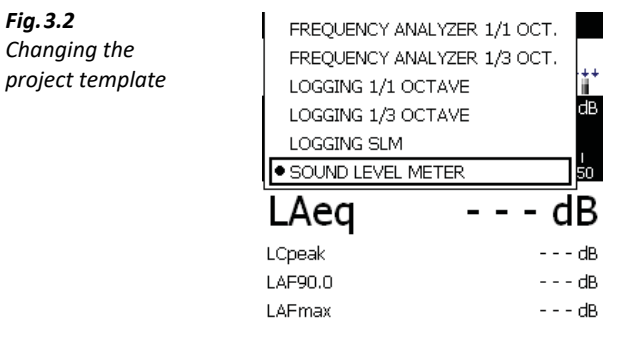

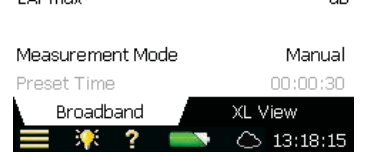

2) Tap **Measurement Mode** in the View Area and set to Manual [\(Fig.3.3\)](#page-26-1).

✐**Please note:** The bar graph showing the sound pressure level LAF is now live, but parameters such as  $L_{Aea}$  are not. This is because  $L_{AF}$  is an instantaneous value, always available for display, whereas  $L_{Aeq}$  is a measured value that needs to be averaged over a period of time. Therefore, it cannot be displayed before you have started a measurement using the **Start/Pause** pushbutton  $\ll$ .

<span id="page-26-1"></span>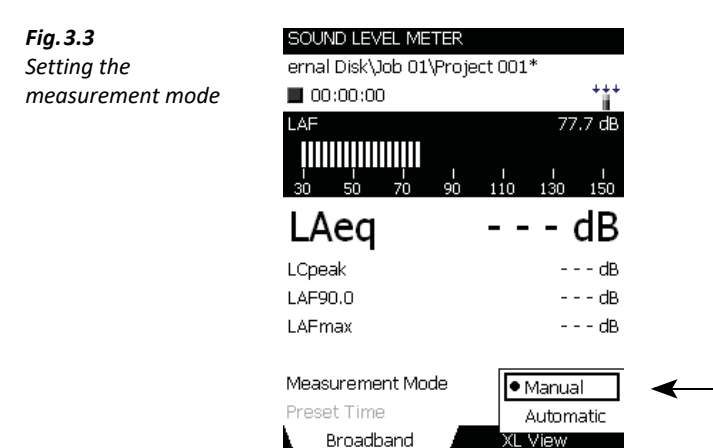

3) Press the **Start/Pause** pushbutton (%) to start the measurement.

 $\circ$  11:52:24

Notice the **Running** icon  $\triangleright$  on the screen and monitor the red, yellow, green status indicators around the **Start/Pause** pushbutton while you are measuring.

The indicators are:

- Yellow status indicator flashing every 5 s before starting the measurement
- Exteady green status indicator after pressing the **Start/Pause** pushbutton  $\mathcal{P}$  and during the measurement (if everything is OK)
- Yellow status indicator flashing every 5 s when you have stopped, saved the measurement and are ready to do another measurement
- Yellow status indicator flashing slowly, 0.5 s on, 0.5 s off, if you pause the measurement
- Red status indicator flashing rapidly if you encounter an overload condition during the measurement
- 4) Use the **Start/Pause**  $\ll$ , **Continue**  $\ll$ , **Back-erase**  $\ll$  and **Reset**  $\approx$  pushbuttons to control the measurement. The status field at the top of the screen will give short textual feedback on the pushbutton operation. A visual indication of measurement status is also displayed on the status line, by way of the **Stopped** icon  $\blacksquare$ , the **Running** icon  $\blacktriangleright$  and the **Paused** icon  $\blacksquare$ ([Fig.3.4\)](#page-27-0).

<span id="page-27-0"></span>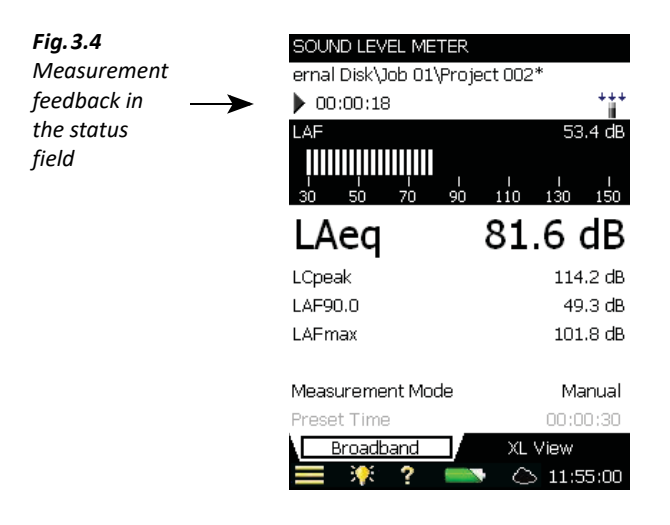

5) Toggle between different display parameters, as required, by tapping on each parameter field (for example LAF90.0 in [Fig.3.4](#page-27-0)) with the stylus and selecting other parameters from the drop-down lists that appear.

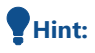

 **Hint:** The tabs at the bottom of the screen allow you to choose different ways of displaying the measurement results:

- The **Broadband** tab shows an instantaneous  $L_{AF}$  readout, with associated bar graph and four measurement parameters, followed by two measurement setup parameters. (The first parameter is displayed in a larger font size for better readability ([Fig.3.4.](#page-27-0)))
- The **XL View** increases the size of the first parameter readout to a four-digit, full-screen display (including decimal point)
- 6) Set **Measurement Mode** to Automatic and choose a preset time for your measurement. Then repeat steps 3 and 4. The measurement will automatically pause after the preset time. This allows you to either save your measurement or continue measuring, as required.
- <span id="page-28-0"></span>*Fig.3.5* SOUND LEVEL METER *Main Menu options* ernal Disk\Job 01\Project 002\*  $00:06:26$ L AF dB. 81.6 dB LAeg 124.1 dB Lock Keys and Screen 50.1 dB Save Template 101.8 dB Calibration Transducers Manual Preferences  $00:00:30$ Setup XL View Explorer 3. XX  $12:01:10$

7) Tap  $\equiv$  > **Setup** (Fig. 3.5).

Change the broadband weighting parameters by tapping on the  $+$  next to **Frequency Settings**, then on the weighting parameter field on the right side of the screen. A weighting drop-down menu will appear [\(Fig.3.6](#page-28-1)). Change the parameters as required.

<span id="page-28-1"></span>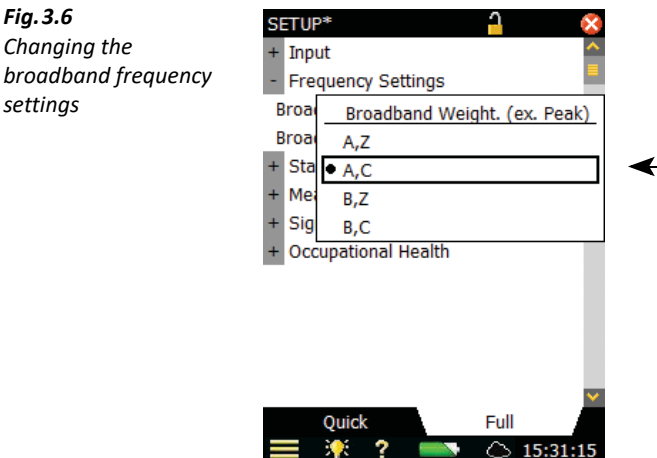

8) Return to the bar graph screen of the Sound Level Meter template, by tapping  $\vert x \vert$  and you are ready to make a new measurement.

#### <span id="page-29-1"></span>**What is a Project Template?**

A project template contains all the common display settings and measurement setups required to perform a noise measurement. The template does not contain any measurement data – these data are saved as individual projects, stored in job folders, see [section 6.1.1.](#page-60-5) The project templates covered by this manual are:

- Sound Level Meter Project Template (included in BZ-7130 software)
- 1/1-octave Frequency Analysis Project Template (included in BZ-7131 software)
- 1/3-octave Frequency Analysis Project Template (included in BZ-7132 software)
- Logging Project Template (included in BZ-7133 software)
- 
- ✐**Please note:** Signal Recording Option BZ-7226 does not contain a specific template signal recording options are available in all templates.
	- Tone Assessment Option BZ-7231 does not contain a specific template tone assessment options are available in all templates included in BZ-7223/24/25/30.

If you make any changes to the settings in a Project Template, '\*' will appear next to the template name to indicate that the new settings have not been saved.

To save the template, tap the template name at the top of the display to open the Template Explorer (or tap  $\equiv$ ) and tap **Save**  $\left| \cdot \right|$ .

#### <span id="page-29-0"></span>**3.3 Save your Measurement**

When you have completed your measurement, you need to save it. By default the analyzer creates a project called *Project 001*. (Subsequent measurements will be labelled *Project 002,* Project 003, etc. This will happen each time you have saved a measurement.)

Check that the data path at the top of the screen displays Project 001\* and save your measurement by pressing the **Save** pushbutton  $\circledast$ . For more details refer to [section 6.1](#page-60-6).

✐**Please note:** An asterisk will appear alongside the project at the top of the status field as soon as you start your measurement, see [Fig.3.7.](#page-30-1) This signifies that the measurement has not been saved. It will disappear once you have saved the measurement.

<span id="page-30-1"></span>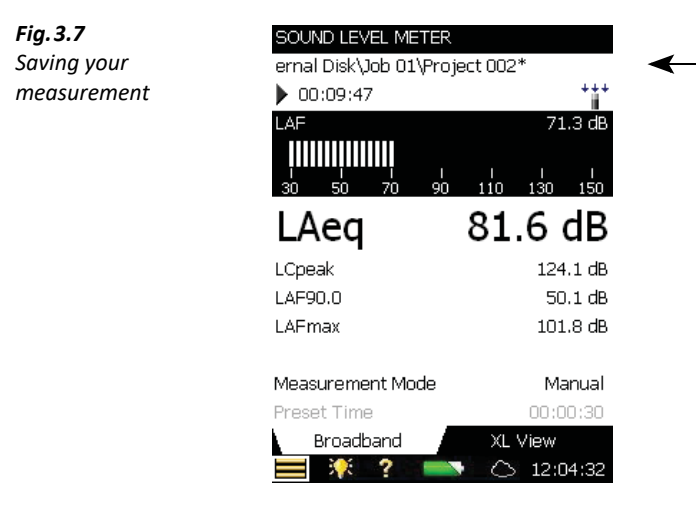

#### **3.3.1 Viewing the Saved Measurement**

To view the saved measurement:

- 1) Tap the project name or  $\blacksquare$  > **Explorer**.
- 2) Tap the name of your measurement (Project 001, in this case) and then tap Open (Fig. 3.8). Alternatively, tap the icon to the left of the project name to open and view.

<span id="page-30-2"></span>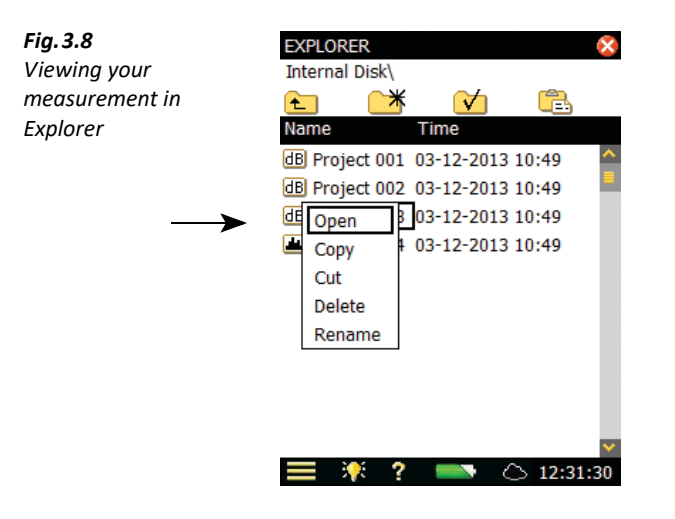

#### <span id="page-30-0"></span>**3.4 Documenting your Measurement**

You can attach a note with the GPS position (requires a GPS receiver connected to the USB socket). This can be done before, during or after saving the measurement by tapping  $\blacksquare$  > Add **GPS Note to Cur. Measurement**.

If a GPS receiver is connected (via USB) when you press the **Save** ( $\mathcal{D}$ ), pushbutton, the GPS note is automatically created with the position. Remove the GPS receiver after usage to save power.

Tap the paperclip  $\mathbb I$  icon to see the GPS annotation in the project and tap the text icon in the annotation to view the GPS coordinates.

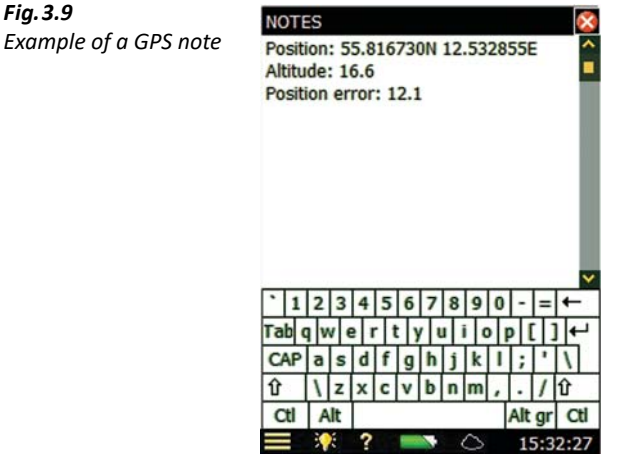

If you do not have a GPS receiver, but know the position (for example, from your smartphone), you can manually key in the position in the GPS note.

The GPS note is headlined "Position:", and includes the latitude and longitude. For manual entries, please enter the latitude and longitude in one of the following formats:

Degrees: DD.ddddddY DD.ddddddX Example: 55.816730N 12.532855E

**Degrees Minutes:** DD MM.mmmmY DD MM.mmmmX Example: 55 49.0038N 12 31.9713E

**Degrees Minutes Seconds:** DD MM SS.sssY DD MM SS.sssX

Example: 55 49 0.288N 12 31 58.278E

where  $X = E$  or W and  $Y = N$  or S. If you use degrees only, then you can use  $Y - I$  instead of N/S and E/W (example: 43.08011N, 79.071007W = 43.08011, -79.071007). You can use "," instead of "space" between latitude and longitude

The GPS note can be used by Measurement Partner Suite (MPS) BZ-5503 to locate the measurement on Google Maps™.

### <span id="page-32-0"></span>**3.5 Switching Off**

Switch the analyzer off by pressing  $\textcircled{1}$ . If held in for 1 second, the analyzer goes into standby mode; if held in for more than 4 seconds, it switches the analyzer off.

The analyzer will automatically switch off when it has been in standby mode without external power for more than 30 hours.

# <span id="page-34-4"></span>**Chapter 4**

## <span id="page-34-3"></span>**Getting to Know Your Analyzer**

<span id="page-34-1"></span><span id="page-34-0"></span>This chapter describes the basic features and functions of your analyzer, including:

- What a sound level meter (SLM) is
- What the hand-held analyzer can do
- How to get help
- What is Measurement Partner Suite
- How to navigate through the user interface

#### <span id="page-34-2"></span>**4.1 What is a Sound Level Meter?**

A Sound Level Meter (SLM) is an analyzer that is designed to measure sound levels in a standardized way. An SLM comprises a microphone, a preamplifier, a main processor and a readout unit. The microphone converts the sound signal into an equivalent electric signal. The electric signal that the microphone creates is at a very low level, so it is made stronger with the help of a preamplifier before it is processed by the main processor.

Processing includes applying frequency and time weightings to the signal as specified by international standards, such as IEC 61672–1, to which the analyzer conforms.

**Frequency weighting** adjusts how the SLM responds to different sound frequencies. This is necessary because the human ear's sensitivity to sound varies according to the sound's frequency. The most commonly used frequency weighting is A-weighting, which adjusts a signal in a way that best resembles the human ear's response at medium-range levels. A-weighting is required for nearly all environmental and workplace noise measurements, and is specified in international and national standards and guidelines. All of the analyzer's measurement parameters apply A- or B-weighting and a choice of C- or Z-weighting, except for the measurement of peak levels where a single weighting (typically 'C') is applied. In this case, Cweighting is used to take into account the energy present at low frequencies even when they are not particularly annoying.

**Time weighting** specifies how the SLM reacts to changes in sound pressure. It is an exponential averaging of the fluctuating signal, providing an easy-to-read value. The analyzer applies Fast, Slow and Impulse (or 'F', 'S' and 'I') time weightings, which are the required weightings according to the vast majority of international and national standards and guidelines.

The signal is processed through the weighting filters, and the resulting sound pressure level is displayed in decibels (dB) referenced to 20 µPa on the analyzer's screen. The sound pressure level values are updated at least once per second.

Assessing a fluctuating noise level means getting a value for a level that is, in simple terms, the average level. The 'equivalent continuous sound level',  $L_{eq}$ , is known around the world as the essential averaged parameter. L<sub>eg</sub> is the level that, had it been a steady level during the measurement period, would represent the amount of energy present in the measured, fluctuating sound pressure level. It is a measure of the averaged energy in a varying sound level. It is not a direct measure of annoyance, though extensive research has shown that  $L_{eq}$  correlates well with annoyance.

 $L_{eq}$  is measured directly with any SLM. If an A-weighting filter is used, it is expressed as  $L_{Aeq}$ : the measurement of the equivalent continuous sound level using the A-weighted filter network.

A full range of measurement parameters is given in [Appendix B](#page-172-2).

#### <span id="page-35-0"></span>**4.2 What is the Hand-held Analyzer?**

The hand-held analyzer is a versatile hardware platform suitable for covering a wide range of different applications. Together with Sound Level Meter Software for 2250 Light BZ-7130, it is a Class 1 modular precision integrating-averaging sound level analyzer with an easy-to-use interface for quick and simple measurement setups.

This hand-held analyzer platform includes a range of optional software modules, that are enabled through easily activated software license keys. The combination of software modules and innovative hardware makes the analyzer a dedicated solution for performing all your highprecision measurement tasks. The following optional software modules are covered in this manual:

#### **4.2.1 Sound Level Meter Software for 2250 Light BZ-7130**

Sound Level Meter Software for 2250 Light BZ-7130 allows you to measure a comprehensive set of parameters used for rating noise in terms of its impact on the environmental and working environments and on occupational noise evaluation.

The more commonly used parameters, which cover a large range of applications, are either instantaneous measured parameters (available at any time) or timed measured parameters (measured within a controlled time interval):
#### **Timed Measured Parameters**

- Equivalent Continuous Sound Levels ( $L_{eq}$  example:  $L_{Aeq}$ )
- Moving (or sliding) Equivalent Continuous Sound Levels (example:  $L_{Aeq, T, mov}$  and L<sub>Aeq,T,mov,max</sub>)
- Peak Sound Levels ( $L_{\text{peak}}$  example:  $L_{\text{Cpeak}}$ )
- Time for Peak Sound Level (example:  $T_{Cpeak}$ )
- Maximum Time-weighted Sound Levels ( $L_{max}$  example:  $L_{AFmax}$ )
- Minimum Time-weighted Sound Levels  $(L_{\text{min}} \text{example: } L_{\text{AFmin}})$
- Percentile Levels  $(L_N e \times \text{ample: } L_{AF90.0})$
- Sound Exposure Level (example:  $L_{\text{AF}}$ )
- Sound Exposure (example: E)
- Daily Noise Exposure Levels (example: L<sub>ep,d</sub> or L<sub>EX,8h</sub>)
- Noise Dose (example: based on ISO standards: Dose, based on US standards: DoseS5)
- Number of Peaks (example: #CPeaks(>140 dB))
- Time Weighted Average (example: TWA)
- Level Average with Exchange Rates 4, 5 or 6 (example:  $L_{av5}$ )
- Weather data (requires a weather station connected)
- GPS data (requires a GPS device connected)

#### **Instantaneous Measured Parameters**

- Instantaneous Time-weighted Sound Levels ( $L_p$  example:  $L_{AF}$ )
- Sound Pressure Levels (max levels once per second example:  $L_{AF}(SPL)$
- Instantaneous Peak Sound Levels (example: L<sub>Cpeak.1s</sub>)
- Instantaneous Weather data (requires a weather station connected)
- Instantaneous GPS data (requires a GPS device connected)

#### ✐**Please note:** See [Appendix B](#page-172-0) for a comprehensive list of all parameters.

Sound Level Meter Software for 2250 Light BZ-7130 incorporates a simple user interface that is easy to learn and uses intuitive data storage and recall. Comprehensive security features mean no loss of data, even on accidental power-off. Sound Level Meter Software for 2250 Light BZ-7130 also provides connectivity between your PC and other sound analysis software.

## **4.2.2 Frequency Analysis Software**

## **1/1-octave Frequency Analysis Software for 2250 Light BZ-7131**

This software module allows real-time frequency measurements in 1/1-octave bands, making it a simple matter to, for example, select suitable hearing protection, qualify noise from heat and ventilation systems and assess tonality.

#### **1/3-octave Frequency Analysis Software for 2250 Light BZ-7132**

This software module allows real-time frequency measurements in 1/3-octave bands.

#### **4.2.3 Logging Software for 2250 Light BZ-7133**

This software module allows logging of broadband and spectral data<sup>\*</sup> to obtain a time history for later analysis, for example, for use in environmental noise as well as workplace noise assessment. It allows free selection of up to 10 parameters to log at periods from 1 s to 24 h. Results are logged directly to the SD memory card (or CF card if using  $G1 - 3$  analyzers).

#### **4.2.4 Signal Recording Option BZ-7226**

This option allows recording of the input signal (typically sound) in either 16-bit or 24-bit resolution during measurement. The signal recording can be controlled manually or by using an external trigger signal. The recorded signal can be played back and listened to (G4 analyzers only) using optional Earphones HT-0015. The signal is recorded directly to the SD memory cards (or CF card if using  $G1 - 3$  analyzers).

#### **4.2.5 Tone Assessment Option BZ-7231**

This option allows the assessment of tones on-site, according to the ISO standard. When used with 1/3-octave Frequency Analysis Software BZ-7132 and Logging Software BZ-7133, it allows you to assess tones in a measured 1/3-octave spectrum according to ISO 1996:2007, Annex D.

## **4.3 Built-in Help**

If you need more detailed information at any time during operation, tap the **Help** icon **a** on the analyzer's screen. The resulting screen will explain that particular item in much more detail. You can scroll up and down the explanatory text using either the  $\mathbb{V}$  and  $\mathbb{A}$  pushbuttons, or the scroll bar  $\bullet$  on the screen. Return to the normal display screen by tapping  $\times$ .

If you need to view any of the previous 10 screens you have visited in the help system, tap the  $\leftarrow$ icon at the top of the display.

#### **4.3.1 Software and Hardware Versions**

Once in the help system, you can access the list of installed software versions and licenses, together with information about the hardware. This information is always available and is accessed by selecting **About** from the top of the display.

Requires 1/1-octave Frequency Analysis Software for 2250 Light BZ-7131 or 1/3-octave Frequency Analysis Software for 2250 Light BZ-7132

## **4.4 What is Measurement Partner Suite BZ-5503?**

Measurement Partner Suite BZ-5503 comes standard with your hand-held analyzer and provides data archive, preview and export capabilities as well as software maintenance and remote online display. In addition to the included standard configuration, valuable data analysis and postprocessing functionality is available in an expanding suite of optional application modules.

The software enables you to do the following:

- Setup or control the analyzer from a PC
- Retrieve data from the analyzer
- Manage and archive data from the analyzer
- Manage archives in Measurement Partner (MP) Cloud
- Merge MP Field App annotations with the corresponding analyzer in the project
- View data in archives
- Update the software in the analyzer
- Install licenses for use of software modules in the analyzer
- Remotely view online displays
- Post-process data (optional)
- Export to other post-processing and documentation tools like Evaluator™ Type 7820 or Microsoft® Excel® or Word

Measurement Partner Suite BZ-5503 is supplied on the Environmental Software DVD (BZ-5298), which is included with your analyzer.

## **4.5 Basic Principles when using 2250 Light**

#### **4.5.1 Navigation Principles – 'Star' Navigation Concept**

The main principle is that all the main menus are accessible via a single tap of the stylus. The **Main Menu** icon  $\equiv$  forms the centre of the 'star' navigation concept [\(Fig.4.1](#page-39-0)).

#### <span id="page-39-0"></span>*Fig.4.1 The 'Star' navigation concept*

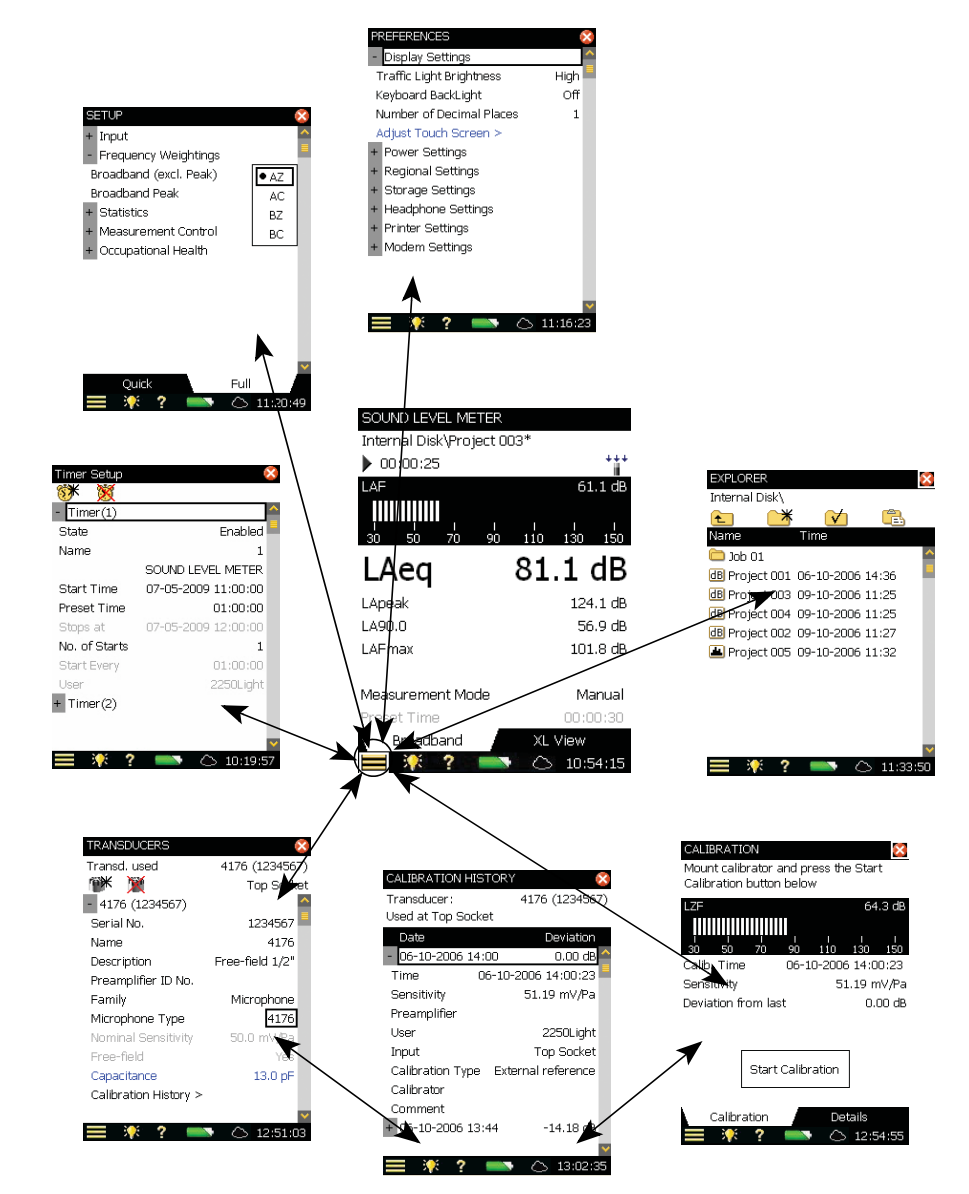

This configuration gives you immediate access to screens you need most, that is, those you will need to perform, save and document your measurements. Tapping **Main Menu** allows you to navigate to:

- **Explorer**
- **Setup**
- **Preferences**
- **Transducers**
- **Calibration**
- **Timer Setup**

In addition, **Main Menu**  $\blacksquare$  also allows you to perform the following actions:

- Save Template
- Lock Keys and Screen

#### **Explorer**

The Explorer screen is accessed by tapping > **Explorer** or by tapping the project name and gives you access to the analyzer's Data/Project manager. This allows you to view the overall project structure, including job folders and projects, and to view all the individual measurements. When you have finished, tap  $\blacksquare$  to return to the measurement screen.

#### **Setup**

The Setup screen is accessed by tapping  $\equiv$  > **Setup** and gives you access to the various setup parameters, such as frequency weightings, control of the measurement, bandwidth, statistics and the type of input currently connected. You can change these as required, see [section 4.5.6](#page-46-0).

The **Full** tab at the bottom of the screen allows you to view the complete list of setup parameters, while the **Quick** tab allows you to access the more frequently used parameters. When you have finished viewing or updating the parameters, tap  $\mathbf x$  to return to the Measurement screen.

Changes made to the setup will only be applied temporarily, that is, until you select another project template or open another project to reuse the setup from that project. However, if you want the setup changes to be saved in the current template, select the **Save Template** option from the **Main Menu** .

- **Hint:** If you make changes to the setup that you do not want to keep (and you have not yet saved the template), you can undo them by selecting the template again from the Project Template Bar at the top of the screen
	- You can lock your settings, to prevent accidental changes, by tapping on the padlock icon  $\Omega$  on top of the screen. To unlock tap on the padlock icon again. When locking the template you get the option of password protecting the lock. If you choose this, then you enter a password

#### **Preferences**

The Preferences screen is accessed from **Main Menu** and gives you access to the analyzer's preferences. These include things such as regional settings, appearance of the screen, power management and language. You can change these as required, see [section 4.5.6](#page-46-0). For more information refer to [section 8.1.](#page-78-0) When you have finished viewing or updating the parameters, tap  $\mathbf{\mathbf{X}}$  to return to the measurement screen.

#### **Transducers**

The Transducers screen is accessed from the **Main Menu =**. You can view details of the transducer connected to the analyzer. Details can be changed, see [section 4.5.6.](#page-46-0) When you have finished viewing or updating the details, tap  $\vert \mathbf{x} \vert$  to return to the measurement screen.

You can tap on the *Calibration History* link at the bottom of the transducer details and open the Calibration History screen, see [Fig.4.1.](#page-39-0) This screen includes the calibration history for the microphone. When you have finished viewing or updating the details, tap  $\mathbf{\hat{x}}$  to return to the Transducers screen.

#### **Calibration**

The Calibration screen is accessed from the **Main Menu ...** and gives you access to the analyzer's calibration procedure. To calibrate the analyzer, follow the instructions in the Status Field. For more information refer to [section 5.2.](#page-50-0) When you have finished calibrating or viewing the details, tap  $\mathbf{\times}$  to return to the measurement screen.

The **Calibration** tab at the bottom of the calibration screen allows you to perform and monitor the calibration, while the **Details** tab allows you to view the details of the calibration and the calibrator that are being used to calibrate the analyzer. While you are viewing the **Details** tab, you can tap on the *Calibration History* link at the bottom of the calibration details and open the Calibration History screen [\(Fig.4.1](#page-39-0)). This screen includes the calibration history for the currently selected transducer, tap  $\mathbf X$  to return to the Calibration screen.

#### **Timer Setup**

The Timer Setup screen is accessed from the **Main Menu** and enables you to control the analyzer via one or more of the analyzer's timers. The purpose of a timer is to initiate measurements in the absence of an operator. When you have finished, tap  $\times$  to return to the Measurement screen.

#### **4.5.2 The Display Screen**

During normal operation, you will use the Display screen to view your measurements and carry out a variety of functions, which are described in the following sections.

**Caution:** The touch-sensitive screen is susceptible to damage from sharp objects, such as pencils, fingernails, etc. We therefore recommend you use the provided stylus. See also [section 4.5.5](#page-46-1).

<span id="page-42-0"></span>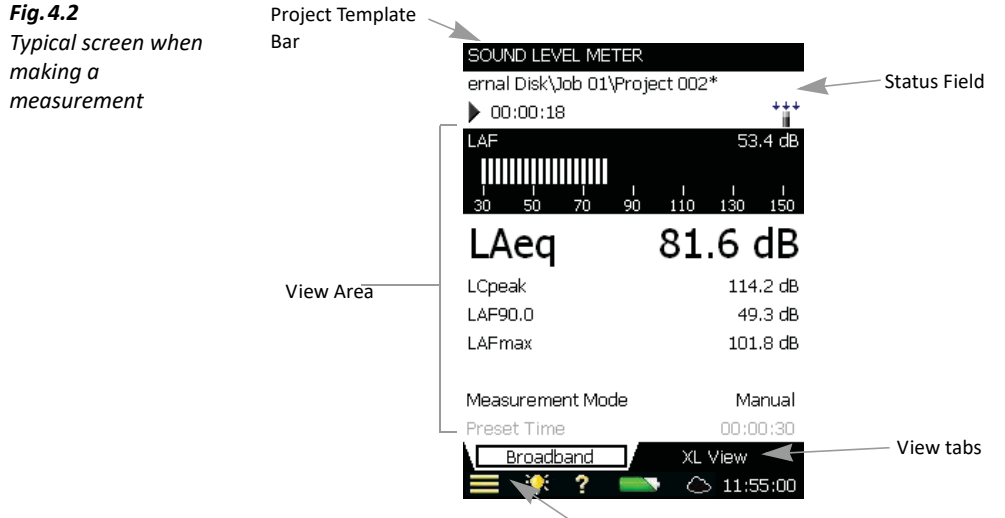

## A typical screen is shown in [Fig.4.2](#page-42-0).

Shortcut Bar with icons

The main areas, starting at the top of the screen, are:

- Project Template Bar
- Status Field
- View Area (with view tabs)
- Shortcut Bar

#### **Project Template Bar**

This bar displays the name of the Project Template, which contains all the screen settings and measurement setup for the current project. Tap on the text to open a drop-down list containing all the available templates. If you make any changes to the setup in a template, '\*' will appear next to the template name to indicate that the new settings have not been saved. Select **Save Template** from the **Main Menu**  $\blacksquare$  to save the settings in the current template.

#### **Status Field**

The area just below the Project Template bar is called the Status Field. Depending on the template, this field displays status information using up to three lines of text, as follows:

#### **First Line**

• Path and name of the current project (see [section 6.1.1\)](#page-60-0). Tap it to open the Explorer. To change the path, navigate to the desired job (path) and tap the  $\triangledown$  icon to save this path as the default measurement path. As in the project template, '\*' will appear next to the project name to indicate that the project has not been saved. Press the **Save** pushbutton  $\circledast$  if you want to save the measurement or changed settings.

- Smiley (if applicable)
- **PC**  $\overline{P}$  connected to Measurement Partner Suite BZ-5503 via USB or a network connection
- **LAN** connected to a network through an Ethernet cable
- **Wi-Fi**  $\hat{F}$  connected to a network via Wi-Fi. **indicates a lost connection**

#### **Second Line**

- **Measurement state represented as icons: Stopped <b>F**, **Running**  $\triangleright$  and **Paused ||**
- Elapsed time of the measurement
- feedback on the action of pressing the following pushbuttons: **Reset** (2), Back-erase (2), **Start/Pause**  $\gg$  and **Save**  $\gg$
- Indication that the measurement microphone is not calibrated. In this case the word Uncal. appears in the Status Field
- Four icons are used to represent whether, or not, a windscreen is fitted and whether you are measuring in a free or diffuse field:
	- $*_{\parallel}^*$  no windscreen fitted, measuring in a free field
	- $+i$ <sub>i</sub> $\leftarrow$  no windscreen fitted, measuring in a diffuse field
	- $** -$  windscreen fitted, measuring in a free field
	- $\rightarrow$   $\rightarrow$   $\rightarrow$   $\rightarrow$   $\rightarrow$  windscreen fitted, measuring in a diffuse field
- Immediate textual feedback on overload/underrange situation and latched overload indicated with **Overload**

#### **Third Line**

Used for Logging. See ["Status Field" on page 111.](#page-120-0)

#### **View Area**

The View Area contains the screens required for a particular measurement, such as bar graphs, result readouts and various frequently used setup parameters (that is, *Meas. mode*). The template defines the content of this area. More than one screen can be used for displaying the information. Select the screen using the View Tabs at the bottom of the View area.

Changes made to the screens will only be applied temporarily, that is, until you select another project template or open another project to reuse the screen from that project. However, if you want the screen changes to be saved in the current template, select the **Save Template** option from the Main Menu  $\equiv$ .

**Hint:** If you make changes to the screen that you do not want to keep (and you have not yet saved the template), you can undo them by selecting the template again from the Project Template Bar at the top of the screen.

#### **Shortcut Bar**

The Shortcut Bar, at the bottom of the screen, displays a number of fixed icons that are always accessible. These include:

- **Main Menu**  $\blacksquare$  accesses the Main Menu. This allows you to navigate to a specific function, see description earlier under Navigation Principles
- **Backlight**  $\frac{1}{2}$  select a backlight level
- **Help**  $\alpha$  get context-sensitive help from any screen by tapping on the icon at the bottom. Closing the Help screen will return you to the previous screen
- **Battery/Power Status** shows the battery condition. All green shows a fully charged battery, while red means power levels are low. Tap the icon to get more details of the battery condition. (When the power supply lead is connected,  $\sim$  is displayed in place of **Battery/Power Status** ...
- **Cloud**  $\bigcirc$  displays Cloud connection status:  $\bigcirc$  logged out;  $\bigcirc$  logged in; – uploading; – upload paused; – not connected. Tap to open the **MP Cloud** parameters on the Preferences screen (section 6.4.2)

The clock in the lower right corner displays the current time. Tap the readout to get details of the time and date, or to set the clock.

## **4.5.3 Use of Pushbuttons for Controlling Measurements**

The design of the analyzer is such that the layout of the pushbuttons has been optimized for single-handed operation.

## **Reset Measurement Pushbutton**

Use the Reset pushbutton  $\textcircled{z}$  to reset a measurement; that is, to reset all detectors, averagers, maximum and minimum hold, etc. If the measurement is paused (**Paused ||** is displayed in the status field), then the measurement reverts to a 'stopped' state after a reset, (**Stopped** is displayed with a zeroed readout). If the measurement is running, then the measurement will be automatically restarted after the reset.

## **Start/Pause Pushbutton**

Use the **Start/Pause** pushbutton  $\mathcal{P}$  for controlling the measurement. The function of this key depends on the current measurement state, see [Table 4.1](#page-44-0).

<span id="page-44-0"></span>*Table 4.1 Start/Pause pushbutton functions*

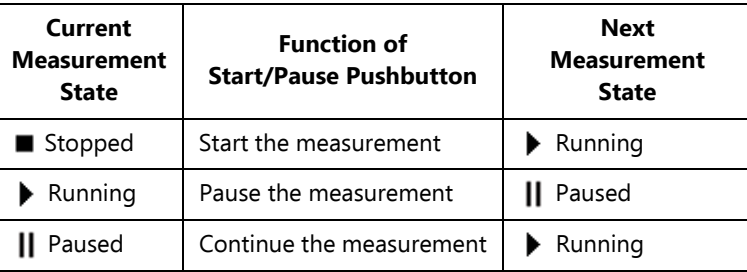

#### **Save Pushbutton**

Use the **Save** pushbutton  $(\mathcal{Y})$  to save the measurement data together with the current project template (including all the screen settings and setup information) and the calibration documentation.

Pressing **Save** will affect the pause and running states. In both cases the measurement state will be 'stopped' shortly after pressing the pushbutton (**Stopped** icon  $\blacksquare$  displayed).

#### **Back-erase Pushbutton**

#### **For BZ-7130, BZ-7131 and BZ-7132 Software**

Use the **Back-erase** pushbutton  $\odot$  to erase the last 5 seconds completely from the measurement. (This includes, of course, overload indications you would like to erase.)

If used when the current measurement is running, then the measurement will be paused. The status field displays Pause, Back erase briefly, and then displays the shortened elapsed time along with the Paused icon  $\prod$ .

#### **For BZ-7133 Software**

Pressing the **Back-erase** pushbutton  $\odot$  will start drawing an Exclude Marker on the display, see [section 11.3.2.](#page-122-0) Pressing it again will stop drawing the marker on the display (toggle function).

#### **4.5.4 On-screen Feedback and Traffic Light**

Feedback is given on screen in the Status Field, see [Fig.4.2](#page-42-0), and the Traffic Light indicates important states of the analyzer, see [Table 4.2](#page-45-0):

<span id="page-45-0"></span>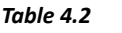

**Traffic Light Indications** 

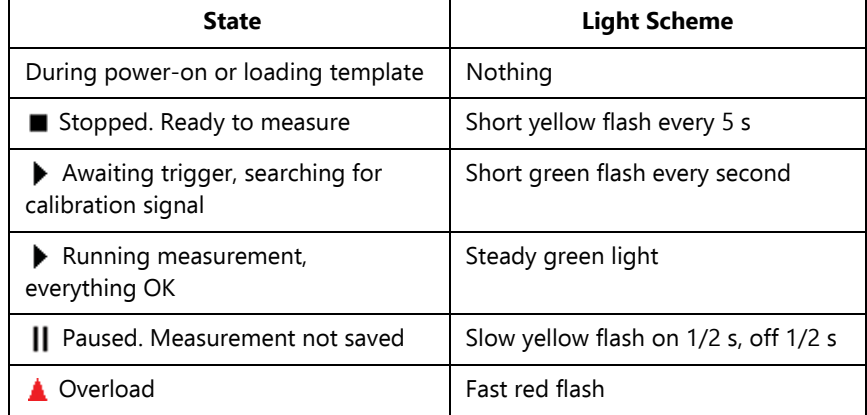

#### <span id="page-46-1"></span>**4.5.5 Use of Stylus and Navigation Pushbuttons**

The stylus and navigation pushbuttons are used for setting up the analyzer, navigating through the screens and managing the results.

A number of items that appear on the screen (parameter values or icons) can be selected, updated and activated. For instance, a new parameter value can be selected from a drop-down list.

The selection and activation of items on the screen can be done in two ways:

- Tapping once on the item on the screen will select and activate it, or
- Moving the field selector around using the navigation keys until the item you want is highlighted, then pressing the **Accept** pushbutton  $\widehat{A}$  to activate it

You can choose to use the stylus or the pushbuttons, depending on your preference and the measurement situation. For instance, if the amount of noise generated by the analyzer needs to be kept to an absolute minimum, consider using the pushbuttons rather than the stylus – this is because tapping of the stylus on the touch-sensitive screen may create extra noise. However, if speed is of major importance, the stylus can navigate through the setup and measurement screens quicker.

Throughout the manual we have described how to perform the measurement procedures using the stylus only, but you may also use the alternative method (using the Navigation and Accept pushbuttons) if you prefer.

#### <span id="page-46-0"></span>**4.5.6 How to Change Parameter Values**

Most parameter values are changed by selecting a new value from a drop-down list, which appears when the parameter field is selected. See the example in [Fig.4.3.](#page-46-2)

<span id="page-46-2"></span>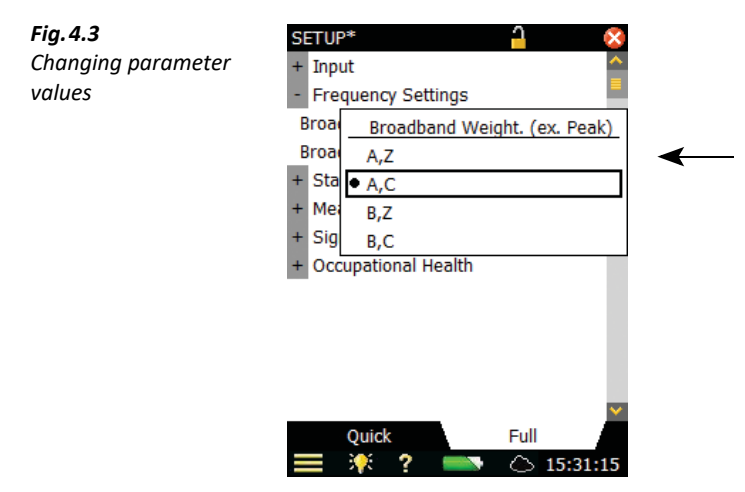

#### **Stylus Usage**

Tap on the value you want in the drop-down, or tap outside the list to cancel the selection.

#### **Pushbutton Usage**

Use the navigation pushbuttons (Up Arrow  $\lambda$ , or Down Arrow **T**) to select the value you want and press the **Accept** pushbutton  $\mathcal{P}$  to activate it. Use the **Left Arrow**  $\rightarrow$  to cancel the selection.

#### **Number Keyboard**

When activating a number, a number keyboard appears ([Fig.4.4\)](#page-47-0).

<span id="page-47-0"></span>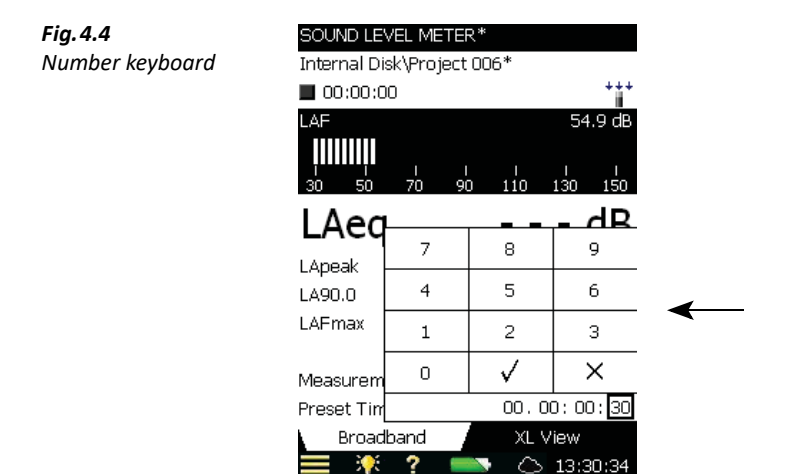

Tap on the digits or use **Up Arrow ↓/Down Arrow** <sup>†</sup> to increment/decrement the number. Use **Left Arrow**  $\rightarrow$  **/Right Arrow**  $\rightarrow$  to select other digits if necessary. Press the **Accept** pushbutton  $\mathcal{F}(\mathcal{F})$  or tap  $\mathcal{F}$  on the number keyboard to enter the number for the parameter. Tap  $\times$  on the number keyboard, or outside the number keyboard to cancel the change of value.

#### **Character Keyboard**

When activating a text value, a standard full character keyboard appears on the screen [\(Fig.4.5\)](#page-48-0).

<span id="page-48-0"></span>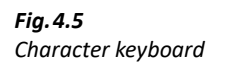

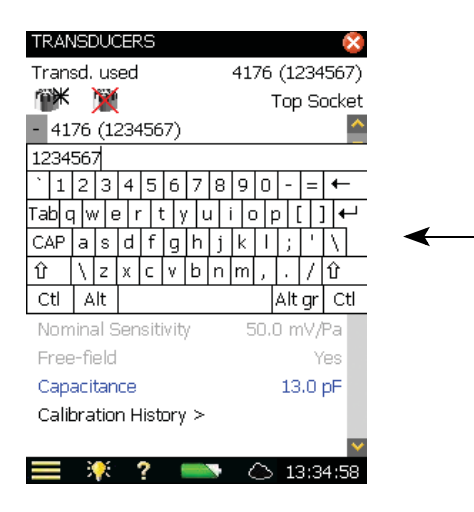

The character keyboard has all the functionality of a normal keyboard, enter text as required by tapping the individual keys with the stylus. Tap the  $\leftrightarrow$  to accept the changes, or tap outside the keyboard to cancel.

#### **4.5.7 Locking the Pushbuttons and Display**

The pushbuttons and display can be locked to prevent inadvertent operation:

• **To Lock:** Select the *Lock Keys and Screen* option from the **Main Menu** 

You will now have two options:

- Tap Yes to lock keys and screen. Use this to prevent any manual changes or interruptions to your measurement. The keys and screen will be unlocked as described below – or if you power off the instrument
- Tap No to lock screen only. Use this to prevent manual changes to the screen (you can answer pop-ups, however) and allow usage of the measurement control keys only. The state is remembered during power off.
- **To Unlock:** Press the Left Arrow pushbutton  $\rightarrow$ , followed by the Right Arrow pushbutton  $\blacktriangleright$ , then the **Accept** pushbutton  $\widehat{f}$ .

# **Chapter 5**

## **Calibration**

This chapter describes calibration, including:

- Types of calibration
- How to calibrate
- Calibration history
- The transducer database
- How to set up a calibration reminder
- Charge injection calibration (CIC)

## **5.1 Introduction**

Calibration is an adjustment of your analyzer to measure and display correct values. The sensitivity of the transducer as well as the response of the electronic circuitry can vary slightly over time, or could be affected by environmental conditions such as temperature and humidity. While you are unlikely to ever experience a large drift or change in sensitivity with the analyzer, it is nevertheless good practice to perform regular calibrations, normally before and after each set of measurements. Often calibration is required by measurement standards, such as IEC 61672–1.

## <span id="page-50-0"></span>**5.2 Calibration Types**

#### **Acoustic Calibration**

Acoustic calibration is the preferred calibration method, particularly when standards and regulations require calibration before a measurement. The method involves applying an acoustic signal of known magnitude and frequency to the microphone, which calibrates all the analyzer's components (microphone, preamplifier and electrical circuitry).

#### **Electrical Calibration**

To calibrate the Direct input use a stable sinusoidal voltage at a frequency between 150 Hz and 10 kHz. The procedure is very similar to the Standard Calibration procedure for sound calibration described above; however, without the transducer mounting procedure.

#### **Manual Calibration**

If no calibrator is available (or a known amplification is introduced, for example, by analysing a tape recorded signal) then you can type the sensitivity directly into the *Sensitivity* field. The analyzer will be regarded as uncalibrated and the text 'Uncal.' will appear in the status field.

#### **Charge Injection Calibration**

You can check the complete measurement chain during long term measurement using Charge Injection Calibration. See [section 5.7.](#page-57-0)

## **5.3 Sound Level Calibration**

#### **5.3.1 Standard Calibration**

Use Sound Calibrator Type 4231. It provides a stable sound pressure at 1 kHz and has minimal susceptibility to environmental factors. The procedure itself is relatively simple, and on the analyzer the procedure is referred to as the Standard Calibration procedure.

To perform acoustic calibration and to fit the calibrator:

- 1) Stand away from loud sound sources that may interfere with the calibrator's signal.
- 2) Switch on the analyzer: push  $\mathbb{O}$ .
- 3) Tap > **Calibration** to open the Calibration screen ([Fig.5.1\)](#page-51-0).

<span id="page-51-0"></span>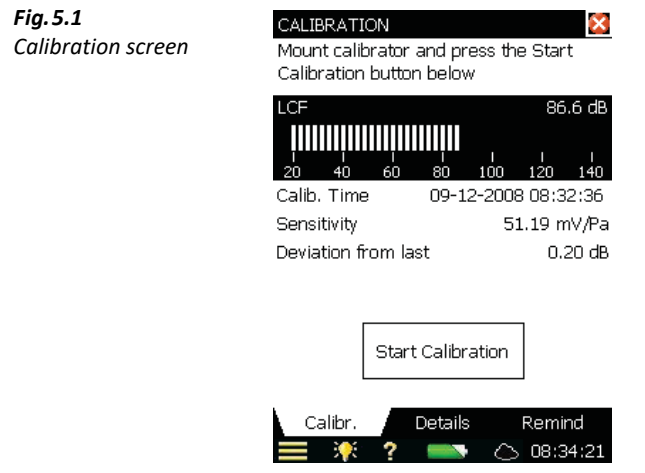

This screen contains a bar graph showing the actual sound pressure level and three placeholders for displaying information about the last calibration.

- 4) Following the first part of the instruction in the Status Field, fit Sound Calibrator Type 4231 carefully onto the microphone of the analyzer. (To avoid handling vibrations that disturb the calibration, rest the assembly in a roughly horizontal position on a table or other flat surface.) Ensure that the calibrator fits snugly on the microphone.
- 5) Switch on the calibrator. Wait a few seconds the level to stabilize.
- 6) Tap  $|\text{Start California}|$  to start the calibration.

#### **Please note:** Detecting level... appears on the screen as feedback.

7) While the analyzer is searching for the calibration signal and the signal level is stabilizing, the 'traffic light' indicates a short green flash every second. When the level is stable, the traffic light indicates a steady green and the signal is measured and used for calibration. **Once the calibration has been completed successfully, the traffic light indicates a short yellow flash every 5 seconds.** The *Sensitivity* is automatically calculated and displayed in a pop-up together with the deviation from the last calibration. Tap Yes to accept and use the new sensitivity and save it in the calibration history. Tap  $N<sub>O</sub>$  to disregard the new calibration and continue with the old calibration.

If the calibration deviates more than  $\pm$  1.5 dB from the initial calibration, then the calibration is stopped without changing the calibration of the analyzer. The traffic light will indicate a fast flashing red and an error description will appear in the status field.

- **Hint:** If the microphone is separated from the analyzer using a microphone extension cable then place the analyzer so it can be seen from the location of the microphone. Start the calibration process (select the Calibration screen and tap the Start Calibration button on the screen), then go to the microphone and fit the calibrator onto the microphone, switch on the calibrator and monitor the traffic light on the analyzer, as discussed previously.
	- 8) Once you have completed the calibration, tap the  $\vert$  Exit Calibration button and remove the calibrator. It will automatically switch off after a few seconds.

#### **5.3.2 Calibration Settings**

To view the calibration details, select the **Details** tab on the Calibration screen [\(Fig.5.2\)](#page-53-0).

<span id="page-53-0"></span>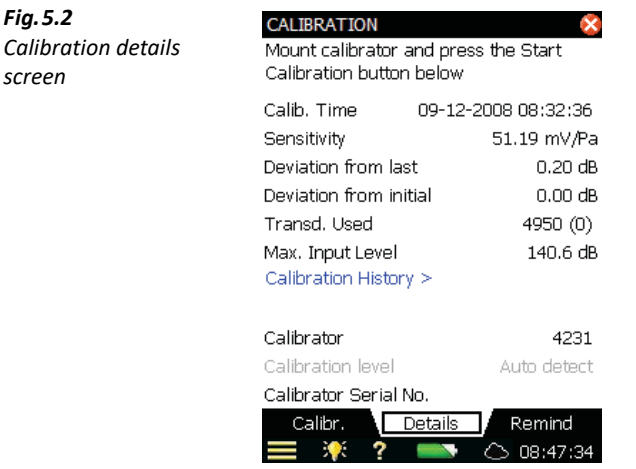

This screen displays the following information:

- Details of the last calibration: date, sensitivity, deviation from last calibration and deviation from initial calibration
- The connected transducer: type and serial number

#### ✐**Please note:** You select a new transducer by tapping > **Setup** <sup>&</sup>gt; **Input**).

- Max. Input Levet the maximum sinusoidal input level to be measured without overload indication
- A *Calibration History* link, which is provided to enable you to view a history of transducer and calibration settings, see below

The calibration settings can be adjusted as follows:

- Calibrator: select between Type 4231 and a custom calibrator
- Calibration Level: Enter the specific level of your custom calibrator. If you are using, Type 4231, calibrator level is automatically detected (shown as Auto detect)

#### ✐**Please note:** The Auto detect setting enables the automatic detection of the calibration level. For freefield microphone types (like Type 4950) the calibration level from Sound Calibrator Type 4231 is either 93.85 dB or 113.85 dB. For diffuse- or pressure-field types, the calibration level is either 94 dB or 114 dB. The calibration process automatically determines the correct level

Calibrator Serial Number. Type in the serial number for your calibrator. The calibrator will be documented in the calibration history

## <span id="page-54-2"></span>**5.4 Calibration History**

To view calibration history, tap *Calibration History >* on the Calibration Details screen ([Fig.5.2](#page-53-0)).

The analyzer saves the last 20 calibrations, plus initial calibration, which can be viewed on the Calibration History screen (Fig. 5.3). Tap  $\times$  to return to the calibration details screen; tap  $\times$  again to return to the Measurement screen.

<span id="page-54-1"></span>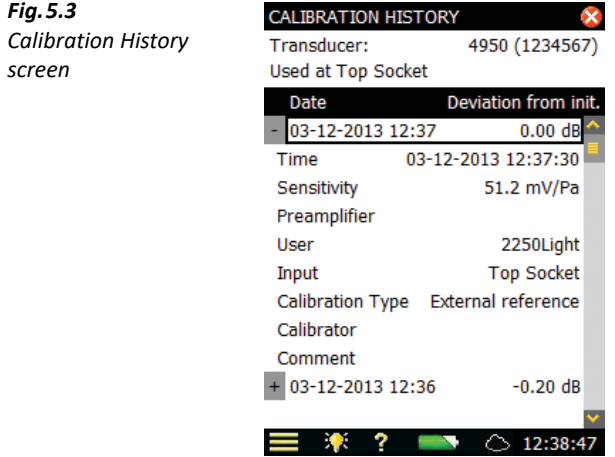

## **5.5 Transducer Database**

The specifications for Microphone Type 4950 (and Preamplifier ZC-0032), which comes fitted in the top socket of the analyzer, are described in a transducer database.

1) To open the Transducer Database screen (Fig. 5.4), tap  $\blacksquare$  > **Transducers**.

<span id="page-54-0"></span>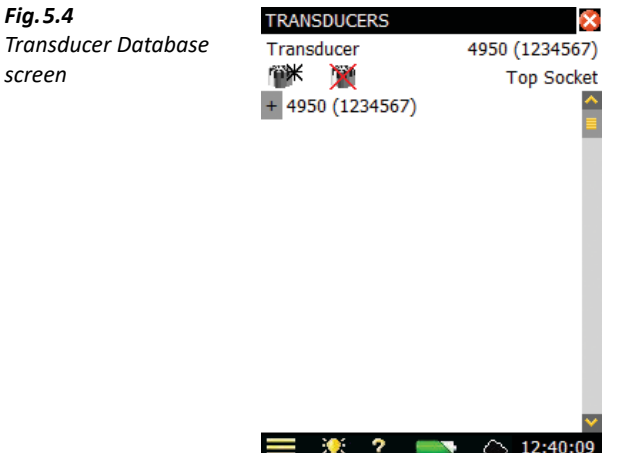

2) To view the details in the database [\(Fig.5.5](#page-55-0)), tap the transducer name/number, or tap **Plus** next to the name/number.

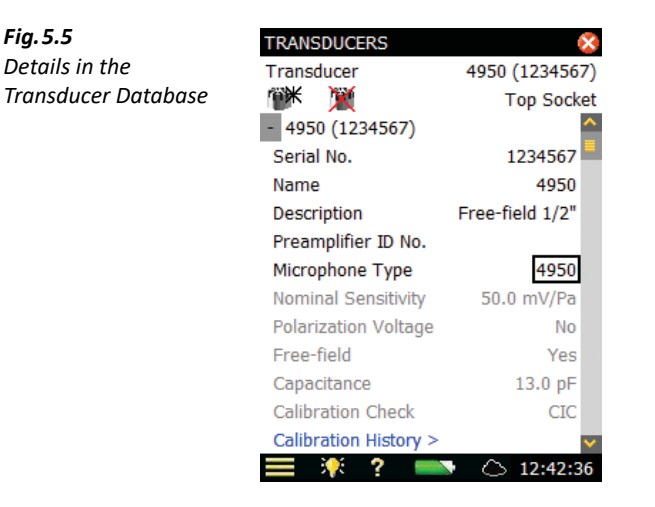

You can add other microphones by tapping on the **Add New Microphone** icon  $\mathbb{R}^*$ , selecting Microphone from the drop-down list and filling in the details of your particular microphone.

All the details for the microphone can be found on the screen.

Type 4950 is the default entry. Change *Microphone Type* if you are using a different type. For known microphone types, a number of parameters are automatically set.

✐**Please note:** For Type 4950 the parameters Nominal Sensitivity, Free-field and Capacitance are set automatically. See details in [Appendix C.](#page-182-0) The analyzer can then make sound-field corrections and windscreen corrections as specified in the setup. To confirm which type of correction is being applied, an icon is displayed in the measurement Status field. If the microphone is unknown to the analyzer, no corrections can be made and no icon appears in the Status field. The parameters mentioned above have to be set manually (that is, typed in). We recommend that you insert the value for Nominal Sensitivity directly from the calibration chart. Nominal Sensitivity is used in the automatic level detection calculations, when calibrating using Sound Calibrator Type 4231, to determine whether the level is 94 or 114 dB.

In the top line of the status field you can select which transducer is currently connected to the analyzer. This can also be done via the Setup screen by selecting *Input*, then selecting the transducer in the Transducer Used: field.

At the bottom of the parameter list you can select the calibration history for the currently selected transducer by tapping on the *Calibration History* link. See [section 5.4](#page-54-2) and [Fig.5.2](#page-53-0).

Tap  $\times$  to return to the Measurement screen.

<span id="page-55-0"></span>*Fig.5.5*

## **5.6 Calibration Reminder**

*tab*

The Calibration **Reminder** tab, see [Fig.5.6](#page-56-1), allows you to keep track of when you need to run your next Accredited/Traceable calibration, and shows you the date of your last calibration.

<span id="page-56-1"></span>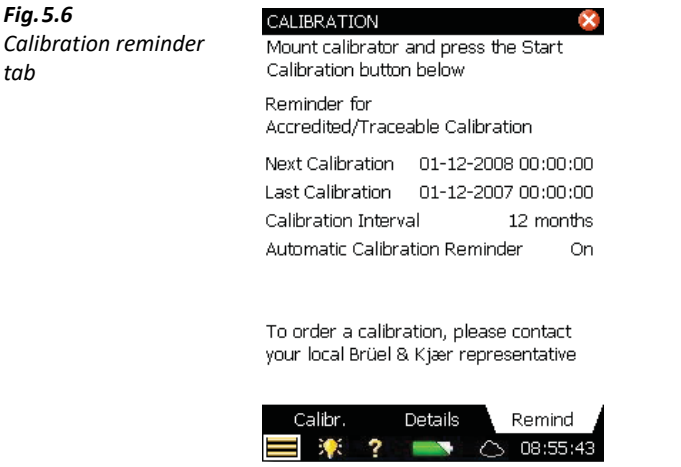

The automatic calibration reminder facility will pop up a reminder approximately 2 months before your next calibration is due and keep on reminding you every week until you do one of the following:

- Send your analyzer for Accredited/Traceable Calibration and update the Last Calibration date
- Check the *Do not ask/remind again* checkbox in the reminder pop-up
- Disable the automatic calibration reminder

An example of a reminder pop-up is shown in [Fig.5.7](#page-56-0):

<span id="page-56-0"></span>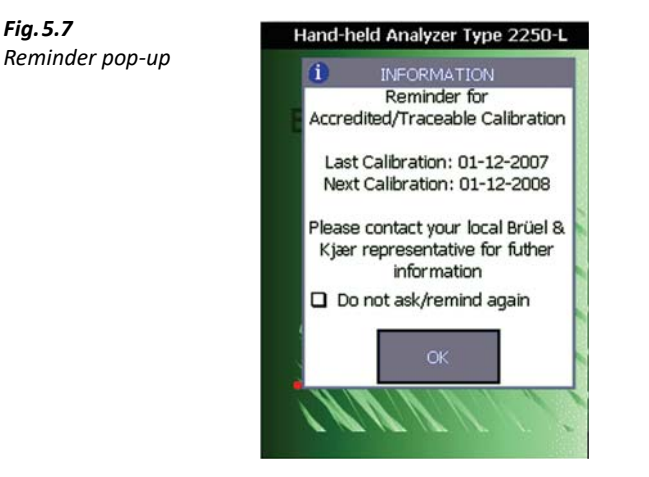

You can set the *Calibration Interval* parameter to either 12 months or 24 months depending on your local requirements.

You can disable the facility by selecting the Automatic Calibration Reminder parameter to Off.

## <span id="page-57-0"></span>**5.7 Charge Injection Calibration**

#### **5.7.1 Theory of Charge Injection Calibration**

If an external sound source is not available, for example during short- or long-term monitoring, you can check the calibration of the analyzer using the Charge Injection Calibration (CIC) facility. This is done automatically during a logging measurement (see [section 11.2](#page-119-0)). Unlike an internal calibration, the Brüel & Kjær patented CIC technique enables a complete measurement chain to be verified, including the microphone, the preamplifier, the cabling and the analyzer. Each verification measurement is compared to an initial reference measurement.

As the name implies, the CIC method injects an internally generated charge into the microphone and preamplifier input circuit, and the ratio between the measured signal and the injected signal is measured (CIC Ratio), see [Fig.5.8](#page-57-1).

The method is based on detection of changes in impedance at the input terminal. It was developed for monitoring of microphone channels and requires a preamplifier with a small, extremely stable, built-in capacitor which makes it possible to apply an electrical signal to the preamplifier (and microphone) input terminal.

A stable CIC Ratio means a 'healthy' system and assures stable operation of microphone, cable, preamplifier and the remaining measurement system.

<span id="page-57-1"></span>**Fig.5.8** Charge Injection Calibration. Low-leakage resistance capacitor C<sub>c</sub> is set in parallel with the microphone and *fed with voltage ei . The ratio eo / ei is constant when g, Cc, Cm and Ci are constant. Changes to preamplifier gain (g), cable parameters, microphone capacitance (C<sub>m</sub>), etc., will change e<sub>o</sub> / e<sub>i</sub>, and hence indicate probable changes in calibration*

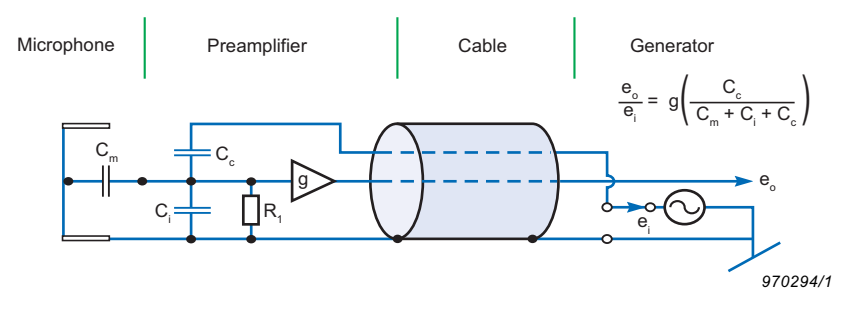

#### **5.7.2 Performing a Manual Charge Injection Calibration with the Analyzer**

Charge Injection Calibration is only available with Logging Software BZ-7133.

Tap > **Calibration** from the list. Click the **CIC** tab to view the various CIC parameters that are available. The available parameters will include the results of the latest manual CIC, together with the reference ([Fig.5.9](#page-58-0)).

The status field at the top of the screen informs you how to perform the CIC.

Press the **Start CIC** button to start the CIC. After approximately 10 s you will see the result.

Normally, the CIC Reference Ratio is set the very first time a CIC is performed, however, you should update the CIC Reference Ratio if you change the microphone preamplifier. You do this by checking the Use as new Reference checkbox.

The **CIC Reference Ratio** and **CIC Ref. Date** parameters display the results of the very first manual CIC, and this will be used as the 'reference' for all subsequent CIC Ratio measurements.

✐**Please note:** Each microphone in the transducer database has a CIC Reference Ratio.

If the **CIC Ratio** parameter deviates by more than 0.5 dB from the **CIC Reference Ratio**, there may be a problem, and it should be investigated.

<span id="page-58-0"></span>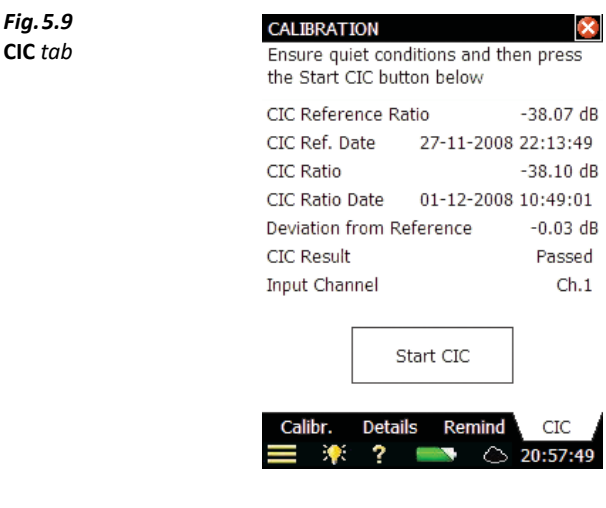

The result of the Charge Injection Calibration consists of four parameters:

- **CIC Ratio**
- **CIC Ratio Date**
- **Deviation from Reference**
- **CIC Result**

The CIC Result can be Passed, Background noise too high or CIC Ratio deviates from Ref.

# **Chapter 6**

## **Data Management**

This chapter describes data management, including:

- Job and project organization
- Setting the default job folder
- Recalling measurements
- Uploading to Measurement Partner Cloud (MP Cloud)

## **6.1 Organizing Measurements**

#### **6.1.1 Description of Jobs and Projects**

<span id="page-60-0"></span>When saving a set of measurement results, they are organized together with setup information, calibration information, annotations and signal recordings in a project.

A project contains the following:

- Measurement results:
	- Broadband values (for example, L<sub>Aeq</sub>, L<sub>AFmax</sub>, L<sub>AFmin</sub>)
	- Frequency spectra (if 1/1-octave or 1/3-octave Frequency Analysis Software for 2250 Light, BZ-7131/32 are enabled on your analyzer and you have selected a Frequency Analyzer template)
- Weather and GPS data
- Measurement Setup
- Display Setup (parameters you have selected)
- Information on the microphone
- Calibration
- Signal Recordings (attached to measurements as required)

The project name is automatically created by combining the Project Name Prefix with a number (starting from 001), that is, Project 001 for the first project, Project 002 for the next, etc.

#### **To rename the Project Name Prefix:**

- 1) Navigate to the project (tap  $\equiv$  > **Explorer**).
- 2) Tap the name of the project (tapping the icon opens the project immediately)
- 3) Tap Rename and enter the new project name.

Projects are saved in folders, which are called 'jobs' on your analyzer. These are similar to folders in the Microsoft<sup>®</sup> Windows<sup>®</sup> filing system.

Jobs can be created:

- In the internal memory
- On a Secure Digital (SD) card
- On a USB memory stick (G4 analyzers only)
- On a Compact Flash (CF) card  $(G1 3)$  analyzers only)

#### **6.1.2 Navigating in Jobs**

A results browser called Explorer is used to navigate through the jobs and projects.

To view all jobs and projects, tap  $\equiv$  > **Explorer** or tap the project name on the Measurement screen. A screen similar to [Fig.6.1](#page-61-0) will appear.

<span id="page-61-0"></span>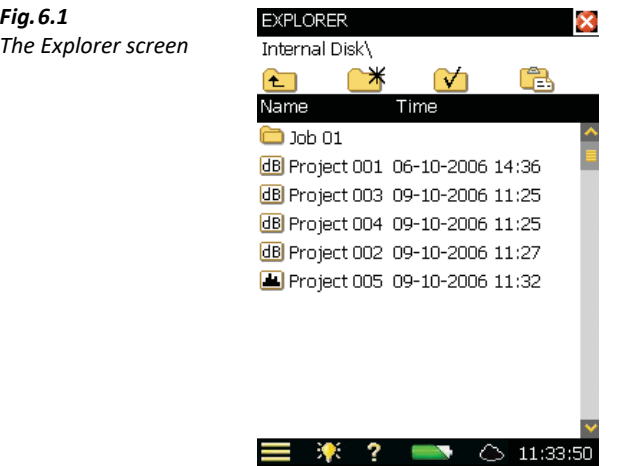

The example in [Fig.6.1](#page-61-0) displays a list of jobs and then some projects, which have not been stored under a job name.

The topmost line in the status area (*Internal Disk*) in [Fig.6.1](#page-61-0)) shows the location in the memory.

The next line in the status area contains 4 icons for navigation.

Tap  $\epsilon$  to go up one level in the job levels. The top level is the Memory level, where physical memory devices can be selected. You can select:

#### **• With G1 – 3 analyzers:**

- Internal Disk
- SD-Card (if a card is inserted in the SD slot)
- CF-Card (if a card is inserted in the CF slot)

#### **• With G4 analyzers:**

- Internal Disk
- *SD-Card B* (if a card is inserted in the bottom SD slot)
- $-$  SD-Card T (if a card is inserted in the top SD slot)
- USB-Mem (if a memory stick is inserted in the USB Standard A socket)

To go down one level (that is, exit the Memory level), tap on the job name (*Internal Disk* in this case) and select Open from the drop-down list or tap **Memory N**, next to *Internal Disk.* 

Tap  $\mathbb{R}^*$  to create a new job folder. The first job folder name will be *Job 01*, subsequent job folders will be labelled *Job 02, Job 03*, etc. You can rename the job folder name by tapping on the name and selecting *Rename* from the drop-down list. Use the keyboard to key in a new name – accept by tapping **Enter**  $\leftarrow$ .

To go down one level (open a job), you tap the job name in the list and select *Open* from the dropdown list or tap the job icon to the left of the job name.

You can move a job/project (and its content) to another job by tapping the job name/project name and selecting *Cut* from the drop-down list. Then navigate to the job you want as the new holder of the moved job/project and tap on Paste **a**, or navigate to the level above and tap on the job name and select *Paste* from the drop-down list.

In order to copy a job/project do as described above, but use *Copy* instead of *Cut* from the dropdown list.

Select *Delete* from the drop-down list in order to delete the job/project and all of its contents.

You can select more than one job/project for copy, cut or delete by tapping and holding the stylus on a job/project name and then dragging the stylus up or down to select other jobs/projects.

## **6.2 Selecting Default Measurement Job/Path**

Tap  $\mathcal{F}_1$  to select the current job as the default measurement job, where all projects will be saved when you press the **Save**  $\textcircled{\textcircled{\textcirc}}$  pushbutton. The job name, followed by the current project name, will appear in the topmost line in the status area to confirm which job you have selected.

## **6.3 Recalling Measurements**

You can recall your measurement results to display the measured results, reuse setups from previously saved projects or view logged data as a profile. Use the *Open* command in Explorer – this will recall the project template (display settings and measurement setup used on the saved results) along with the results. This will, however, stop and reset the current measurement.

#### **6.3.1 Viewing Data and Reusing Setups from Projects**

From  $\equiv$  > **Explorer**, locate the project with the setup you want to reuse, then tap on the project name and select *Open* from the drop-down that appears. This will stop and reset the current measurement and load the project including all setups and data. You are now using the same screens as the ones you were using just before you saved the data. Use the screens to browse the results. Pressing **Start/Pause** (%) will start a new measurement using the setups from the project.

You can save the setup information in a template using > **Save Template**.

#### **6.3.2 Viewing or Listening to Annotations**

Use Explorer to locate the project with the annotations you want to view/hear, then tap the project name and select *Annotations* from the drop-down that appears (or simply tap the **Annotations** icon  $\mathbb{I}$  and select the **Annotations** tab. This will show all annotations attached to the project (Fig.6.4.)

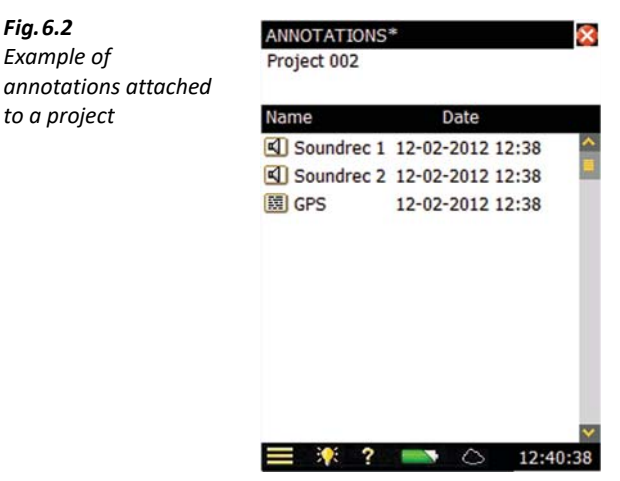

The Loudspeaker icon **I** represents a signal recording. With G4 analyzers, you can tap the annotation name and select  $Play$  from the drop-down that appears (or tap the icon) to play the recording using the headphone output.

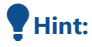

*Fig.6.2*

 **Hint:** You can also rename, delete, copy or move annotations to and from other projects or jobs.

The **Text** icon represents a GPS note. Tap the annotation name and select Open from the dropdown that appears (or tap the icon) to open the **Notes** editor. View the note and, if required, edit the note using the simulated keyboard that appears at the bottom of the screen. Tap  $\mathbf{\Omega}$  to accept the changes and return to the previous screen.

### **6.4 Measurement Partner Cloud**

MP Cloud is a service that allows you to securely upload projects, including metadata, to the cloud for storage, sharing or transfer from the analyzer to PC. Measurement data are uploaded using an encrypted HTTPS connection and are immediately available for post-processing by authorized users. For more information on data sharing and post-processing, see Measurement Partner Suite BZ-5503 Online Help.

#### **6.4.1 Connecting the Analyzer to MP Cloud**

In order to be able to connect an analyzer to MP Cloud, you must have:

- An MP Cloud account (cloud.bksv.com)
- An Internet connection (LAN, Wi-Fi, etc.; see [Chapter 7](#page-68-0))

#### **Connect an Analyzer to MP Cloud**

You can connect the analyzer to the cloud directly on the analyzer or set up the connection remotely using Measurement Partner Suite BZ-5503.

To set up the connection using Measurement Partner Suite, see Measurement Partner Suite BZ-5503 Online Help.

To connect directly through the analyzer:

- 1) Connect to the Internet ([Chapter 7\)](#page-68-0).
- 2) Tap **Cloud**  $\sum_{n=1}^{\infty}$  in the Shortcut bar then *MP Cloud*.

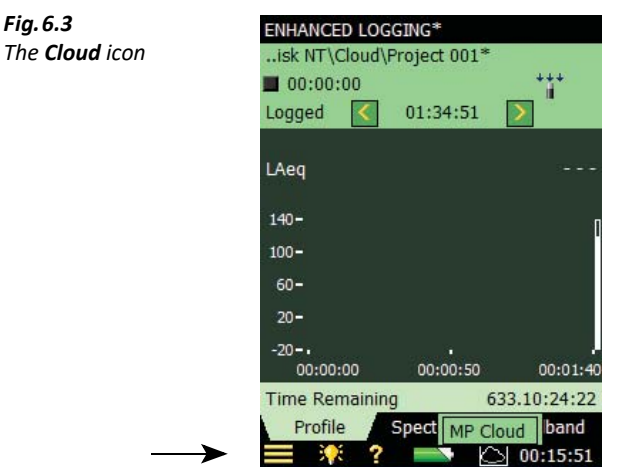

You can also navigate to the MP Cloud settings by tapping **E** > **Preferences** > **MP Cloud**.

3) Tap **Account** and select Logged in.

Instructions shown in [Fig.6.4](#page-65-0) will pop up.

<span id="page-65-0"></span>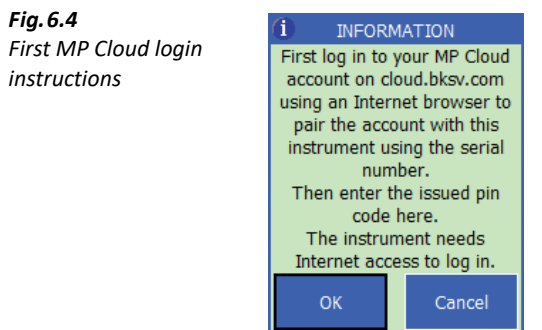

- 4) Navigate to cloud.bksv.com using an Internet browser and log in.
- 5) Click the **Devices** tile.
- 6) Click Create new... and enter the analyzer's serial number (located just above the tripod mounting thread; see [section 2.2\)](#page-13-0).

Also enter a comment (for example, a reference to the analyzer's primary user or location).

- 7) Click the **Create** button.
- 8) You will be prompted to *Confirm device invitation* and will be provided with a pin code.
- 9) On the analyzer, tap **OK** and enter the pin code when prompted.
- 10) Tap **OK** on the analyzer and click Refresh... on the Web browser.

#### **6.4.2 Managing MP Cloud on the Analyzer**

When you log in to MP Cloud, a Cloud folder and Uploaded folder will automatically be created on all attached memory devices (Internal Disk, SD-cards, CF-card and USB memory stick). The Cloud folder will be **Cloud** when logged in to an account.

#### **Upload to MP Cloud**

To upload data to MP Cloud, move or copy the data into the Cloud folder. All data in the Cloud folder will automatically be uploaded to MP Cloud when connected to the Internet.

✐**Please note:** In the event of a lost connection, the upload will resume when the connection is re-established.

#### **The Cloud Icon**

The icon will change depending on the status of the connection and upload:

- **C** Logged out of MP Cloud
- **C** Logged in, all has been uploaded
- **Logged in, upload in progress**
- **I** Logged in, upload paused
- $\blacktriangleright$  Logged in, but not connected to the account

#### **To Resume or Pause Uploading, Check MP Cloud Status or Change Parameters:**

Tap the **Cloud** icon to open a drop-down menu:

- Pause Upload or Resume Upload (depending on the current upload state)
- MP Cloud Status (provides status; see [Fig.6.5](#page-66-0))
- MP Cloud (a shortcut to **MP Cloud** parameters)

✐**Please note:** The first time you connect to MP Cloud and when you are logged out, only MP Cloud will be available.

<span id="page-66-0"></span>*Fig.6.5 Example of* MP Cloud **Status** 

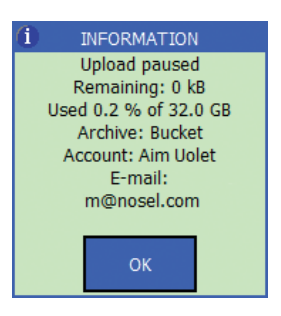

**To Log in to MP Cloud:**

- 1) Tap **Cloud** or tap **E** > **Preferences** > **MP Cloud**.
- 2) Tap **Account** then Logged in.

#### **To set the archive in the cloud to which the data will upload:**

1)  $\text{Top} \equiv \text{Perferences} > \text{MP Cloud} > \text{Archive}$  and enter the archive name.

✐**Please note:** If that archive does not exist, it will be created when you tap the **Enter** key.

#### **To delete a project from the analyzer or move the project to another storage device after a successful upload to MP Cloud:**

1) Tap > **Preferences** > **MP Cloud** > **Action after upload** and select Move project (if you want to access the data on the analyzer after the measurement) or Delete project (if you want to clear space on the SD-card after the measurement)*.* 

# <span id="page-68-0"></span>**Chapter 7**

## **Connection to PC or Smartphone or Measurement Partner Field App**

This chapter describes connecting to your analyzer from a PC or smartphone, including:

- An introduction to connection methods
- Measurement Partner Suite BZ-5503 for full control of the analyzer
- Use an Internet browser for online display and control of the analyzer
- Measurement Partner Field App (MP Field App) for streamlined functional control of the measurement, data and annotations in the field

## **7.1 Introduction**

Two different methods are available for connecting to the analyzer:

- USB: BZ-5503 connects to the analyzer through a USB cable
- Network: The analyzer is connected to a network (local or Internet) via a modem, LAN cable or a Wi-Fi adaptor. BZ-5503 or an Internet browser and MP Field App (on a smartphone) will then be able to connect to the analyzer through TCP/IP using the analyzer's (global) IP address

In addition to connecting to the analyzer, the analyzer itself can notify you by SMS, or email, based on various conditions – see [section 8.4](#page-90-0).

[Table 7.1](#page-69-0) gives you an overview of the different connection possibilities including links to relevant chapters with more details.

#### <span id="page-69-0"></span>*Table 7.1 Connection overview*

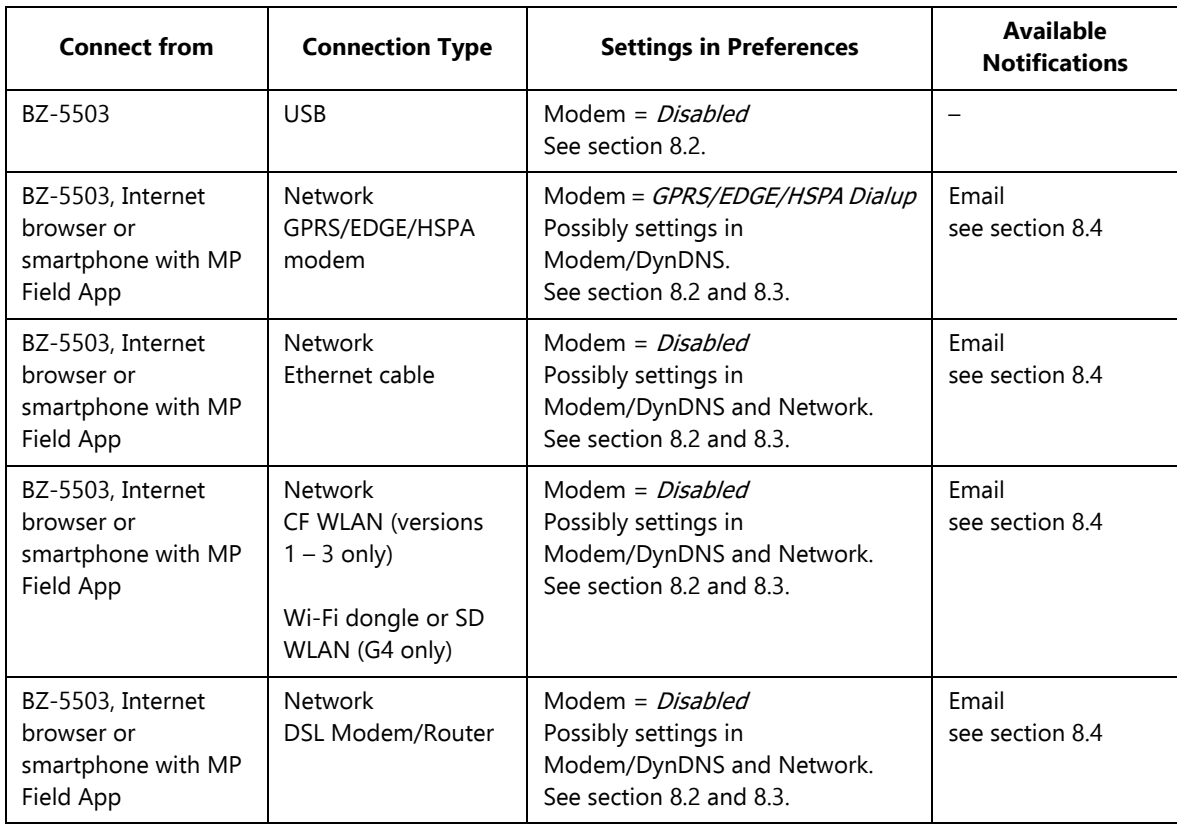

**Hint:** The online help for BZ-5503 contains additional information on how to connect an analyzer using the different connection types.

## **7.2 Transferring Measurement Data to Your PC**

Measurement Partner Suite BZ-5503 is used for communication between your PC and analyzer. You can use this software to:

- Transfer measurement data and templates from the analyzer to your PC, and vice versa
- View data
- Organize data on the analyzer
- Create users on the analyzer
- Upgrade software on the analyzer
- Install software licenses on the analyzer

Using this software, measurements on the analyzer can be controlled from your PC and displayed online, using the same user interface on the PC as on the analyzer.

Data transferred to the PC are organized in archives. You can view the measurement data in the archives.

#### **7.2.1 Connect to Your PC**

Connect the analyzer to your PC using one of the following:

- $G1 3$  analyzers:
	- The supplied Mini USB Cable AO-1476
	- A modem connection
	- A LAN connection via a CF card adaptor
- G4 analyzers:
	- The supplied Micro USB Cable AO-1494
	- A modem connection
	- A LAN connection

The connection can be protected by requiring a login with user name and password – see settings in [section D.11](#page-198-0). See [Chapter 8](#page-78-1) for descriptions on how to set up your preferences, including PC connections.

#### **7.2.2 Post-processing and Reporting**

Use the optional modules of Measurement Partner Suite for data analysis and post-processing. For example, data in the archives can be post-processed directly in the Logging Post-processing Tools BZ-5503-A module or Spectrum Post-processing Tools BZ-5503-B module. Furthermore, data can be exported to various post-processing tools like Evaluator™ Type 7820 for assessing environmental noise; Protector™ Type 7825 for assessing workplace noise; Qualifier™ Light Type 7831 for documenting reverberation time measurements; or Microsoft<sup>®</sup> Excel<sup>®</sup>.

Signal recordings can be imported to Brüel & Kjær's PULSE™ multi-analyzer platform for further analysis.

For more information on Measurement Partner Suite BZ-5503 and the PULSE multi-analyzer platform, see our website at www.bksv.com or contact your local Brüel & Kjær representative.

For further information on post-processing and reporting capabilities, please refer to the online help included with the relevant PC software. This software is supplied on the Environmental Software DVD (BZ-5298) included with your analyzer.

## **7.3 Measurement Partner (MP) Field App**

Measurement Partner Field App is the recommended solution for on-site measurement control and annotation.

MP Field App enables:

- Remote analyzer control
- Remote display
- Remote annotation of measurement data

You can wirelessly connect to your analyzer from a smartphone when the analyzer is connected to the Internet or to the same network as the smartphone.

The analyzer can be connected through wired LAN, 3G modem or Wi-Fi connection to an access point or directly to the hotspot of the smartphone.

The Wi-Fi connection can be made using USB Wi-Fi Dongle UL-1050 (preferred) or SD WLAN Card UL-1025 for G4 or CF WLAN Card UL-1019 for G1 – G3.

Once connection is made to the analyzer, the instantaneous LAF profile is displayed and you can start, stop and pause your measurement from a safe distance.

*Fig.7.1 MP Field App showing the instantaneous LAF*

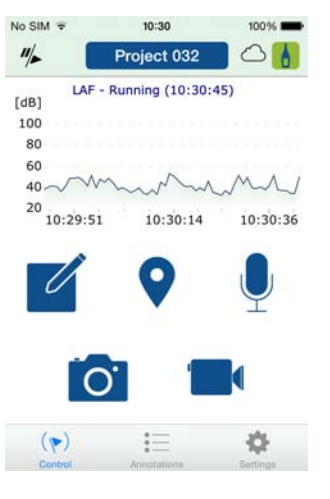

#### **7.3.1 Annotations**

MP Field App supports the following annotation types:

- Note
- Voice commentary
- **Image**
- Video
- GPS

All annotations are uploaded to MP Cloud for merging with the project in Measurement Partner Suite.
#### **7.3.2 Connect the Analyzer to MP Field App**

#### **To connect using a smartphone hotspot:**

#### **On the smartphone:**

1) Create a personal hotspot.

Consult your smartphone help for instructions specific to your device.

#### **On the analyzer:**

- 2) Switch on the analyzer.
- 3) Plug in Wi-Fi Dongle UL-1050 (preferred) or WLAN SD-card UL-1021 for G4 analyzers or WLAN CF-card UL-1019 for G1 – 3 analyzers.

✐**Please note:** The CF-card requires additional input. See [section 8.3](#page-87-0) for additional information).

#### 4) Tap > **Preferences** > **Network:**

- a) **IP Address** and select Automatically.
- b) **Available Networks** and select the hotspot you set up.

#### **On the smartphone:**

- 5) Open MP Field App.
- 6) Tap  $\uparrow$  to open the Instruments screen.
- 7) Tap your analyzer's serial number to connect.
- ✐**Please note:** For subsequent uses, MP Field App should recognize your analyzer and connect automatically. However, the smartphone may assign a different IP address to the analyzer. If so, repeat steps 6 and 7 to connect.

#### **To connect using an access point or Internet connection:**

#### **On the analyzer:**

- 1) Switch on the analyzer.
- 2) Plug in Wi-Fi Dongle UL-1050 (preferred) or WLAN SD-card UL-1021 for G4 analyzers or WLAN CF-card UL-1019 for G1 – 3 analyzers.
- ✐**Please note:** The CF-card requires additional input. See [section 8.3](#page-87-0) for additional information).
	- 3) Tap > **Preferences** > **Network:**
		- a) **IP Address** and select Automatically.
		- b) **Available Networks** and select the network.

#### **On the smartphone:**

- 4) Open MP Field App.
- 5) Tap  $\uparrow$  to open the Instruments screen.
- 6) Tap your analyzer's serial number to connect.
- ✐**Please note:** For subsequent uses, MP Field App should recognize your analyzer and connect automatically. However, the smartphone may assign a different IP address to the analyzer. If so, repeat steps 5 and 6 to connect.

# **7.4 Internet Browser for Online Display and Control of the Analyzer**

When the analyzer is connected to a network (see [Fig.7.2](#page-74-0)) you can connect to the analyzer from a PC or smartphone using an Internet browser supporting JavaScript™.

#### **Analyzer Settings**

You access preferences by tapping on the  $\blacksquare$  > **Preferences** (the screen shown in [Fig.8.1](#page-78-0) will appear).

Tap **Remote Access**, or select  $\pm$  next to **Remote Access** and set the **Web Server** parameters to Enabled. Define sets of **User Names** and **Passwords**:

- One set for quest use (view only)
- One set for administrator use of the analyzer (view and full control)

See [section 8.5](#page-93-0) and [section D.11](#page-198-0) for more details.

#### **Connect to Analyzer**

When you enter the IP address or hostname of the analyzer (see [section 8.2](#page-83-0). and [8.3\)](#page-87-0) in the address or location bar of the Internet browser, the following screen appears

<span id="page-74-0"></span>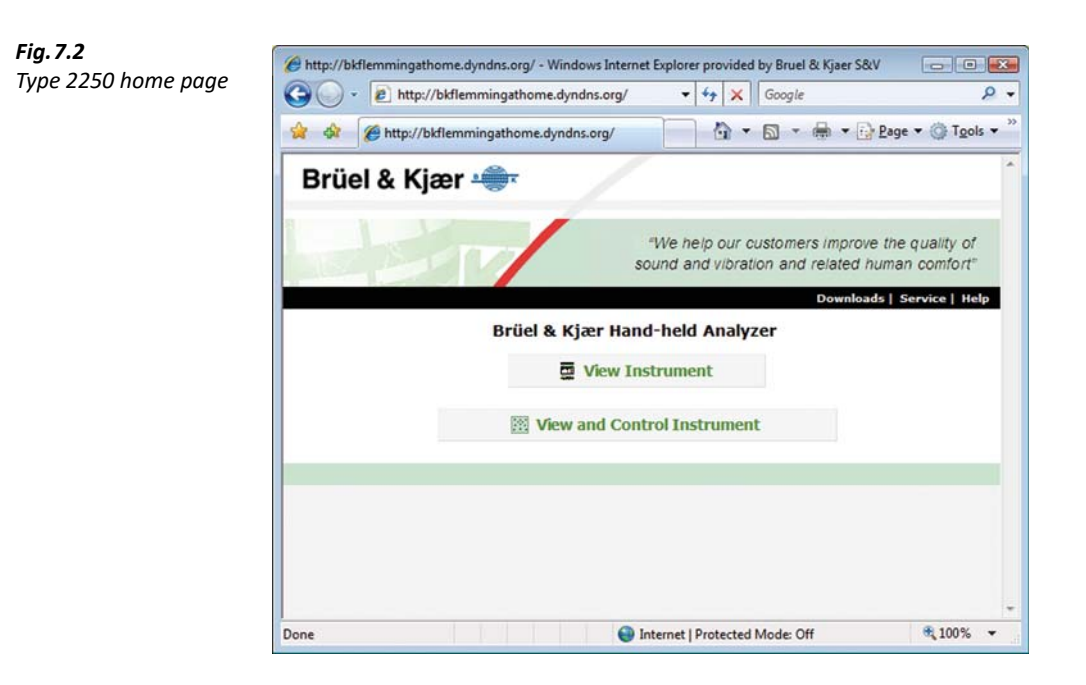

Click the **Help** link to get more detailed help on using the Web page.

Click the **Service** link for updating the software or for rebooting the analyzer.

Click the **View Instrument** button to enter the Web page for viewing the analyzer only. You might be prompted for the Guest Username and Guest Password defined for the Web server (see [section 8.5\)](#page-93-0).

Click the **View and Control Instrument** button to enter the Web page for full access to the analyzer. You will be prompted for the Username and Password defined for the Web server.

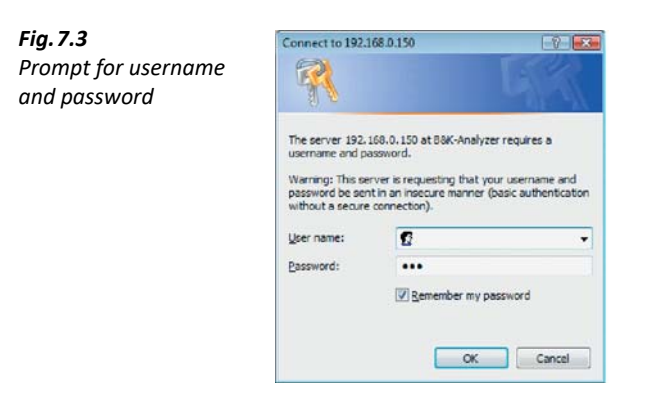

#### **The View Instrument Web Page**

[Fig.7.4](#page-75-0) shows the **View Instrument** Web page, where you have an online display of the analyzer. You can use the online display for monitoring the measurement only, you cannot change the display, or setup parameters, or start and stop measurements, etc.

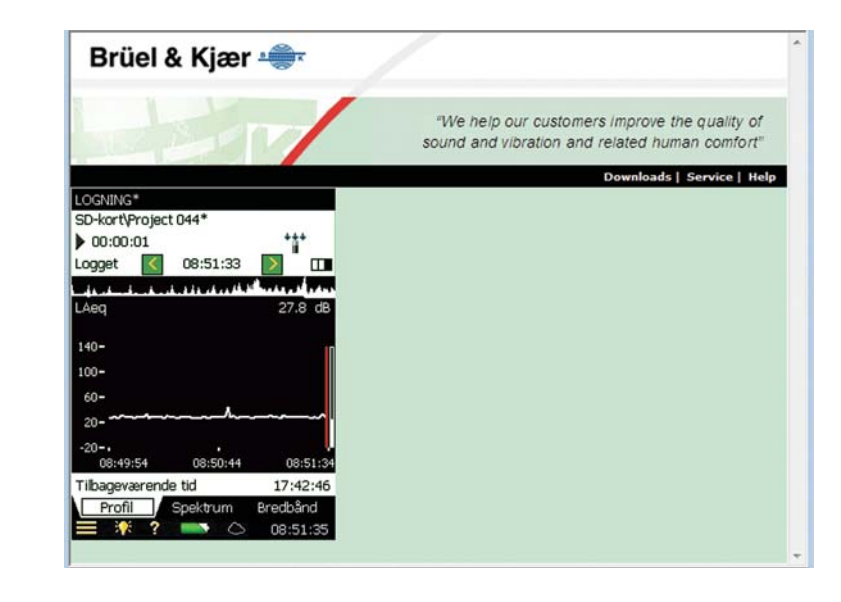

The analyzer can be viewed by several people at the same time, however, the analyzer response time will increase with the number of connected browsers.

#### **The View and Control Instrument Web Page**

[Fig.7.5](#page-76-0) shows the **View and Control Instrument** Web page, where you have an online display and keyboard for full control of the analyzer. The online display can be used for monitoring the measurement.

The keyboard on the screen has the same functions as the analyzer's keyboard. Click on the display with the cursor to control the analyzer as you do when tapping on the analyzer display.

<span id="page-75-0"></span>*Fig.7.4*

*Online display for monitoring only*

<span id="page-76-0"></span>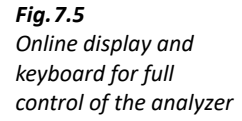

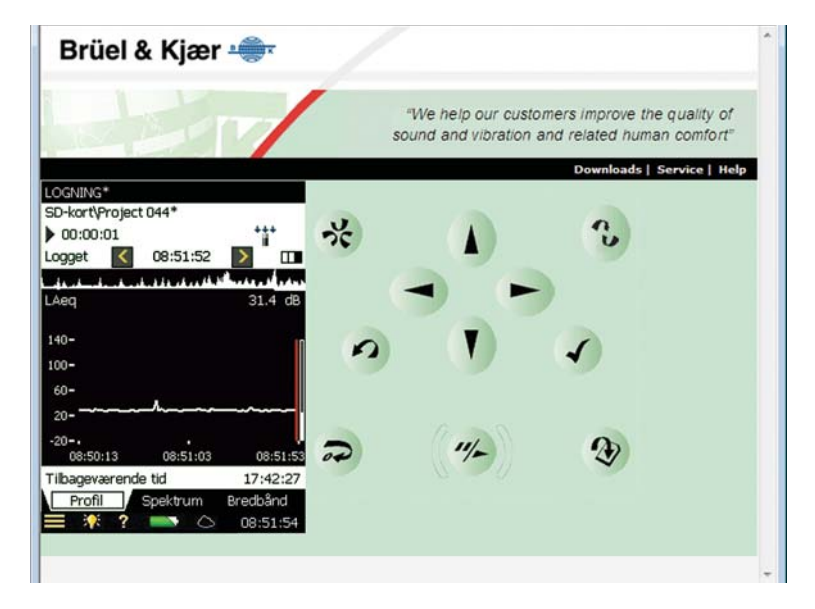

# **Advanced Use of Your Analyzer – Tips and Tricks**

# **8.1 Setting Your Preferences on the Analyzer**

You can specify a number of parameters controlling display settings, power settings, regional settings, storage settings and users. These parameters are grouped together under **Preferences**.

You access preferences by tapping  $\blacksquare$  > **Preferences** from the list of options. The screen shown in [Fig.8.1](#page-78-1) will appear.

<span id="page-78-1"></span><span id="page-78-0"></span>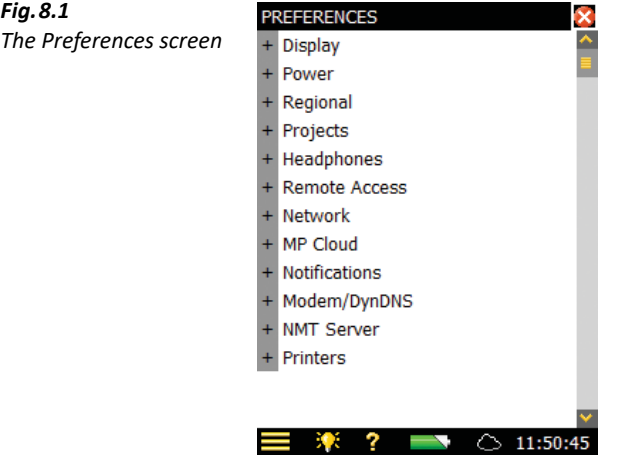

#### **8.1.1 Display Settings**

Tap **Display**, or  $\overline{+}$  next to **Display**, to expand the list of available display settings, see [Fig.8.2.](#page-79-0)

<span id="page-79-0"></span>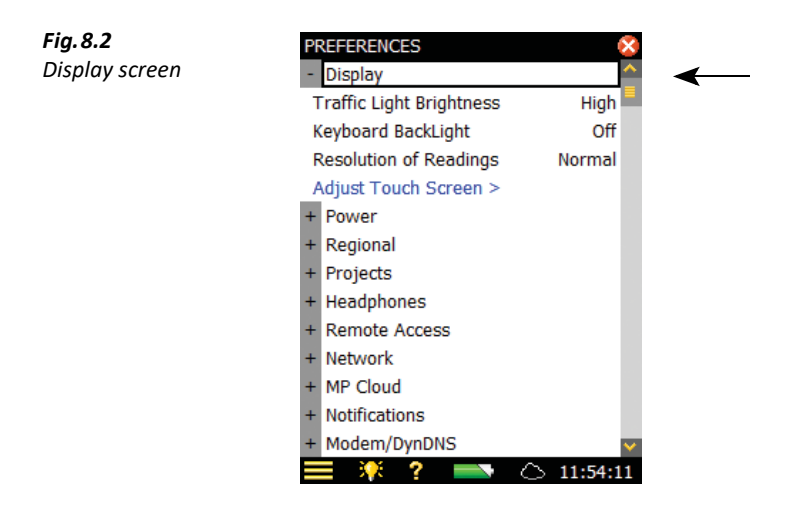

You can select the optimum choice of brightness for the traffic light (for example, *High* in bright light conditions and Low in dark conditions) and you can select whether to have backlight on the keyboard, or not. In very bright lighting conditions you will not be able to see the backlight, so set it to Off to save some power.

A link is also provided in **Display** to adjust the touch-sensitive screen. Tap Adjust Touch Screen <sup>&</sup>gt; to display a full screen with guidance on how to tap on a cross five times at different places on the screen. At the end of the adjustment procedure you can save the values or cancel the adjustment.

To change the number of decimal places on your dB results readout between 1 and 2 decimal places, or to change the number of digits on your engineering units readout between 3 to 4 digits, tap **Resolution of Readings** and set to Normal or Extended, as required. This setting is for display only and has no effect on the measurement precision or resolution.

Tap **Display**, or  $\vert \cdot \vert$ , to collapse the list.

#### <span id="page-79-1"></span>**8.1.2 Power**

The analyzer has an advanced power management function, that takes care of supplying the different circuits with adequate power and switches off those circuits that are not in use. These power management functions can be changed via **Power** ([Fig.8.3\)](#page-80-0).

Tap **Power**, or  $\mathbf{+}$  next to **Power**, to expand the list of power settings:

- **Backlight Dim**
- **Standby**
- **Turn off Backlight** (only with G1 3 analyzers)
- **Ext. Power** (only with G4 analyzers)

<span id="page-80-0"></span>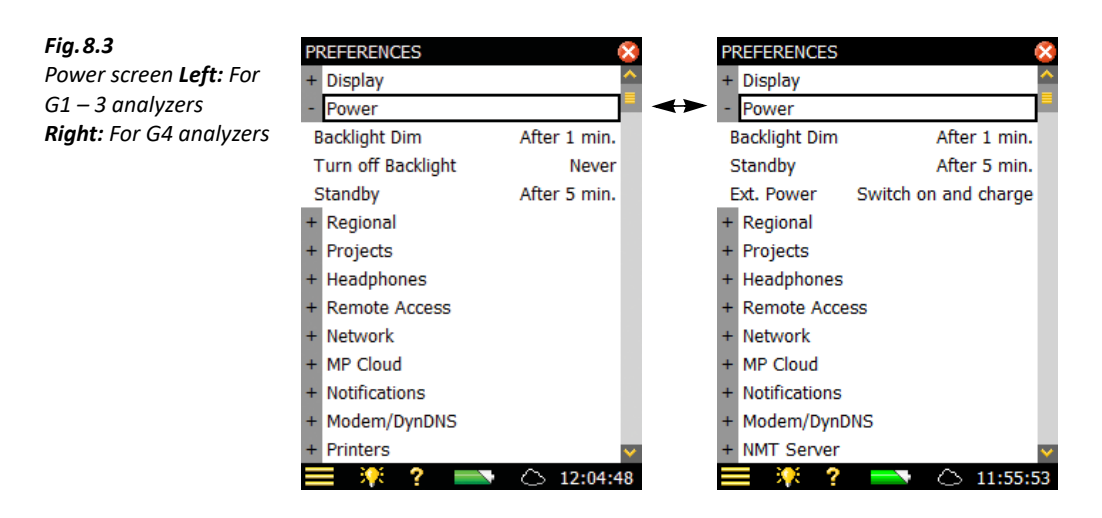

The backlight will be switched on as soon as you operate the analyzer, either by using the keyboard or the stylus on the touch-sensitive screen. The backlight brightness will be one of the six levels set by tapping  $\Omega$  at the bottom of the screen. Tap *Minimum* for minimum brightness (and power consumption), or up to *Maximum* for maximum brightness (and power consumption). Once you have chosen the level, select Close to save the settings.

When the analyzer has been left unused for the time specified in the *Backlight Dim* parameter, the backlight level will change to the dim level (Minimum).

- For G1 3 analyzers, this state will hold for the time specified in the Turn off Backlight parameter (if still left unused). If the analyzer has been left unused for the time specified in the Backlight Dim parameter plus the Turn off Backlight time period, then the backlight will be switched off completely [\(Fig.8.4](#page-80-1)). Use the keyboard or tap the screen to switch the backlight on again
- For G4 analyzers, the backlight will never be switched off completely because the Minimum dim level already has the lowest power consumption

<span id="page-80-1"></span>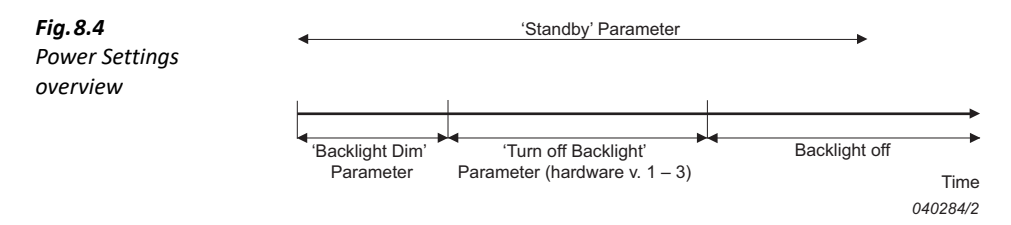

If the analyzer is left unused, not measuring and not communicating over the USB interface, it will go to standby after the time specified in the *Standby* parameter. If the analyzer is in standby mode, you must press  $\circled{0}$  to switch the analyzer on again.

The analyzer will automatically switch off when it has been in standby mode without external power for more than 30 hours.

- ✐**Please note:** If the analyzer is powered externally, the **Standby After** parameters are ignored and the analyzer will never go to Standby. However, if the analyzer is left unused for more than **Standby After** time, the **Standby After** setting will overrule the Backlight settings and the backlight will be switched off or dimmed.
	- Please use the **Display** in conjunction with the **Power** to save power during measurements and extend the battery operating time.

G4 analyzers have an **Ext. Power** setting, which determines whether the analyzer automatically switches on and charges the battery when external power is applied or the battery is just charged. It is recommended to select the Switch On and Charge setting for unattended measurements, to ensure measurement will restart in case of power failure.

G1 – 3 analyzers have a similar function. There is a small, manual switch at the back of the analyzer, under the battery pack. To access the switch, remove the battery.

When you have made your choices, tap **Power**, or  $\vert \cdot \vert$ , to collapse the list.

#### **8.1.3 Regional**

<span id="page-81-0"></span>*Fig.8.5*

Tap Regional, or  $\pm$  next to Regional, to expand the list of available regional settings [\(Fig.8.5\)](#page-81-0).

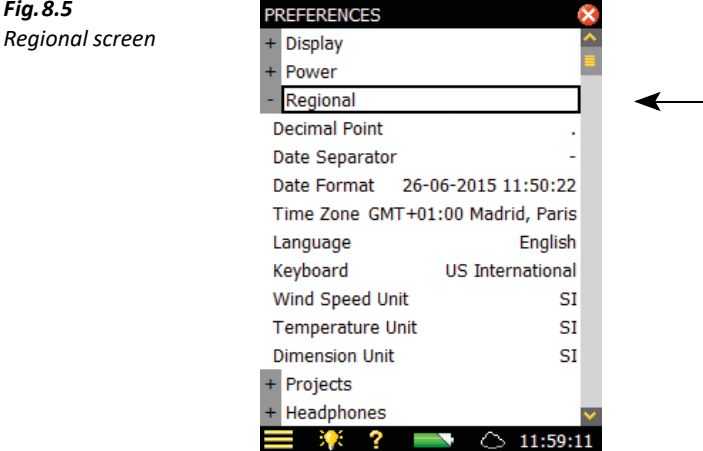

Select your preferred settings for **Decimal Point** and **Date Separator** and select your preferred **Date Format** (date and time) from the six different formats provided in the drop-down. Then select your **Time Zone** from the list.

A number of different languages are available for your analyzer. Select your preferred Language – if it is not in the list, then it might be available for installation using BZ-5503 (G1 – 3 analyzers only).

Built-in help is provided in the more commonly used languages – if your particular language is not covered, English will be chosen automatically.

Select a *Keyboard* matching the one you prefer when using your PC.

Select the unit system for **Wind Speed Unit**, **Temperature Unit** and **Dimension Unit** as required:

- Use the *SI* setting for measurement units in accordance with the SI standard, for example, measuring Wind Speed in m/s
- Use the US/UK setting for imperial measurement units, for example, measuring Wind Speed in mph

When you have made your choices, tap **Regional**, or  $\vert \cdot \vert$ , to collapse the list.

#### **8.1.4 Projects**

Each time you save the results of a measurement, the analyzer suggests a project name and number for the project. The Project Name Prefix can be generated automatically (from the start date of the project as Year, Month, Date in the format YYMMDD, for example, 051112 as 2005, November 12th) or you can specify a *Project Name Prefix* (max. 8 characters), using the standard full character keyboard that pops up when you tap on the current name set as the project name prefix, see [Fig.8.6](#page-82-0). (The field where you type in the project name prefix will appear at the top or bottom of the pop-up keyboard, depending on how many settings you have expanded in the list.) The project suffix number will be generated automatically.

<span id="page-82-0"></span>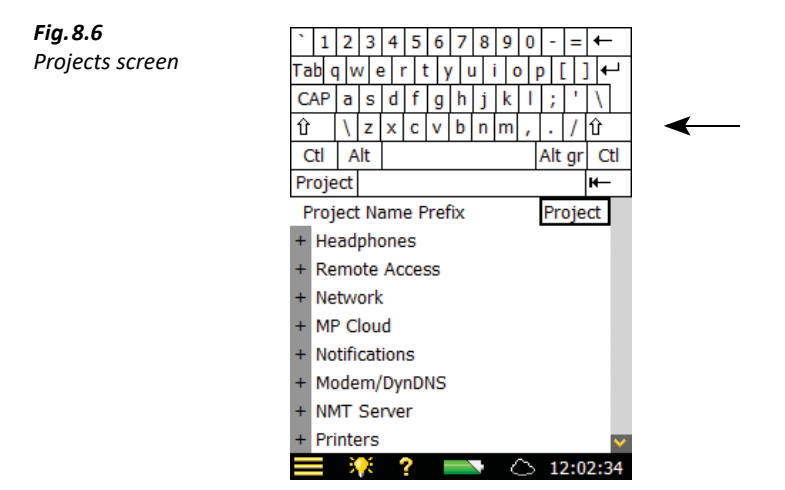

#### **8.1.5 Headphones**

**Headphones** allows you to control the output to the headphone socket on the connector panel.

You can listen to the measured signal for monitoring purposes. Select between A/B-weighted, C-weighted or Z-weighted. (A/B-weighting is determined by setting the parameter in **Setup** > **Frequency Settings** > **Broadband (excl. peak)**).

The measured signal covers approximately 120 dB (from approximately 20 dB to 140 dB with a Type 4950 microphone of nominal sensitivity). The output of the headphone socket covers approximately 75 dB. Use the gain settings for the measured signal to adjust the output level to

suit the listening conditions. If the signal has a very high dynamic range (or the levels are unknown), you can set **Automatic Gain Control** to On – this will convert the 120 dB input range to 40 dB output range enabling you to hear signals of any level clearly.

Gain settings are provided for the measured signal. Tap the gain parameter and use the keypad to enter a new setting. Use ' $@'$  to assign the new value for immediate response at the output – or use the up/down navigation keys to increment/decrement the value.

✐**Please note:** A 0 dB gain on the measurement signal means you get a 1 V output for a 1 V input (when the measured signal **Automatic Gain Control** is set to Off).

- **Hint:** While playing back an annotation, you can use the up/down navigation keys to increase/decrease the gain of the annotation.
	- If you do not want to listen to the input signal, then set the Listen to Signal parameter to No, to economize on power.

#### **8.1.6 Printers**

You can make screen dumps on a printer connected to the analyzer using a standard USB cable, or on G1 – 3 analyzers, the supplied Adaptor AO-0657. Use **Printers** to select your preferred printer.

When a printer has been selected under the **Printer Used** parameter, then the **Print Screen** command appears in the **Main Menu** list. Use this command to print a screen dump of any screen on the analyzer.

The printer must either be a mobile thermal printer (from AM Tech or Seiko) or accept the PCL $^{\circledR}$ printer language:

- *MPS*: Mobile Pro Spectrum a mobile thermal printer from AM Tech (www.amteq.co.kr)
- *PCL*: printers accepting PCL printer language
- PCL Inkjet: suitable for Inkjet printers and supports colour printing
- PCL Laser. suitable for laser printers
- Seiko DPU: DPU-S245 or DPU-S445 mobile thermal printers from Seiko Instruments (www.seikoinstruments.com)

PCL is the Printer Control Language developed by Hewlett-Packard (see www.hp.com). For PCL printers, you can use the **Top** and **Left Margin** parameters to position the print on the paper, and use **Width** and **Height** parameters to set the size of the print.

# **8.2 Modem/DynDNS Settings**

<span id="page-83-0"></span>You can use the analyzer to monitor remote places and control it using Measurement Partner Suite BZ-5503, via a telephone connection (wired or wireless) using suitable modems or via network connections. [Table 7.1](#page-69-0) lists the overview of possibilities. When you connect via a modem, or via a network connection, you will see the contents of the analyzer in the **Instrument Task** as

if you had made the connection via USB. You then have the same possibilities for transferring data to the Archive and organizing data on the analyzer, as if you were connected via the USB connector.

The analyzer is connected directly to the Internet through a modem. BZ-5503 or an Internet browser will then be able to connect to the analyzer through TCP/IP using the analyzer's (global) IP address. The setup of the modem connected to the analyzer is described in [section 8.2.2](#page-84-0) – please refer to the BZ-5503 online help for details on how to make a connection.

#### **8.2.1 Connection to the Network using a LAN Modem**

✐**Please note:** The SIM card account should include a data subscription and should be usable without a pincode.

Using a 3G modem with LAN interface is a simple and very reliable and powerful way of remotely connecting to the analyzer.

Set up the modem according to its user manual (usually requires connection to a PC) before you connect the modem to your analyzer. When ready, connect the modem to the analyzer using a LAN cable. For G1 – 3 analyzers, you will also need the 10/100 Ethernet CF Card UL-1016. [\(See](#page-152-0) ["Ordering Information" on page 143.\)](#page-152-0)

The **Modem** parameter should be set to Off.

The Airlink Raven XE, Intelligent 3G Ethernet Gateway from Sierra Wireless (www.sierrawireless.com) has been tested.

#### <span id="page-84-0"></span>**8.2.2 Connection to the Network using a GPRS/EDGE/HSPA Modem**

✔**Best Practice:** Turn off the analyzer when connecting the analyzer to a modem.

✐**Please note:** The SIM card account should include a data subscription and should be usable without a pincode.

To use the modem you need to set up the parameters in **Dialup Networking** (listed below) and set the **Modem** parameter to GPRS/EDGE/HSPA Dialup.

Parameters in **Dialup Networking**:

- **APN** (Access Point Name) is an identifier required by the Network Operator. Examples are Internet, public and www.vodaphone.de
- **Username**, **Password** and possibly **Domain** should be set as required by the Network Operator

When the **Modem** parameter is set to GPRS/EDGE/HSPA Dialup, a connection is made using the settings in **Dialup Networking**. The **Status** parameter reflects the current status of the network connection – for example, *Connected* or *Disconnected*. If the connection fails, then the analyzer will try to reconnect – until it succeeds, or the **Modem** parameter is set to Disabled.

If the connection succeeds, then the analyzer will automatically get an IP address, which is readable (but not accessible) in **Network** – for more details see [section 8.3](#page-87-1).

The IP address is the address on the WAN (Wide Area Network) or Internet. Use this address in BZ-5503 or an Internet browser to connect to the analyzer.

✐**Please note:** In some cases you might be able to get a static IP address from the network operator, which means that the analyzer will always have the same IP address when connected to the network. However, typically the IP address will be renewed each time the analyzer connects to the network. In order to deal with this, in BZ-5503 or via an Internet browser you need to use DynDNS – see [section 8.2.3.](#page-85-0)

#### **Modems with USB Interface**

The Airlink Fastrack Xtend GPRS, EDGE and HSPA modem from Sierra Wireless (www.sierrawireless.com) has been tested

Modems with an USB interface can be connected to the USB Type A socket on G4 analyzers.

#### **Modems with RS–232 Serial Interfaces**

The following modems have been tested:

- FASTRACK Supreme 10 and 20 GSM/GPRS/EDGE Modem from Wavecom
- Airlink Fastrack Xtend GPRS, EDGE and HSPA from Sierra Wireless (www.sierrawireless.com)

For G4 analyzers, modems with an RS–232 serial interface can be connected using a USB to serial converter inserted in the USB Type A socket of the analyzer. The following USB to serial converters have been tested:

- USB to RS–232 Converter UL-0250 [\(See "Ordering Information" on page 143.](#page-152-0))
- ES-U-1001-R10, ES-U-1001-B10 and ES-U-1001-A from EasySync (www.easysync-ltd.com)
- USB to RS232 Standard, USB to RS232 Professional and USB to RS232 Mini STD from U.S. Converters (www.usconverters.com)

For G1 – 3 analyzers, use a CompactFlash-to-serial converter inserted in the CompactFlash slot of the analyzer. The Socket Serial I/O CF Card: Ruggedized (socketmobile.com) has been tested.

#### **CompactFlash Modems (for G1 – 3 Analyzers)**

Compact GPRS from Pretec (www.pretec.com) has been tested.

CompactFlash modems can be inserted directly in the CompactFlash socket of the analyzer.

#### <span id="page-85-0"></span>**8.2.3 DynDNS**

If the analyzer is connected to the Internet through a GPRS/EDGE/HSPA modem or a local network with access to the Internet through a DSL modem/router and you want to connect to the analyzer from a place outside the local network, then you need to know:

- Global IP address of the analyzer or
- The global IP address of the DSL modem/router (and ensure that correct port forwarding in has been set the router – see details in the online help for BZ-5503)

In some cases the global IP address is static and will never change, so you connect to the analyzer using BZ-5503 or an Internet browser by using this IP address.

Normally when you browse to addresses using an Internet Browser you do not use the IP address itself, but a hostname for it (for example, you would use the hostname www.google.com instead of '74.125.77.99'). This requires a DNS (Domain Name System) provider, which is a kind of Internet phone book that translates hostnames to IP addresses for you.

However, for a GPRS/EDGE/HSPA or even a DSL router then often the global IP address is renewed at each new connection or at certain time-intervals (for example, every two weeks). In this case you will have to change the IP address in BZ-5503 or the Internet Browser accordingly. To avoid this, a service like DDNS (Dynamic Domain Name System) can be used.

DDNS is a network service that provides the capability for a modem/router/computer system to notify a domain name system provider to change, in real time (ad-hoc), the active DNS configuration of its configured hostnames and IP addresses. This will ensure that the hostname you use will always be updated to reflect the correct IP-address.

The analyzer supports DDNS provided by the world-wide DDNS service provider 'DynDNS.com'.

The analyzer can then be configured to notify DynDNS.com each time the global IP address is set or changed. When BZ-5503 or an Internet Browser connects to the analyzer it then uses a hostname defined by DynDNS.com. From DynDNS.com it then gets the updated IP address.

You need to make an account at DynDNS.com, specifying a user name and a password for the account and a hostname (for example, 'MyBK2250.dyndns.org') identifying the analyzer.

In the analyzer you need to specify the *Hostname, Username* and *Password* and set Active to Yes in Preferences, under Modem/DynDNS settings. Each time the analyzer detects a change in the IP address it notifies DynDNS.com.

✐**Please note:** To avoid too much traffic at DynDNS.com, the analyzer ensures that this service does not allow updates of settings more frequently than every 10 minutes. So you may experience up to a 10 minute wait for DynDNS settings to update.

## <span id="page-87-1"></span>**8.3 Network Settings**

<span id="page-87-0"></span>The analyzer can be connected to a Local Area Network (LAN) through an Ethernet cable or to a Wi-Fi network using equipment conforming to the IEEE 802.11a/b/g/n standard. This connection can be used to synchronize measurement and setup data with a host PC using BZ-5503.

The analyzer supports Transmission Control Protocol/Internet Protocol (TCP/IP).

This requires the analyzer to have a unique address on the network. This address is called an IP address and consists of four sets of 3-digit numbers, for example, 010.116.121.016.

The IP address can be obtained in different ways:

- Automatically
- Using DHCP

A Dynamic Host Configuration Protocol (DHCP) Server on the network assigns automatically an IP address to the analyzer when connected to the network. This is the most common way of setting up IP addresses

• Using Link-local

If no address is automatically assigned by the DHCP Server, then after a few seconds the analyzer will use an address from the Link-local address range 169.254.x.x

This will most likely be the case when connecting the analyzer directly to a PC using an Ethernet crossover cable

• Manually

You setup the IP address manually

This will typically be the case in a private network without a DHCP Server

#### **8.3.1 Connecting to the Analyzer**

#### **Wired LAN Connection**

- Use a straight-through (standard) Ethernet cable with RJ45 connectors at both ends to connect the analyzer to the network (via a hub, switch or router).
- Use a "crossover" Ethernet cable with RJ45 connectors at both ends to connect the analyzer directly to a PC.

G4 analyzers have an Auto-MDIX facility, allowing you to use either a straight-through or crossover cable to connect to a network or PC.

#### **Wi-Fi Connection**

The analyzer provides a wireless LAN option using a Wi-Fi device.

G4 analyzers accept the following SD WLAN card:

- USB Wi-Fi Dongle UL-1050
- P322 802.11abg SD WLAN from Socket Mobile (www.socketmobile.com)

G1 – 3 analyzers accept the following CF LAN and WLAN cards:

- 10/100 Ethernet Ruggedized CF Card from Socket Mobile (www.socketmobile.com) Brüel & Kjær order number UL-1016
- Go Wi-Fi!<sup>®</sup> P500 CF WLAN, rev. B and rev. C from Socket Mobile Brüel & Kjær order number UL-1019

#### **8.3.2 Parameters in Network Settings**

#### **Location**

Use the Location parameter to specify a text up to 20 character long identifying the analyzer or location of the analyzer. The Location will be displayed on the PC as well as the serial number of the analyzer when browsing for analyzers in BZ-5503 and when connected using the online display.

 **Hint:** The **Location** parameter is useful for both USB and LAN connections

#### **Network Connection**

- $G1 3$  analyzers:
	- None: (default)
	- CF Socket: Select this to use an Ethernet CF Card inserted in the CompactFlash socket
	- LAN Socket: (default) Select this to connect via a LAN cable. This is disabled if an Ethernet CF card is inserted in the CompactFlash socket
- G4 analyzers:
	- LAN Socket (default): Select this to connect via a LAN cable. LAN settings are hidden if a Wi-Fi Dongle or an SD WLAN card is inserted
	- SD Socket: Automatically set when an SD WLAN card is in the SD card slot
	- WiFi Dongle: Automatically set when USB Wi-Fi Dongle UL-1050 is in the USB slot

#### **Set IP Address**

This setting is common to LAN and Wi-Fi connections.

Automatically: Obtain an IP address from a DHCP server – if no server available, then a Linklocal address will be set.

Manually: You have to set the **IP Address**, **Subnet Mask**, **Default Gateway**, **Preferred DNS** and **Alternate DNS** (see below)

#### **IP Address**

The IP address of the analyzer

Selectable if **Set IP Address** = Manually

#### **Subnet Mask**

The Subnet Mask combined with the *IP address* identifies the network segment the analyzer is on

Selectable if **Set IP Address** = Manually

#### **Default Gateway**

Address to a gateway for routing to another network Selectable if **Set IP Address** = Manually

#### **Preferred DNS**

The IP address of the primary DNS server

#### **Alternate DNS**

The IP address of the secondary DNS server

#### **MAC Address**

The Media Access Control (MAC) Address of the network adaptor (LAN or Wi-Fi) in use. MAC Address is a unique identifier assigned to the network adaptor. This field is for information only

#### **Status**

The status of the network connection:

- Operational: the network adaptor can be used for a connection
- Non-operational: the network adaptor cannot be used

#### **Parameters for Wi-Fi Only**

#### **Name**

Name (SSID) of the network you want to connect to. Update the name either by:

- entering a name directly, or
- tapping on Available Networks and selecting a name from the list
- ✐**Please note:** G4 analyzers will automatically detect the security needed and prompt you for a password. Please enter the password for the network. If you already are connected to the network you can select to forget the network.

#### **Available Networks**

Tap the line to get a list of available networks. Tap a name in the list to connect to this network. The name is inserted in the **Name** line above this line. Each network name is preceded with **Signal Strength** information, ranging from *Excellent* (displayed as '• • • • •') down to *No Signal* (displayed as no dots at all)

#### **Security (G1 – 3 Only)**

Select the **Security** as required by the network: *Open, Shared, WPA PSK* or *WPA2 PSK*. Open and Shared are for Wired Equivalent Privacy (WEP) Infrastructure mode. WPA PSK is for Wi-Fi Protected Access (WPA) with Pre-shared Key (also called Personal mode). WPA2 is an enhanced version of WPA

#### **Encryption (G1 – 3 Only)**

Select the **Encryption** as required by the network: None, WEP Enabled, AES Enabled or TKIP Enabled. None is for Open security. WEP Enabled is for Open and Shared security. AES and TKIP Enabled are for WPA PSK and WPA2 PSK security

#### **Encryption Key (G1 – 3 Only)**

<span id="page-90-0"></span>Insert the **Encryption Key** required by the network. The key will be displayed until you press **Enter**, then it will be replaced by ' \*\*\* '

#### **8.4 Notifications**

The analyzer can send you a daily status or notify you if disk space is getting low or external power has disappeared, etc. This is done via SMS (text message) or email, as described in this section. The SMS/email notification contains a short status report for the analyzer. This facility is especially useful if the analyzer is left for unattended monitoring.

#### **8.4.1 Alarm Settings**

If one or more of the following alarms occur, then a notification will be issued as either an SMS or an email, depending on your equipment and settings. If the notification fails (for example, the connection has been lost), then the analyzer will retry to send the notification once more after five minutes.

#### *Table 8.1 Alarm Settings*

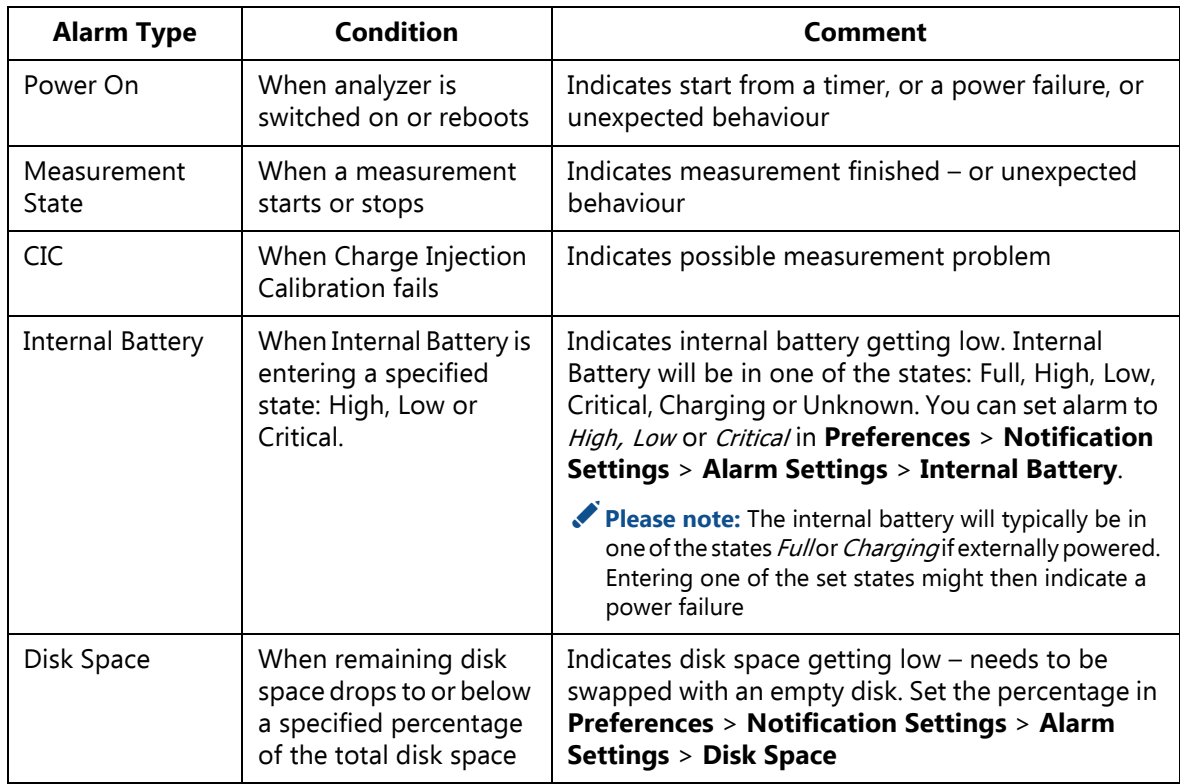

#### *Table 8.2 Content of notification*

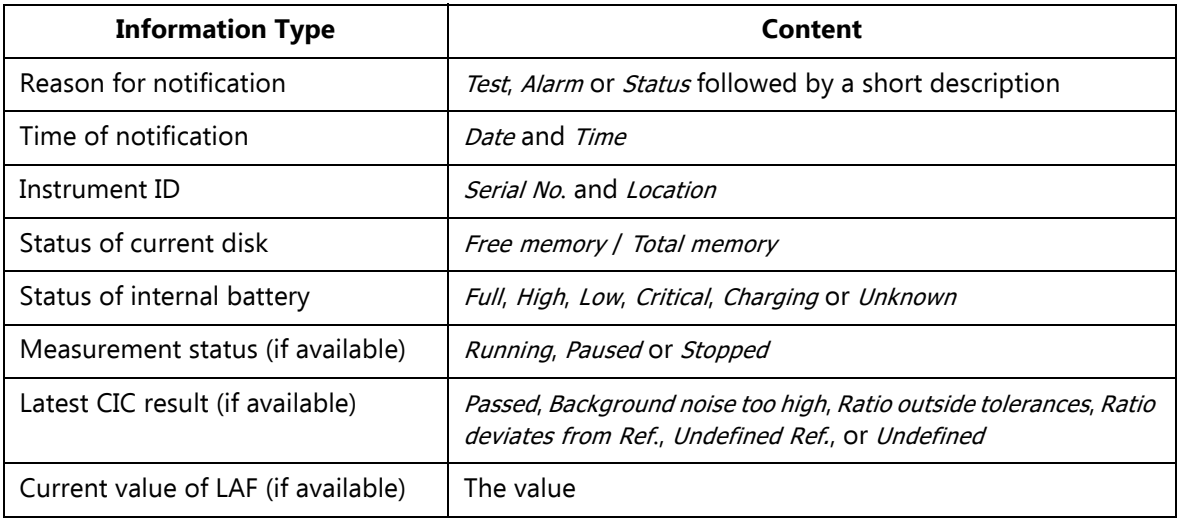

#### ✐**Please note:** Some of the information listed above may not be available, depending on the conditions when the notification was sent, for example, no measurement values will be available immediately after a power on.

#### **8.4.2 Text/SMS Notifications**

Notifications via SMS (text message) can be used if you have connected a GSM/GPRS/EDGE/HSPA modem to the analyzer (see [section 8.2.2](#page-84-0)) and set **Modem** to Disabled (a text message cannot be sent if the modem is set to GPRS/EDGE/HSPA Dialup).

In addition to sending SMS notifications initiated by alarms, you can send an 'Info' SMS to the analyzer and ask for an SMS notification, after which you will get a notification within 30 seconds.

You must set > **Preferences** <sup>&</sup>gt; **Notifications** > **SMS**:

- **Phone Number** to the appropriate number
- **Active** to Yes

You can also add a **Name** for the number for easier identification.

You can setup two individual SMS phone numbers for sending the SMS notification to two recipients.

Set **Notification** to SMS and a notification will be sent by SMS to the active phone numbers, when any of the alarm conditions are met, or if the analyzer receives an 'Info' SMS.

You can test the system by tapping on  $\equiv$  > **Send Notification via SMS**.

- 
- ✐**Please note:** Two to three text messages will be used to send the complete notification depending on the content and language settings.
	- Text messages cannot be sent or received while the analyzer is connected to BZ-5503 or displayed online.

#### **8.4.3 Email Notifications**

Email notifications can be used if the analyzer is connected to a network with access to a mail server. This can typically be done if the analyzer is connected through LAN or by a GPRS/EDGE/HSPA serial modem (see [section 8.2.2](#page-84-0) and [section 8.3](#page-87-1)).

Go to **Preferences** <sup>&</sup>gt; **Notifications** > **E-mail** and set up details for the e-mail account under the **To** parameter. The details consist of the **SMTP** server name, the **SMTP Port** used, whether **SSL/TLS** is required or not, the **Account**, the **User Name** and **Password** for the account – please consult [section D.10](#page-196-0) and your email provider for more details.

Set **Notification** to E-mail and a notification will be sent by email when any of the alarm conditions are met.

You can test the system by tapping > **Send Notification via E-mail**.

#### **Example of email**

Subject: E-mail from 2479719 Abbey Road Test: Manual e-mail

Test: Manual e-mail 29-04-2009 12:51:16 Instrument 2479719 Abbey Road SD-Card 383 MB / 483 MB Internal Battery Charging Measurement Status Running CIC Result Passed LAF 45.8dB

#### **8.5 Web Server**

<span id="page-93-0"></span>To connect to the analyzer using an Internet browser, the following conditions must be fulfilled:

- The analyzer must be connected to a network as described in [section 8.2.2,](#page-84-0) [section 8.2.3](#page-85-0) and [section 8.3](#page-87-1)
- The Internet browser must support JavaScript™

The Web page of the analyzer has been tested on the following Internet Browsers:

- Microsoft<sup>®</sup> Internet Explorer<sup>®</sup>, from version 7
- Mozilla<sup>®</sup> Firefox<sup>®</sup>, from version 3
- Google Chrome™, from version 2
- Apple<sup>®</sup> Safari<sup>®</sup>, from version 4

You may also be able to connect to the analyzer using Internet browsers on smartphones such as an iPhone®.

#### **Password Protection**

Connection to the analyzer is password protected. There are two levels of protection:

- Guest for viewing only
- Administrator for viewing and controlling the analyzer

#### **User Name and Password**

Under **Preferences**, set **User Name** and **Password** individually for the **Guest** and for **Administrator** accounts.

You need to specify **User Name** and **Password** for the Administrator, however, you can specify whether a guest requires a login or not.

# **8.6 Connecting to Weather Stations and GPS Receivers**

#### **8.6.1 Weather Stations**

The analyzer can be connected to the following weather stations:

- Weather Station MM-0316 for measurement of wind speed and wind direction
- Weather Station MM-0256 for measurement of wind speed, wind direction, ambient temperature, ambient pressure, relative humidity and rainfall

A weather station can be connected to the analyzer using USB Adaptor ZH-0698.

For Noise Monitoring Terminal Type 3639-A, B and C details on how to mount and connect the weather station using Utility Unit ZH-0689 or ZH-0705, please refer to Noise Monitoring Terminal Type  $3639$ -A, B and C – User Manual BE 1818.

When you have connected the Weather Station, you can verify the connection by displaying the instantaneous updated parameters **Wind Dir.** and **Wind Speed** from the **Weather** group.

Data from the weather station is automatically obtained during the measurement and saved on data – see measurement parameters in Appendix B. The measured data can be displayed as parameters from the **Weather** group.

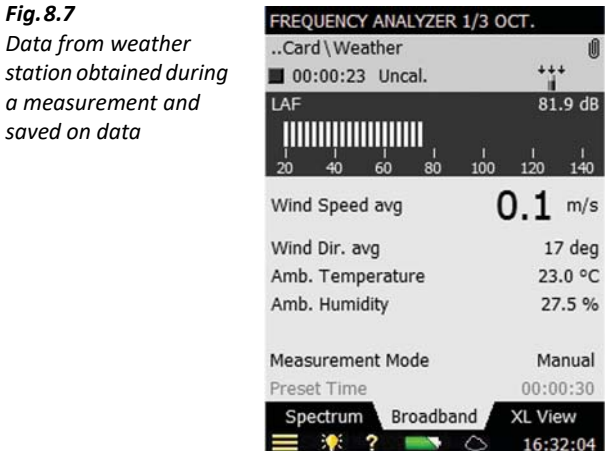

#### **8.6.2 GPS Receivers**

The analyzer can be connected to the following GPS receivers:

• GPS Receiver ZZ-0249 – for measurement of latitude, longitude, altitude and position error

For Noise Monitoring Terminal Type 3639-A, B and C details on how to mount and connect the GPS receiver using Utility Unit ZH-0689 or ZH-0705, please refer to Noise Monitoring Terminal Type 3639-A, B and C - User Manual BE 1818.

- ND-100S GPS USB Dongle from Globalsat (www.globalsat.com.tw) for measurement of latitude, longitude and altitude
- BU-353 Cable GPS with USB Interface from Globalsat for measurement of latitude, longitude and altitude

The GPS receivers with USB interface can be connected directly to the USB port on G4 analyzers. On G1 – 3 analyzers, the GPS receivers can be connected using USB Adaptor AO-0657.

The first time you connect the GPS receiver to the analyzer (or if it has been several days since you last connected them), be sure to be in an open area with a clear view to the sky (such as a park or empty field). Wait for GPS initialization to complete. This may take a few minutes depending on factors such as the distance from the previous coordinates, GPS signal strength and surrounding terrain (tall trees and buildings can block the satellite signals).

Once the Latitude and Longitude (from the Special parameter group) display data, a fix has been initialized (the LED on the GlobalSat GPS will also start to flash).

In some cases initialization can take up to several minutes depending on the conditions mentioned above before complete GPS data are displayed on the screen. The GPS may get a faster fix if connected through a small USB cable (delivered together with the GPS).

If a GPS receiver is connected when data is saved in a project, a GPS note is automatically created as an annotation with the GPS information.

See more details on GPS notes in [section 3.4](#page-30-0).

# **8.7 Timers and Automatic Measurements**

Automatic control of the analyzer is available via one or more of the analyzer's timers (up to ten).

The purpose of a timer is to initiate measurements in the absence of an operator. Basically, a timer will:

- Switch on the analyzer at a preset time
- Load a preselected template
- Start a measurement as specified in the template
- Stop the measurement after a preset time defined by the Timer Setup
- Save the measurement
- Switch the analyzer off
- Repeat the above a preset number of times at preset intervals

For a timer to work, the analyzer must be in the 'switched off' state.

A timer will never interrupt the analyzer if it is already in use manually. If a switch-on time is during the time the analyzer is in use, the timer opportunity is lost.

You can control the analyzer during a timer-initiated measurement as long as this does not affect the measurements. If you try to change any parameters affecting the measurement you will be warned of this. If you persist, the analyzer will revert to manual control and timer control cannot be resumed.

The **Timer Setup** lists the timers that have been defined previously on the analyzer (that is, added by you or previous users).

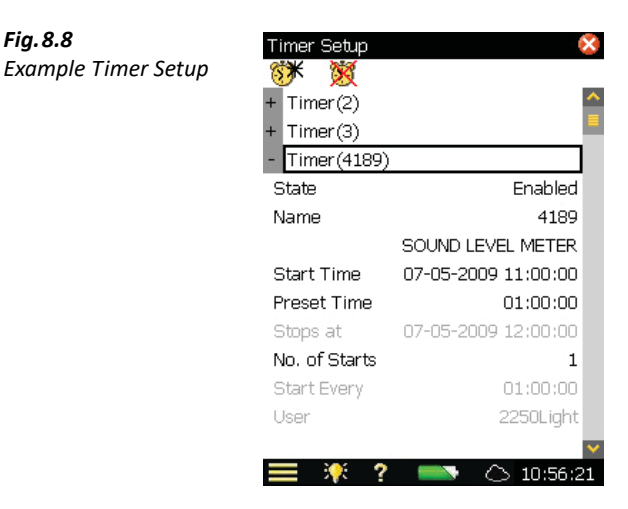

In the topmost line you can add other timers by tapping on the **Add New Timer** icon  $\mathcal{F}$ . You can delete a timer from the list by tapping on the **Delete Timer** icon .

For each timer you can specify:

- State: Enable or disable the timer
- Name: Name the timer
- Template: Select the template you want to use for the measurement.
- *Start Time:* Set the start time at least 3 minutes ahead of current time
- Preset Time: Set the preset time for the measurement regardless of the settings in the template used by the timer
- Stop Time: The time when the measurement stops for information only
- No. of Starts: Set to the total number of times you want to start the measurement
- Start Every: The time interval between the start of each successive measurement. This interval must be greater than *Preset Time* + 3 minutes
- User: The user who specified the timer. Cannot be changed

*Fig.8.8*

✐**Please note:** When using timers for automatic measurements, ensure the meter is connected to a stable power supply. It is advised to set the *Ext. Power* switch to *Charge battery only* – see [section](#page-79-1) [8.1.2](#page-79-1).

# **Chapter 9**

# **Updating and Upgrading Applications, Maintenance, Calibration and Troubleshooting**

# **9.1 How to Install New Applications**

Sound Level Meter Software for 2250 Light BZ-7130, 1/1-octave Frequency Analysis Software for 2250 Light BZ-7131, 1/3-octave Frequency Analysis Software for 2250 Light BZ-7132, Logging Software for 2250 Light BZ-7133, Signal Recording Option BZ-7226 and Tone Assessment Option BZ-7231are pre-installed on the analyzer. However, a valid license is required to run the software. If you have purchased the analyzer together with the software application(s), then the relevant license(s) will come pre-installed on the analyzer.

If you purchase a separate software application for your analyzer, then you have to install the license on the analyzer. This is done using Measurement Partner Suite BZ-5503, please consult the online help included with the BZ-5503 software for instructions on how to install a license.

Tap **?**, on the analyzer's screen, then **About** to get a list of installed software and licenses.

# <span id="page-98-0"></span>**9.2 How to Update/Upgrade Applications and Install New Languages**

Brüel & Kjær recommends that you always use the most current software available. New versions of the analyzer software are available for download via the Brüel & Kjær website (www.bksv.com). To do this, use Measurement Partner Suite BZ-5503, or connect the analyzer directly to the Internet to download. Some software versions will be free updates, and some will be upgrades requiring that a new license is purchased.

#### **9.2.1 Update/Upgrade using BZ-5503**

BZ-5503 can be used for updating or upgrading new software applications on your analyzer. It can even downgrade to specific software versions if required by type approval authorities. Using  $BZ-5503$ , you can also install licenses for the specific applications; and, if you have a  $G1 - 3$ analyzer, install your preferred language (with G4 hardware, all languages are pre-installed in the analyzer). Installation requires a USB connection between BZ-5503 and the analyzer.

The BZ-5503 software will clearly indicate if the new software version is an update (free of charge) or an upgrade (license fee). Please consult the online help included with the BZ-5503 software for instructions on how to install upgrades/updates of the software, together with your preferred language.

#### **9.2.2 Update Through the Internet**

The analyzer can update software by itself, if it is connected to the internet – see [section 7.1.](#page-68-0)

This method is particularly useful if the analyzer is used for long-term monitoring, and you do not want to go to the measurement site for servicing (that is, you want to disturb the measurement as little as possible).

- 
- ✐**Please note:** The method is used for updating the software with the latest version available from the Brüel & Kjær website. The languages already installed will be updated at the same time. If you have a G1 – 3 analyzer, you cannot install new languages or licenses – to do this, you must use BZ-5503.
	- This can be done remotely if you connect to the online display using either BZ-5503 or an Internet browser.

To update via the Internet:

- 1) Tap 2, on the analyzer's screen, then **About** to get a list of installed software and licenses.
- 2) Scroll down to the bottom of the screen and tap the Check for updates on the web...> link, the Software Update screen appears – see [Fig.9.1](#page-100-0)and [Fig.9.2.](#page-100-1)
- 3) Click on the **Check for Updates** button to check for the latest updates.

This will connect to the Brüel & Kjær update server. If a new software version is available, the build version will be displayed and you can decline or start the update (you will be warned, if the new version requires a new license). If the versions that are available are not later than those already installed you will be told so and the update will be terminated.

4) If you choose to update the analyzer, the software will start downloading to the SD or CF card (G1 – 3 analyzers) already inserted in the analyzer. You need at least 200 MB of free space on the memory card. Depending on the speed and quality of the Internet connection, this can take from a few minutes to several hours. If the connection is lost, then the download will automatically continue when connection is established again.

✐**Please note:** The analyzer can continue measuring during the download period.

- 5) When download is complete, the measurement is paused and normal use of the analyzer is prevented. Connections to the analyzer are terminated and the upgrade of the analyzer will start. This will take 10-15 minutes and the analyzer will reboot when finished. Any unsaved logging data will be saved and the analyzer is ready to use again.
- 6) Connect to the analyzer again and verify the new software version by tapping  $\bullet$ , on the analyzer's screen, then **About**.

To continue the measurement, press the **Start** pushbutton.

✐**Please note:** If you have set up your analyzer for email notifications (see [section 8.4](#page-90-0)), you will get an email in step 4) when the analyzer is paused, and you will get a new e-mail in step 5), when the analyzer has rebooted and is ready for connection again.

<span id="page-100-0"></span>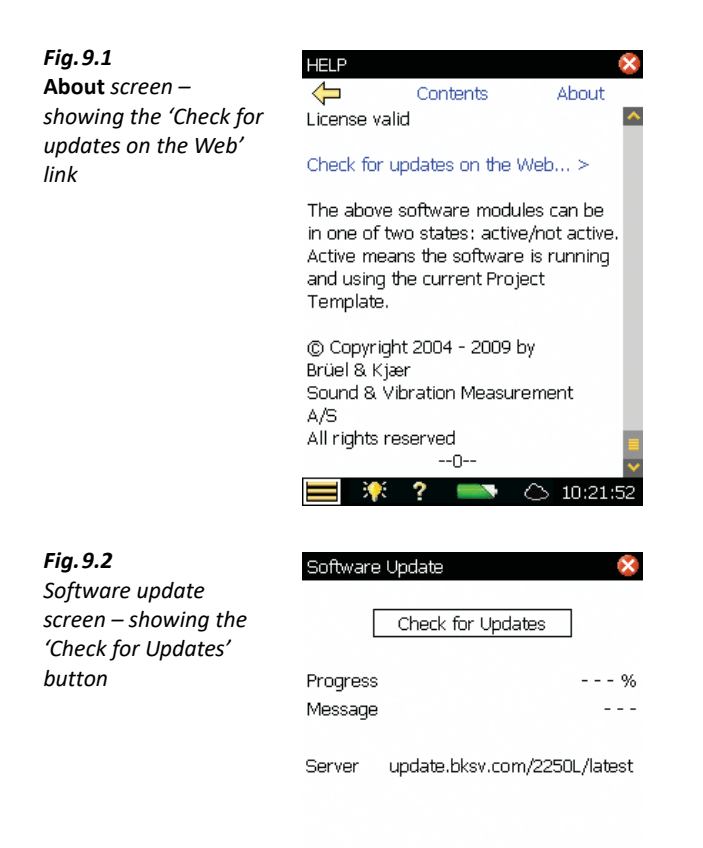

<span id="page-100-1"></span>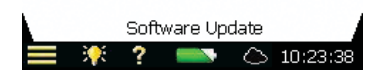

#### **9.2.3 Downgrade to an Earlier Version**

It is possible to downgrade to an earlier version of the software:

- 1) Change the *latest* part of the server address (Fig. 9.2) to the requested software package, for example, SW22.
- 2) Tap **Check for Updates**.
- 3) Follow the procedure described in section 9.2.1 or section 9.2.2.
- ✐**Please note:** Only software packages equal to or above SW24 can downgrade to another package. Software packages down to SW21 are available for update through Internet.

### **9.3 How to Move a License**

If you have more than one analyzer, you may want to share application software between the analyzers. You can do this by moving the license from one analyzer to another by using Measurement Partner Suite BZ-5503, together with the License Mover VP-0647.

If you lend out your analyzer, you may want to temporarily uninstall applications not needed. This can be achieved by moving the license of the application to License Mover VP-0647. When needed again, you move the license back to your analyzer.

Please consult the on-line help included with the BZ-5503 software for instructions on how to move a license.

# **9.4 Troubleshooting**

#### **9.4.1 Measurements**

If your measurement seems to be wrong, then:

- Check the cabling, if any
- Check that the microphone, including preamplifier, is correctly mounted in the top socket (or correctly connected to the extension cable)
- Check that the transducer you have mounted on your analyzer is selected as the Transducer parameter; this is also found in the Setup screen
- Check whether the parameters for the selected transducer (*Transducer*) are set correctly, especially the **Microphone Type** and **Polarization Voltage** parameters. These are found by tapping > **Transducers**
- Check that the **Sound Field** and **Windscreen Correction** parameters have been set correctly These are found by tapping  $\equiv$  > Setup > Input
- Check if the calibration is OK (make a new calibration using an external calibrator)

#### **9.4.2 SD/CF Cards and USB Sticks**

The Logging and Signal Recording software requires that measurements are saved on memory cards – SD or (with G1 – 3 analyzers) CF. A USB memory stick can be used from hardware version 4.

#### **Device Format and Speed**

In order to ensure reliable operation with the memory device, the format of the file system and the speed of the device are tested. Upon insertion, the analyzer verifies the format of the memory device's file system. If the file system is not optimal for usage with the analyzer, then you are prompted to format it. You will be guided through the process.

When the format of the file system has been accepted, then the speed of the device is tested. The test writes data to the device and measures the writing speed. The test takes less than a minute. If the speed test is successful, then you can proceed using the device, otherwise you should use another memory device or try reformatting the device (if not done already).

#### **Problems with Storing or Recalling Data**

If you experience problems in storing or recalling data on memory devices, you can check and repair the integrity of the file system on the device or even re-format it, by doing the following:

- 1) Insert the memory device in the correct slot of the connector panel of the analyzer.
- 2) You will be notified that a device has been inserted select Yes to change the default measurement path to it.

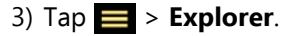

- 4) Tap  $\bigtriangleup$  to go up folder levels until you have reached the topmost level with a list of the available memory devices.
- 5) Tap on the name of the device (not the icon) to get a list of available commands.
- 6) Select *Check and Repair* to start the procedure. If any errors are found in the file system, they are fixed. When finished, you will be informed whether the device was OK or that errors have been fixed.

✐**Please note:** The checking procedure can take several minutes, depending on the size of the device.

To format a memory device:

**Caution:** All data on the device will be erased during the formatting process.

Do not remove the device or switch off the analyzer during the procedure – this might damage the file system and data and make the device unusable.

7) Select **Format** to start the formatting procedure.

- **Please note:** The formatting procedure can take several minutes depending on the size of the device
	- The read/write performance of SD and CF memory cards and USB sticks varies a lot. The performance depends on the manufacturer of the memory device, the type of device, the size of the device, how much it has been used, how fragmented the memory is, and even the day of production of the device. Two 'identical' memory devices can have a different performance because the manufacturer has changed the internal technology without notice.
	- The cards delivered by Brüel & Kjær have all been tested for their read/write performance in the analyzer and can be used for the applications available in the analyzer. If you need more (or other) types of memory devices, please consult your local Brüel & Kjær representative.

 **Hint:** In general, you should select devices aimed for the industrial or professional photographer market.

✔**Best Practice:** Remember to regularly re-format the device (especially before a long unattended measurement) – this will ensure the best performance of the device.

8) Select **Test Speed**, if you want to check the device's file speed.

#### **9.4.3 Battery Pack and Recalibration of Battery Charge Indicator**

The software keeps the capacity of the battery pack updated. Over time the total capacity of the battery pack decreases. If you find that the Time Remaining estimate (tap the **Battery** icon to get this information) does not match the real time remaining (for example, the analyzer switches off automatically because of lack of power while the Time Remaining estimate indicates at least ½ hour), then you should manually re-calibrate the capacity of the battery pack. This is done using the following method:

- 1) Drain all the power from the battery:
	- a) Switch the analyzer on.
	- b) Disconnect external power.
	- c) Disconnect the analyzer from the PC.
	- d) Set > **Preferences** > **Power** > **Standby After** to Never.
	- e) To drain the battery faster, set **Backlight On** to Always (same menu) and select the maximum level of display backlight (tap **Backlight** X<sub>2</sub> at the bottom of the screen).
	- f) Leave the analyzer until the analyzer switches itself off

2) Charge the battery fully (at least 10 hours):

- a) Connect the Mains Power Supply ZG-0426 to the analyzer.
- b) Switch the analyzer on (and leave it on) and remember to reset the **Standby After** and **Backlight On** to your preferred settings.
- c) Tap the **Battery** icon **Fourie** for the battery condition. This will indicate 'Calibrating Battery' initially. Let the battery charge until the battery charge indicator just below the power socket starts flashing green (G1 – 3 analyzers) or changes from red to green (G4 analyzers) and the 'Calibrating Battery' indication disappears from the pop-up window.

#### **9.4.4 Touch Screen**

If tapping with the stylus on the screen seems to be getting more inaccurate, you can adjust the touch sensitive screen, as follows:

- 1) Tap > **Preferences** > **Display**.
- 2) Tap Adjust Touch Screen and follow the on-screen instructions.

#### **9.4.5 Reset Options**

#### **Reset Button**

**Caution:** Unsaved data or setups will be lost when you reset the analyzer.

If your analyzer stops responding to pushbutton presses, or taps, reset and reboot the analyzer by pressing the **Reset** button (located on the connector panel – see [section 2.2\)](#page-13-0) with the stylus. If you still experience problems, try resetting your analyzer as described below.

#### **Analyzer Reset**

1) Reset the analyzer to a default/factory installed state.

**For G1 – 3 analyzers**, you will reset the analyzer to a default state, where the user is set to <sup>2250</sup> Light and the project template is set to **Sound Level Meter**. The existing **Sound Level Meter** project template will be overwritten, as will the preferences for the user. To reset the analyzer to the default state:

- a) Press and hold the **Power-on** pushbutton for at least five seconds (powers off).
- b) Press and hold down the **Manual Event 2**  $\mathbb{C}$  and **Save**  $\mathscr{D}$  pushbuttons while switching on the analyzer. The display in [Fig.9.3](#page-104-0) will be shown.

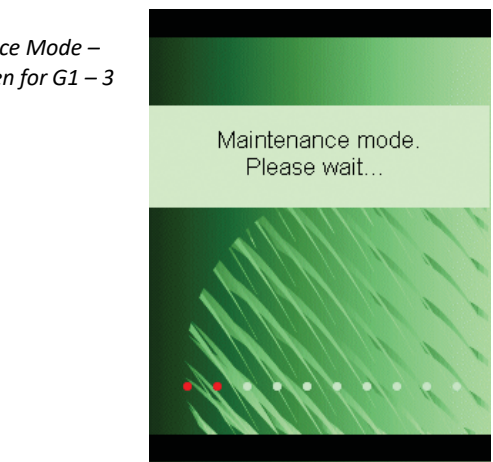

Within a few seconds the display in [Fig.9.4](#page-105-0) will be shown.

#### <span id="page-104-0"></span>*Fig.9.3*

*Maintenance Mode – initial screen for G1 – 3 analyzers*

<span id="page-105-0"></span>*Fig.9.4 Update 2250 Light software screen for G1 – 3 analyzers*

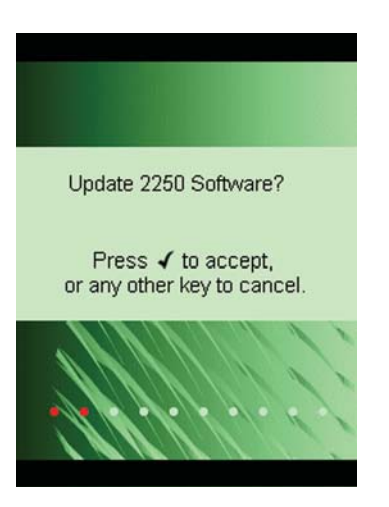

c) Cancel the update by pressing any other pushbutton than the **Accept** pushbutton  $\widehat{Q}$ .

*Fig.9.5 Reset to default settings screen for G1 – 3 analyzers*

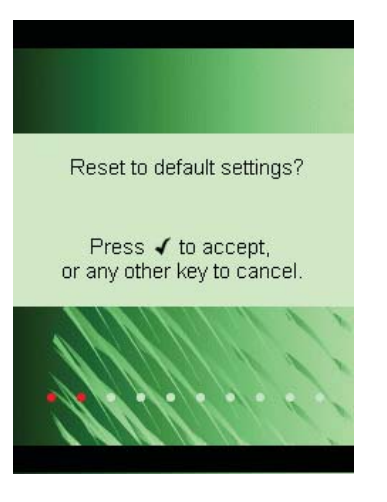

d) Press the **Accept** pushbutton  $\mathcal{D}$  to reset to default settings.

**With G4 analyzers**, the analyzer contains two sets of the firmware/software package and settings. The one originally delivered with the analyzer and one installed afterwards. To restore the factory firmware/software package and settings:

- a) Press and hold the **Power-on** pushbutton for at least five seconds (powers off).
- b) Press and hold down the **Manual Event 2**  $\odot$  and **Save**  $\circledast$  pushbuttons while switching on the analyzer. The display in [Fig.9.6](#page-106-0) will be shown.

<span id="page-106-0"></span>*Fig.9.6 Restore factory firmware and settings on G4 analyzers* 

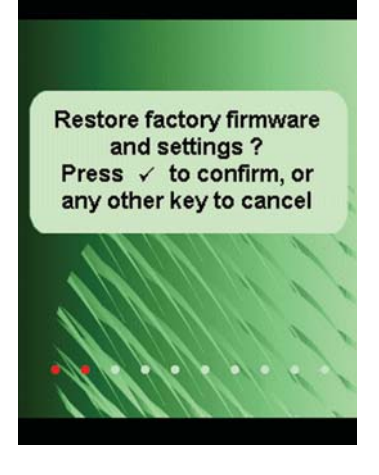

- c) Press the **Accept** pushbutton  $\mathcal{F}$  to restore factory firmware and settings. If the analyzer now functions normally, you should install the software package of your preference as described in [section 9.2](#page-98-0). Brüel & Kjær recommends that you always use the latest available.
- 2) (all hardware versions) If the analyzer now functions normally, define your preferred settings in the Preferences screen, adjust the touch screen again and make necessary changes to Setup (all accessed via the **Main Menu** ).

If you experience problems selecting another template or you log in as another user, then note which step causes the problem. You might need to delete/reconfigure the templates or users.

To delete/reconfigure templates or users, use Measurement Partner Suite BZ-5503 with the analyzer connected to the PC via Micro USB Cable AO-1494 (G4 hardware) or Mini USB Cable AO-1476, or a modem/LAN connection. Please consult the online help included with the BZ-5503 software for instructions on how to configure the analyzer.

#### **Re-installing Software (G1 – 3 analyzers)**

If the analyzer still does not work normally after performing the 'Analyzer Reset' procedure, then the software might need to be re-installed. This can be done in two ways:

- 1) If the connection to Measurement Partner Suite BZ-5503 works with the analyzer connected to the PC using a USB cable, then the software can be re-installed and re-configured through the USB cable. Please consult the online help included with the BZ-5503 software for instructions on how to re-install software on the analyzer.
- 2) If the connection to the PC does not work, then you need a CompactFlash<sup>®</sup> card (size at least 64 Mbytes) and a CF card reader for the PC. You can then use Measurement Partner Suite BZ-5503 to update the CF card with the necessary files. Please consult the online help included with the BZ-5503 software for instructions on how to update a CF card with installation files for the analyzer.

Power off the analyzer and insert the CF card in the CF slot on the analyzer. Then press and hold down the **Manual Event 2**  $\mathbb{Q}$  and **Save**  $\mathscr{D}$  pushbuttons while switching on the analyzer. The Maintenance Mode initial screen will be displayed, and then within a few seconds the screen shown in [Fig.9.4](#page-105-0) will appear.

Press the **Accept** pushbutton  $\widehat{A}$  to update the software. This will take approximately 5 minutes.

**Caution:** Do not remove the CF-card while updating the software!

When the software has been updated, you will get the option of resetting to the default settings.

If the problem still persists, contact your local Brüel & Kjær representative.

# **9.5 Care, Cleaning and Storage**

The analyzer is a delicate precision instrument. When handling, storing or cleaning your analyzer, please take the following precautions.

#### **9.5.1 Handling the Analyzer**

- Do not try to remove the microphone grid as you can easily damage the microphone in this way
- Do not attempt to open the analyzer. There are no user-serviceable parts inside. If you think your analyzer requires service, please contact your Brüel & Kjær representative
- Do not allow the analyzer to get wet
- Protect the analyzer from impact. Do not drop it. Transport it in the supplied carrying pouch

#### **9.5.2 Cleaning the Analyzer**

If the analyzer casing becomes dirty, then wipe it with a lightly dampened cloth. Do not use abrasive cleansers or solvents. Do not allow moisture to enter the microphone, connectors or casing.

#### **9.5.3 Storing the Analyzer**

- Keep the analyzer in a dry place, preferably within its carrying pouch
- For long-term storage, remove the battery pack
- Do not exceed storage temperature limits of  $-25$  to  $+70$  °C ( $-13$  to  $+158$  °F)
### **9.6 Services at Brüel & Kjær for 2250 Light**

#### **9.6.1 Accredited Calibration**

For 2250 Light, you can order accredited calibration and choose between DANAK, A2LA, UKAS, Eichamt (Austria), RvA, ENAC, NATA and Inmetro.

For Spain, Primitiva is available.

The calibration will be performed in an ISO 17025 certified laboratory.

#### **9.6.2 Initial Calibration**

To start the measurement history from day one – if this is required, for example, for measurement use in public, for customer audit or quality procedures – we recommend you order accredited calibration together with the new analyzer.

#### **9.6.3 Regular Recalibration**

To fulfil requirements for public measurements and to minimize the cost of errors due to faulty or inaccurate measurements, we can arrange for calibration every year in an ISO 17025 certified laboratory at Brüel & Kjær. With annual data, you will have an unbroken history to use as reference, either for internal requirements, for audit required by authorities or at the request of your customers. And not least, you can follow the history of sensitivity for your analyzers over time.

#### **9.6.4 Filter Calibration**

- You can order calibration of filters. Please specify at the time of ordering.
- Calibration of filter response for octave and 1/3-octave filters according to IEC 61260.

#### **9.6.5 Service and Repair**

The hand-held analyzer is designed and constructed to provide many years of reliable operation. However, if a fault occurs that impairs the analyzer's correct function, then remove the battery pack and disconnect any external power supply to prevent risk of further damage.

For more information about preventing faults or damage to your analyzer, see [section 9.5](#page-107-0).

#### **9.6.6 Hardware Maintenance and Repair**

You can minimize the risk of unexpected costs by purchasing the hardware maintenance with a five years warranty. Minor repairs, such as those resulting from damage caused by unauthorized use of the analyzer, can be performed at the same time as the analyzer is being calibrated at Brüel & Kjær. This will save you time. If any other errors are detected by the technician during calibration, repair will be performed before returning the analyzer to you.

Repair is available at a fixed price, which includes a Conformance Test Certificate upon the return of your analyzer (no measurement data included).

#### **9.6.7 Rental**

To ensure optimal uptime, you can rent a substitute hand-held analyzer<sup>\*</sup> while yours is being calibrated. To arrange rental, please contact your local Brüel & Kjær representative.

#### **9.6.8 Training**

Basic knowledge on sound and vibration measurement, analyzer training and application training are a few examples of what local training or consultancy hours<sup>\*</sup> can do for you. To find out more about training and consultancy hours, please contact your local Brüel & Kjær representative.

<sup>\*</sup> Provided that this service is available from your local Brüel & Kjær office

# <span id="page-110-0"></span>**Chapter 10**

## **1/1- and 1/3-octave Frequency Analysis (Optional Modules)**

The analyzer has two optional Frequency Analysis modules:

- 1/1-octave Frequency Analysis Software for 2250 Light BZ-7131 enables you to make 1/1-octave measurements and broadband sound level measurements simultaneously
- 1/3-octave Frequency Analysis Software for 2250 Light BZ-7132 enables you to make 1/3-octave measurements and broadband sound level measurements simultaneously

Check the About screen to see whether you have a license to run this module. (To access the About screen, tap the **Help** icon **2** then tap **About**.) See Chapter 9 for instructions on installing licenses.

### **10.1 Setting up the Analyzer**

The frequency analyzer measures the following spectrum parameters during timed measurements:

- $L_{Xea}$
- $L_{XFmax}$
- $L_{XSmax}$
- L<sub>XFmin</sub>
- LXSmin

where X is the frequency weighting A, B, C or Z.

These spectra are saved in the project together with the measured sound level meter (broadband) parameters.

In addition, the instantaneous spectra  $L_{XF}$  and  $L_{XS}$  are always available.

1) Select the FREQUENCY ANALYZER 1/1-OCTAVE or FREQUENCY ANALYZER 1/3-OCTAVE Project Template. (See [section 3.2.1](#page-25-0) for more details on templates.) The Project Template is displayed at the top of the screen; if it does not display FREQUENCY ANALYZER 1/1-OCTAVE (or 1/3-OCTAVE), tap on the black bar at the top of the screen and select FREQUENCY ANALYZER 1/1-OCTAVE (or 1/3-OCTAVE) from the drop-down that appears.

2) Tap **Setup**. Set the *Broadband* and *Spectrum* parameter to A, B, C or Z, as required. (A/Bweighting is determined by setting the parameter in **E** > Setup > Frequency **Settings** > **Broadband (excl. peak)**).

To exit the screen, tap  $x$ .

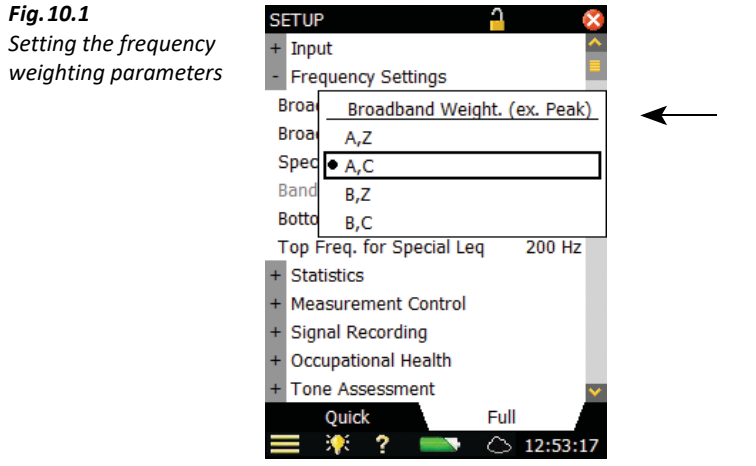

Under the **Signal Recording** parameters, choose the settings for recording the signal while making the measurement – see Chapter [12.](#page-126-0)

Under the **Tone Assessment** parameters, choose the settings for Tone Assessment – see Chapter [13](#page-134-0).

#### **10.2 Controlling the Measurement**

The measurement is controlled in the same way you would control a normal sound level meter measurement, using **Start/Pause**  $\mathscr{P}$ , **Continue**  $\mathscr{P}$ , **Back-erase**  $\Omega$  and **Reset**  $\mathscr{P}$  pushbuttons, see [Chapter 3](#page-24-0) for more details.

#### **10.3 Displaying the Results**

The frequency analyzer measurement screen includes three tabs at the bottom: **Spectrum**, **Broadband** and **XL View** (Extra Large View). The tabs allow you to choose different ways of displaying the measurement results. All but the **Spectrum** tab have been covered previously in [Chapter 3,](#page-24-0) however, a quick recap is provided below.

The **Broadband** view shows an instantaneous  $L_{AF}$  readout, with associated bar graph and four measurement parameters, followed by two measurement setup parameters. (The first measurement parameter is displayed in a larger font size for better readability.)

The **XL View** increases the size of the first parameter readout to a 4 digit, full-screen display (including decimal point).

The **Spectrum** view (which only appears as a tab if 1/1-octave or 1/3-octave Frequency Analysis Software for 2250 Light BZ-7131/32, is enabled), shows two different spectra being measured simultaneously. In the example in [Fig.10.2,](#page-112-0)  $L_{ZFmax}$  and  $L_{ZF}$  are being viewed at the same time.

◆ Please note: The Reference Spectrum <sup>--</sup> and Main Spectrum in icons indicate which spectrum belongs to which parameter.

1) Select which spectra to view by tapping the parameter fields in the two lines above the spectrum display.

These lines also include readouts of the spectrum values highlighted by the spectrum cursor. Tap on the spectrum at the frequency of interest – or just tap anywhere in the spectrum area and then move the cursor to the position of interest using the **Left**  $\rightarrow$  and **Right**  $\rightarrow$  arrow pushbuttons.

To the right of the spectrum, two broadband bars (of the same parameters) are also displayed.

<span id="page-112-0"></span>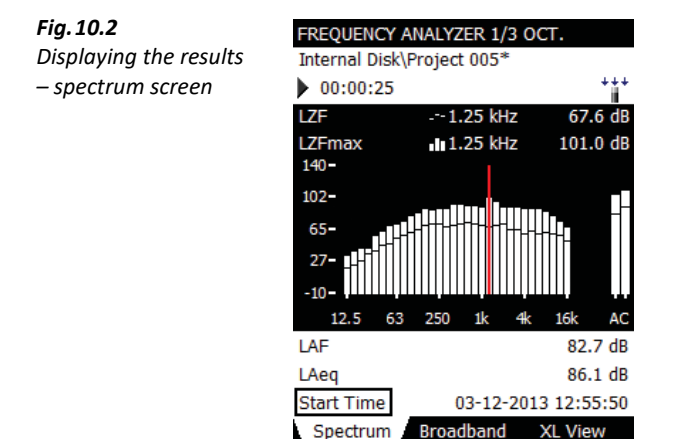

- 2) Adjust the X-axis (the horizontal frequency axis below the graphical display) by tapping on the scale and accessing the drop-down menu, see [Fig.10.3.](#page-113-0)
	- use **Set Lower Display Limit** to set the lower frequency limit of the X-axis
	- use **Set Higher Display** Limit to set the upper frequency limit of the X-axis
	- use **Reset Display Range** to display all measured frequency bands

12:56:15

⌒

✐**Please note:** • These settings only affect the frequency range of the display of measured data, not the frequency range of the measurement itself.

<span id="page-113-0"></span>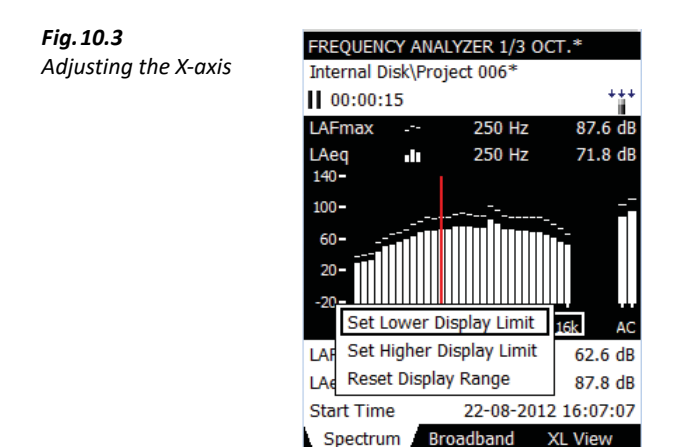

3) Scale the Y-axis (left-hand vertical scale of the graphical display) by tapping on the scale and accessing the drop-down menu, see [Fig.10.4.](#page-113-1)

**XL View** 

16:07:53

J ⌒

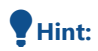

<span id="page-113-1"></span>*Fig.10.4*

 **Hint:** You can also select the spectrum cursor and press the **Accept**  $(\checkmark)$  pushbutton.

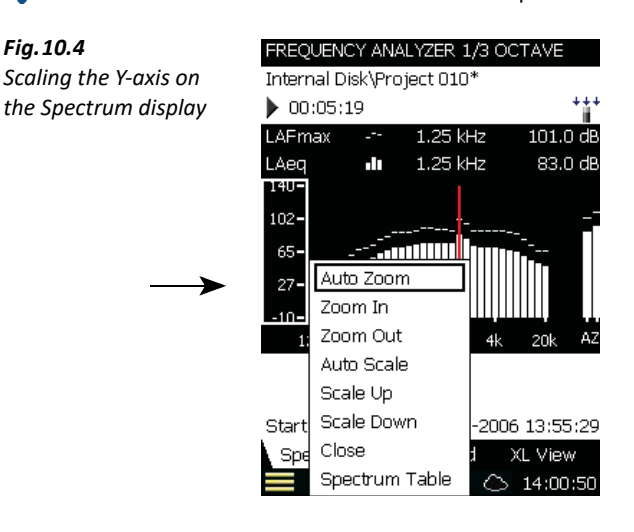

- 4) Select **Auto Zoom** to adjust the range of the Y-axis for best fit of the measured spectrum.
- 5) Select **Zoom In**/**Zoom Out** to adjust the zoom.
- 6) Select **Scale Up**/**Scale Down** to adjust the full scale value on the Y-axis or select Auto Scale to select the best scaling for viewing the spectra – without adjusting the zoom.
- 7) **Spectrum Table** shows the displayed part of the spectrum in tabular form as in [Fig.10.5](#page-114-0). Tap the **Table Format** icon **ii** at the top of the screen to select between two different viewing formats:
	- Two Parameters: for displaying values from both spectra

One Parameter (wrap): for displaying values from the main spectrum only, but with the columns wrapped on the display to allow as many values as possible on the screen

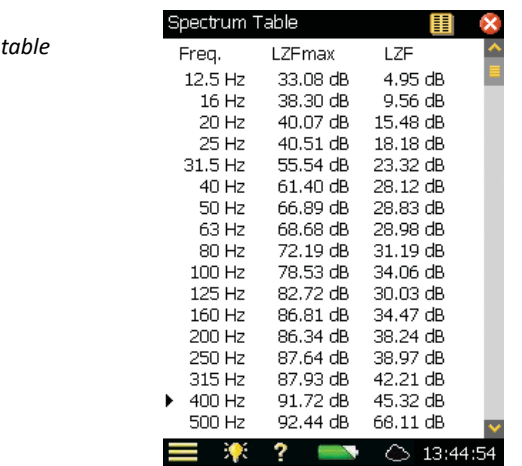

8) To exit the Spectrum Table, tap  $\mathbf x$ .

9) **Auto Zoom** and **Auto Scale** automatically close the drop-down menu, otherwise, select **Close**, tap outside the drop-down list or use the left arrow  $\rightarrow$  pushbutton to close the menu.

<span id="page-114-0"></span>*Fig.10.5 Spectrum* 

> **Hint:** A quick way of auto zooming is to tap anywhere in the spectrum and then press the **Accept**  $(v)$  pushbutton twice.

#### ✐**Please note:** Save the template, if you want to use the display settings for other measurements.

Some parameters are calculated based on the spectra:

- SIL, PSIL, SIL3 and  $L_{Xeq}(f1-f2)$  are calculated during the measurement and saved together with the other measurement data
- The Noise Parameters NC, NR, RC, NCB, Loudness and Loudness Level are for display only and calculated based on measured  $L_{Xeq}$  spectra. This means that whenever you have a  $L_{Xeq}$ spectrum you can also calculate and display these parameters
- NC, NR, RC and NCB are defined for 1/1-octave L<sub>Zeq</sub> spectra, however, NC, NR, RC and NCB are calculated for any frequency weighting and any octave bandwidth. A-, B- and C-weighted spectra are converted to Z-weighted spectra and 1/3-octave spectra are converted to 1/1 octave spectra before the calculation
- Loudness and Loudness Level are calculated for 1/3-octave spectra with any frequency weighting. A-, B- and C-weighted spectra are converted to Z-weighted spectra before the calculation

If 1/1-octave L<sub>Zeq</sub> spectra have been measured, then you can display a Noise Curve together with the  $L_{Zea}$  spectrum, see example in [Fig.10.6](#page-115-0).

For RC and NCB you also have the possibility of displaying the limit curves for Rumble and Hiss, and for Rattle and Vibration together with the 1/1-octave  $L_{\text{Zeq}}$  spectrum.

<span id="page-115-0"></span>*Fig.10.6 Displaying a Noise Curve together with*  the L<sub>Zeq</sub> spectrum

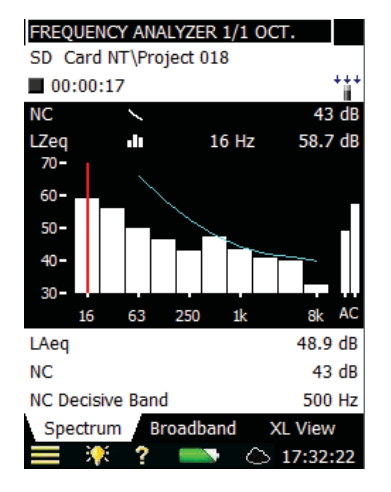

#### **10.3.1 Smileys**

A smiley will be shown to the right of the project name if there are any issues with calculating Noise Parameters, or displaying noise curves (see the overview in [Table 10.1](#page-115-1)).

<span id="page-115-1"></span>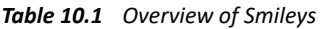

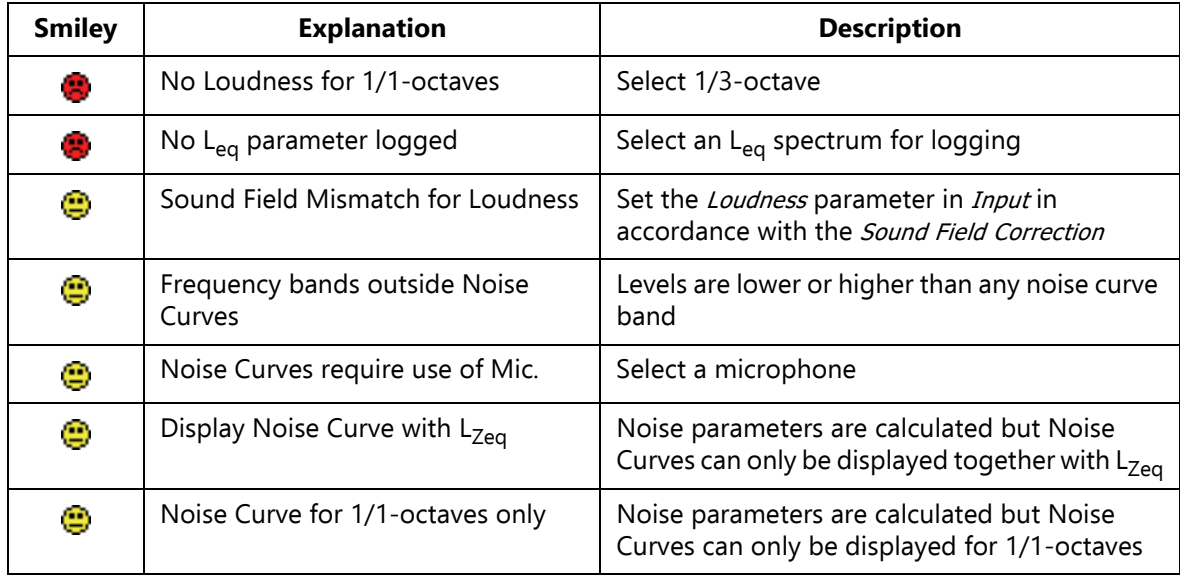

#### **10.4 Saving Results**

Measurements are saved and can be viewed later, in the same way as described for the Sound Level Meter Project in [Chapter 3](#page-24-0).

# <span id="page-116-1"></span>**Chapter 11**

## **Logging (Optional Module)**

Logging Software for 2250 Light BZ-7133 enables you to measure and save data periodically on SD or CF cards. You can also save to a USB memory stick with G4 analyzers. The module is optimized for attended use, which means that while measuring you can 'mark' up to five different sound categories online.

The main benefit is that data is documented on-site and is therefore ready for post-processing and reporting back at the office using Measurement Partner Suite BZ-5503 or other post-processing software such as Evaluator Type 7820, Protector Type 7825 or Microsoft<sup>®</sup> Excel<sup>®</sup>.

In addition to measuring broadband parameters (see [Chapter 3\)](#page-24-0) and spectra $\check{~}$  (see [Chapter 10\)](#page-110-0), the logging module allows you to simultaneously log the following parameters:

- Broadband Parameters (including broadband statistics)
- Spectra<sup>\*</sup>
- Broadband Parameters every 10/100 ms
- Spectra every 100 ms
- Record the measured signal<sup>†</sup>

An overview showing the options available during a typical logging task has been provided in [Table 11.1.](#page-116-0)

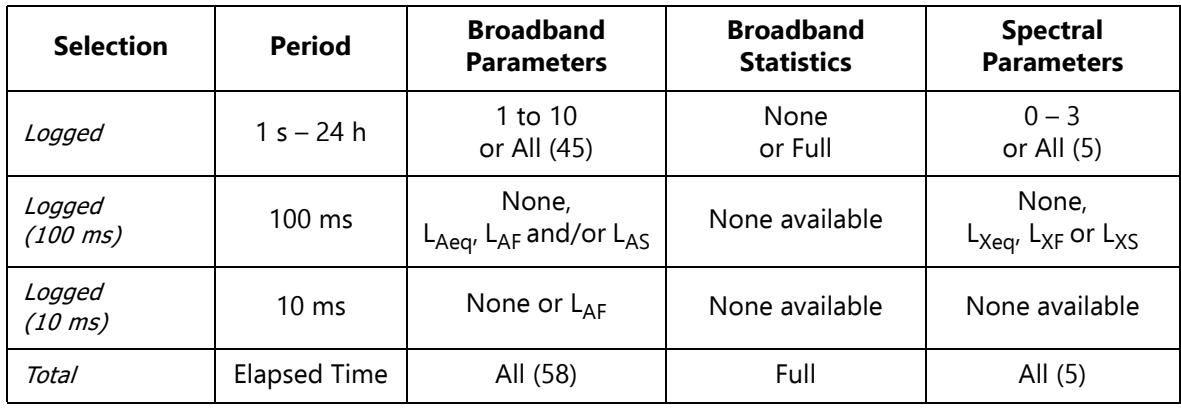

<span id="page-116-0"></span>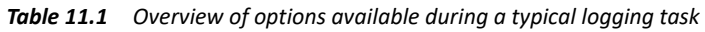

Requires 1/1- or 1/3-octave Frequency Analysis Software for 2250 Light BZ-7131/32

† Requires Signal Recording Option BZ-7226

Check the About screen to see whether you have a license to run this module. (To access the About screen, tap the **Help** icon **the then tap About**.) See Chapter 9 for instructions on installing licenses.

#### **11.1 Setting up the Analyzer**

1) Select the LOGGING 1/1-OCTAVE, LOGGING 1/3-OCTAVE or LOGGING SLM Project Template. ([section 3.2.1](#page-25-0) for more details on templates.) The Project Template is displayed on the black banner at the top of the screen. If this banner does not display LOGGING 1/1- OCTAVE, LOGGING 1/3-OCTAVE or LOGGING SLM, tap the banner and select one of the above from the drop-down that appears.

✐**Please note:** The Logging project template assumes you have a license for the Frequency Analysis Software. If not, then select the Logging SLM project template instead.

2) Depending on your memory device:

- Insert an SD memory card in a SD card slot at the bottom of the analyzer
- If you have G1 3 analyzers, you can insert a CF memory card in the CF card slot at the bottom of the analyzer
- With G4 analyzers, you can insert a USB Type A stick at the bottom of the analyzer

You will be notified that a memory card has been inserted - select Yes to change the default measurement path to the memory card.

3) Tap the **Main Menu** icon **and** select *Explorer* from the list of options. Create a job folder for the measurements and set the default measurement job/path as described in Chapter 6.

✐**Please note:** You cannot log data on the internal disk.

4) Tap > **Setup** ([Fig.11.1](#page-118-0)). Set the **Input**, **Frequency Settings** and **Statistics** parameters as required for the Sound Level Meter and Frequency Analyzer\* measurement, see Chapter 3 and Chapter 10 respectively. These settings are common to both the logging and the total measurement.

<sup>\*</sup> Requires 1/1- or 1/3-octave Frequency Analysis Software for 2250 Light BZ-7131/32

<span id="page-118-0"></span>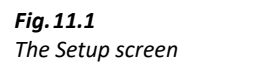

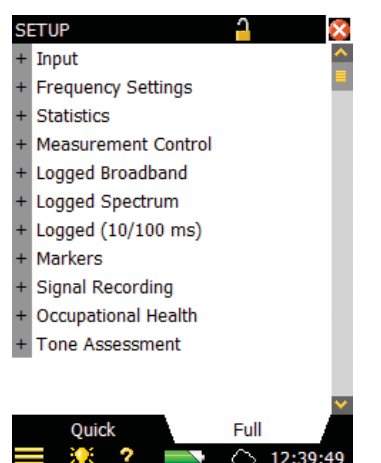

- 5) Under the **Measurement Control** parameters, set the **Preset Logging Time** and **Logging Period** as required. Set **Synchronize with clock** to *Yes* if you want the logging to synchronize with whole minutes or hours. For example, if **Logging Period** is set to 1 minute and you start the measurement at 8:12:33, then the first logging interval will be from 8:12:33 to 8:12:59 (27 seconds), the second will be from 8:13:00 to 8:13:59 (60 seconds), etc. Set **Synchronize with clock** to Noif you want every logging interval to be the specified Logging Period exactly. Set **Charge Injection Calibration** to *On*, if you want to validate the complete measurement chain by performing CIC at the start and end of the logging measurement, refer to [section 5.7.](#page-57-0)
- 6) Under the **Logged Broadband** parameters, choose which broadband parameters you want to log in accordance with the **Measurement Control** parameters. You can choose to log **Full Statistics** per **Logging Period** or not. You can also choose to log a//the measured **Broadband Parameters** or a *Selected* number of parameters. If you choose *Selected* then you can specify up to 10 parameters.
- 7) The Logged Spectrum<sup>\*</sup> parameter allows you to choose which spectra to log. You can specify to log All, None or up to 3 Selected spectra.
- 8) The Logged (10/100 ms) parameter allows you to log broadband L<sub>Aeq</sub>, with an elapsed time of 100 ms and a logging period of 100 ms,  $L_{AF}$  and/or  $L_{AS}$ , with a logging period of 100 ms, and/or LAF with a logging period of 10 ms, irrespective of the other logging parameters.

In addition to three broadband parameters you can log the  $L_{Xeq}$ ,  $L_{XF}$  or the  $L_{XS}$  spectrum with a logging period of 100 ms; X is the Spectrum Weighting.

- ✐**Please note:** LAF with a logging period 10 ms and spectrum with a logging period of 100 ms will be stored in the project, but will not be displayed by the analyzer. Use MPS BZ-5503 to display the  $L_{AF}$  logged every 10 ms and the spectrum logged every 100 ms.
	- 9) Under **Markers** you can specify the names of the five available markers. The markers are predefined as follows:

<sup>\*</sup> Requires 1/1- or 1/3-octave Frequency Analysis Software for 2250 Light BZ-7131/32

- Marker 1: 'Exclude' controlled by pressing the **Back-erase** pushbutton  $\odot$
- Marker 2: 'Event 1' controlled by pressing the **Manual Event 1** pushbutton
- Marker 3: 'Event 2' controlled by pressing the second **Manual Event 2** pushbutton
- Marker 4: 'Marker 4'
- Marker 5: 'Marker 5'

All markers can be controlled by the stylus in the Profile display.

You can set a **Pre-marker Time** between 0 and 5 seconds. This will start markers 1, 2 or 3 the set number of pre-marker seconds before the point where the **Back-erase** pushbutton or the **Manual Event** pushbuttons are pressed. See [section 11.3.2.](#page-122-0)

- 10) If you have a license for Signal Recording Option BZ-7226, you can define the settings for recording the signal while logging under the **Signal Recording** parameters. See Chapter [12](#page-126-0) for more information.
- 11) If you have a license for Tone Assessment Option BZ-7231, you can define its settings under the **Tone Assessment** parameters. See Chapter [13](#page-134-0) for more information.

#### **11.2 Controlling the Measurement**

The measurement is controlled in the same way you would control a normal Sound Level Meter **measurement, using Start/Pause**  $\mathcal{P}$ , **Continue**  $\mathcal{P}$ , **Back-erase**  $\Omega$  and **Reset**  $\Omega$  pushbuttons, see Chapter [3](#page-24-0) for more details.

If you have set the **Charge Injection Calibration** parameter to On, then CIC is performed at the start of the measurement and at the end of the measurement. An Exclude marker is set on the logging profile at the point where CIC is being performed. The update of the **Total** parameters is stopped while CIC is being performed. You can see the results of the CIC under **Total** parameters, **CIC Result 1** and **CIC Result 2**.

#### **Recording the Signal**

If you have a license for Signal Recording Option BZ-7226, you can record the input signal during the measurement by pressing the **Manual Event 1**  $\&$  or **Manual Event 2**  $\&$  pushbutton (Manual Event marker) or the **Back-erase** pushbutton (Exclude marker), or you can record the signal throughout the entire measurement – depending on the **Signal Recording** setting on the Setup screen – details in Chapter [12](#page-126-0).

### **11.3 Displaying the Results**

The Logging Measurement screen (or **Profile** tab) includes three tabs at the bottom: **Profile**, **Spectrum** and **Broadband** tabs (the Logging SLM includes the tabs: **Profile**, **Broadband** and **XL View**). The tabs allow you to choose different ways of displaying the measurement results. All but the **Profile** tab have been covered previously in Chapters 3 and 10, however a quick recap is provided below.

The **Broadband** view shows an instantaneous  $L_{AF}$  readout, with associated bar graph and a number of measurement parameters. (The first measurement parameter is displayed in a larger font size for better readability.)

The **XL View** increases the size of the first parameter readout to a 4 digit, full-screen display (including decimal point).

The **Spectrum** view shows two different spectra parameters being measured simultaneously.

#### **11.3.1 The Profile Tab**

The **Profile** tab displays a profile of a logged broadband parameter (dB versus time). This is very convenient when marking sound categories online or annotating the measurement. See [Fig.11.2.](#page-120-0)

<span id="page-120-0"></span>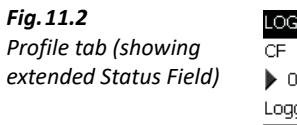

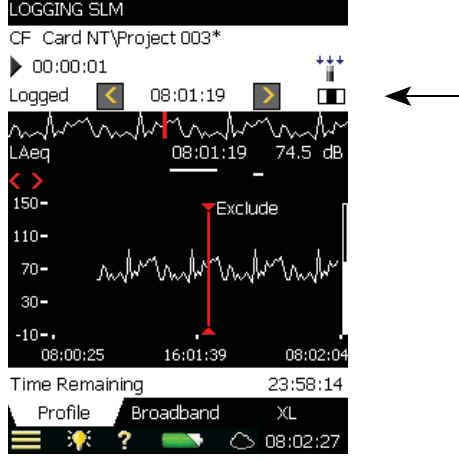

#### **Status Field**

The Status Field has been extended to include an extra line of information below the two existing lines of information covered previously in the Sound Level Meter and Frequency Analyzer (see [Fig.11.2](#page-120-0)).

This extra line of information allows you to:

Select whether the results of the Total measurement from the Logged measurement, or from the broadband Logged(100 ms) measurement are displayed. Select Total to display the measurement parameters of the Total measurement in all the views – **Broadband** and **Spectrum** tabs will then display parameters or spectra similar to the Sound Level Meter or Frequency Analyzer. (The **Profile** tab will be empty, because the Total measurement contains only a single set of parameters.) Select Logged to display the measurement parameters from the logging intervals. The cursor in the profile selects which logging interval is displayed in all the views. Select Logged(100 ms) to display the L<sub>Aeq</sub>, L<sub>AF</sub> or L<sub>AS</sub> in the profile from the 100 ms logging intervals. This setting does not display spectra or parameters in other views

- View the start time of the measurement (for *Total*) or the start time of the current logging interval (for Logged or Logged(100 ms) if measuring and the profile is not frozen) or the start time of the logging interval pointed out by the cursor. Tap the *Start Time* in any of the tabs to select data from another logging interval
- View whether the display of the profile during the measurement is frozen or not. When  $\Box$ is "animated" the display is being updated with new logged data during the measurement. You can freeze the display update by tapping on the icon. This also freezes the icon. Tap on the icon again to unfreeze the display
- Step forwards or backwards through the logging intervals on all displays, using  $\langle$  and  $\rangle$ . (The icons are also connected to the profile cursor, so that any corresponding movement backwards or forwards through the intervals in one display will be reproduced in the other)

Some interaction with the display will automatically freeze and unfreeze the display (only while measuring):

- Tap the stylus on the profile. This will set the profile cursor and freeze the display update of the profile. You can move the cursor to any point in the profile by using the left and right arrow pushbuttons. The profile will be scrolled automatically, if necessary. Unfreeze by tapping on  $\blacksquare$
- Tap and hold the stylus on the profile display and drag it to the left or right. This will freeze the display and show two cursors. Next, remove the stylus from the display and a drop-down menu appears with the possibility of setting or editing a marker or annotation (see below). Select the required function from the drop-down menu. When the function has been carried out, the profile unfreezes automatically and progresses as it did before you tapped on the screen

The logged data are displayed as two profiles. The Profile Overview with the entire profile and the Profile with 100 logging samples.

#### **The Profile Overview**

An overview of the entire profile is displayed across the screen on the topmost part of the graph area.

The overview is based on  $L_{Xea,1s}$  (X = A or B, depending on the **Frequency Settings** > **Broadband (excl. Peak)** setting). The Y-axis is auto-zoomed.

When you have logged for more than 4 minutes, then each pixel on the X-axis will cover more than 1 s. The overview will then display from the minimum  $L_{Xeq,1s}$  to the maximum  $L_{Xeq,1s}$  within the interval covered by the pixels on the X-axis.

Tap in the Profile Overview to select the part of the entire profile to display in the Profile below.

#### **The Profile**

The **Profile** displays a hundred samples of the logged data.

Select which parameter to view by tapping the parameter field in the line above the profile.

Markers are displayed between the profile and the profile parameter. Marker 1 (Exclude) is the topmost positioned marker. The name of the marker is displayed if the marker overlaps the cursor position. If a signal has been recorded, then a Sound marker (Marker 6) is displayed above the profile – the marker covers exactly the time of the signal recording.

You can browse through markers using the  $\langle \rangle$  buttons in the profile.

The whole, or any part of the signal recording can be played back, once or repetitively  $-$  see Chapter [12](#page-126-0) for details.

To the right of the profile, the broadband parameter  $L_{AF}$  is displayed and updated regardless of the measurement status and the display freeze status.

Scale the Y-axis (left-hand vertical scale of the graphical display) by tapping on the scale and accessing the drop-down menu (as in the **Spectrum** tab):

- Select **Auto Zoom** to adjust the range of the Y-axis for best fit of the measured spectrum
- Select **Zoom In**/**Zoom Out** to adjust the zoom
- Select **Scale Up**/**Scale Down** to adjust the full scale value on the Y-axis or select **Auto Scale** to select the best scaling for viewing the spectra – without adjusting the zoom
- **Auto Zoom** and **Auto Scale** automatically close the drop-down menu, otherwise, select Close, tap outside the drop-down list or use the **Left Arrow** pushbutton to close the menu

#### <span id="page-122-0"></span>**11.3.2 Marking Sound Categories**

Use this facility to categorize the sound while you are measuring, or while you are observing the different kinds of sound on the display. This will make it much easier to do the post-processing and reporting back in the office.

You can mark up to five sound categories online. The markers are displayed as horizontal lines above the sound profile, see [Fig.11.2.](#page-120-0) There are two main types of marker:

- An Exclude marker this allows you to mark a sound you want to exclude from your measurement later during post-processing or reporting. (It does not remove any data from your measurement)
- An Event marker this allows you to mark a particular sound of interest during your measurement

On 2250 Light:

- Marker 1 is used as an Exclude Marker
- Markers 2 to 5 are used as Event Markers. All of these event markers can be user-defined. You can define a marker by tapping **E** > Setup > Markers.
	- Marker 2 is set to a Manual Event marker by default it can be controlled by the **Manual Event** pushbutton and the stylus.
	- Marker 3 is set to a Level Event marker by default  $-$  it can be controlled by the level trigger facility and the stylus.
- Marker 6 is used as a Sound Marker and shows the size of the signal recording.

The analyzer allows you to view the markers at a later date by recalling the data and viewing the desired profile. (This can also be done if you have transferred the data to BZ-5503).

If required, Measurement Partner Suite BZ-5503, Evaluator Type 7820 and Protector Type 7825 can use the markers in their calculations. Marker number 1 (the exclude marker) will always be used as an exclude marker, while markers 2 to 5 will be used as defined in Type 7820/7825 software. The marker names, however, will be transferred from 2250 Light. Marker 6 will be used as a sound marker.

#### **Marking During the Measurement**

The measurement parameter is displayed as a progressing profile.

#### **Use of Pushbuttons**

Press the **Back-erase**  $\odot$  pushbutton to start an Exclude Marker (marker number 1). The marker is displayed above the profile. Press the button once more to stop the Exclude Marker.

**Press the Manual Event** pushbutton (either  $\gg$ ) or  $\gg$ ) to start a Manual Event Marker (marker number 2 or 3). The marker is displayed above the profile. Press the button once more to stop the Manual Event Marker.

#### **Use of Stylus**

Tap and hold the stylus on the profile display at the position where you want the marker to start. This will freeze the display and show a cursor at the position of the stylus. Then drag the stylus left or right to the position where you want the marker to end. This will display a second cursor. Next, remove the stylus from the display and a drop-down menu appears showing the five markers you have specified in the setup. Select the marker you require. The marker is displayed above the profile, the cursors disappear and the profile unfreezes and progresses as it did before you tapped on the screen.

#### **Marking Measurement While it is Paused**

The measurement parameter is displayed as a profile while the measurement is paused.

#### **You can use the stylus to mark the sound categories:**

Tap and hold the stylus in the profile display at the position where you want the marker to start. This will display a cursor at the position of the stylus. Then drag the stylus left or right to the position where you want the marker to end. This will display a second cursor. Next, remove the stylus from the display and a drop-down menu appears showing the five markers you have specified in the setup. Select the marker you require. The marker is displayed above the profile and the cursors disappear.

#### **11.3.3 Editing Markers on Profiles**

<span id="page-123-0"></span>To widen a marker:

1) Tap and hold the stylus on the profile display at a position within the marker range.

- 2) Drag the stylus left or right to the position where you want the marker to end.
- 3) Remove the stylus from the display and a drop-down menu appears.
- 4) Select the marker you want to widen from the drop-down menu.

To narrow a marker:

- 1) Tap and hold the stylus on the profile display at the position inside the marker range where you want it to stop.
- 2) Drag the stylus left or right to a position outside the marker range.
- 3) Remove the stylus from the display and a drop-down menu appears.
- 4) Select *Delete* for the marker you want to narrow from the drop-down menu. The part where the marker overlaps the gap between the two cursors will be deleted.

To delete a marker:

- 1) Tap and hold the stylus in the profile display at a position to the left of the marker you want to delete.
- 2) Drag the stylus to a position to the right of the marker.
- 3) Remove the stylus from the display and a drop-down menu appears.
- 4) Select Delete for the marker you want to delete from the drop-down menu.

### **11.4 Saving and Recalling Results**

Measurements are saved and can be viewed later, in the same way as described for the Sound Level Meter Project in Chapters 3 and 6.

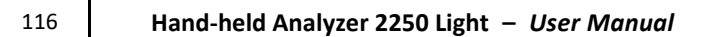

# <span id="page-126-0"></span>**Chapter 12**

## **Signal Recording Option**

Signal Recording Option BZ-7226 allows you to record the input signal (typically sound) in either 16-bit or 24-bit resolution during measurement. The signal recording can be controlled manually or by using an external trigger signal. The recorded sound can be played back and listened to using the optional Earphones HT-0015. Sound is recorded directly to a memory card. With G4 analyzers, sound can also be recorded to a USB memory stick.

The main benefit is that data is documented on-site and is therefore ready for post-processing and reporting back at the office using Measurement Partner Suite BZ-5503 or other postprocessing software such as Evaluator Type 7820, Protector Type 7825 or Microsoft<sup>®</sup> Excel<sup>®</sup>.

Check the About screen to see whether you have a license to run this module. (To access the About screen, tap the **Help** icon **2** then tap **About**.) See Chapter 9 for instructions on installing licenses.

### **12.1 Sound Level Meter and Frequency Analysis Software**

You can use the Signal Recording facility together with the Sound Level Meter Software and the Frequency Analysis Software. You can record the sound for the whole measurement period or you can record sound for controlled parts of the measurement. The recordings are attached to the project as annotations, named "Soundrec N", where N is the number of the recording for the project. ([Section 3.4](#page-30-0) and [section 6.3.2](#page-63-0) for a description of how to use annotations.)

- ✐**Please note:** Signal recordings can only be done during measurements.
	- Signal recordings can only be done on projects saved on memory cards (or with G4 analyzers, on a USB memory stick).

#### **12.1.1 Setting up the Analyzer**

- 1) Select a SOUND LEVEL METER project template or a FREQUENCY ANALYZER project template (see [section 3.2.1](#page-25-0) for more details on templates).
- 2) Depending on your memory device:
	- Insert an SD memory card in a SD card slot at the bottom of the analyzer
	- If you have a G1 3 analyzer, you can insert a CF memory card in the CF card slot at the bottom of the analyzer
	- With G4 analyzers, you can insert a USB Type A stick at the bottom of the analyzer

#### ✐**Please note:** You cannot record the signal on the internal disk.

- 3) Tap > **Explorer**. Navigate to the memory card, create a job folder for the measurements and set the default measurement job/path as described in Chapter [6.](#page-60-0)
- 4) Tap > **Setup**. Set all the parameters as required for the Sound Level Meter or Frequency Analyzer measurement, see Chapter [3](#page-24-0) and Chapter [10](#page-110-0), respectively.
- 5) Under **Signal Recording** you can specify the **Recording Control** parameters as follows:
	- Automatic, if you want to start the recording when you start the measurement and stop when you pause the measurement, and to limit the recording to **Maximum Duration**, if **Duration Limit** is set to On
	- Manual Event, if you want to start and stop the recording using the **Manual Event** pushbutton  $\langle x \rangle$  during the measurement and to limit the duration of the recording, if **Duration Limit** is set to On. In this case the recording will be at least **Minimum Duration** long, but no longer than the **Maximum Duration**. Use **Pre-recording Time** and **Postrecording Time** to specify how much extra you want to be recorded before and after the event
	- External Event, if you want to start and stop the recording using an external trigger signal, connected to the Trigger Input. See details in Appendix A
	- Off, if you do not want to record the signal
- 6) Set **Recording Quality** to High, Medium, Fair or Low in accordance with your needs.

✐**Please note:** High quality requires more disk space than low quality – details in [Appendix A](#page-156-0).

- 7) Set **Recorded Signal** to either Input A/B-weighted, Input C-weighted or Input Z-weighted (A/Bweighting is determined by setting the parameter in  $\blacksquare$  > **Setup** > **Frequency Settings** > **Broadband (excl. Peak)**). Input C-weighted is suitable for recordings used afterwards to identify the sound source – it contains all the audible content of the signal, but reduces the low-frequency noise from wind, etc.
- 8) Set **Automatic Gain Control** to On if you just want to listen to the signal afterwards. The full 120 dB dynamic range (from max.input level and down) will be converted to 40 dB and the signal is stored as a 16-bit WAV file.

Set **Automatic Gain Control**to Off if you need to record calibrated signals or need to analyse the wav-file afterwards on a PC. Set **Resolution** to 24 bit (recommended) to cover the full 120 dB dynamic range (from max. input level and down) or set **Resolution** to 16 bit and specify the **Peak Recording Level**.

9) Tap > **Setup** > **Input** > **Trigger Input** and select a trigger if you want to start the signal recording using an external trigger signal See details in [Appendix A.](#page-156-0)

To exit the screen, tap  $\mathbf{x}$ .

#### **12.1.2 Controlling the Recording**

The measurement is controlled in the same way you would control a normal Sound Level Meter **measurement, using Start/Pause**  $\mathcal{P}$ , **Continue**  $\mathcal{P}$ , **Back-erase**  $\Omega$  and **Reset**  $\mathcal{P}$  pushbuttons, see Chapter 3 for more details.

When the measurement signal is being recorded, the **Recording** icon  $\infty$  is displayed in the Status Field. The recording is attached to the project as an annotation. The **Annotations** icon is then displayed to indicate that the project has been annotated.

When **Recording Control** is set to *Automatic*, the recording will start when the measurement is started and last for the **Maximum Duration** or the **Elapsed Time**, whichever is smallest. If you continue a paused measurement, then a new recording is started.

When **Recording Control** is set to *Manual Event*, the recording will start the first time you press the **Manual Event** pushbutton during the measurement, and stop the second time you press it; if you press it a second time before the **Minimum Duration** has elapsed, then the recording will continue until **Minimum Duration** has elapsed; if you press it a second time after **Maximum Duration** has elapsed, then the recording has already been stopped when **Maximum Duration** elapsed and the pushbutton will initiate a new recording instead.

When **Recording Control** is set to *External Event*, and **Trigger Input** is set to *Voltage Level*, then recording is started when the voltage level is 'high' and stopped when voltage level is 'low' (details in [Appendix A](#page-156-0)). **Duration Limit** has no effect on this setting.

If **Pre-recording Time** has been set, then the recording will start this time before you hit the **Manual Event** pushbutton. This is possible because the recording is done continuously in an internal buffer, ready to be saved as a wave file. The **Pre-recording Time** is limited by this buffer size and the Recording Quality – details in [Appendix A](#page-156-0).

✐**Please note:** Very long signal recordings will be split into wave files containing maximum 10 minutes, that is, a 35-minute signal recording will consist of 4 wave files, three with 10 minutes of sound and one with 5 minutes of sound.

#### **12.1.3 Playing the Recording**

Signal recordings are attached to the measurement project as annotations. The **Annotations** icon  $\emptyset$  is displayed in the Status Field to indicate this. Tap  $\emptyset$  to open the list of annotations. With G4 analyzers, you can tap the annotation to play it back – details in Chapter [3](#page-24-0) and Chapter [6](#page-60-0).

#### **12.2 With Logging Software**

You can use the Signal Recording facility together with the Logging Software. You can record the sound for the whole measurement period or you can record sound for controlled parts of the measurement. The recordings are attached to the profile as sound markers. The signal recordings can be controlled by the **Manual Event** pushbuttons, the **Back-erase** pushbutton, or an external trigger signal. You can also control the signal recording using the stylus to mark the interesting part on the profile.

- ✐**Please note:** Signal recordings can only be done during measurements.
	- Signal recordings can only be done on projects saved on memory cards (or with G4 analyzers, from a USB memory stick).

#### **12.2.1 Setting up the Analyzer**

- 1) Select a Logging, 1/1 octave, Logging 1/3 octave, or Logging SLM project template. (see [section 3.2.1](#page-25-0) for more details on templates.)
- 2) Depending on your memory device:
	- Insert an SD memory card in a SD card slot at the bottom of the analyzer
	- If you have a G1 3 analyzer, you can insert a CF memory card in the CF card slot at the bottom of the analyzer
	- With G4 analyzers, you can insert a USB Type A stick at the bottom of the analyzer

✐**Please note:** You cannot record the signal on the internal disk.

- 3) Tap > **Explorer**. Navigate to the memory card, create a job folder for the measurements and set the default measurement job/path as described in Chapter 6.
- 4) Tap  $\equiv$  > **Setup**. Set all the parameters as required for the Logging measurement, see [Chapter 11](#page-116-1).
- 5) Under **Signal Recording** you can specify the **Recording Control** parameters as follows:
	- Automatic, if you want to start the recording when you start the measurement and stop when you pause the measurement, and to limit the recording to **Maximum Duration**, if **Duration Limit** is set to On
	- Manual Event, if you want to start and stop the recording using the **Manual Event 1**  or **Manual Event 2**  $\odot$  pushbutton during the measurement
	- Exclude Event, if you want to start and stop the recording using the **Back-erase** pushbutton  $\odot$  during the measurement
	- **External Event, if you want to start and stop the recording using an external trigger signal,** connected to the Trigger Input
	- All Events, if you want to start and stop the recording based on any of the events
- ✐**Please note:** When **Recording Control** set to any of the events, you can limit the duration of the recording, if **Duration Limit** is set to On. In this case the recording will be at least **Minimum Duration** long, but no longer than the **Maximum Duration**. Use **Prerecording Time** and **Post-recording Time** to specify how much extra you want to be recorded before and after the event
	- Off, if you do not want to record the signal
	- 6) Set **Recording Quality** to High, Medium, Fair or Low in accordance with your needs.

✐**Please note:** High quality requires more disk space than low quality – details in [Appendix A](#page-156-0).

7) Set **Recorded Signal** to either Input A/B-weighted, Input C-weighted or Input Z-weighted (A/Bweighting is determined by setting the parameter in **Setup** > **Frequency**

**Settings** > **Broadband (excl. Peak)**). Input C-weighted is suitable for recordings used afterwards to identify the sound source – it contains all the audible content of the signal, but reduces the low-frequency noise from wind, etc.

8) Set **Automatic Gain Control** to On if you just want to listen to the signal afterwards. The full 120 dB dynamic range (from max.input level and down) will be converted to 40 dB and the signal is stored as a 16-bit wav-file.

Set **Automatic Gain Control** to *Off* – if you need to record calibrated signals or need to analyze the wav-file afterwards on a PC. Set **Resolution** to 24 bit (recommended) to cover the full 120 dB dynamic range (from max. input level and down) or set **Resolution** to 16 bit and specify the **Peak Recording Level**.

To start the recording using an external trigger signal, tap **E** > Setup > Input and specify **Trigger Input**. See details in [Appendix A](#page-156-0).

To exit the screen, tap  $\mathbf x$ .

#### **12.2.2 Controlling the Recording**

The measurement is controlled in the same way you would control a normal logging measurement, using **Start/Pause**, **Continue**, **Reset** and **Save** pushbuttons, see Chapter 11 for more details.

When the measurement signal is being recorded, then the **Recording** icon  $\sigma$  is displayed in the Status Field. The recording is attached to the profile as a Marker 6 (Sound).

If you set **Recording Control** to Automatic, the recording will start when the measurement is started and last for **Maximum Duration** or **Elapsed Time**, whichever is smallest. If you continue a paused measurement, then a new recording is started.

If you set **Recording Control** to Manual Event, the recording will start the first time you press the **Manual Event** pushbutton during the measurement (this starts a Manual Event marker and a Sound marker), and stop the second time you press it; if you press it a second time before **Minimum Duration** has elapsed, then the recording will continue until **Minimum Duration** has elapsed; pressing it a second time after **Maximum Duration** has elapsed will have no effect on the signal recording (the Manual Event marker, however, will be stopped).

If you set **Recording Control** to Exclude Event, the recording will start the first time you press the **Back-Erase** pushbutton during the measurement (this starts an Exclude Event marker and a Sound marker), and stop the second time you press it – the behaviour will be similar to control by the **Manual Event** pushbutton.

When **Recording Control** is set to *External Event*, and **Trigger Input** is set to *Voltage Level*, then recording is started when the voltage level is 'high' and stopped when voltage level is 'low' (details in [Appendix A](#page-156-0)). **Duration Limit** has no effect on this setting.

If you set **Recording Control** to *All Events*, the recording will start when any of the events above become active, and stop when all events are inactive again.

If **Pre-recording Time** has been set, then the recording will start this time before the Event appears. This is possible because the recording is done continuously in an internal buffer, ready to be saved as a wave file. The Pre-recording Time is limited by this buffer size and the Recording Quality – details in [Appendix A.](#page-156-0)

✐**Please note:** Very long signal recordings will be split into wave files containing maximum 10 minutes, that is, a 35-minute signal recording will consist of 4 wave files, three with 10 minutes of sound and one with 5 minutes of sound.

#### **12.2.3 Control Recording using the Stylus**

If **Recording Control** is set to any of the events, or to All Events, the recording can also be controlled using the stylus directly on the profile, in the same way as you mark sound categories – details in Chapter 11.

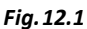

*Example Logging display (showing internal buffer marker)*

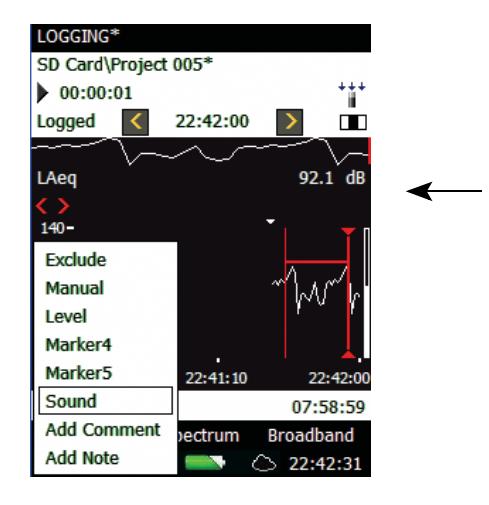

The small triangle above the profile indicates the amount of sound you have in the internal buffer – ready for storage in a wave-file. You will have sound from this triangle to the right-hand side of the profile. The triangle is updated every second.

To make a signal recording using the stylus, you tap and hold the stylus on the profile display and drag it to the position where the signal recording should end, then you remove the stylus and get a drop-down menu with the possibility of setting one of the six markers. If you select *Sound*, then a sound marker is made and the sound for the marked interval is stored in a wave file. Only the portion of the sound available in the internal buffer (to the right of the small triangle) will be stored and the sound marker will only indicate this part.

**Please note:** When selecting an interval for storing (or setting a marker), the profile display freezes, but the signal recording is still updated in the internal buffer. The part of the buffer available on the screen will decrease and you will see the small triangle move to the right. Be sure not to wait too long in selecting the *Sound marker* from the drop-down menu – otherwise the signal recording will disappear from the internal buffer.

#### **12.2.4 Playing the Recording\***

With your G4 analyzer, you can playback the sound simply by selecting part of the marker – as described in [section 11.3.3](#page-123-0) – and choose *Play Sound* from the resulting drop-down menu. The following drop-down menu will then appear, see Fig. 12.2.

#### <span id="page-132-0"></span>*Fig.12.2*

*Playing the recording – the drop-down menu*

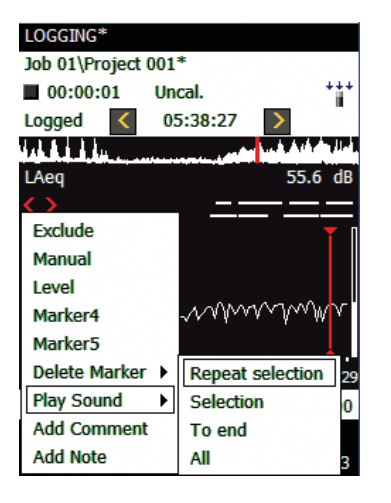

Select one of the four ways of playing a sound: Selection will play the part you have selected; Repeat Selection will play the selected part until you press Cancel on the pop-up menu; To End will play the sound from the position you selected the sound marker to the end; and finally All will play the entire signal recording, regardless of your selection point.

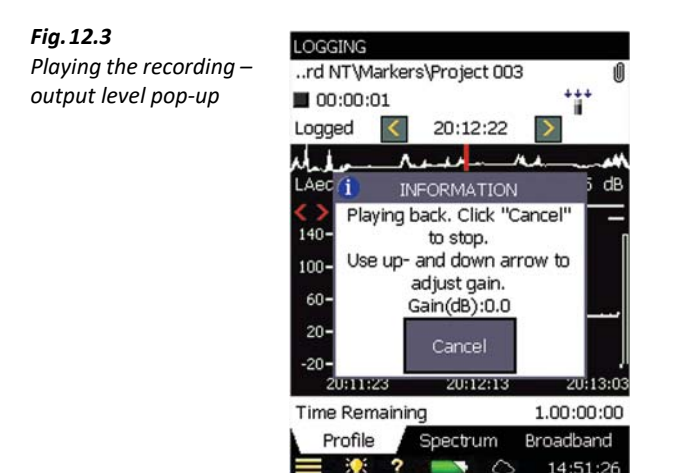

<sup>\*</sup> Playback on the analyzer is available only with G4 analyzers. If you have a G1 – 3 analyzer, you can play back recordings on a PC using Measurement Partner Suite BZ-5503. See [section 12.2.5](#page-133-0) for more information.

When you have selected the method of playback, a pop-up appears explaining how to adjust the output level in the headphone and how to stop the playback.

Tap the **Minimize** button to reduce this to a small blue bar at the top of the screen – allowing you to watch the profile underneath – you will notice that the profile cursor is updated every second to the position of the sound that is currently being played.

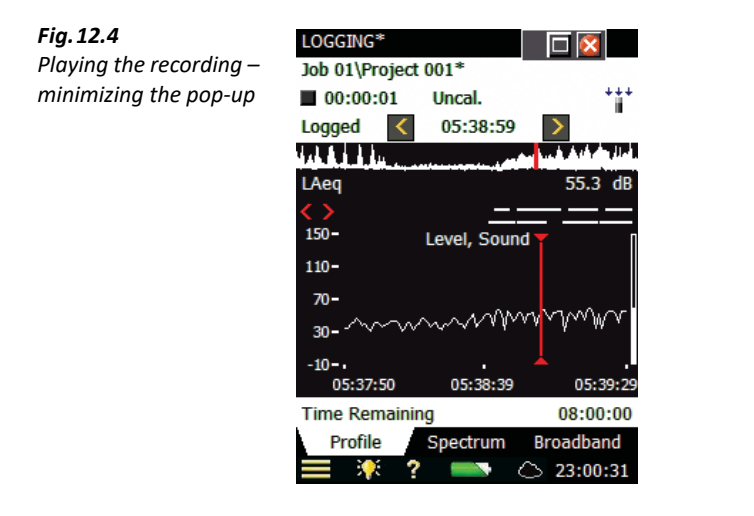

The small blue button bar at the top can be maximized again by tapping the  $\blacksquare$  icon, or you can close it and stop playing back by tapping  $\mathbf{z}$ .

#### <span id="page-133-0"></span>**12.2.5 Signal Recordings on the PC**

When projects including signal recording have been transferred into an Archive on a PC using BZ-5503, then the recordings can be played back directly from BZ-5503.

Signal Recordings can be input to the Brüel & Kjær PULSE Multi-analyzer platform for further analysis – please contact your local Brüel & Kjær representative for further information.

✐**Please note:** When recording signals for further analysis in PULSE, be sure to record the Z-weighted signal and select **Automatic Gain Control** to Off under the **Signal Recording** parameters and select the **Recording Quality** to match your needs for frequency content – see details on sampling frequency in Appendix A.

When **Automatic Gain Control** is set to Off, then the calibration information is stored in the wave files – allowing PULSE to analyse the signal recordings, taking the calibration into account.

✐**Please note:** Other sound players than BZ-5503 might not be able to amplify "24-bit per sample" WAV files enough to hear weak sounds. If this is needed, then use 16-bits per sample.

# <span id="page-134-0"></span>**Chapter 13**

## **Tone Assessment Option BZ-7231 – 1/3-octave Method**

#### **13.1 General**

Tone Assessment Option BZ-7231 includes tone assessment according to the ISO standard. It allows assessment of tones on site.

The result of the tone assessment is the adjustment to be added to the  $L_{Aea}$  as described in the standard for calculating rating level.

BZ-7231, when used with 1/3-octave Frequency Analysis Software BZ-7132 and Logging Software BZ-7133, allows you to assess tones in a measured 1/3-octave spectrum according to ISO 1996:2007, Annex D

Tone Assessment Option BZ-7231 brings results to the user on-site as well as preparing for postprocessing and reporting back at the office. Documentation can be completed using Measurement Partner Suite BZ-5503, or the measured data can be exported for post-processing by Evaluator Type 7820 or other post-processing software such as Microsoft® Excel®.

Check the About screen to see whether you have a license to run this module. (To access the About screen, tap the **Help** icon **?** then tap **About**.) See Chapter 9 for instructions on installing licenses.

If you have purchased your analyzer together with the software application(s), then the relevant license(s) comes pre-installed.

If you purchased a separate software application for your analyzer, then you have to install the license on the analyzer. This is done using BZ-5503, please consult the online help included with the BZ-5503 software for instructions on how to install a license.

#### **13.2 Tone Assessment According to ISO 1996-2, Annex D**

When assessing noise, it is generally recognized that noise containing audible pure tones is more annoying than noise with the same A-weighted broadband level that does not contain audible tones. When assessing noise that contains tones or narrow bands of noise, an adjustment shall be added to the A-weighted time averaged level, L<sub>Aeq</sub>. The first evaluation of audible tones in noise is most often carried out by the human ear. But for comparative analysis results, and documentation, an objective analysis may be needed.

Tone Assessment can be performed using the ISO 1996-2:2007 standard "Determination of environmental noise levels", Annex D: "Objective method for assessing the audibility of tones in noise – Simplified method". This method uses 1/3-octave measurements.

The selection of method depends on local legislation, which may refer to ISO 1996-2 or a local method.

Find more information about rating level and assessment of environmental noise in ISO 1996-2 and in Brüel & Kjær's Environmental Noise Booklet.

#### **13.2.1 ISO 1996-2, Annex D – Tone Assessment Calculations**

The ISO method searches a measured, time averaged  $(L_{eq})$  spectrum, for level differences between adjacent 1/3-octave bands. If the level difference between a 1/3-octave band and the band either side of it are higher than a certain limit, an adjustment for audible tones may be added to the  $L_{Aea}$  level when calculating the rating level,  $L_{r}$ .

In ISO 1996-2, Annex D, the spectrum is divided into three frequency ranges: Low, Middle and High. In each frequency range a specific limit for the level differences leading to an adjustment is defined [\(Fig.13.1\)](#page-135-0).

<span id="page-135-0"></span>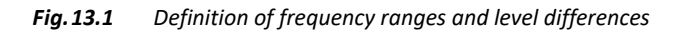

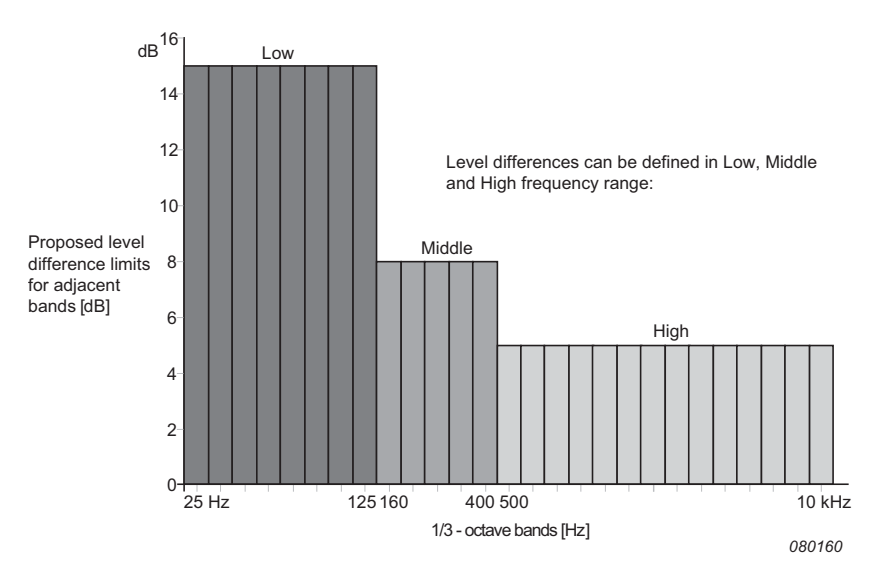

The proposed frequency ranges and level differences between adjacent bands are:

- **Low frequency range:** includes the 1/3-octave bands from 25 Hz to 125 Hz with a level difference for a detected tone greater than 15 dB
- **Middle frequency range:** includes the 1/3-octave bands from 160 Hz to 400 Hz with a level difference for a detected tone greater than 8 dB

• **High frequency range:** includes the 1/3-octave bands from 500 Hz to 10 kHz with a level difference for a detected tone greater than 5 dB

With BZ-7231 software, frequency ranges and the limit for the level differences in low, middle and high range can be set by the user.

Tone assessment is carried out for all the measured frequency bands (including those below 25 Hz and above 10 kHz). The level difference limit is extrapolated from the low and high range to cover the complete measurement range.

If tones are detected outside the 25 Hz to 10 kHz range, the quality indicator (yellow smiley) indicates "Tone out of ISO range detected".

ISO 1996-2, Annex D does not specify the size of the adjustment. In the default setting of BZ-7231, Brüel & Kjær has chosen to set the value to 5 dB.

#### **Calculating the Level Difference Between One Band and the Adjacent Bands**

BZ-7231 software calculates the level difference between a 1/3-octave band and two adjacent 1/3-octave bands with lower levels. The difference is calculated between the band in the middle and the highest of the adjacent bands.

### **13.3 Setting up the Analyzer**

#### **13.3.1 Selecting the Tone Assessment Option**

Tap > **Setup** > **Tone Assessment** and set **Tone Assessment** to On [\(Fig.13.2\)](#page-136-0).

<span id="page-136-0"></span>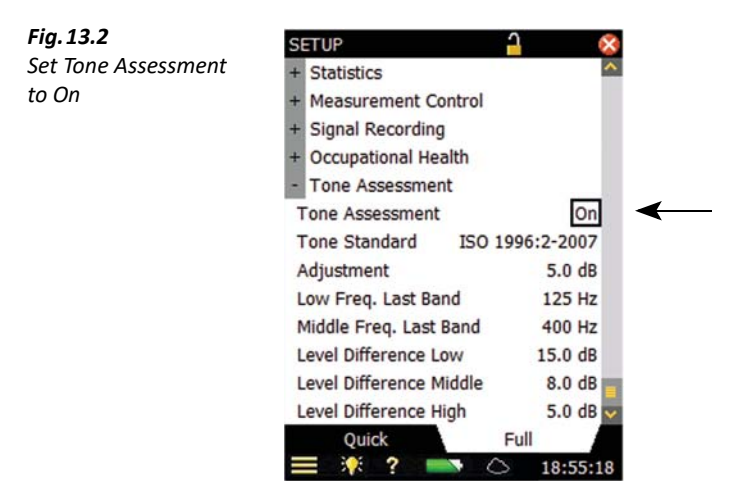

#### **13.3.2 Setting up a Measurement Manually**

#### **ISO 1996–2, Annex D**

You can set the division between the Low and Middle frequency range, the division between the Middle and High frequency range, and the limits for the level differences between adjacent bands – see [Fig.13.3](#page-137-0). (You can also refer to [Fig.13.1](#page-135-0) for a definition of the frequency ranges and level differences.)

<span id="page-137-0"></span>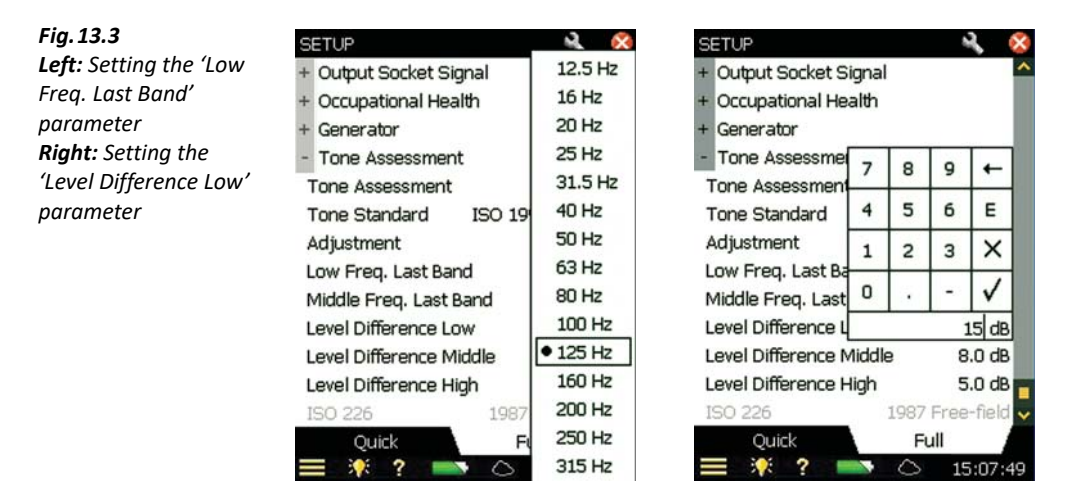

You set the division between the Low/Middle frequency range by selecting the required value for the Last (or highest) Band in the low frequency range (from 12.5 Hz to 315 Hz), and set the division between the Middle/High frequency range by selecting the required value for the Last (or highest) *Band* in the middle frequency range (from 160 Hz to 20 kHz).

The ISO method does not state which frequency weighting should be used, so in the default setup, A-weighing is selected. However, this is not described in the ISO method, so no warnings will be generated if you select other frequency weightings.

#### **13.3.3 Setting up the Measurement using the Default Setup**

Select the **Tone** parameter above the spectrum and start the measurement by pressing the **Start/Pause** pushbutton  $\mathcal{P}$ . If the selected setup parameters do not comply with the selected tone assessment method, the following pop-up window will be displayed:

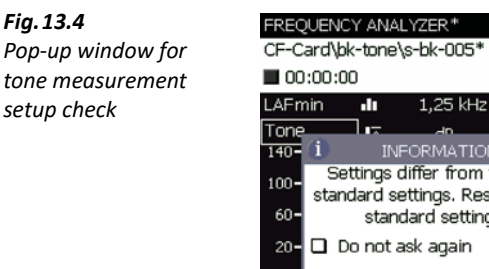

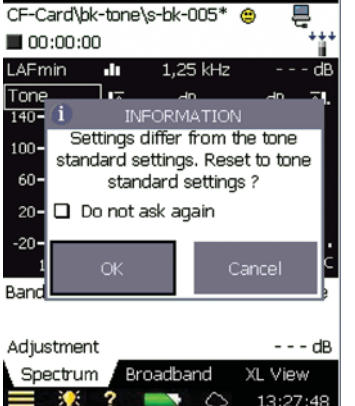

The pop-up window can be deactivated for the rest of the measurement session. To activate it again, you will have to reload the template or restart your analyzer. This automatic check is deactivated when > **Setup** > **Tone Assessment > Tone Assessment** is set to Off.

To reset all the relevant parameters to the default setup, tap the **OK** button. (The default setup includes preset parameters that comply with the selected standard. These are described in [Table](#page-138-0) [13.1](#page-138-0).) To measure with the settings you set up manually, tap the **Cancel** button.

<span id="page-138-0"></span>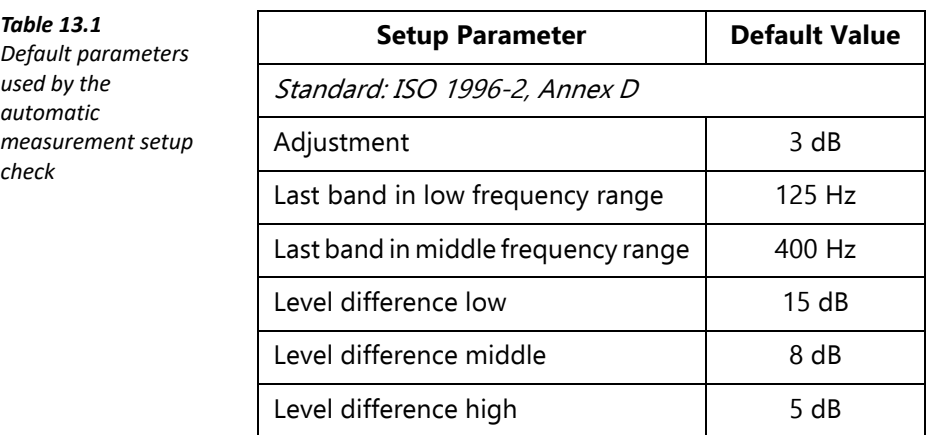

✐**Please note:** Even if you have set the **Tone Assessment** to On (Setup screen), the calculation is not carried out until the **Tone** parameter is selected above the spectrum.

#### **13.3.4 Signal Recording**

If a valid license for the Signal Recording Option BZ-7226 is present, it is possible to record the sound while measuring. (Refer to [Chapter 12](#page-126-0) for information about the Signal Recording Option.)

✐**Please note:** When signal recordings are to be used for re-analysis on a PC, be sure to set **Automatic Gain Control** parameter to Off, under the **Signal Recording** parameters, and set the **Recording Quality** parameter to High and **Resolution** to 24 bit.

#### **13.4 Measuring**

#### **13.4.1 Result Display**

Tone assessment is not performed until the **Tone** parameter is selected above the spectrum. (This is done by tapping one of the parameter fields in the two lines above the Spectrum display and choosing *Tone* from the drop-down menu.) Once selected, tone assessment is carried out on the selected spectrum. The results are updated during the measurement.

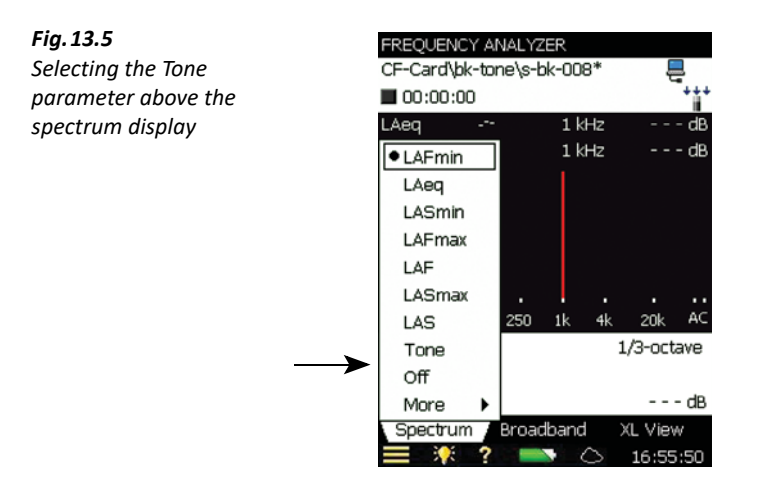

On the Results display, a blue marker is set at the top of each detected band with a tone. Differences to the left and right of the frequency band selected by the main cursor are shown (on the left and right) in the tone parameter panel above the spectrum, see [Fig.13.6.](#page-140-0) The main cursor is moved using either the hard keys or the stylus.

<span id="page-140-0"></span>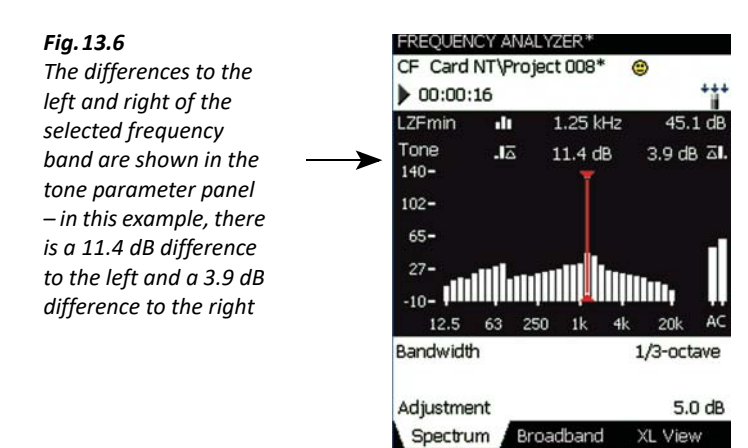

The information shown in the value panel can be changed by tapping in the field. From the tone parameters, the adjustment and the selected tone standard can be selected. See [Fig.13.7](#page-140-1).

11:17:10

◠

Results from the tone assessment can also be found by tapping on the **Broadband** tab and browsing in a similar way.

<span id="page-140-1"></span>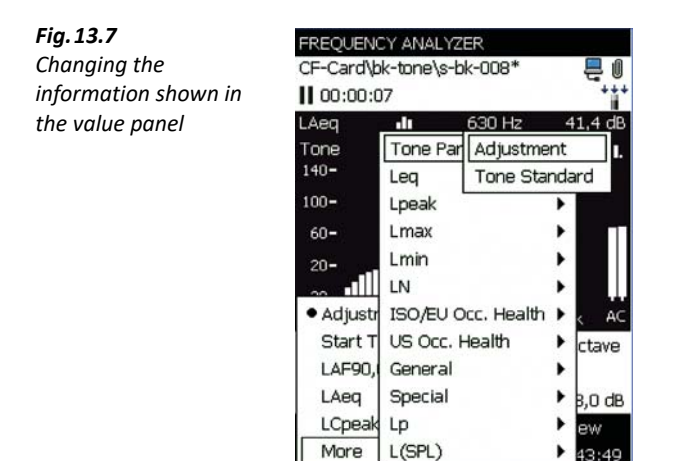

### **13.5 Logging Software BZ-7133 Template**

The results from the tone assessment can be found in the **Spectrum** view of the Logging template. Tone assessment is performed for each logging period, as well as for the total measurement time, see [Fig.13.8](#page-141-0).

<span id="page-141-0"></span>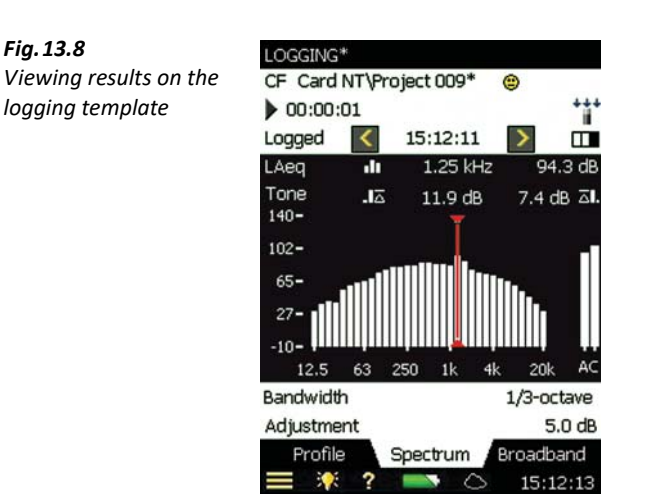

See [Chapter 11](#page-116-1) for more information about setting up a Logging measurement.

#### **13.6 Status Codes (Smileys)**

When Tone is selected on the tone parameter panel, the list of status codes is updated. Tap a smiley to get an explanation of the status code, and for a tip on how to remedy or improve the settings on the analyzer, see an example in [Fig. 13.9](#page-141-1).

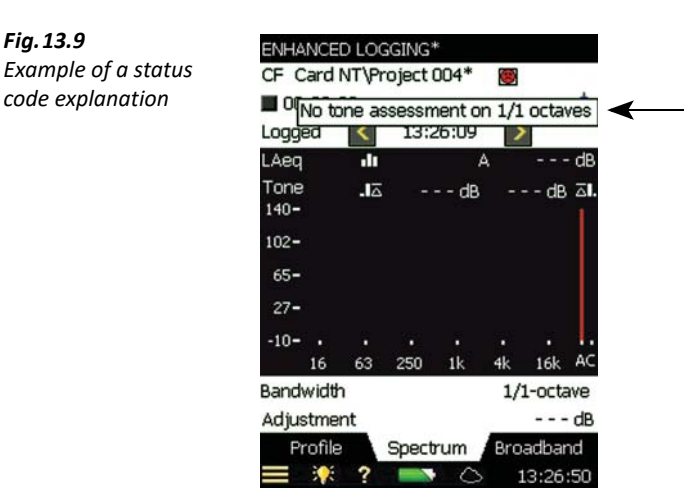

If you have selected  $1/1$ -octave or a Direct input, tone assessment will be performed, but a smiley will be displayed. When you tap the smiley it will advise you to use a *Microphone*.

For an overview of all the remedies associated to the various smileys, please refer to [Table 13.2](#page-142-0)

<span id="page-141-1"></span>*Fig.13.9*

| <b>Smiley</b> | Colour | <b>Explanation</b>                        | <b>Remedy - Tip for Solution</b>                                                                                                    |
|---------------|--------|-------------------------------------------|----------------------------------------------------------------------------------------------------|
| ۰             | Red    | No tone assessment on 1/1<br>octaves      | There is no method for assessing tones when<br>the spectrum is analysed in 1/1-octave bands,<br>select 1/3-octave instead                             |
| ۰             | Red    | No tone assessment on<br>inst. parameters | It is not possible to make tone assessments on<br>instantaneous parameters ('Fast' or 'Slow')                                                         |
| ۸             | Yellow | Analysis on 'Direct'                      | The analysis is carried out on a 'Direct' input,<br>select a microphone                                                                               |
| ۸             | Yellow | Setup different from ISO<br>standard      | The ISO standard is selected and the<br>measurement setup deviates from the<br>proposals in the ISO standard                                          |
| ۸             | Yellow | Min. or Max. spectrum                     | When the ISO standard is selected the analysed<br>spectrum should be Lea                                                                              |
| €             | Yellow | Tone freg outside<br>proposed ISO range   | In the ISO standard the defined frequency<br>range for tone assessment is from 25 Hz to<br>10 kHz. A tone is detected outside this<br>frequency range |

<span id="page-142-0"></span>*Table 13.2 Overview of smileys and associated remedies*

✐**Please note:** The ISO method does not specify the weighting filter to be used. The A-weighting filter is selected by default, but all selectable broadband filters may be applied without warnings.

#### **13.7 Recalling Saved Measurements**

Saved measurements using the Frequency Analyzer, 1/3 Oct. and Logging templates can be opened and the Tone Assessment can be applied. Please refer to [section 3.3](#page-29-0) and [section 6.3](#page-63-1) for information on how to save and recall measurements, respectively.

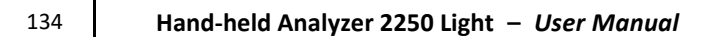
## **Chapter 14**

## **Specifications**

This chapter comprises the specifications that are needed for evaluation of analyzer performance characteristics and proper use of the analyzer. Some of the applicable sound level meter standards require additional technical documentation, in particular for pattern evaluation (type approval) purposes, but have no bearing on normal use. The additional technical documentation is given in a separate Brüel & Kjær manual.

## Specifications – Hand-held Analyzer Type 2250-L (2250 Light) Platform

Specifications apply to 2250 Light fitted with Microphone Type 4950 and Microphone Preamplifier ZC-0032:

#### **Microphone**

#### **SUPPLIED MICROPHONE**

**Type 4950:** Prepolarized Free-field ½″ Microphone **Nominal Open-circuit Sensitivity:** 50 mV/Pa (corresponding to −26 dB re 1 V/Pa) ±2 dB **Capacitance:** 12.5 pF (at 250 Hz)

#### **MICROPHONE PREAMPLIFIER ZC-0032**

**Nominal Preamplifier Attenuation:** 0.3 dB

**Connector:** 10-pin LEMO **Extension Cables:** Up to 100 m in length between the microphone preamplifier and 2250 Light, without degradation of the specifications

#### **MICROPHONE POLARIZATION VOLTAGE**

Selectable between 0 V and 200 V (hardware version 4 only)

#### **SELF-GENERATED NOISE LEVEL**

Typical values at 23 °C for nominal microphone open-circuit sensitivity:

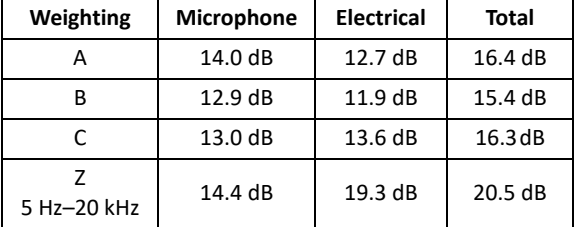

#### **Interface**

#### **KEYBOARD**

**Pushbuttons:** 11 keys with backlight, optimized for measurement control and screen navigation

#### **ON-OFF BUTTON**

Function: Press 1 s to turn on; press 1 s to enter standby; press for more than 5 s to switch off

#### **STATUS INDICATORS**

**LEDs:** Red, amber and green

#### **DISPLAY**

**Type:** Transflective back-lit touch screen, 240 × 320 dot matrix Black and white scheme **Backlight:** Adjustable level and on-time

#### **USER INTERFACE**

**Measurement Control:** Using pushbuttons on keyboard **Setup and Display of Results:** Using stylus on touch screen or pushbuttons on keyboard **Lock:** Keyboard and touch screen can be locked and unlocked

#### **USB INTERFACE**

**Hardware Versions 1 to 3:** USB 1.1 OTG Mini B socket **Hardware Version 4:** USB 2.0 OTG Micro AB and USB 2.0 Standard A sockets for Wi-Fi Dongle UL-1050, printer or weather station

#### **MODEM INTERFACE**

Connection to Internet through GPRS/EDGE/HSPA modem connected through:

- The CompactFlash slot (hardware versions 1 3)
- The USB Standard A Socket (hardware version 4)

Supports DynDNS for automatic update of IP address of host name

#### **PRINTER INTERFACE**

PCL printers, Mobile Pro Spectrum thermal printer or Seiko DPU S245/S445 thermal printers can be connected to USB socket

#### **Inputs/Outputs**

#### **COMPACTFLASH SOCKET (Hardware Versions 1 to 3 only)**

Connection of CF memory card, CF modem, CF to serial interface, CF Ethernet interface or CF WLAN interface

#### **SECURE DIGITAL SOCKET**

- $1 \times$  SD socket for hardware versions  $1 3$
- 2 × SD sockets for hardware version 4

Connect SD and SDHC memory cards

#### **LAN INTERFACE SOCKET (Hardware Version 4 only)**

- Connector: RJ 45 Auto-MDIX
- Speed: 100 Mbps
- Protocol: TCP/IP

#### **TRIGGER SOCKET**

**Connector:** Triaxial LEMO **Max. Input Voltage:** ±20 Vpeak **Input Impedance:** >47 kΩ **Precision:** ±0.1 V

#### **HEADPHONE SOCKET**

**Connector:** 3.5 mm Minijack stereo socket **Max. Peak Output Level:** ±1.4 V **Output Impedance:** 32 Ω in each channel

#### **Power**

#### **EXTERNAL DC POWER SUPPLY REQUIREMENTS**

Used to charge the battery pack in the analyzer **Voltage:** 8 – 24 V DC, ripple voltage <20 mV **Current Requirement:** min. 1.5 A **Power Consumption:** <2.5 W, without battery charging, <10 W when charging **Cable Connector:** LEMO Type FFA.00, positive at centre pin

#### **EXTERNAL AC MAIN SUPPLY ADAPTOR**

**Part No.**: ZG-0426 **Supply Voltage:** 100 to 120/200 to 240 VAC; 47 to 63 Hz **Connector:** 2-pin IEC 320

#### **BATTERY PACK**

Rechargeable Li-Ion battery **Part No.:** QB-0061 **Voltage:** 3.7 V

#### **Capacity:** 5200 mAh nominal

**Typical Operating Time:** >11 h (screen backlight dimmed); >10 h (full screen backlight)

Use of external interfaces (LAN, USB, Wi-Fi) will decrease battery operating time. Connecting a weather station or a GPS receiver can decrease battery operating with up to 20%. Connecting Wireless Adaptor UL-1050 can decrease battery operating time up to 35%

**Battery Cycle Life:** >500 complete charge/discharge cycles **Battery Indicator:** Remaining battery capacity and expected working time may be read out in % and time

**Battery Fuel Gauge:** The battery is equipped with a built-in fuel gauge, which continuously measures and stores the actual battery capacity in the battery unit

**Charge Time:** In analyzer, typically 10 hours from empty at ambient temperatures below 30 °C (86 °F). To protect the battery, charging will be terminated completely at ambient temperatures above 40 °C (104 °F). At 30 to 40 °C, charging time will be prolonged. With External Charger ZG-0444 (optional accessory), typically five hours

**Note:** It is not recommended to charge the battery at temperatures below 0 °C (32 °F) or over 50 °C (122 °F). Doing this will reduce battery lifetime

#### **CLOCK**

Back-up battery powered clock. Drift <0.45 s per 24-hour period

#### **Storage**

#### **INTERNAL FLASH-RAM (NON-VOLATILE)** 512 Mbyte for user setups and measurement data

#### **EXTERNAL MEMORY CARD**

**Secure Digital (SD and SDHC) Card:** For store/recall of measurement data **CompactFlash (CF) Card:** Hardware versions 1 – 3 only. For store/recall of measurement data

#### **USB MEMORY STICK (Hardware Version 4 only)** For store/recall of measurement data

#### **Environmental**

**WARM-UP TIME From Power Off:** <2 minutes **From Standby:** <10 seconds

#### **WEIGHT AND DIMENSIONS**

650 g (23 oz) including rechargeable battery  $300 \times 93 \times 50$  mm (11.8  $\times$  3.7  $\times$  1.9") including preamplifier and microphone

#### **User Interface**

#### **PREFERENCES** Date, Time and Number formats can be specified

#### **LANGUAGE**

User Interface in Catalan, Chinese (People's Republic of China), Chinese (Taiwan), Croatian, Czech, Danish, English, Flemish, French, German, Hungarian, Japanese, Italian, Korean, Polish, Portuguese, Romanian, Russian, Serbian, Slovenian, Spanish, Swedish, Turkish and Ukrainian

#### **HELP**

Concise context-sensitive help in Chinese (People's Republic of China), English, French, German, Italian, Japanese, Polish, Romanian, Serbian, Slovenian, Spanish and Ukrainian

#### **UPDATE OF SOFTWARE**

Update to any version using BZ-5503 through USB or update via Internet:

- Hardware versions  $1 3$ : the latest version only
- Hardware version 4: any version from 4.0 and up

#### **REMOTE ACCESS**

Connect to the analyzer using Measurement Partner Suite BZ-5503, using Measurement Partner Field App (iOS or Android smartphone app), using the 2250/2270 SDK (Software Development kit), using a REST interface through HTTP, or using an Internet browser supporting JavaScript. The connection is password protected

Two levels of protection:

- Guest level: for viewing only
- Administrator level: for viewing and full control of the analyzer

#### **CLOUD**

Connect to Measurement Partner Cloud on cloud.bksv.com for transferring data to an archive in the cloud for storage or easy synchronization with Measurement Partner Suite BZ-5503

#### **WIRELESS**

Specifications apply to Wireless USB Adaptor UL-1050 **Operating Frequency:** 2.4 GHz **Data Rate:**

- IEEE 802.11n: up to 150 Mbps
- IEEE 802.11g: up to 54 Mbps
- IEEE 802.11b: up to 11 Mbps
- **Encryption/Authentication:**
- 64/128-bit WEP
- WPA-PSK
- WPA2-PSK

**Range:** The range is similar to a standard WLAN unit, typically from 10 to 50 m (33 to 164 ft), depending on the environment and the number of other WLAN transmitters in the area (smartphones, Wi-Fi, etc.)

**Power Requirements:** Power Consumption: <1 W

## Software Specifications – Sound Level Meter Software for 2250 Light BZ-7130

Conforms with the following national and international standards:

- IEC 61672–1 (2013) Class 1
- IEC 60651 (1979) plus Amendment 1 (1993–02) and Amendment 2 (2000–10), Type 1
- IEC 60804 (2000–10), Type 1
- DIN 45657 (1997–07)
- ANSI S1.4–1983 plus ANSI S1.4 A–1985 Amendment, Type 1
- ANSI/ASA S1.4–2014, Class 1
- ANSI S1.43–1997, Type 1

**Note:** The International IEC Standards are adopted as European standards by CENELEC. When this happens, the letters IEC are replaced with EN and the number is retained. Type 2250-L also conforms to these EN Standards

#### **Input**

#### **CORRECTION FILTERS**

**For Microphone Types 4950, 4952, 4952+EH-2152 and** 

**4184-A:** Correct the frequency response to compensate for sound field and accessories

**Accessories (Type 4950 only):** None or Windscreen UA-0237

**Sound Field:** Free-field or Diffuse-field (for Types 4952 and 4184-A only: 0° (Top) reference direction and 90° (Side) reference direction)

#### **Analysis**

#### **DETECTORS**

**Parallel Detectors:** On every measurement:

**A- or B-weighted:** (switchable) broadband detector channel with three exponential time weightings (Fast, Slow, Impulse), one linearly averaging detector and one peak detector

**C- or Z-weighted:** (switchable) as for A- or B-weighted **Overload Detector:** Monitors the overload outputs of all the frequency weighted channels

#### **MEASUREMENTS**

- X = frequency weightings A or B
- Y = frequency weightings C or Z
- V = frequency weightings A, B, C or Z
- U = time weightings F or S
- Q = exchange rate 4, 5 or 6 dB
- N = number between 0.1 and 99.9

#### **For Storage:** Full statistics

#### **For Display and Storage:**

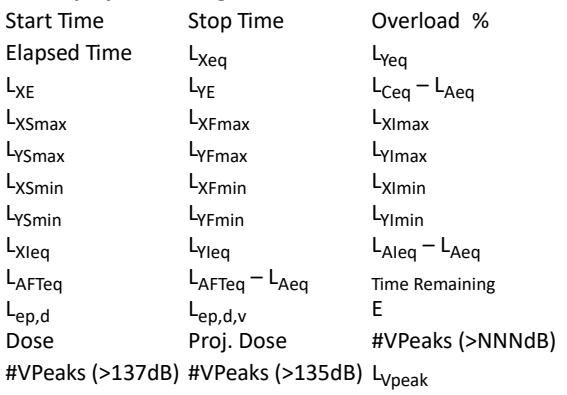

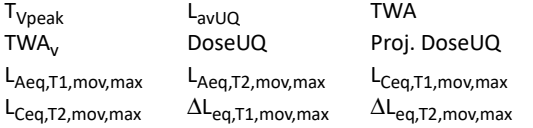

**Weather Data** (requires connection to a weather station)**:**

Wind Dir. avg. Wind Dir. min. Wind Dir. max. Wind Speed avg. Wind Speed min. Wind Speed max. Amb. Temperature Amb. Humidity Amb. Pressure Rainfall

#### **Only for Display as Numbers or Quasi-analog Bars:**

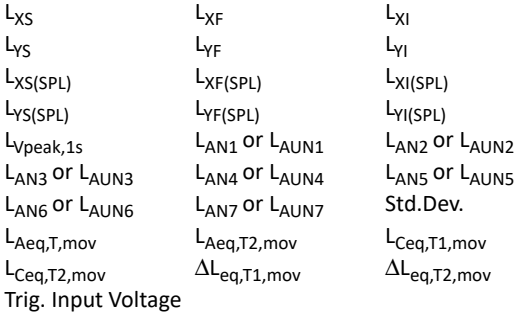

#### **Instantaneous Weather Data:**

Wind Dir. Wind Speed **Instantaneous GPS Data:** Latitude Longitude

#### **MEASURING RANGES**

When using Microphone Type 4950 **Dynamic Range:** From typical noise floor to max. level for a 1 kHz pure tone signal, A-weighted: 16.4 dB to 140 dB **Primary Indicator Range:** In accordance with IEC 60651, Aweighted: 23.6 dB to 122.3 dB **Linearity Range:** In accordance with IEC 60804, A-weighted: 21.5 dB to 140.8 dB **Linear Operating Range:** In accordance with IEC 61672: A-weighted 1 kHz: 24.9 dB to 139.8 dB C-weighted: 26.2 dB to 139.8 dB Z-weighted: 31.6 dB to 139.8 dB **Peak C Range:** In accordance with IEC 61672: 1 kHz, 43.0 dB to 142.8 dB

#### **SAMPLING FOR BROADBAND STATISTICS**

Statistics can be based on either  $L_{AF}$ ,  $L_{AS}$  or  $L_{Aeq}$ :

- Statistics  $L_{AFN1 7}$  or  $L_{ASN1 7}$  are based on sampling  $L_{AF}$  or  $L_{AS}$ , resp., every 10 ms into 0.2 dB wide classes over 130 dB
- Statistics  $L_{AN1}$  7 are based on sampling  $L_{Aeq}$  every second into 0.2 dB wide classes over 130 dB

Full distribution saved with measurement

The Std.Dev. (Standard Deviation) parameter is calculated from the Statistics

#### **Measurement Display and Control**

#### **MEASUREMENT DISPLAYS**

Measurement data displayed as numbers of various sizes and one quasi-analog bar.

Measured data are displayed as dB values, housekeeping data as numbers in relevant format.

Instantaneous measurement  $L_{XF}$  is displayed as a quasianalog bar

#### **MEASUREMENT CONTROL**

**Manual:** Manually controlled single measurement **Automatic:** Preset measurement time from 1 s to 24 h in 1 s steps

**Manual Controls:** Reset, Start, Pause, Back-erase, Continue and Store the measurement manually

**Auto-start:** A total of 10 timers allow set up of measurement start times up to a month in advance. Each timer can be repeated. Measurements are automatically stored when completed

#### **BACK-ERASE**

The last 5 s of data can be erased without resetting the measurement

#### **Measurement Status**

#### **ON SCREEN**

Information such as overload and running/paused are displayed on screen as icons

#### **TRAFFIC LIGHTS**

Red, yellow and green LEDs show measurement status and instantaneous overload as follows:

- Yellow LED flash every 5 s = stopped, ready to measure
- Green LED flashing slowly = awaiting calibration signal
- Green LED on constantly = measuring
- Yellow LED flashing slowly = paused, measurement not stored
- Red LED flashing quickly = intermittent overload, calibration failed

#### **NOTIFICATIONS**

Sends an SMS or email daily at a specified time or if an alarm condition is fulfilled.

#### **Alarm Conditions:**

- Disk space below set value
- Internal battery enters set state
- Change in measurement state
- Reboot of analyzer

#### **Calibration**

Initial calibration is stored for comparison with later calibrations

#### **ACOUSTIC**

Using Sound Calibrator Type 4231 or custom calibrator. The calibration process automatically detects the calibration level when Sound Calibrator Type 4231 is used

#### **ELECTRICAL**

Uses internally generated electrical signal combined with a typed-in value of microphone sensitivity

#### **CALIBRATION HISTORY**

Up to 20 of the last calibrations made are listed and can be viewed on the analyzer

#### **Signal Monitoring**

The input signal can be monitored using an earphone/headphones connected to the headphone socket

#### **HEADPHONE SIGNAL**

Input signal can be monitored using this socket with headphones/earphones **Gain Adjustment:** –60 dB to 60 dB

#### **GPS Annotations**

A text annotation with GPS information can be attached (Latitude, Longitude, Altitude and position error). Requires connection to a GPS receiver

#### **Data Management**

#### **PROJECT TEMPLATE**

Defines the display and measurement settings. Setups can be locked and password protected

#### **PROJECT**

Measurement data stored with the project template

#### **JOB**

Projects are organized in jobs Explorer facilities for easy management of data (copy, cut, paste, delete, rename, view data, open project, create job, set default project name)

Software Specifications – 1/1-octave Frequency Analysis Software for 2250 Light BZ-7131 and 1/3-octave Frequency Analysis Software for 2250 Light BZ-7132

The specifications for BZ-7131 and BZ-7132 include the specifications for Sound Level Meter Software for 2250 Light BZ-7130. **BZ-7131 and BZ-7132 add:**

#### **Standards**

Conforms with the following National and International Standards:

- IEC 61260–1 (2014), 1/1-octave Bands and 1/3-octave Bands, Class 1
- IEC 61260 (1995–07) plus Amendment 1 (2001–09), 1/1 octave Bands and 1/3-octave Bands, Class 0
- ANSI S1.11–1986, 1/1-octave Bands and 1/3-octave Bands, Order 3, Type 0–C
- ANSI S1.11–2004, 1/1-octave Bands and 1/3-octave Bands, Class 0
- ANSI/ASA S1.11–2014 Part 1, 1/1-octave Bands and 1/3 octave Bands, Class 1

#### **Frequency Analysis**

**CENTRE FREQUENCIES**

**1/1-octave Band Centre Frequencies (BZ-7131 only):** 16 Hz to 8 kHz

**1/3-octave Band Centre Frequencies (BZ-7132 only):** 12.5 Hz to 16 kHz

#### **MEASUREMENTS**

X = frequency weightings A, B, C or Z

#### **Spectra for Display and Storage:**

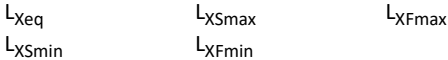

#### **Spectra for Display Only:**

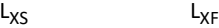

#### **Single Values:**

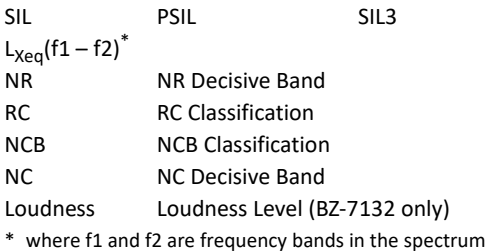

#### **MEASURING RANGES**

When using Microphone Type 4950:

#### • **BZ-7131, 1/1-octave:**

– Dynamic Range: From typical noise floor to max. level for a pure tone signal at 1 kHz: 5.9 to 140 dB

- Linear Operating Range: In accordance with IEC 61260: ≤22.9 dB to 140 dB
- **BZ-7132, 1/3-octave:**
	- Dynamic Range: From typical noise floor to max. level for a pure tone signal at 1 kHz: 1.0 to 140 dB
	- Linear Operating Range: In accordance with IEC 61260: ≤20.1 dB to 140 dB

#### **MEASUREMENT DISPLAYS**

**Spectrum:** One or two spectra superimposed + A/B and C/Z broadband bars **Table:** One or two spectra in tabular form **Y-axis:** Range: 5, 10, 20, 40, 60, 80, 100, 120, 140, 160 or 200 dB. Auto zoom or auto scale available **Cursor:** Readout of selected band

## Software Specifications – Logging Software for 2250 Light BZ-7133

The specifications for BZ-7133 include the specifications for Sound Level Meter Software for 2250 Light BZ-7130. **BZ-7133 adds:**

#### **Logging**

#### **MEASUREMENTS**

Measurement data logged at preset periods into files on:

- SD Card: All hardware versions
- CF Card: Hardware versions 1 3
- USB Memory Stick: Hardware version 4
- **Logging Period:** From 1 s to 24 h with 1 s resolution

Fast Logging: L<sub>AF</sub>, L<sub>AS</sub> and L<sub>Aeq</sub> can be logged every 100 ms, irrespective of logging period.  $L_{AF}$  can be logged every 10 ms. One spectrum ( $L_{\text{equ}}$ ,  $L_{\text{F}}$  or  $L_{\text{S}}$ ) can be logged every 100 ms. The 10 ms  $L_{\text{AF}}$  and the 100 ms spectrum can only be stored and not displayed, but can be displayed using BZ-5503 MPS **Broadband Data Stored at each Logging Interval:** All, or up

to 10 selectable broadband data including weather data and LAeq,T,mov

#### **Broadband Statistics Stored at each Logging Interval:** Full distribution, or none

**Spectrum Data Stored at each Logging Interval:** All, or up to three selectable spectra (license for BZ-7131 or BZ-7132 required)

**Logging Time:** From 1 s to 31 days with 1 s resolution **Measurement Total:** For the logging time, in parallel with logging: All broadband data, statistics and spectra (license for BZ-7131 or BZ-7132 required).

Automatic reboot and resume of operation in case of power failure

#### **MEASUREMENT DISPLAYS**

**Profile:** Graphical display of selectable measurement data versus time. Fast display of next or previous marker; Profile overview of entire measurement

**Y-axis:** Range: 5, 10, 20, 40, 60, 80, 100, 120, 140, 160 or 200 dB. Auto zoom or auto scale available **X-axis:** Scroll facilities

**Cursor:** Readout of measurement data at selected time

#### **MARKERS**

Five user-definable markers for online marking of noise sources or events anywhere in the profile. Markers are set using the stylus on the touch screen, or the three marker pushbuttons

#### **Calibration**

#### **CHARGE INJECTION CALIBRATION (CIC)**

Injects an internally generated electrical signal in parallel with the microphone diaphragm. Manual CIC can be performed whenever no measurement is in progress. Automatic CIC can be performed at the start and end of a logging measurement

#### **Notifications**

#### **ALARM CONDITIONS**

CIC failed (in addition to those specified for BZ-7130)

#### **Weather Data**

#### **MM-0256-A WEATHER STATION KIT**

Six parameters: Wind Speed, Wind Direction, Ambient Temperature, Ambient Humidity, Ambient Pressure, Rain Gauge

#### **MM-0256-A WEATHER STATION KIT**

Two parameters: Wind Speed, Wind Direction

## Software Specifications – Signal Recording Option BZ-7226

Signal Recording Option BZ-7226 is enabled with a separate license. It works with all analyzer software: Sound Level Meter, Frequency Analysis and Logging Software, For data storage, Signal Recording requires:

• SD Card: All hardware versions

- CF Card:  $G1 3$
- USB Memory Stick: G4

#### **RECORDED SIGNAL**

A-, B-, C- or Z-weighted signal from the measurement transducer

#### **AUTOMATIC GAIN CONTROL**

The average level of the signal is kept within a 40 dB range, or the gain can be fixed

#### **SAMPLING RATE AND PRE-RECORDING**

The signal is buffered for the pre-recording of the signal. This allows the beginning of events to be recorded even if they are only detected later.

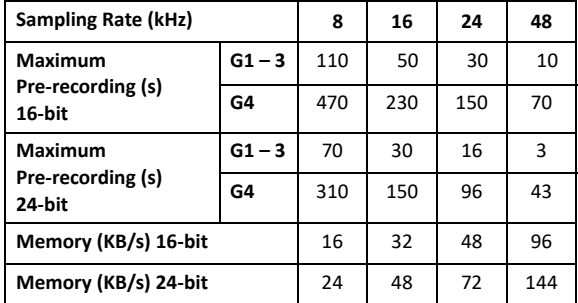

#### **PLAYBACK**

Playback of signal recordings can be listened to using the earphone/headphones connected to the headphone socket

#### **RECORDING FORMAT**

The recording format is either 24- or 16-bit wave files (extension .WAV) attached to the data in the project, easily played back afterwards on a PC using BZ-5503, Type 7820 or 7825. Calibration information is stored in the .WAV file, allowing BZ-5503 and PULSE to analyse the recordings

#### **Functions with BZ-7130 and BZ-7131**

**Manual Control of Recording:** Recording can be manually started and stopped during a measurement using a pushbutton or an external signal

**Automatic Control of Recording:** Start of recording when measurement is started. Minimum and Maximum recording time can be preset

#### **Functions with BZ-7133**

**Manual Control of Recording (using Manual Event or Backerase pushbutton, or an external signal):** Recording during all of the event, or for preset minimum and maximum duration. A Sound marker is set while recording. Selectable pre- and post-recording time

**Manual Control of Recording (using touch screen):** Recording for the selected time period (subject to the limitations of the pre-recording buffer). A Sound marker is set for the selected time period

**Automatic Control of Recording:** Recording during all of the event or for preset minimum and maximum duration. Selectable pre- and post-recording time

**Playback:** Playback of signal recordings can be listened to using earphone/headphones connected to the headphone socket

**Gain Adjustment:** –60 dB to 60 dB

#### Software Specifications – Tone Assessment Option BZ-7231

#### **LICENSE**

Tone Assessment Option BZ-7231 is enabled with a separate license and can be used with the 1/3-octave and logging template (BZ-7132 and BZ-7133)

#### **Tone Assessment**

#### **STANDARD**

Tone assessment is based on the measured in accordance with ISO 1996:2007 Acoustics – Description, assessment and measurement of environmental noise – part 2:

Determination of environmental noise levels. Annex D (informative) Objective method for assessing the audibility of tones in noise – Simplified method

#### **SPECTRA ASSESSED**

Any displayed  $1/3$ -octave spectrum ( $L_{eq}$ ) may be assessed Assessment is made as post-processing, that is, when measurement is paused or stopped

#### **SETUP ACCORDING TO STANDARD**

Setups in violation of the standard are indicated as such on the display, you may then accept to apply the default setup Tone assessment will be made if possible, in spite of standard violations. For tone assessment according to ISO 1996–2, Annex D, you can set the division between the low and middle frequency range, the division between the middle and high frequency range, and the limits for the level differences between adjacent bands

#### **QUALITY INDICATORS**

On the display, a quality indicator (smiley) will indicate that a hint is available for tone assessment quality. Click on the indicator to see the hint

#### **RESULTS**

Tones are indicated above the spectrum when Tone is selected as spectrum parameter. The resulting adjustment can be viewed on the Value panel. It is not saved with the measurement

#### Specifications – Measurement Partner Suite BZ-5503

BZ-5503 is included with Types 2250, 2250-L and 2270 for easy synchronization of setups and data between the PC and hand-held analyzer. BZ-5503 is supplied on ENV DVD BZ-5298

#### **PC REQUIREMENTS**

**Operating System:** Windows® 7, 8.1 or 10 (all in 32-bit or 64 bit versions)

#### **Recommended PC:**

- Intel® Core™ i3
- Microsoft®.NET 4.5
- 2 GB of memory
- Sound card
- DVD drive
- At least one available USB port
- Solid State Drive

#### **ON-LINE DISPLAY OF TYPE 2250/2250-L/2270 DATA**

Measurements on the analyzer can be controlled from the PC and displayed on-line with the PC, using the same user interface on the PC as on the analyzer

**Display:** 1024 × 768 (1280 × 800 recommended)

#### **DATA MANAGEMENT**

**Explorer:** Facilities for easy management of analyzers, Users, Jobs, Projects and Project Templates (copy, cut, paste, delete, rename, create)

**Data Viewer:** View measurement data (content of projects) **Synchronization:** Project Templates and Projects for a specific user can be synchronized between PC and analyzer and between local and cloud archives. Measurement Partner Suite BZ-5503 merges Measurement Partner Field App annotations with the corresponding analyzer project

#### **EXPORT FACILITIES**

**Excel**®**:** Projects (or user-specified parts) can be exported to Microsoft® Excel® (Excel 2003 – 2016 supported)

**Brüel & Kjær Software:** Projects can be exported<sup>®</sup> to Predictor-LimA Type 7810, Acoustic Determinator Type 7816, Protector Type 7825, Qualifier (Light) Type 7830 (7831), PULSE Mapping for Hand-held Sound Intensity Type 7962/7752/7761 or PULSE Reflex

#### **POST-PROCESSING**

Measurement Partner Suite is a suite of modules, including post-processing tools for data acquired with Type 2250/2270. The following post-processing modules are available:

- Logging Module BZ-5503-A
- Spectrum Module BZ-5503-B
- WAV File Analysis Module BZ-5503-C

These modules help to assess logging data and measured spectra, such as calculating contribution from markers on a logging profile or correcting spectra for background noise

#### **HAND-HELD ANALYZER SOFTWARE UPGRADES AND LICENSES**

The software controls analyzer software upgrades and licensing of the analyzer applications

#### **INTERFACE TO HAND-HELD ANALYZER**

USB, LAN or Internet connection

#### **LICENSE MOVER**

To move a license from one analyzer to another use BZ-5503, together with License Mover VP-0647

#### **LANGUAGE**

User Interface in Chinese (People's Republic of China), Chinese (Taiwan), Croatian, Czech, Danish, English, Flemish, French, German, Hungarian, Japanese, Italian, Korean, Polish, Portuguese, Romanian, Russian, Serbian, Slovenian, Spanish, Swedish, Turkish and Ukrainian

#### **HELP**

Concise context-sensitive help in English

\* Not all data are available in all exports. The data exported are dependent on the type and target of the export.

## Ordering Information

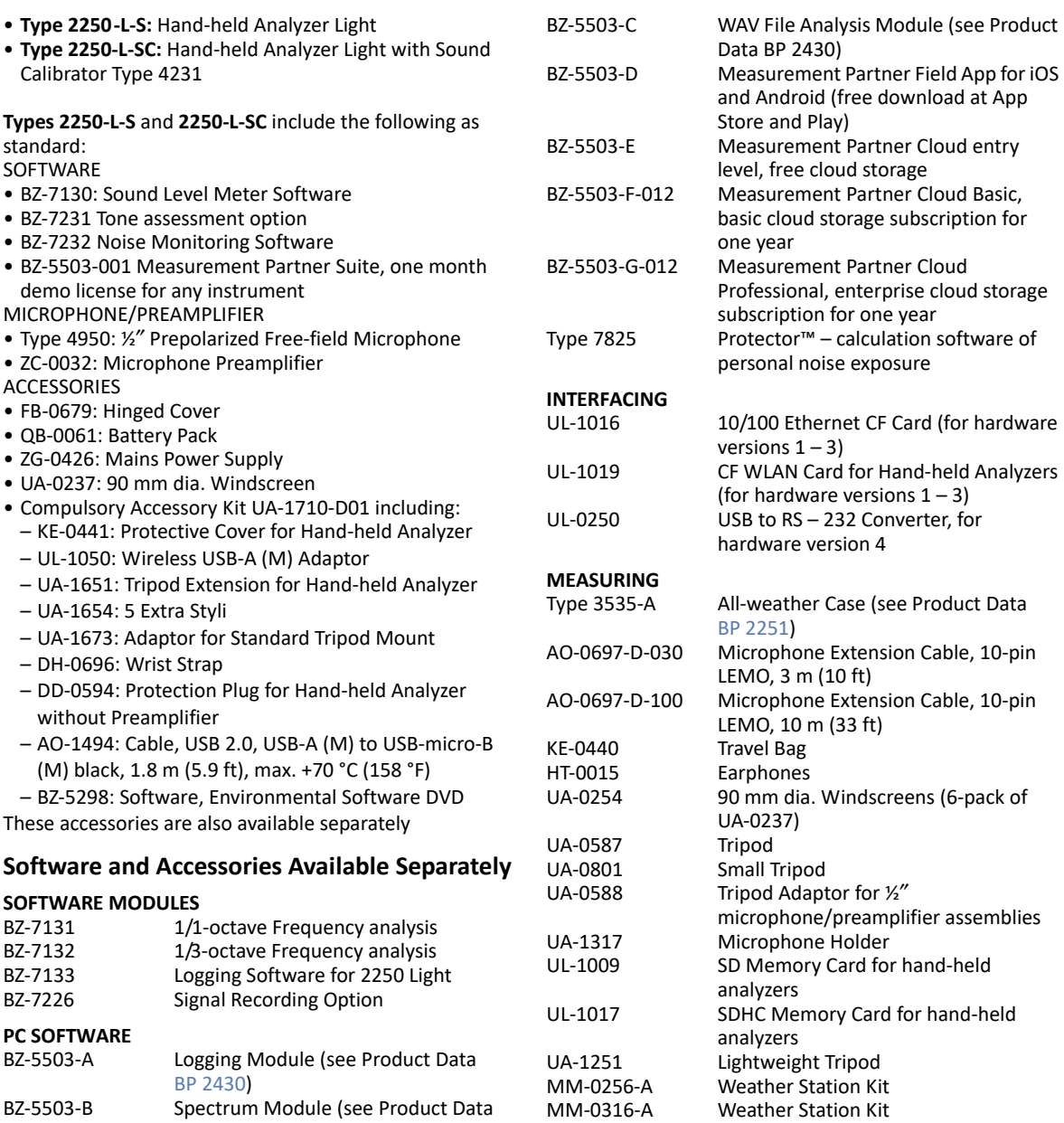

BP 2430)

Included with MM-0256-A or MM-0316-A:

• MM-0256-002: Six Parameter Weather Station (and mounting kit)

#### • MM-0316-002: Two Parameter Weather Station (and mounting kit)

- AO-0657: USB Cable
- AO-0659: Cable M12 8-pin (F) to LEMO 1-B 8-pin (M), 10 m (33.3 ft)
- BR 1779: Weather Station Field Guide
- DB-4364: Weather Station Pole Adapter
- KE-4334: Weather Station Carrying Case
- QX-0016: Screwdriver
- QX-1171: 2.5 mm Hex Wrench
- UA-1707-A: Weather Station Tripod Adaptor
- ZH-0689: Weather Station USB Adaptor

#### **ANALYZER COMPONENTS**

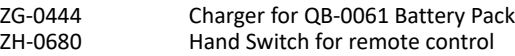

#### **CALIBRATION**

Type 4231 Sound Calibrator

#### **Service Products**

## **MAINTENANCE**

Extended Warranty, one year extension

#### **ACCREDITED CALIBRATION**

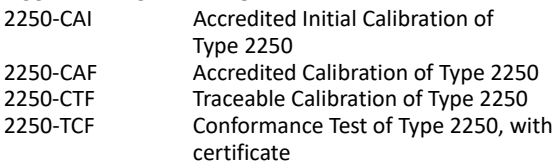

## Compliance with Environmental Standards

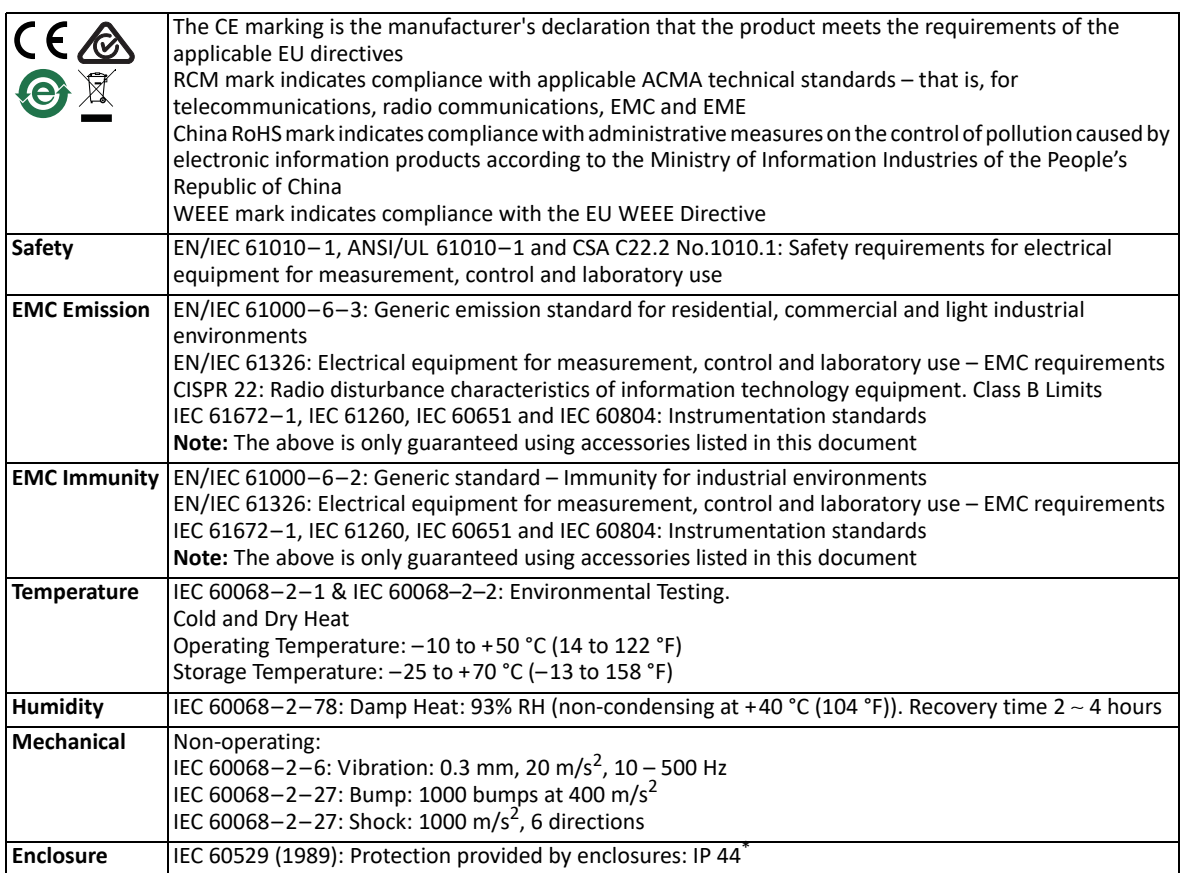

\* With preamplifier, extension cable or protection plug connected to the top socket and the hinged cover protecting the bottom connectors.

#### **ADDITIONAL STANDARDS FOR MICRO USB WIRELESS ADAPTOR UL-1050\***

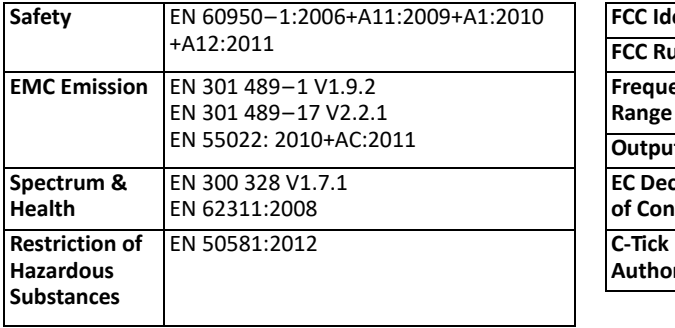

#### **FCC GRANT OF EQUIPMENT AUTHORIZATION FOR MICRO USB WIRELESS ADAPTOR UL-1050\***

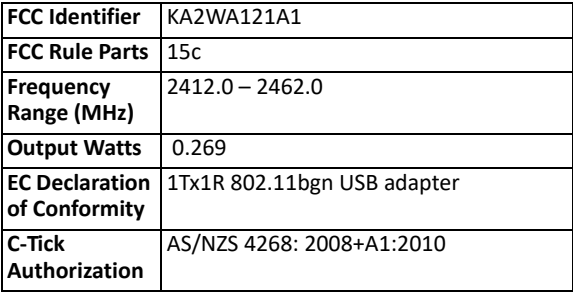

\* From the D-Link Corporation declaration of conformance for Wireless N 150 Micro USB Adaptor DWA-121.

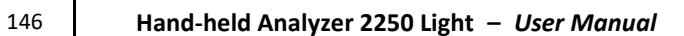

# **Appendix A**

## **Setup Parameters**

This appendix describes all the setup parameters included in a template.

## **A.1 Input**

*Table A.1 Input parameters*

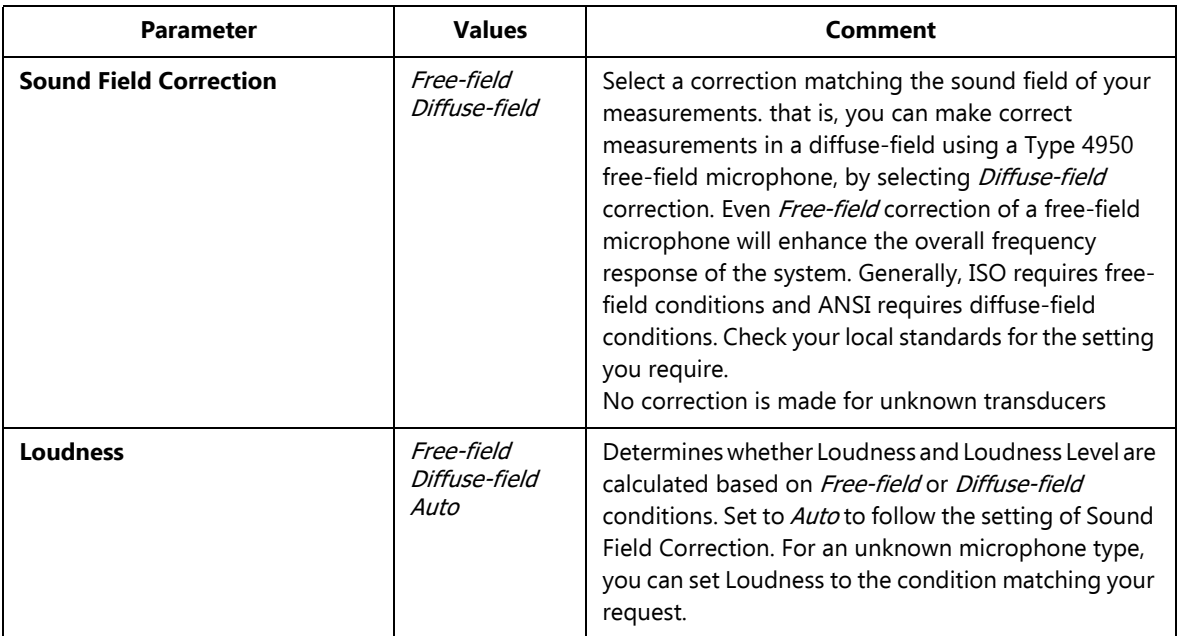

For outdoor measurements, it is often necessary to mount a windscreen on the microphone to reduce the measured wind noise. This has, however, a small impact on the overall frequency response of the analyzer.

To compensate for this, use the built in windscreen correction.

*Table A.2 Windscreen correction parameters*

| <b>Parameter</b>             | <b>Values</b>                                               | Comment                                                                                                    |
|------------------------------|-------------------------------------------------------------|----------------------------------------------------------------------------------------------------|
| <b>Windscreen Correction</b> | None<br>UA-0237                                             | You can manually select a windscreen correction for<br>Windscreen UA-0237. No correction is made for<br>unknown microphones                                                                                                    |
| <b>Trigger Input</b>         | None<br><b>MATRON</b><br>Handswitch<br><i>Voltage Level</i> | This parameter should be set to match the equipment<br>connected to the Trigger Input socket on the<br>connector panel of the analyzer<br>Set it to None, if not used.<br>Set Trigger Input to <i>MATRON Handswitch</i> if the<br>analyzer is being used in the MATRON system. This<br>setting should also be used if you want to use the<br>Handswitch ZH-0680 for manually triggering signal<br>recordings<br>Set Trigger input to <i>Voltage Level</i> if you want to<br>control signal recording by a voltage level generated<br>by external equipment. The Voltage Level should<br>generate at least 2 V for On and less than 1 V for Off. |
|                              |                                                             | The duration of the steady level should be at least 1 s,<br>so it can be recognized by the analyzer                                                                                                    |

## **A.2 Frequency Settings**

#### *Table A.3 Frequency Settings parameters*

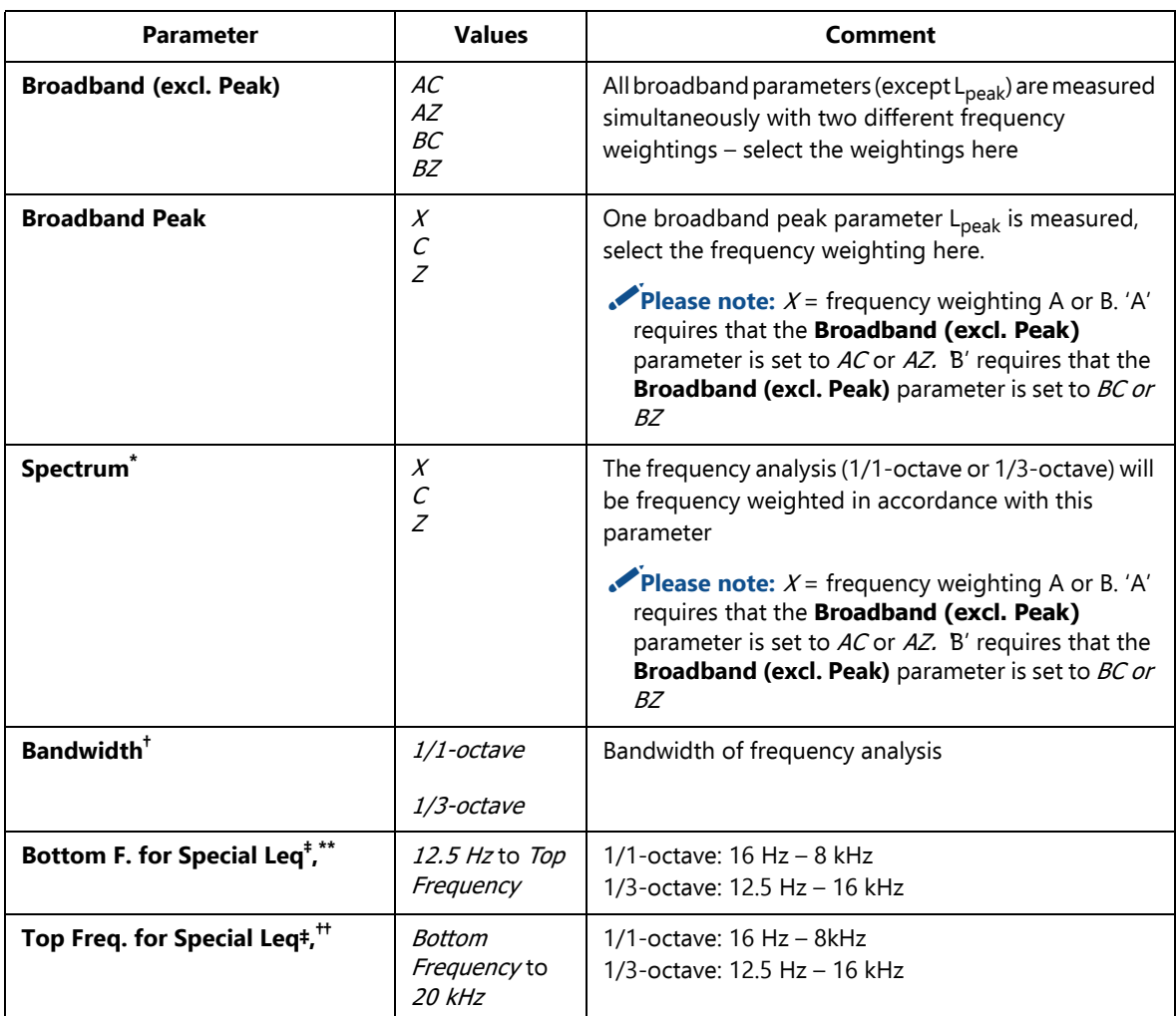

\* Requires 1/1-octave or 1/3-octave Frequency Analysis Software BZ-7131 or BZ-7132 respectively<br>† The Bandwidth parameter cannot be set in Type 2250-L – the setting is determined by the template.<br>‡ For BZ-7131, BZ-7132 and

- \*\* *Bottom F. for Special Leq* is f1 in the parameter LXeq(f1-f2)<br><sup>††</sup> *Top F. for Special Leq* is f2 in the parameter LXeq(f1-f2)
- 

## **A.3 Statistics**

*Table A.4 Statistics parameters*

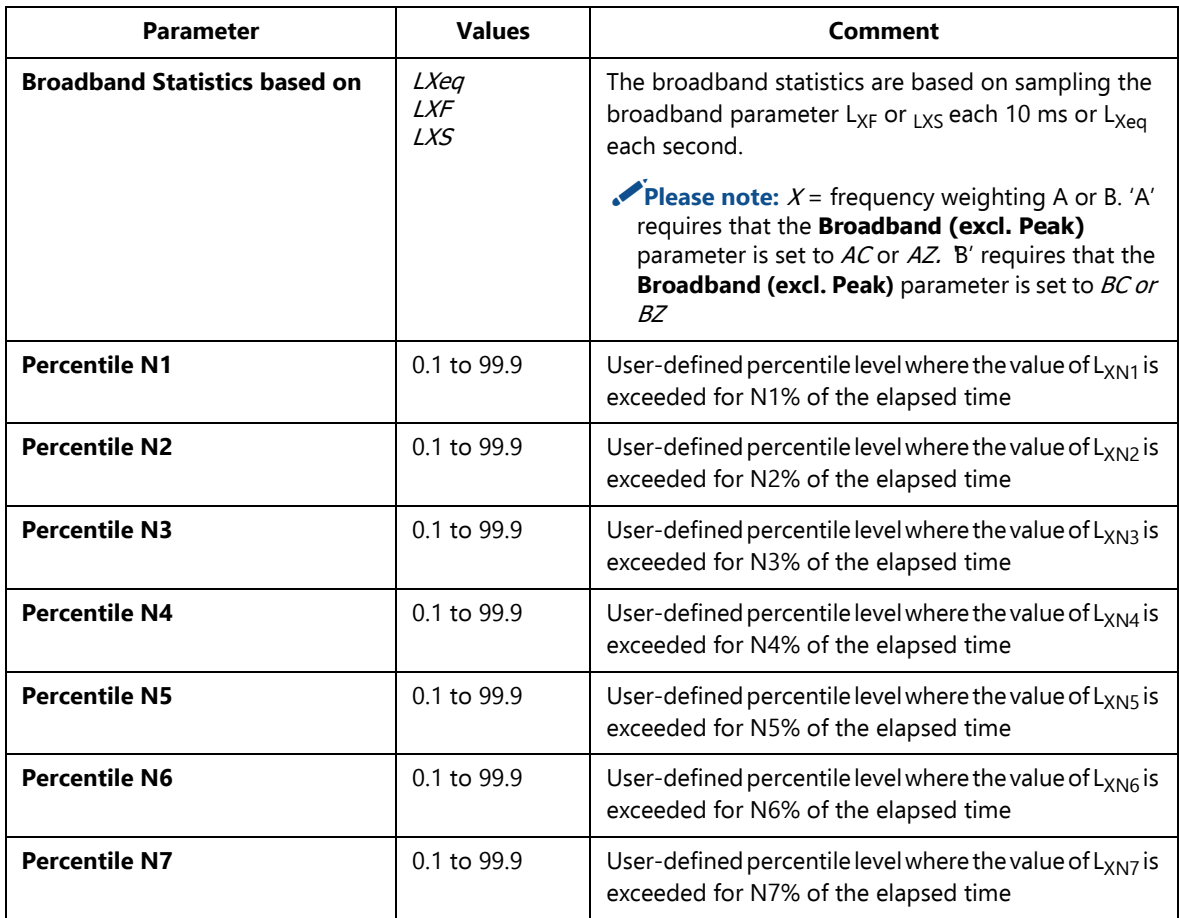

The percentile levels N1 to N7 can be changed after the measurement has been done.

## **A.4 Measurement Control**

#### *Table A.5 Measurement control parameters*

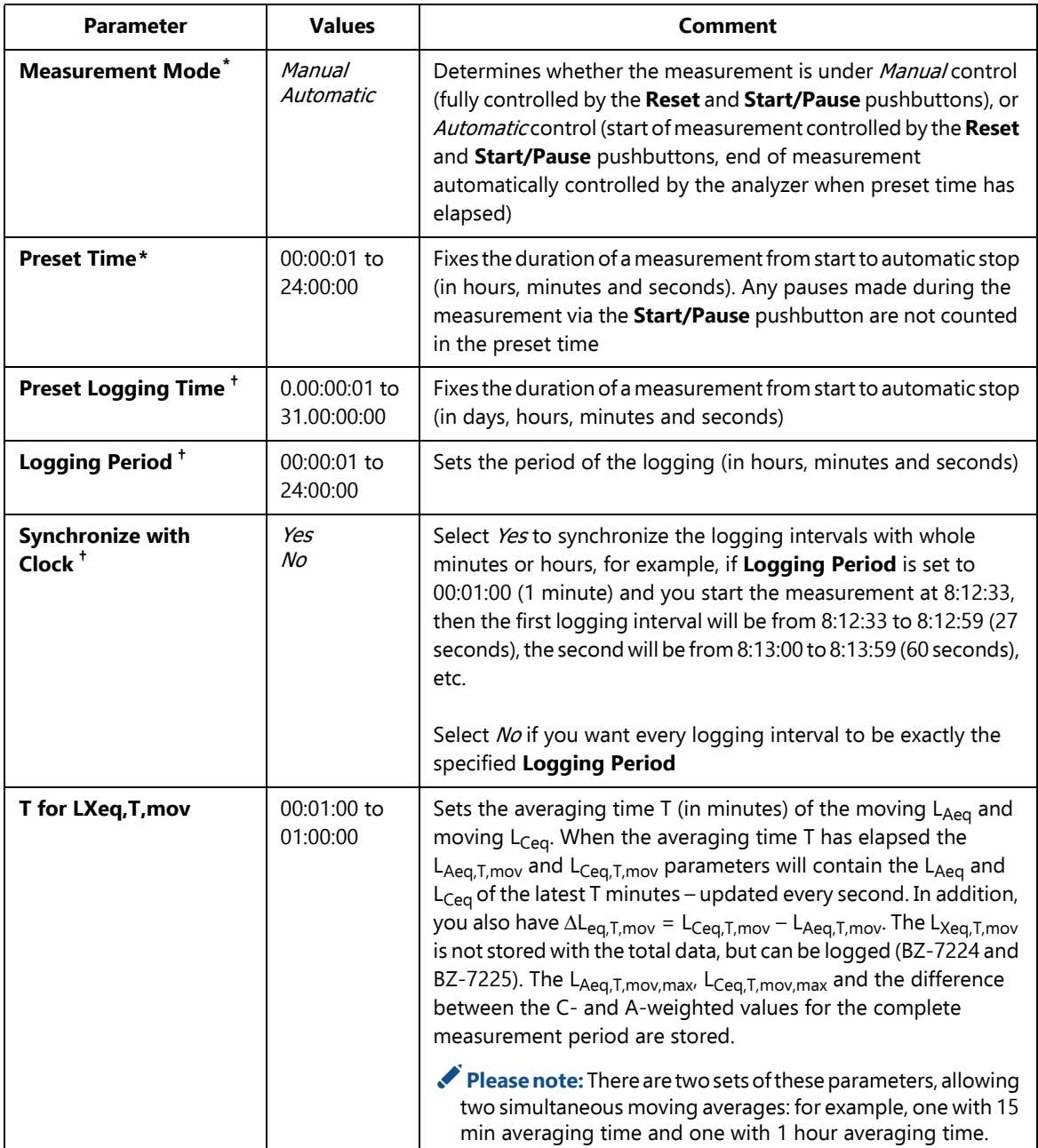

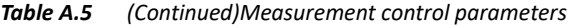

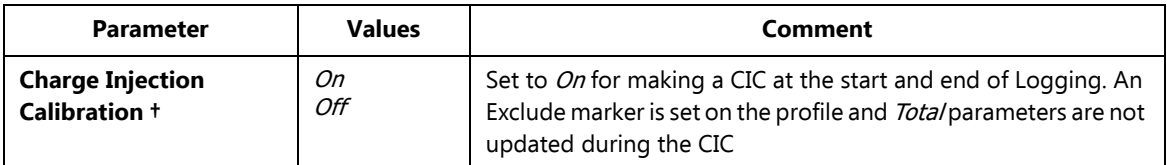

\* For Sound Level Meter (BZ-7130) and 1/1-octave and 1/3-octave Frequency Analyzer (BZ-7131 and BZ-7132) templates only † For Logging (BZ-7133) templates only

## **A.5 Logged Broadband**

*Table A.6 Logged broadband parameters*

| <b>Parameter</b>            | <b>Values</b>   | Comment                                                                                                    |
|-----------------------------|-----------------|----------------------------------------------------------------------------------------------------|
| <b>Full Statistics</b>      | Yes<br>No       | Determines whether the full broadband statistics are<br>logged or not                                           |
| <b>Broadband Parameters</b> | All<br>Selected | Determines whether all broadband parameters are<br>logged or a selected part is logged (up to 10<br>parameters) |

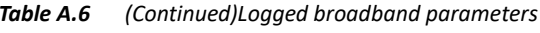

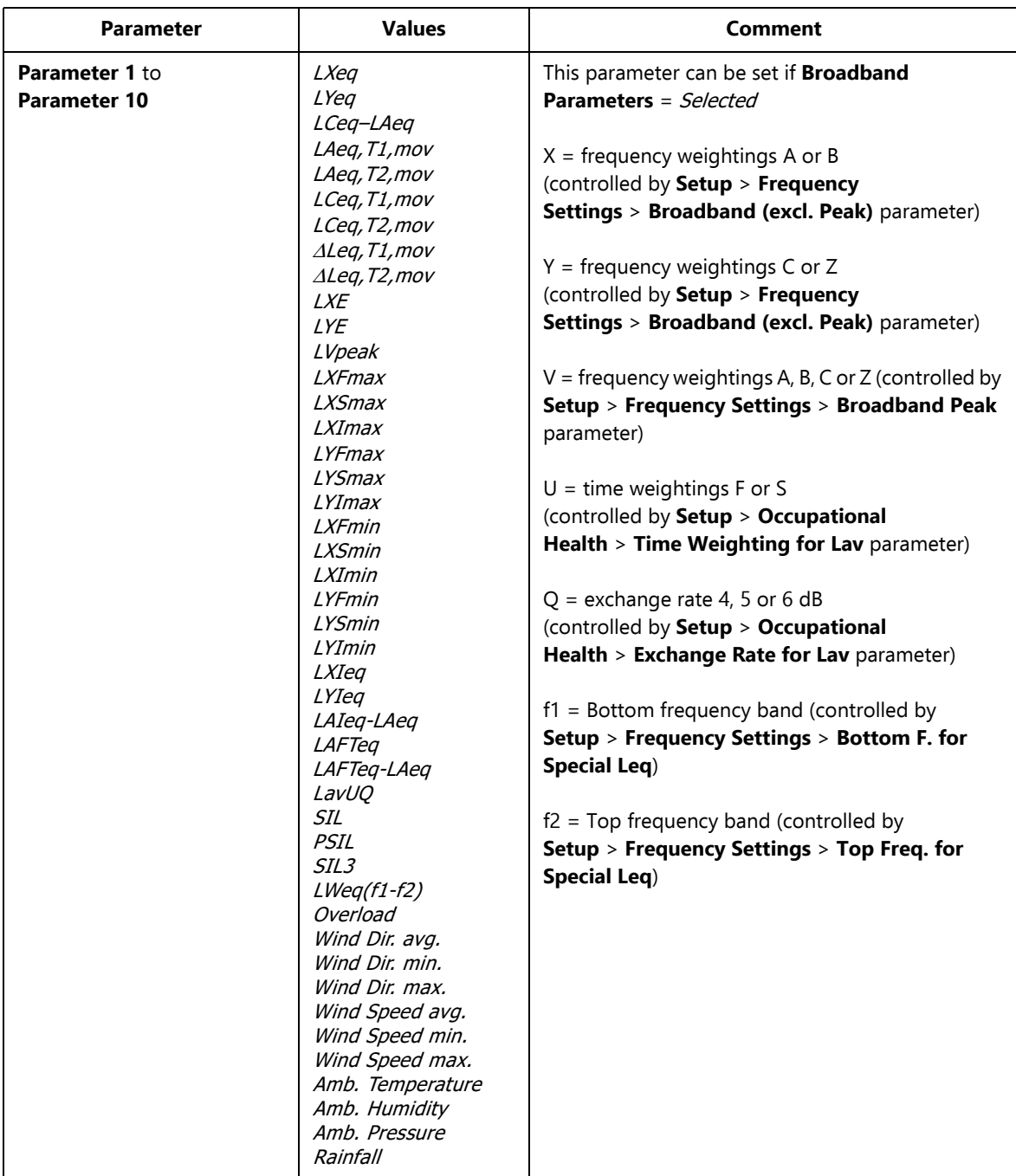

## **A.6 Logged (10/100 ms)**

*Table A.7 Logged (10/100 ms) parameters*

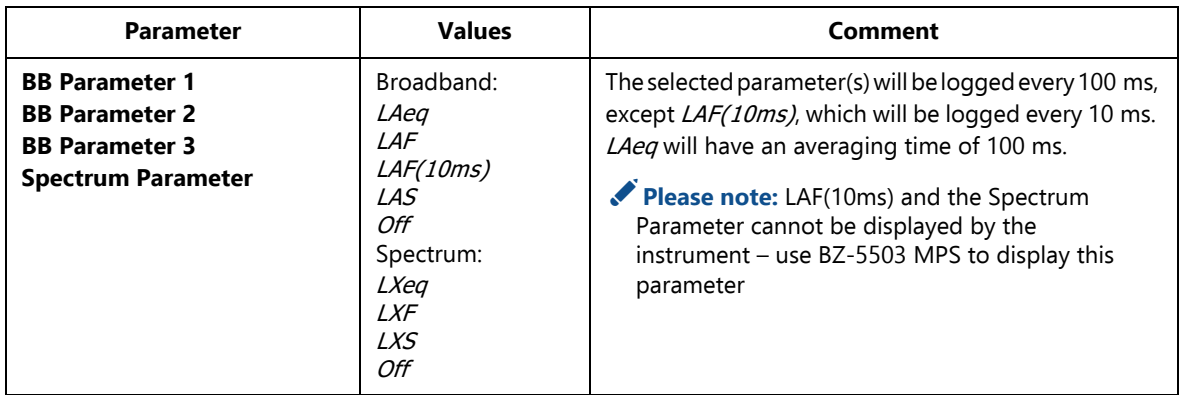

## **A.7 Logged Spectrum**

*Table A.8 Logged spectrum parameters\**

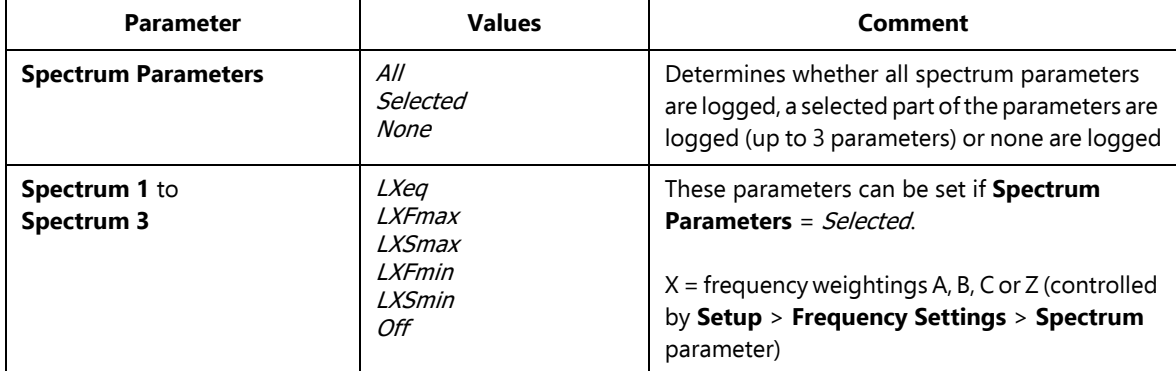

\* For Logging (BZ-7133) templates only, requires 1/1-octave or 1/3-octave Frequency Analysis Software BZ-7131 or BZ-7132, respectively

## **A.8 Markers**

*Table A.9 Markers\**

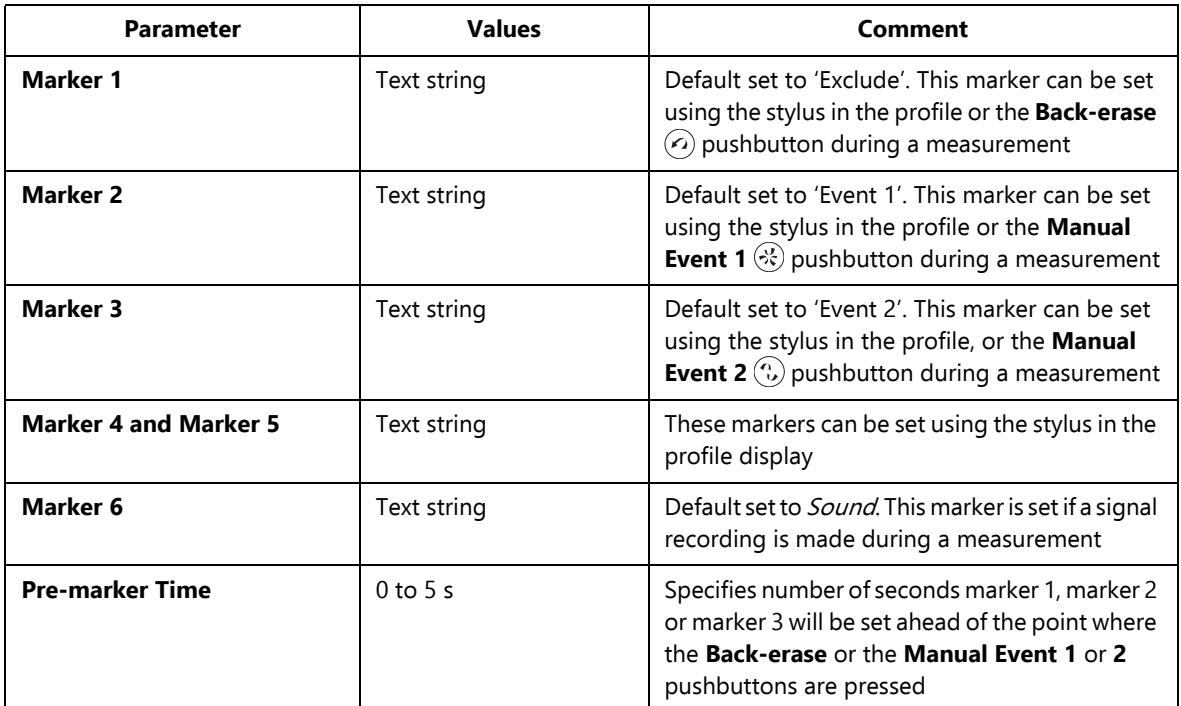

\* For Logging (BZ-7133) templates only

## **A.9 Signal Recording**

*Table A.10 Signal Recording parameters\**

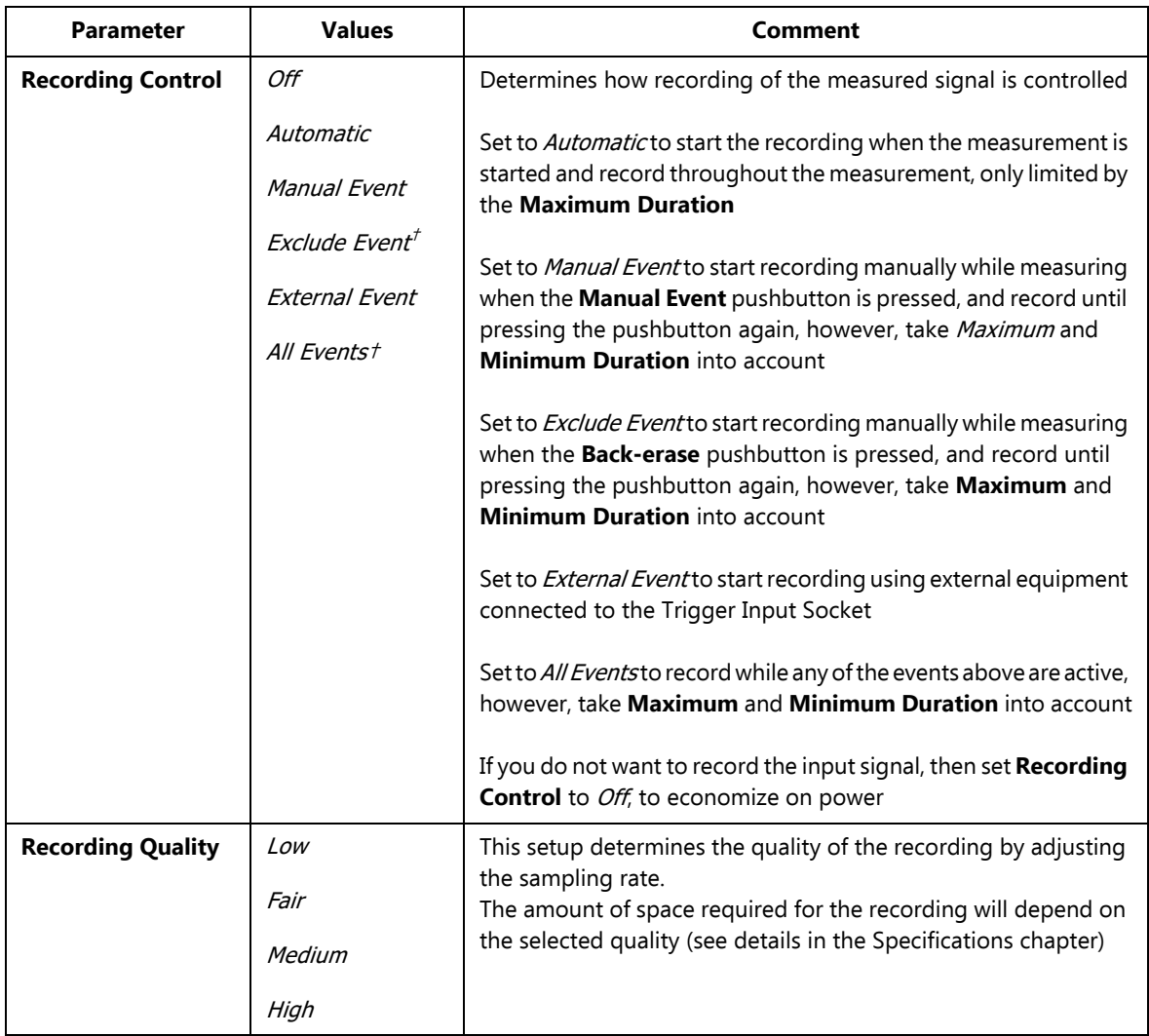

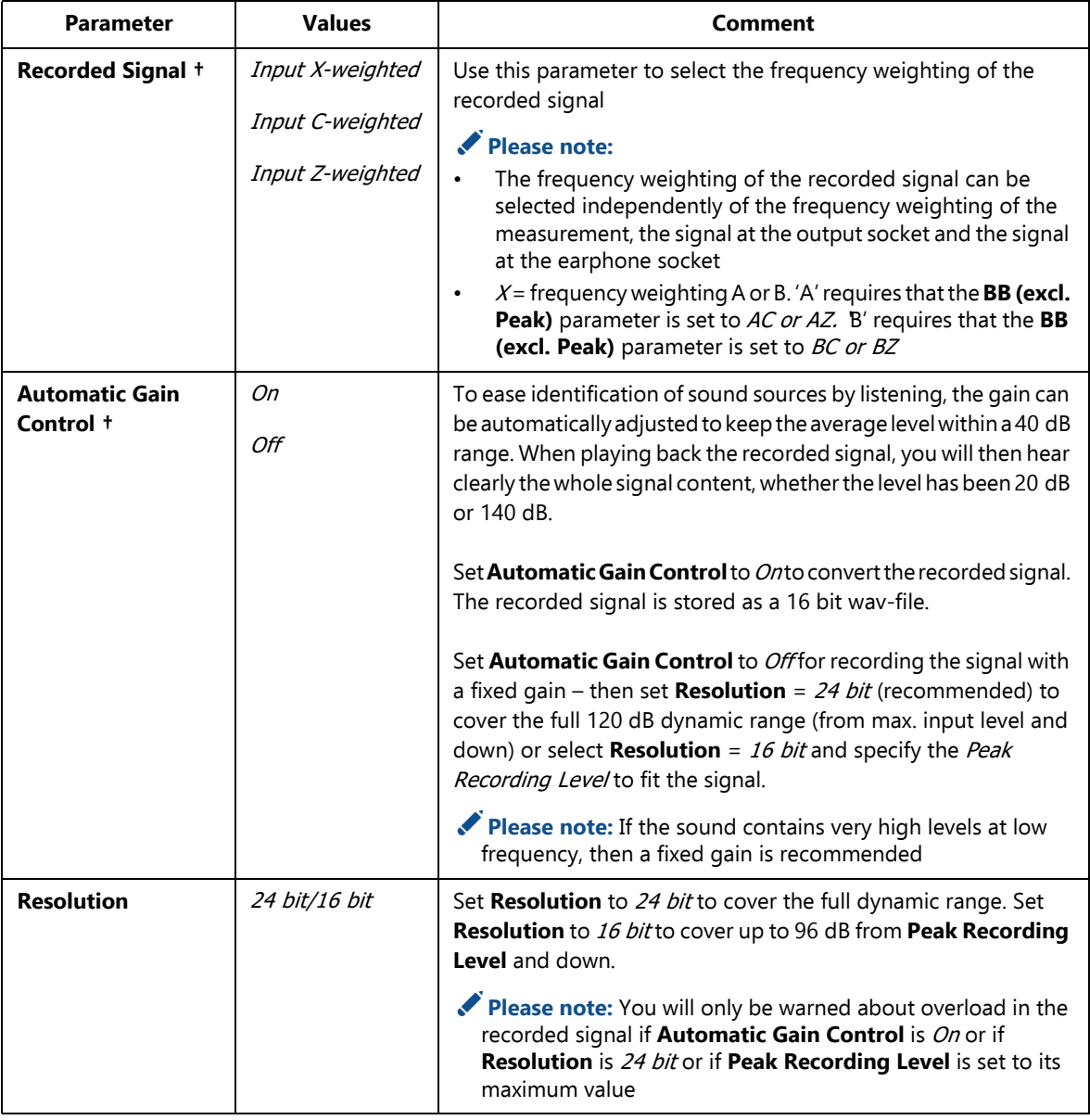

*Table A.10 (Continued) Signal Recording parameters\**

*Table A.10 (Continued) Signal Recording parameters\**

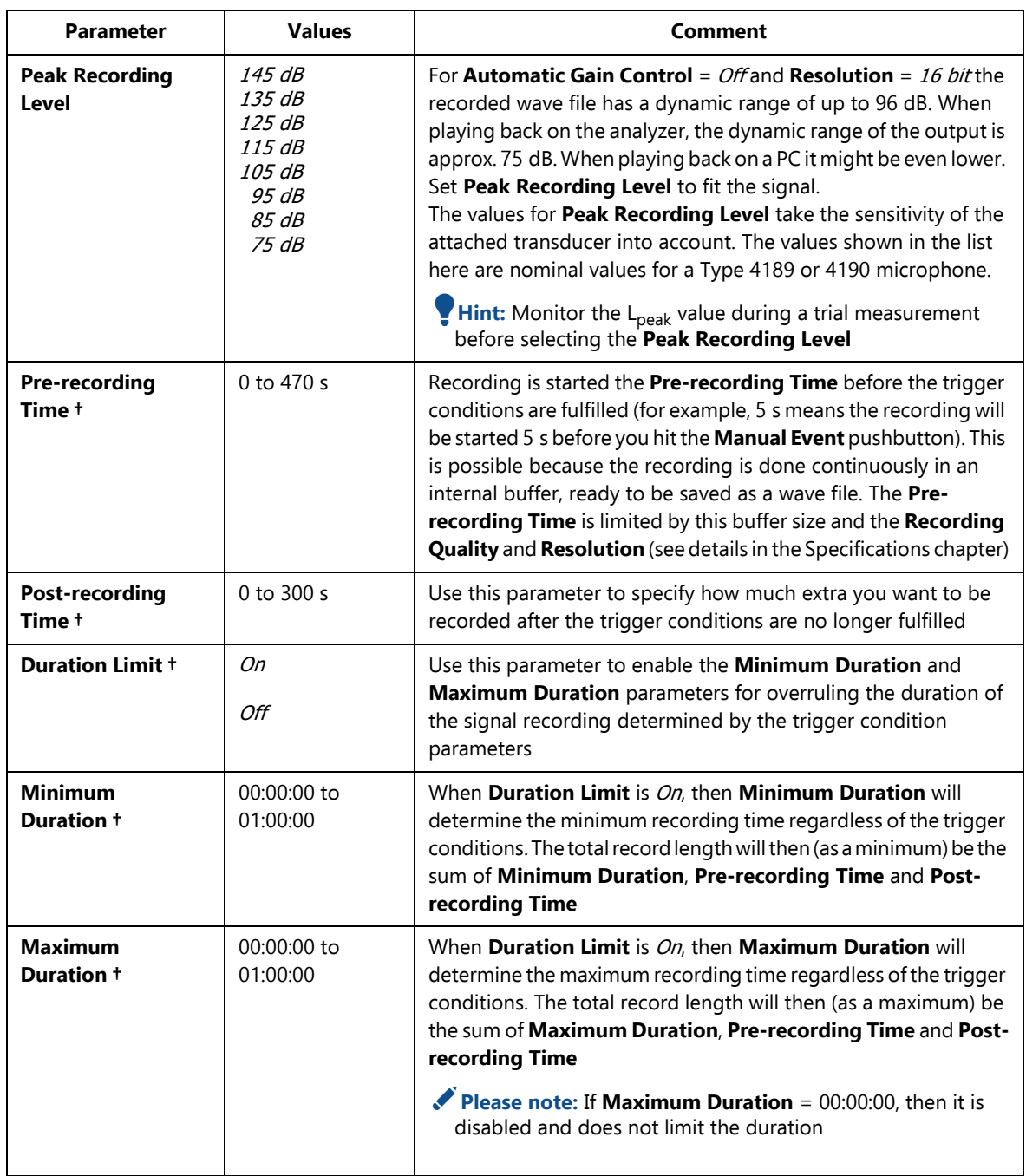

\* Requires license for Signal Recording Option BZ-7226 † For Logging BZ-7133 template only

## **A.10 Occupational Health**

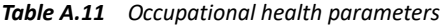

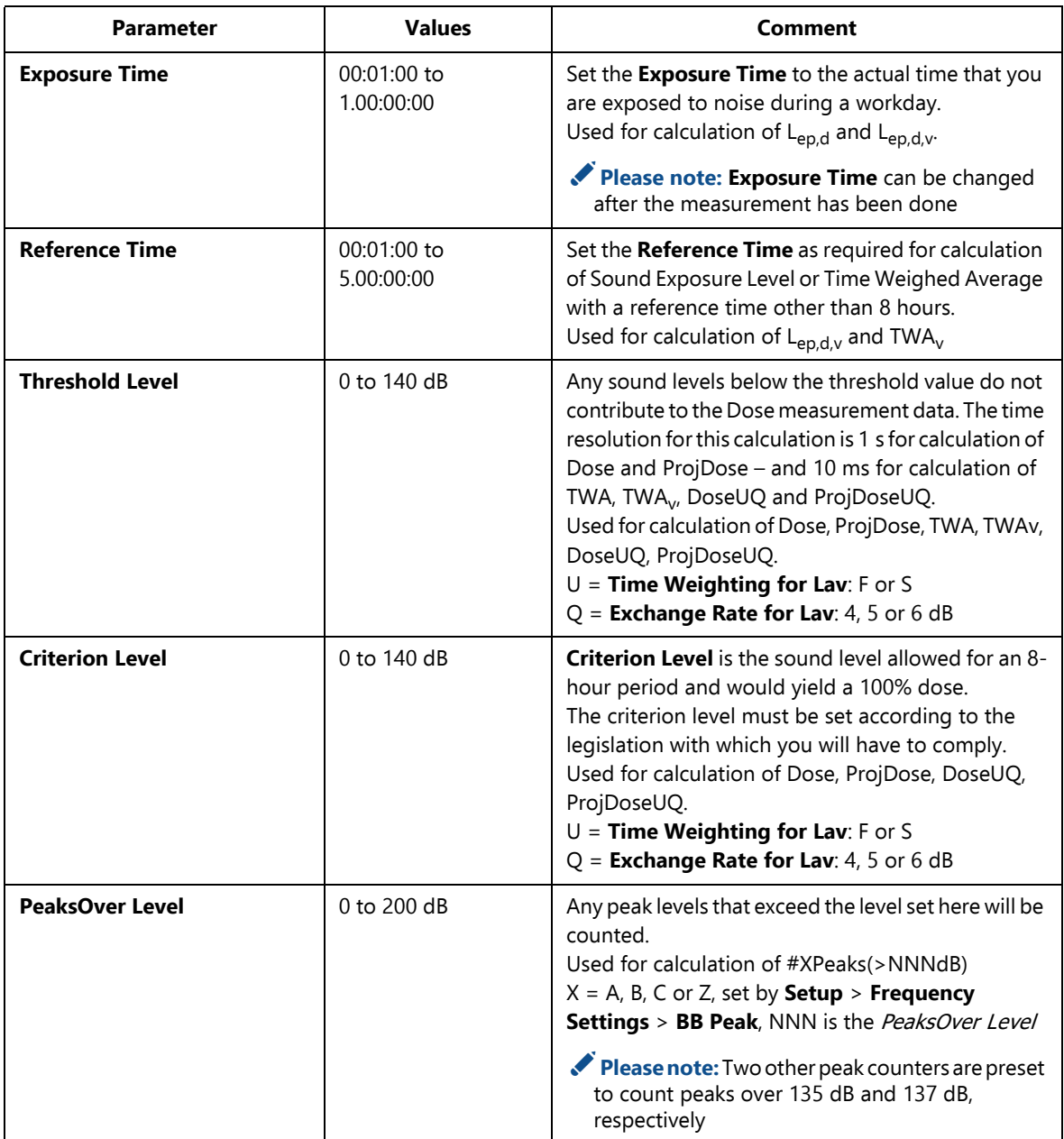

| <b>Parameter</b>              | <b>Values</b>        | Comment                                                                                                    |
|-------------------------------|----------------------|----------------------------------------------------------------------------------------------------|
| <b>Exchange Rate for Lav</b>  | 4 dB<br>5 dB<br>6 dB | The increase in noise level that corresponds to a<br>doubling of the noise level is determined by<br><b>Exchange Rate for Lav.</b><br>Set Exchange Rate for Lav as required by your local<br>standards.<br>Used for calculation of LavUQ, TWA, TWA, DoseUQ,<br>ProjDoseUQ.<br>$U =$ Time Weighting for Lav: F or S<br>$Q =$ Exchange Rate for Lav: 4, 5 or 6 dB<br>Please note: TWA and TWA <sub>v</sub> require $U = S$ and Q<br>$= 5$ |
| <b>Time Weighting for Lav</b> | F<br>$\mathcal{S}$   | Lav will be time weighted in accordance with this<br>parameter.<br>Used for calculation of LavUQ, TWA, TWA, DoseUQ,<br>ProjDoseUQ.<br>$U =$ Time Weighting for Lav: F or S<br>$Q =$ Exchange Rate for Lav: 4, 5 or 6 dB<br>Please note: TWA and TWA <sub>v</sub> require $U = S$ and Q<br>$=$ 5                                                                                                    |

*Table A.11 (Continued)Occupational health parameters*

## **A.11 Tone Assessment**

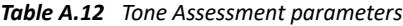

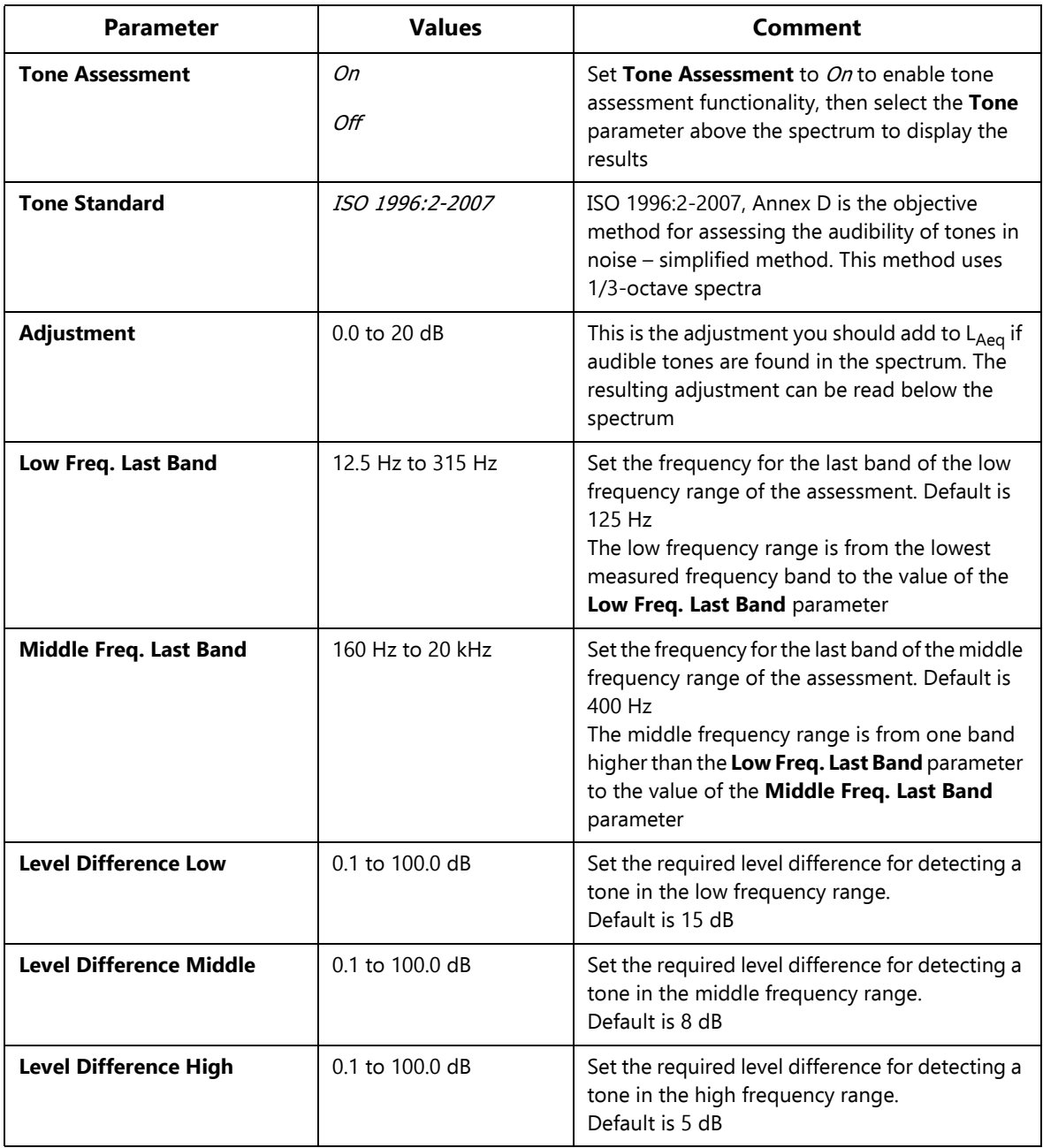

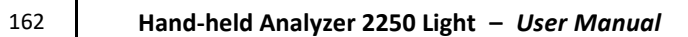

# **Appendix B**

## **Measurement Parameters**

This appendix describes the measurement parameters. They are measured in accordance with the setup parameters.

- Please refer to the Glossary in [Appendix E](#page-200-0) for a description of the parameters
- The following letters are substituted in the parameters that follow to represent the wide range of frequency weightings, time weightings and percentile levels available:

<sup>V</sup> = frequency weightings A, B, C or Z (controlled by **Setup** > **Frequency Settings** > **BB Peak** parameter)

<sup>X</sup> = frequency weightings A or B (controlled by **Setup** > **Frequency Settings** > **BB (excl. peak)** parameter)

<sup>Y</sup> = frequency weightings C or Z (controlled by **Setup** > **Frequency Settings** > **BB (excl. peak)** parameter)

<sup>W</sup> = frequency weightings A, B, C, Z or G (controlled by **Setup** > **Frequency Settings** > **Spectrum** parameter)

<sup>U</sup> = time weightings F or S (controlled by **Setup** > **Statistics** > **Spectral Statistics based on** parameter)

<sup>R</sup> = time weightings F or S (controlled by **Setup** > **Occupational Health** > **Time Weighting for Lav** parameter)

Q = exchange rate 4, 5 or 6 dB (controlled by **Setup** > **Occupational Health** > **Exchange Rate for Lav** parameter)

<sup>N</sup> = number between 0.1 and 99.9 (controlled by **Setup** > **Statistics** > **Percentile N** parameter)

## **B.1 Total Measurement**

## **B.1.1 For BZ-7130, BZ-7131, BZ-7132 and BZ-7133 Software**

The following parameters are measured within the Elapsed Time:

Equivalent Continuous Sound Levels

- $L_{Xea}$
- $L_{Yeq}$
- $L_{Ceq}$ - $L_{Aeq}$
- $L_{Aeq, T1, mov}$  (not saved with data)
- $\cdot$  *L*<sub>Aeq, T1, mov, max</sub>
- $L_{Aeq, T2, mov}$  (not saved with data)
- $\cdot$  *L*<sub>Aeq, T2, mov, max</sub>
- $L_{Ceq, T1, mov}$  (not saved with data)
- $\cdot$  L<sub>Ceq, T1</sub>, mov, max
- $L_{Ceq, T2, mov}$  (not saved with data)
- $\cdot$  *L*<sub>Ceq, T2, mov, max</sub>
- $\Delta L_{eq, TI,mov}$  (not saved with data)
- $\Delta L_{eq, T1, mov,max}$
- $\Delta L_{eq, T2, mov}$  (not saved with data)
- $\Delta L_{eq, T2, mov,max}$

## Sound Exposure Level

- $L_{XF}$
- $L_{YE}$

## Peak Sound Level

- $L_{Vpeak}$
- $\tau_{Vpeak}$

## Maximum Time-weighted Sound Levels

- $\cdot$  L<sub>XFmax</sub>
- $L_{XSmax}$
- $\cdot$  L<sub>XImax</sub>
- $\cdot$  L<sub>YFmax</sub>
- <sup>L</sup>YSmax
- $\cdot$  L<sub>YImax</sub>

### Minimum Time-weighted Sound Levels

- $\cdot$  L<sub>XFmin</sub>
- $\cdot$  L<sub>XSmin</sub>
- $\cdot$  L<sub>XImin</sub>
- $\cdot$  L<sub>YFmin</sub>
- $\cdot$  L<sub>YSmin</sub>
- $\cdot$  L<sub>YImin</sub>

#### ISO/EU Occupational Health Parameters

- $\bullet$   $\vdash$
- Dose
- ProjDose
- #VPeaks (>xxx dB)
- $\#VPeaks$  (>137 dB)
- $\#VPeaks$  (>135 dB)

### US Occupational Health Parameters

- $L_{\textit{avRO}}$
- TWA
- $TWA_V$
- DoseRQ
- ProjDoseRQ

#### General Parameters

- Overload in %
- Start time
- Stop Time
- Elapsed Time (excl. pauses)
- Serial Number (of instrument)
- Version Number (of software used to measure data)

Special Parameters

- $L_{XIeq}$  (also called  $L_{XIm}$ )
- $L_{YIea}$
- $L_{A I e a} L_{A e a}$
- $L_{AFTeq}$  (also called  $L_{AFTm5}$ )
- $L_{AFTea}-L_{Aea}$
- *SIL* (average of  $L_{Zeq}$  octave band levels: 500 Hz, 1000 Hz, 2000 Hz and 4000 Hz)<sup>\*</sup>
- *PSIL* (average of  $L_{Zeq}$  octave band levels: 500 Hz, 1000 Hz and 2000 Hz)<sup>\*</sup>
- *SIL3* (average of  $L_{Zeq}$  octave band levels: 1000 Hz, 2000 Hz and 4000 Hz)<sup>\*</sup>
- $L_{Weq}(f1-f2)$  (sum of power values for  $L_{Weq}$  frequency bands from f1 Hz to f2 Hz)<sup>\*</sup>

Statistics to Calculate Percentile Levels and Std.Dev.

Weather Data (requires connection to a weather station)

- Wind Dir. avg.
- Wind Dir. min.
- Wind Dir. max.
- Wind Speed avg.
- Wind Speed min.
- Wind Speed max.
- Amb. Temperature
- Amb. Humidity
- Amb. Pressure
- Rainfall

## Spectrum Parameters<sup>\*</sup>

- $L_{Weq}$
- $L_{WFmax}$
- $L_{WSmax}$
- <sup>L</sup>WFmin
- $L_{WSmin}$

Statistics to Calculate Percentile Levels as Spectra<sup>\*</sup>

<sup>\*</sup> These parameters require a license for either BZ-7131 or BZ-7132, and measurement of spectra.

CIC Results<sup>\*</sup>

- CIC 1 Result
- CIC 1 Dev. from Reference
- CIC 2 Result
- CIC 2 Dev. from Reference

In addition to the parameters saved within the data (listed above), the following can be inserted in a project annotation as a GPS Note:

- Position as Latitude and Longitude
- Altitude
- Position error (dependent on type of GPS unit)

## **B.2 Logged Measurement**

## **B.2.1 For Logging Software for 2250 Light BZ-7133**

Parameters measured within a logging interval – up to ten (or all) of the following parameters can be logged:

Equivalent Continuous Sound Levels

- $L_{Xea}$
- $L_{Yeq}$
- $L_{Ceq}$ - $L_{Aeq}$
- $\cdot$  *L*<sub>Aeq, T1, mov</sub>
- $\cdot$  *L*<sub>Aeq, T2, mov</sub>
- <sup>L</sup>Ceq,T1,mov
- $L_{Ceq, T2, mov}$
- $\Delta L_{eq, T, mov}$
- $\Delta L_{eq, T, mov}$

Sound Exposure Level

- $L_{XF}$
- $L_{YF}$

Peak Sound Level

 $\cdot$  L<sub>Vpeak</sub>

<sup>\*</sup> These parameters are available for Logging BZ-7224 only.

### Maximum Time-weighted Sound Levels

- $\cdot$  L<sub>XFmax</sub>
- $L_{XSmax}$
- $L_{X I max}$
- $L_{YFmax}$
- <sup>L</sup>YSmax
- $L_{YImax}$

### Minimum Time-weighted Sound Levels

- $\cdot$  L<sub>XFmin</sub>
- $L_{X S min}$
- $\cdot$  L<sub>XImin</sub>
- <sup>L</sup>YFmin
- <sup>L</sup>YSmin
- $\cdot$  L<sub>YImin</sub>

## US Occupational Health Parameters

•  $L_{\textit{avRO}}$ 

## Special Parameters

- $L_{XIeq}$  (also called  $L_{XIm}$ )
- $L_{YIeq}$
- <sup>L</sup>AIeq–LAeq
- $L_{AFTea}$  (also called  $L_{AFTm5}$ )
- $L_{AFTeq}$ - $L_{Aeq}$
- *SIL* (average of  $L_{Zeq}$  octave band levels: 500 Hz, 1000 Hz, 2000 Hz and 4000 Hz)<sup>\*</sup>
- *PSIL* (average of  $L_{Zeq}$  octave band levels: 500 Hz, 1000 Hz and 2000 Hz)<sup>\*</sup>
- *SIL3* (average of  $L_{Zeq}$  octave band levels: 1000 Hz, 2000 Hz and 4000 Hz)<sup>\*</sup>
- L<sub>Wea</sub>(f1–f2) (sum of power values for L<sub>Wea</sub> frequency bands from f1 Hz to f2 Hz)<sup>\*</sup>

The following parameters are available per set of logged parameters

- Overload in %
- Start time
- Stop Time
- Elapsed Time (excl. pauses)

The Statistics can be logged to calculate Percentile Levels and Std.Dev. per logging interval

<sup>\*</sup> These parameters require a license for either BZ-7131 or BZ-7132, and measurement of spectra.

Weather Data (requires connection to a weather station)

- Wind Dir. avg.
- Wind Dir. min.
- Wind Dir. max.
- Wind Speed avg.
- Wind Speed min.
- Wind Speed max.
- Amb. Temperature
- Amb. Humidity
- Amb. Pressure
- Rainfall

Up to three (or all) of the following Spectrum parameters can be logged and displayed on the spectrum display<sup>\*</sup>

- $L_{Weq}$
- <sup>L</sup>WFmax
- <sup>L</sup>WSmax
- <sup>L</sup>WFmin
- <sup>L</sup>WSmin

## **B.3 Logged (10/100 ms) Measurement**

## **B.3.1 For Logging Software for 2250 Light BZ-7133**

The following Broadband parameters can be logged every 100 ms

- $L_{Aea}$
- $L_{AF}$
- $\cdot$   $L_{AS}$

The following Broadband parameters can be logged every 10 ms

 $\bullet$   $L_{AF}$ 

The following spectrum parameter can be logged every 100 ms:

•  $L_{Weq}$ ,  $L_{WF}$  or  $L_{WS}$ 

<sup>\*</sup> These parameters require a license for either BZ-7131 or BZ-7132, and measurement of spectra.

## **B.4 Instantaneous Measured Parameters (available at any time)**

Instantaneous Time-weighted Sound Levels

- $L_{XF}$
- $L_{XS}$
- $L_{XI}$
- $\bullet$   $L_{YF}$
- $\cdot$   $L_{YS}$
- $L_{YI}$

Sound Pressure Levels (maximum time-weighted sound levels once per second)

- $L_{XF(SPL)}$
- $L_{XS(SPL)}$
- $L_{XI(SPL)}$
- $\cdot$  L<sub>YF(SPL)</sub>
- $\cdot$  L<sub>YS(SPL)</sub>
- $L_{YI(SPL)}$

Peak Sound Levels (maximum peak sound level once per second)

• <sup>L</sup>Vpeak,1s

Instantaneous Weather Data

- Wind Dir.
- Wind Speed

Instantaneous GPS Data

- Latitude
- Longitude

Instantaneous Measured Spectra<sup>\*</sup>

- $L_{WF}$
- $L_{WS}$

<sup>\*</sup> These parameters require a license for BZ-7223 and measurement of spectra.
#### **B.4.1 Processed Parameters for Display Only**

<span id="page-180-1"></span>The following general parameter is available for display for Total data:

<span id="page-180-2"></span>• *Time Remaining* (for the current measurement, taking available disk space into account)

The following ISO/EU Occupational Health Parameters are calculated and displayed for Total, Periodic Reports and Logged data:

- $L_{e p,d}$
- $L_{e\textit{p.d.v}}$

If Statistics are available, then Std.Dev. and 7 percentile levels can be calculated and displayed: LXN1 or LXUN1 to LXN7 or LXUN7.

If  $L_{Weq}$  spectrum is available, then NC, NC Decisive Band, NR, NR Decisive Band, RC, RC Classification, NCB, NCB Classification can be calculated and displayed.

If  $L_{Weq}$  1/3-octave spectrum is available, then Loudness and Loudness Level can be calculated and displayed.

#### **B.4.2 Relationship Between Setup and Measurement Parameters**

The measurement parameters are measured in accordance with the setup parameters.

[Table B.1](#page-180-0) through [Table B.3](#page-181-0) describe the relationship between the setup and measurement parameters:

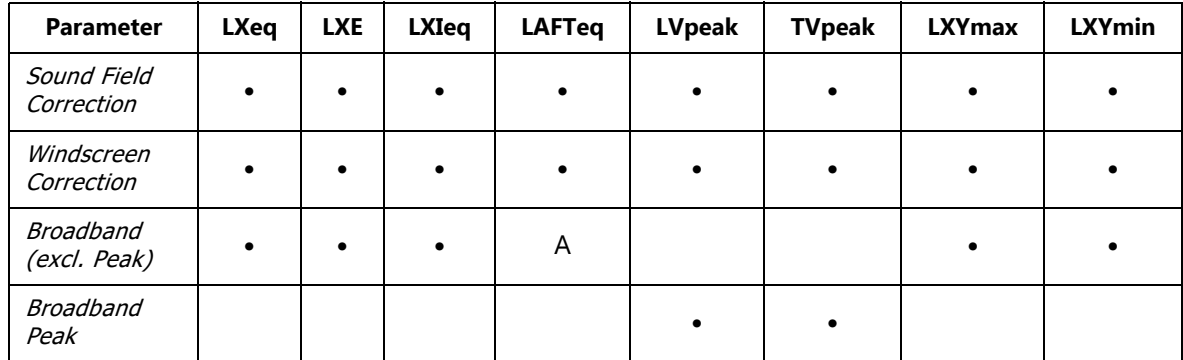

<span id="page-180-0"></span>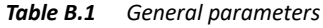

#### *Table B.2 Statistics*

| Parameter                               | I XYN |
|-----------------------------------------|-------|
| Sound Field Correction                  |       |
| <i>Windscreen Correction</i>            |       |
| Broadband (excl. Peak)                  |       |
| <b>Broadband Statistics</b><br>hased on |       |
| Percentile N%                           |       |

<span id="page-181-0"></span>*Table B.3 Occupational Health parameters*

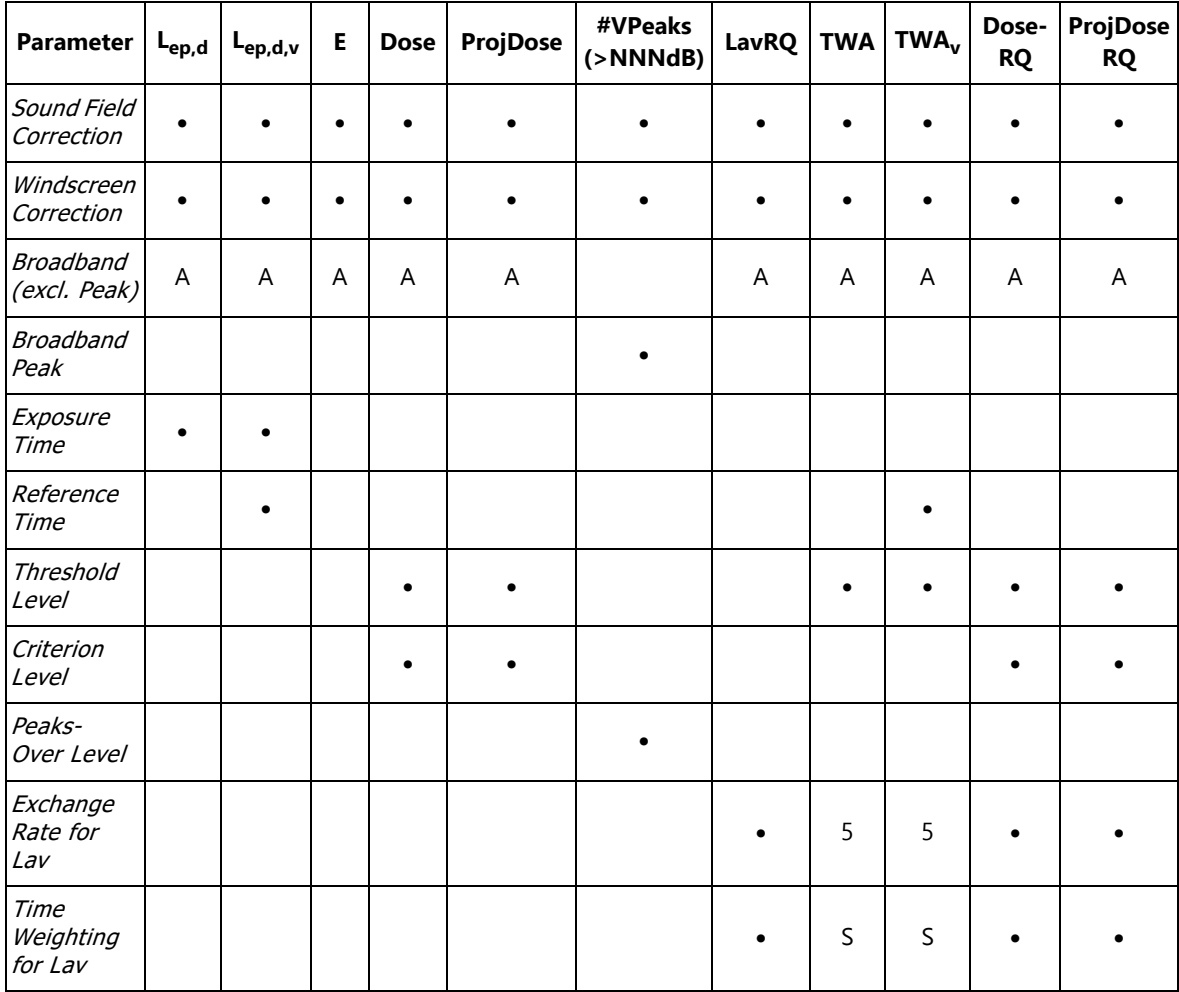

# **Appendix C**

## <span id="page-182-0"></span>**Analyzer Parameters**

<span id="page-182-1"></span>This appendix describes the parameters for microphones and calibration.

#### **C.1 Current Transducer**

*Table C.1 Current transducer parameter*

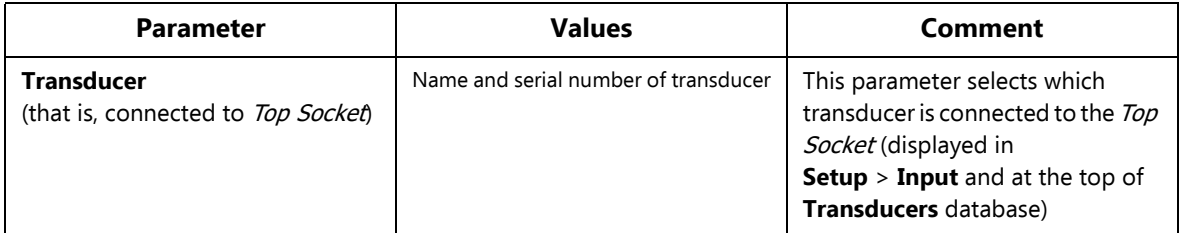

#### **C.2 Transducers**

The Transducers setup consists of a setup and a calibration history.

#### **C.2.1 Microphone Setup**

*Table C.2 Microphone setup parameters*

<span id="page-182-2"></span>

| <b>Parameter</b>           | <b>Values</b> | Comment                                                             |
|----------------------------|---------------|---------------------------------------------------------------------|
| Serial No.                 | Text string   | Insert unique ID for microphone                                     |
| <b>Name</b>                | Text string   | Insert name of microphone to display together with serial<br>number |
| <b>Description</b>         | Text string   | Insert description of microphone                                    |
| <b>Preamplifier ID No.</b> | Text string   | Document the preamplifier here                                      |

*Table C.2 (Continued)Microphone setup parameters*

<span id="page-183-3"></span><span id="page-183-2"></span><span id="page-183-1"></span><span id="page-183-0"></span>

| <b>Parameter</b>            | <b>Values</b>                                                                                         | <b>Comment</b>                                                                                                    |
|-----------------------------|----------------------------------------------------------------------------------------------------|----------------------------------------------------------------------------------------------------|
| <b>Microphone Type</b>      | <i>4950</i><br>4952 0°<br>4952 90°<br>4184-A 0°<br>4184-A 90°<br>EH-2152 0°<br>EH-2152 90°<br>Unknown | If microphone is a known type, then the rest of the<br>parameters of the transducer are set automatically. Sound<br>Field Correction and Windscreen Correction are possible<br>for known microphone types only.<br>Please note: Microphone Types 4952 and 4184-A can<br>be used with 0° reference direction or 90° reference<br>direction.<br>For unknown microphone types, set the rest of the<br>parameters - no corrections can be made for unknown<br>types<br>Please note:<br>Type 4184-A is available for G4 analyzers only<br>You can specify up to 5 different microphones in the<br>$\bullet$<br>transducer database. For $G1 - 3$ analyzers the number<br>is limited to 3. |
| <b>Nominal Sensitivity</b>  | Double                                                                                                | Set automatically for known Microphone Type<br>Otherwise set the nominal sensitivity of the microphone in<br>mV/Pa                                                                                                    |
| <b>Polarization Voltage</b> | Yes<br>No                                                                                             | Set to Noif microphone is prepolarized, otherwise set to Yes<br>for polarization voltage of 200 V. Set automatically for<br>known Microphone Type.<br>Please note: This parameter is available for G4<br>analyzers only.                                                                                                    |
| <b>Free-field Type</b>      | Yes<br>No                                                                                             | Set to Yes for Free-field types, otherwise set to No. Set<br>automatically for known Microphone Type                                                                                                    |
| Capacitance                 | Double                                                                                                | Insert capacitance of microphone in pF. Set automatically<br>for known Microphone Type                                                                                                    |
| <b>Calibration Check</b>    | CIC<br>Actuator                                                                                       | Microphone only: For microphone Type 4184-A you can<br>select to check the calibration of the system using CIC or<br>Actuator - for all other microphone types the setting is<br>preset to CIC.                                                                                                    |

#### <span id="page-184-0"></span>**C.2.2 Calibration History**

#### *Table C.3 Calibration history parameters*

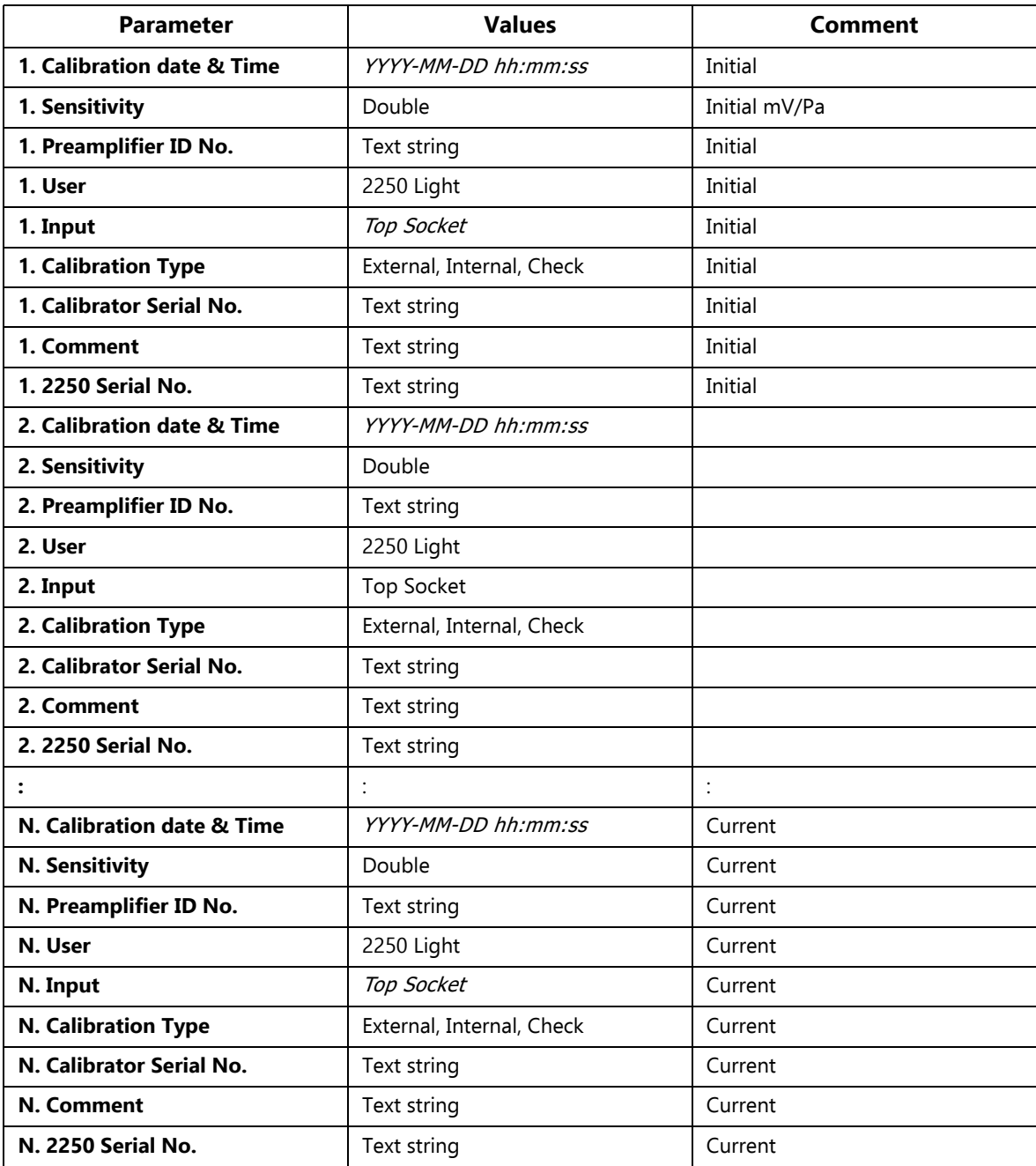

#### <span id="page-185-3"></span>**C.3 Calibration Setup**

#### *Table C.4 Calibration setup parameters*

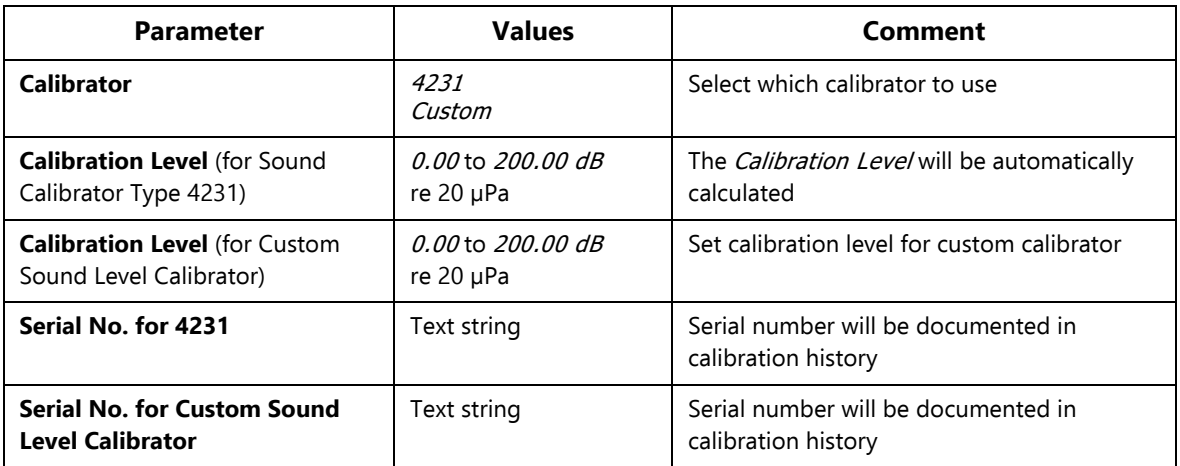

#### **C.4 Type 2250-L Microphones**

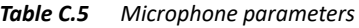

<span id="page-185-1"></span>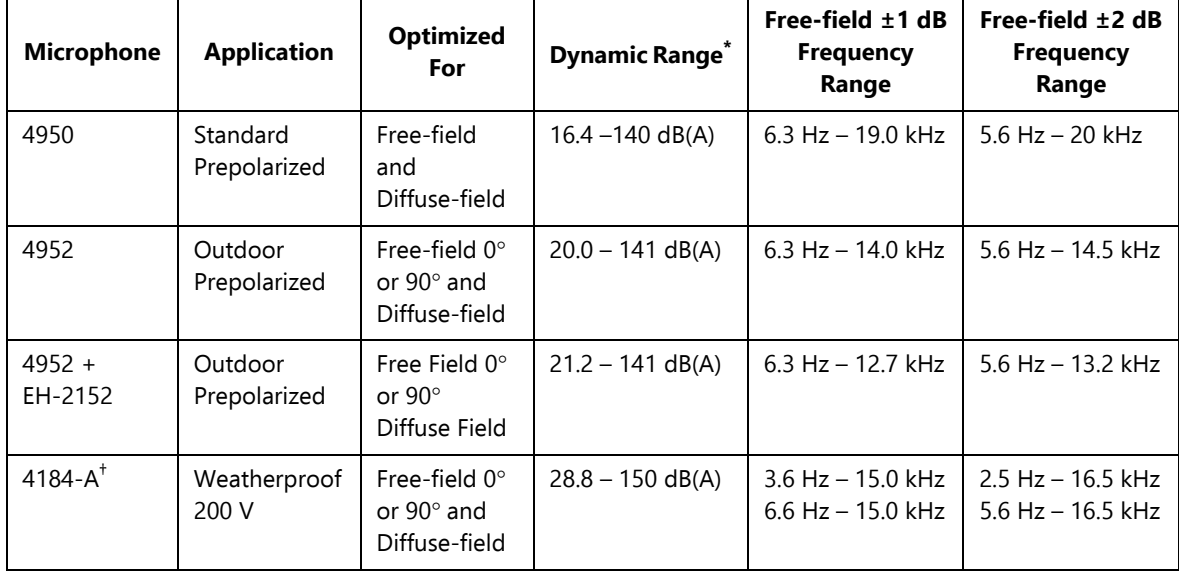

<span id="page-185-2"></span><span id="page-185-0"></span>\* From the typical total inherent noise level for the microphone and Type 2250 Light, to the overload limit for a sinusoidal signal at 1 kHz

† Only with G4 analyzers

# **Appendix D**

### **Preferences**

<span id="page-186-2"></span>This appendix describes the parameters that are common to all project templates and can be set as preferences.

#### **D.1 Display Settings**

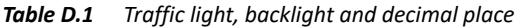

<span id="page-186-3"></span><span id="page-186-1"></span><span id="page-186-0"></span>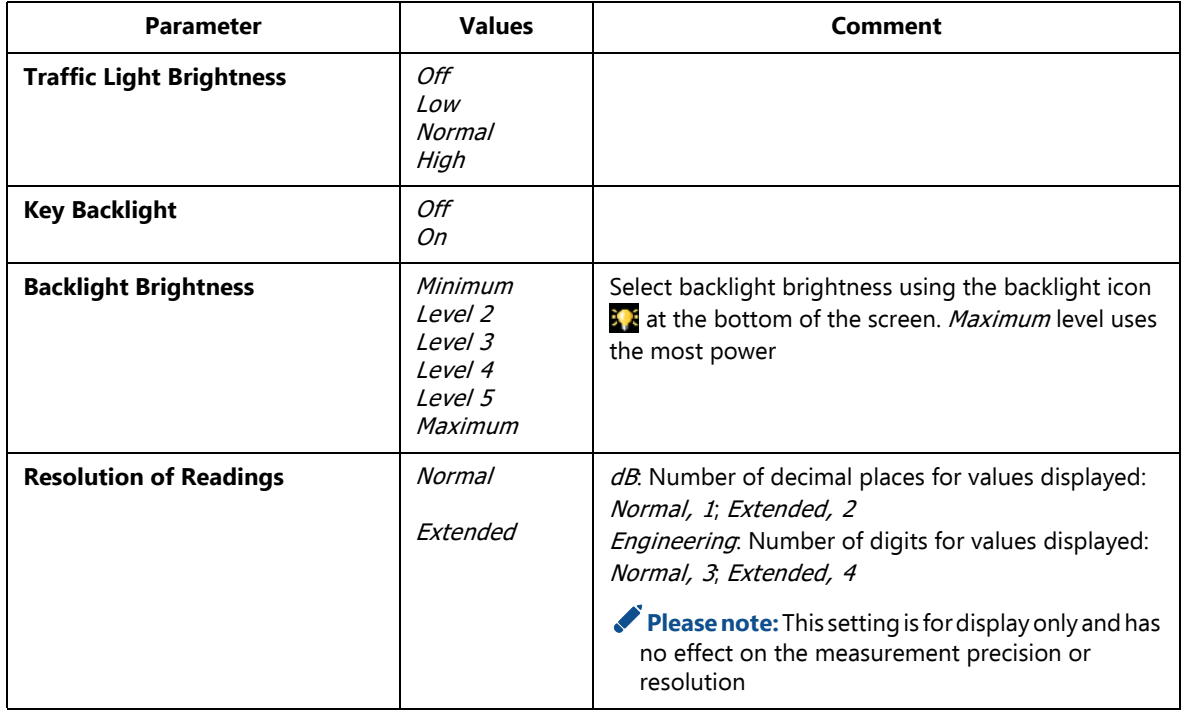

#### **D.2 Power Settings**

*Table D.2 Power settings* 

<span id="page-187-0"></span>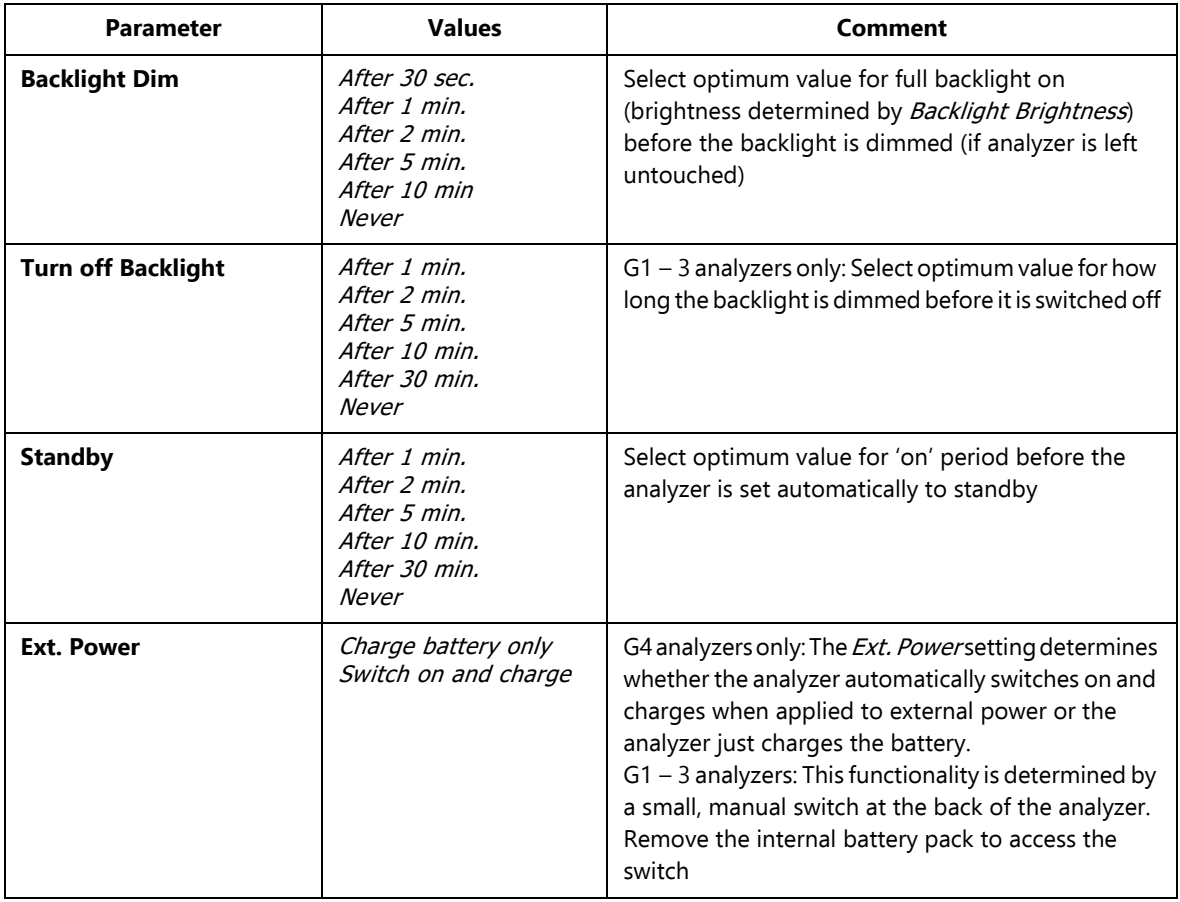

<span id="page-187-1"></span>✐**Please note:** If the analyzer is externally powered, then the settings will be ignored.

### **D.3 Regional Settings**

*Table D.3 Regional settings* 

<span id="page-188-5"></span><span id="page-188-4"></span><span id="page-188-3"></span><span id="page-188-2"></span><span id="page-188-1"></span><span id="page-188-0"></span>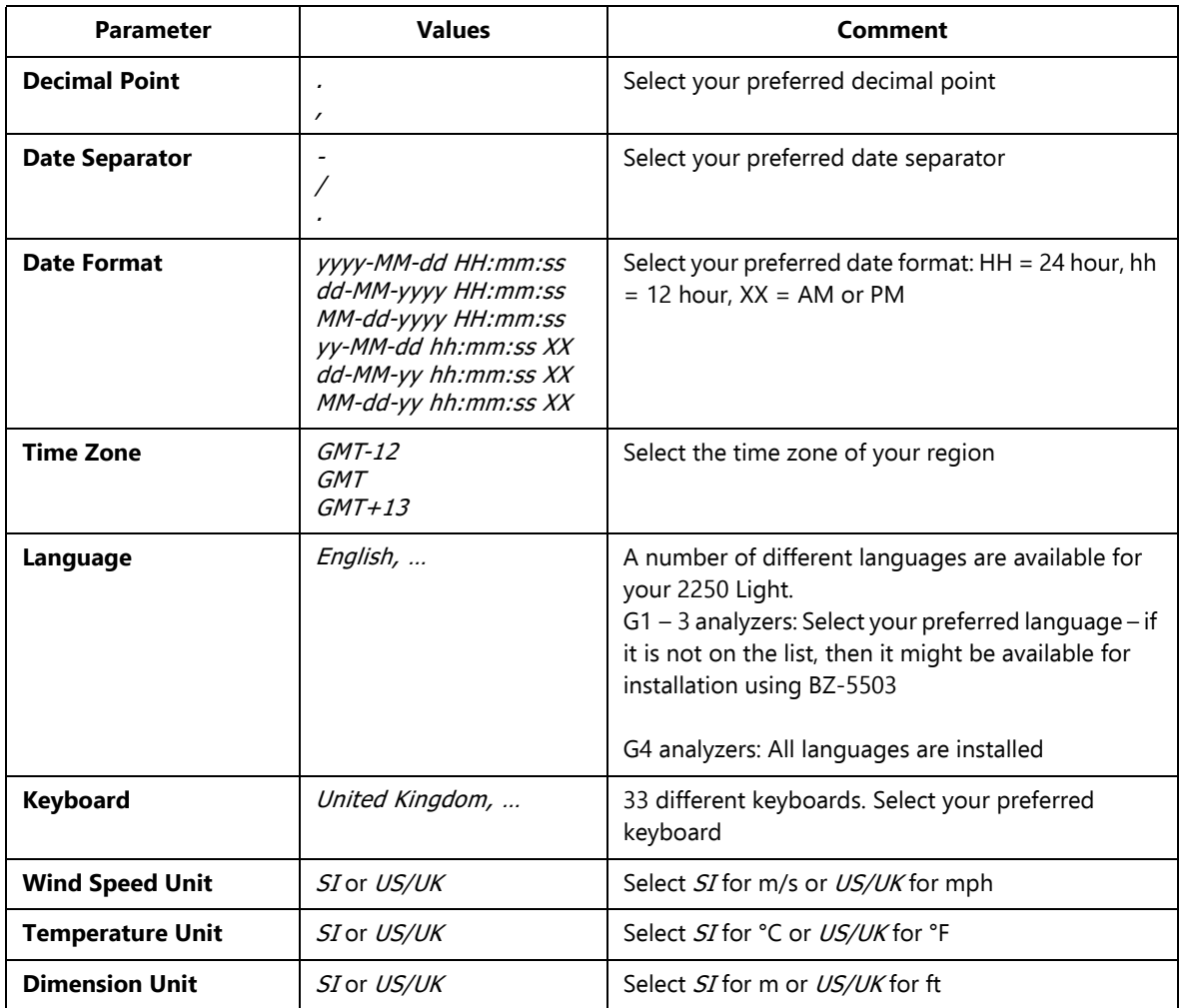

#### **D.4 Storage Settings**

*Table D.4 Storage settings* 

<span id="page-189-0"></span>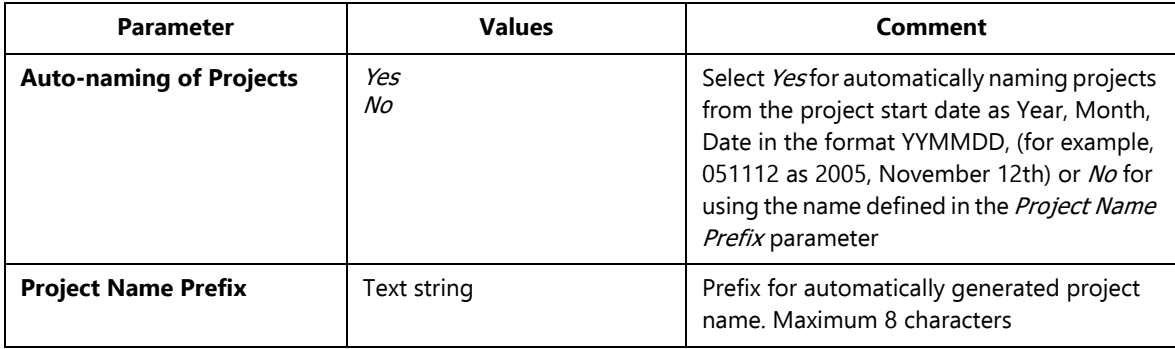

#### <span id="page-189-1"></span>**D.5 Headphone Settings**

*Table D.5 Headphone settings* 

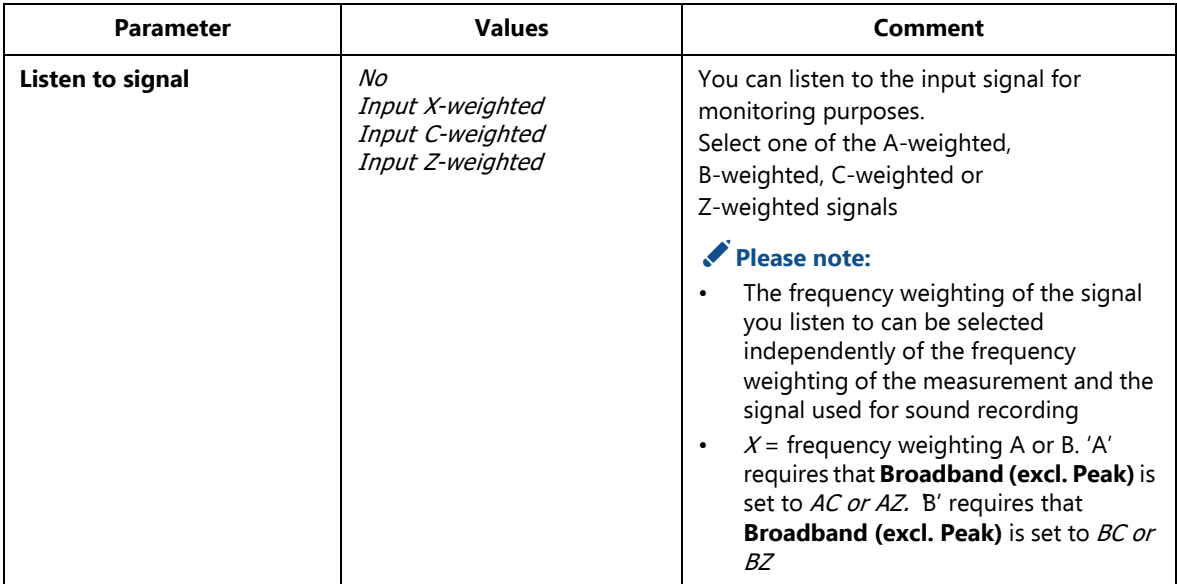

*Table D.5 (Continued) Headphone settings* 

<span id="page-190-2"></span><span id="page-190-0"></span>

| <b>Parameter</b>              | <b>Values</b>                                                                                                    | Comment                                                                                                    |
|-------------------------------|----------------------------------------------------------------------------------------------------|----------------------------------------------------------------------------------------------------|
| <b>Automatic Gain Control</b> | Оn<br>Off                                                                                                    | To ease identification of sound sources, the<br>gain can be automatically adjusted to keep<br>the average level within a 40 dB range. You<br>will hear clearly the whole signal content,<br>whether the level has been 20 dB or 140 dB<br>Set Automatic Gain Control to On to<br>convert the signal at the headphone output<br>Set <b>Automatic Gain Control</b> to Off for<br>listening to the signal with a fixed gain |
| <b>Gain for Meas.Signal</b>   | - 80.0 dB to 60.0 dB for<br><b>Automatic Gain Control set</b><br>to Off<br>$-60.0$ dB to 0.0 dB for<br><b>Automatic Gain Control set</b><br>to On | Key in a gain value (0.1 dB resolution) for the<br>measurement input signal. Use '@' to assign<br>the new value for immediate response at the<br>output - or use the up/down navigation keys<br>to increment/decrement the value in steps of<br>1 dB<br>Please note: 0 dB means 1 V output for<br>1 Vinput (Automatic Gain Control set to<br>Offi                                                                        |
| <b>Gain for Annotations</b>   | $-60.0$ dB to 60.0 dB                                                                                                    | Key in a gain value (1.5 dB resolution) for the<br>commentary annotations. Use '@' to assign<br>the new value for immediate response at the<br>output - or use the up/down navigation keys<br>to increment/decrement the value in steps of<br>1.5 dB                                                                                                    |

<span id="page-190-1"></span>✐**Please note:** If you do not want to listen to the input signal, then set **Listen to Signal** to No, to economize on power.

### **D.6 Printer Settings**

*Table D.6 Printer settings* 

<span id="page-191-1"></span><span id="page-191-0"></span>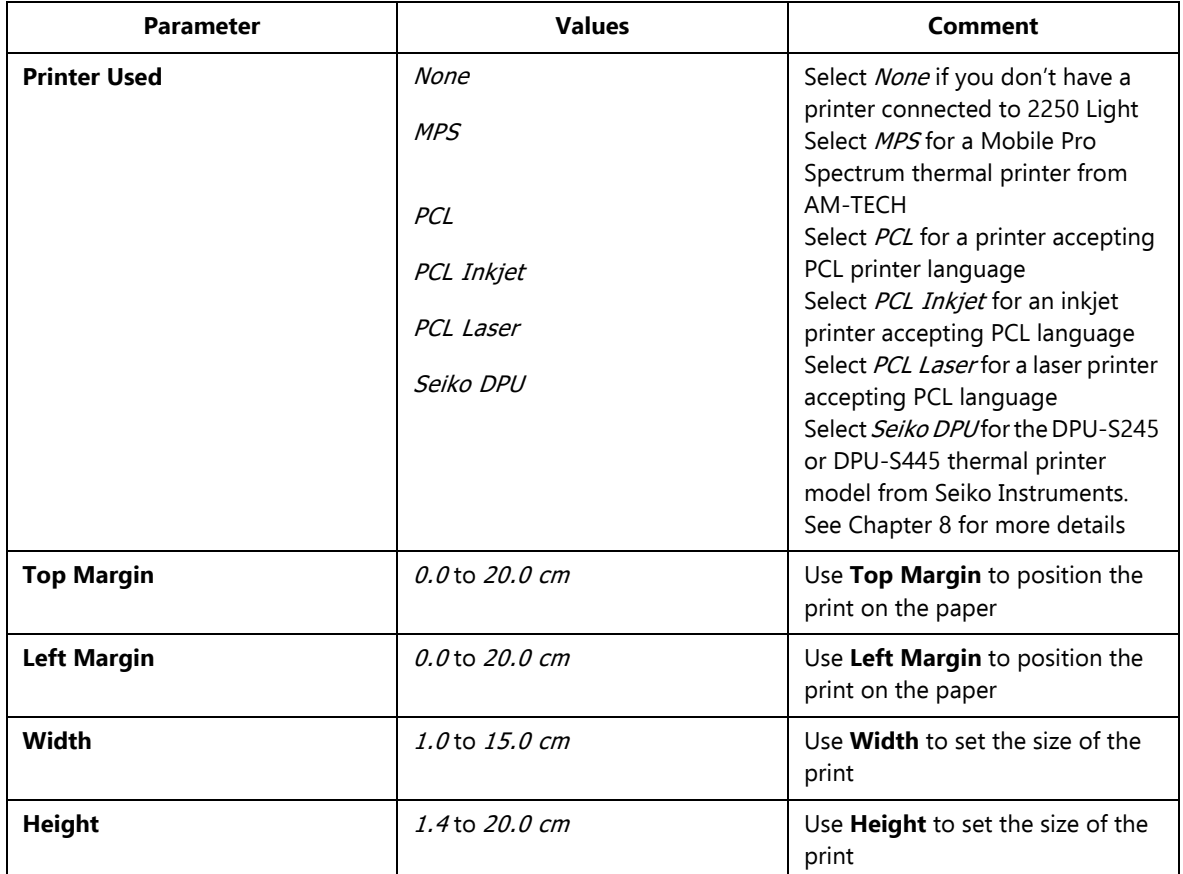

### **D.7 Modem/DynDNS Settings**

<span id="page-192-5"></span>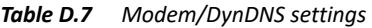

<span id="page-192-6"></span><span id="page-192-4"></span><span id="page-192-3"></span><span id="page-192-2"></span><span id="page-192-1"></span><span id="page-192-0"></span>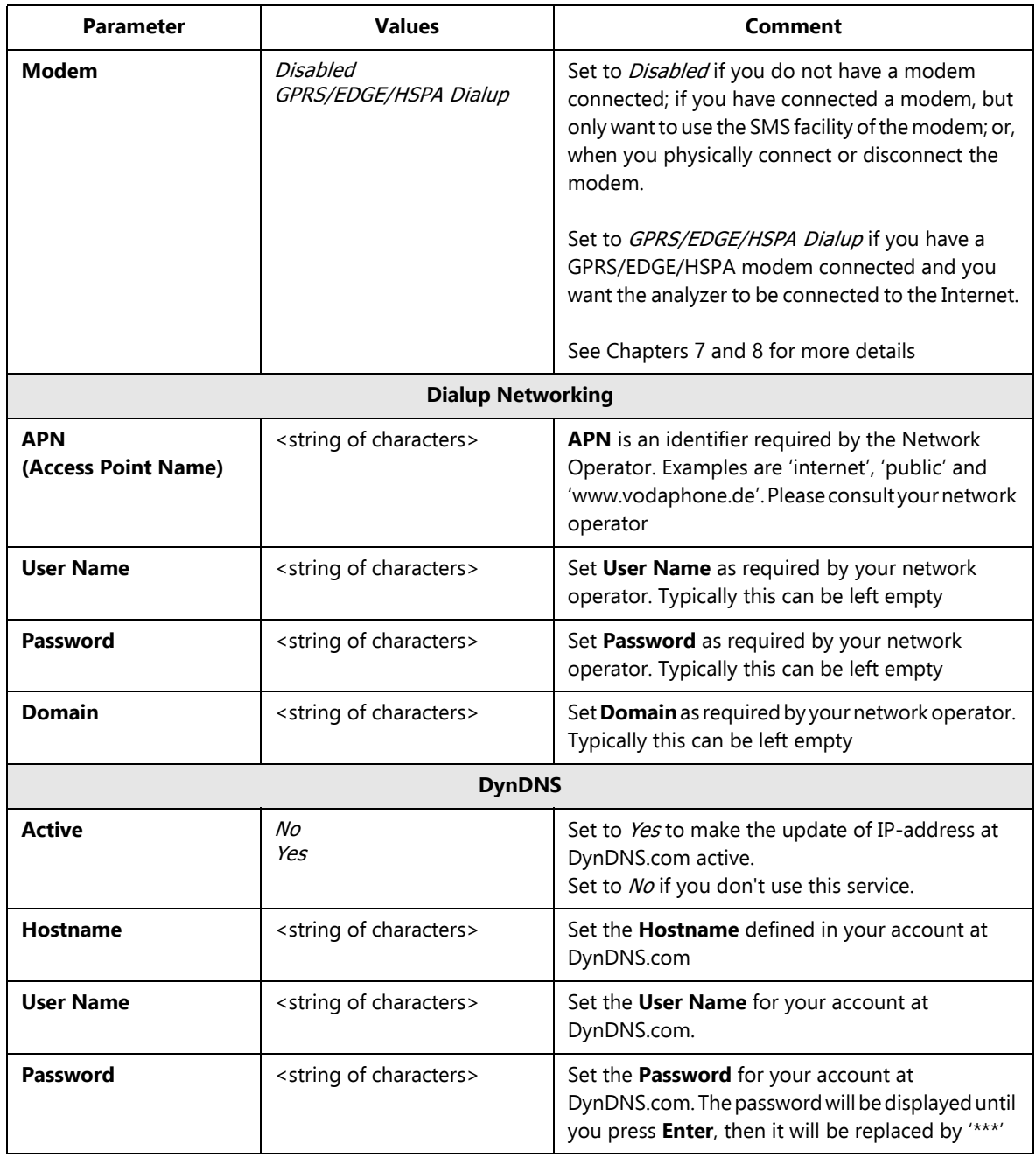

### **D.8 Network Settings**

*Table D.8 Network settings* 

<span id="page-193-2"></span><span id="page-193-1"></span><span id="page-193-0"></span>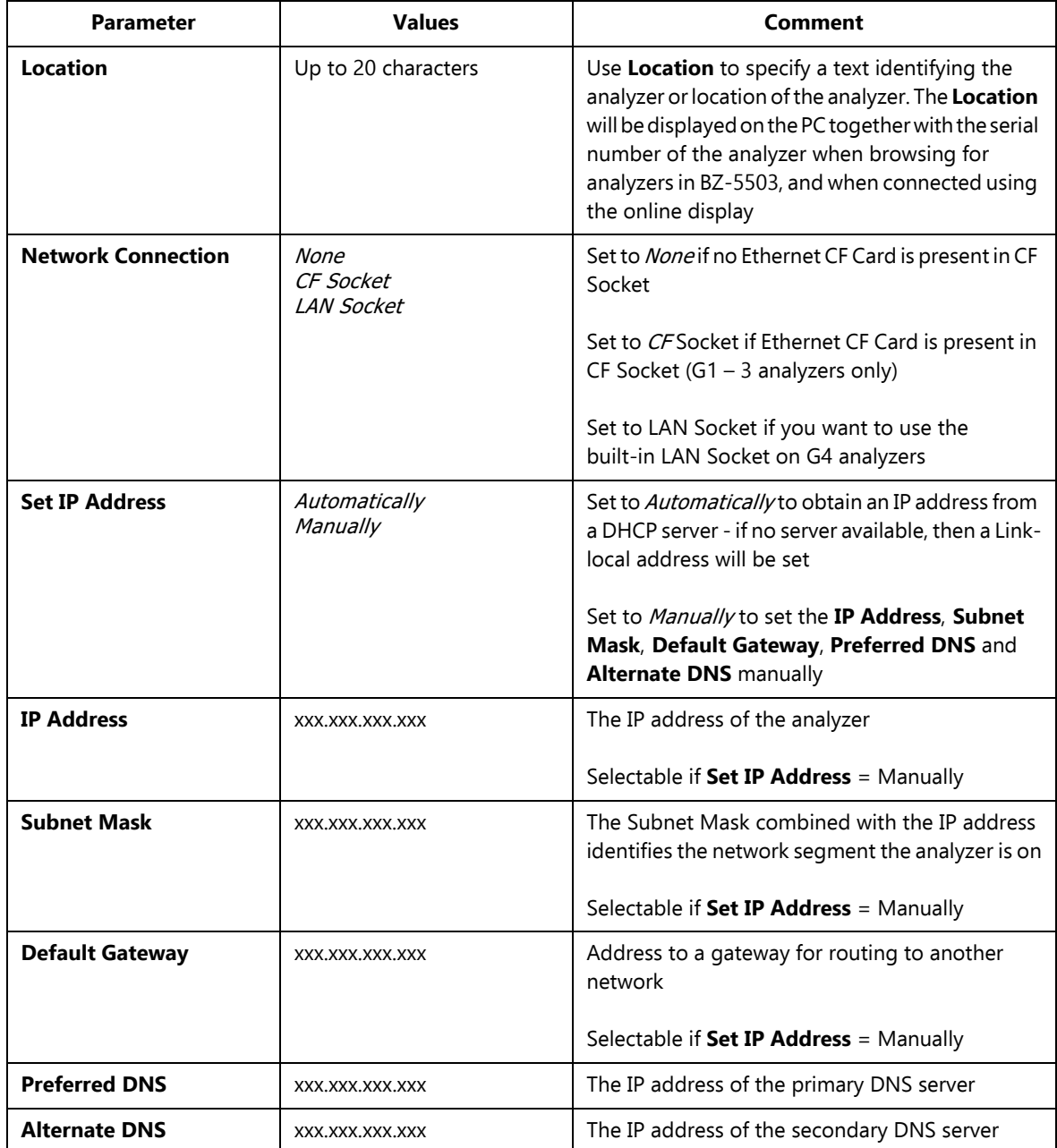

*Table D.8 (Continued) Network settings* 

<span id="page-194-1"></span><span id="page-194-0"></span>

| <b>Parameter</b>      | <b>Values</b>                                                           | Comment                                                                                                    |
|-----------------------|-------------------------------------------------------------------------|----------------------------------------------------------------------------------------------------|
| <b>Name</b>           | Up to 32 characters                                                     | Name (SSID) of network you want to connect to.<br>Update the name either by entering a name<br>directly, or by tapping on the Available Networks<br>and selecting a name from the list                                                                                                    |
| <b>Security</b>       | Open<br>Shared<br>WPA PSK<br>WPA <sub>2</sub> P.SK                      | Select security as required by the network<br>Open and Shared are for WEP (Wired Equivalent<br>Privacy) Infrastructure mode<br>WPA PSK is for WPA (Wi-Fi Protected Access) with<br>Pre-shared Key (also called Personal mode)<br>WPA2 PSK-WPA2 is an enhanced version of WPA<br>Please note: G1-3 only; automatically set for<br>G4) |
| <b>Encryption</b>     | None<br><b>WEP Enabled</b><br><b>AES Enabled</b><br><b>TKIP</b> Enabled | Select Encryption as required by the network<br>None is for Open security<br>WEP Enabled is for Open and Shared security.<br>AESand TKIP Enabledare for WPA PSK and WPA2<br><b>PSK</b><br>Please note: G1-3 only; automatically set for<br>G(4)                                                                                      |
| <b>Encryption Key</b> | Up to 32 characters                                                     | Insert the encryption key required by the network.<br>The key will be displayed until you press Enter,<br>then it will be replaced by "***"<br>$\bullet$ Please note: G1-3 only; automatically set for<br>G4)                                                                                                    |

### **D.9 Measurement Partner Cloud Settings**

*Table D.9 MP Cloud settings*

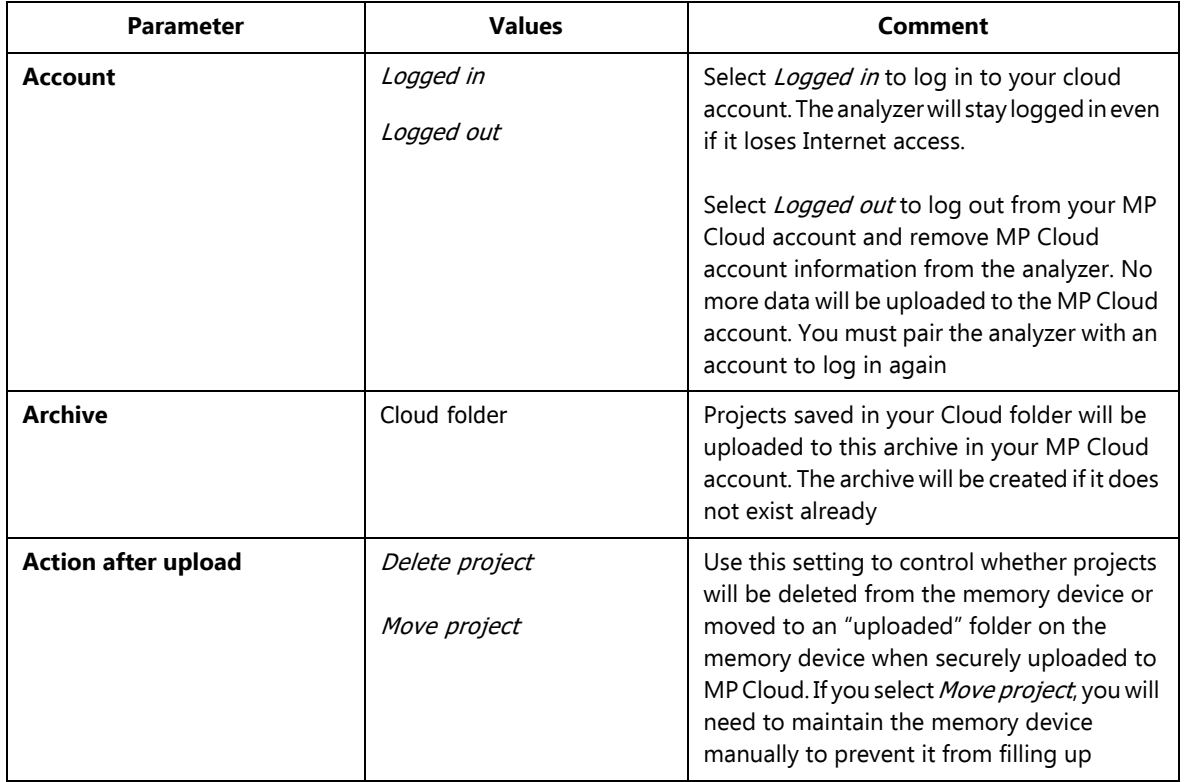

### **D.10 Notification Settings**

*Table D.10 Notification settings* 

<span id="page-196-3"></span><span id="page-196-2"></span><span id="page-196-1"></span><span id="page-196-0"></span>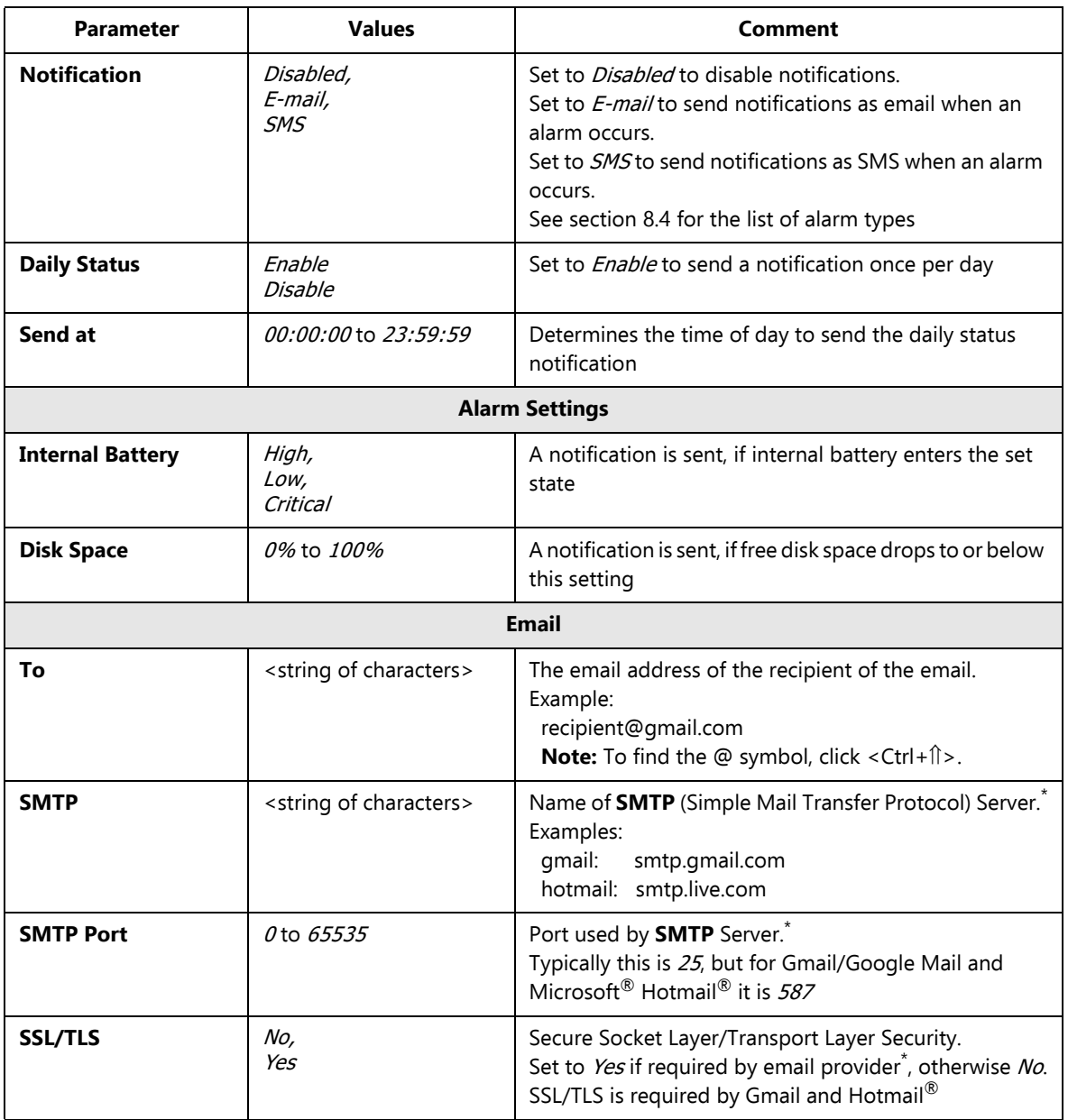

*Table D.10 (Continued) Notification settings* 

<span id="page-197-0"></span>

| <b>Parameter</b>    | <b>Values</b>                         | Comment                                                                                                    |
|---------------------|---------------------------------------|----------------------------------------------------------------------------------------------------|
| <b>Account</b>      | <string characters="" of=""></string> | The Account is typically the email address used for<br>sending the e-mail.<br>Examples:<br>myaddress@gmail.com<br>myaddress@hotmail.com                                                                                                    |
| <b>User Name</b>    | <string characters="" of=""></string> | The User Name is typically the email address used for the<br>account.<br>Examples:<br>myaddress@gmail.com<br>myaddress@hotmail.com<br>If the email account is part of a domain, then it might be<br>necessary to specify the domain as part of the user name<br>Example:<br>Domain\UserName |
| Password            | <string characters="" of=""></string> | Insert the password required for the account. <sup>*</sup> The<br>password will be displayed until you press <enter>, then<br/>it will be replaced by "***"</enter>                                                                                                    |
|                     |                                       | <b>SMS</b>                                                                                                    |
| <b>Active</b>       | No,<br>Yes                            | Set to Yes to activate the first phone number, otherwise<br>set to No                                                                                                    |
| <b>Name</b>         | <string characters="" of=""></string> | Name identifying first phone number                                                                                                    |
| <b>Phone Number</b> | Number                                | The number of the first SMS recipient                                                                                                    |
| <b>Active</b>       | No,<br>Yes                            | Set to Yes to activate the second phone number,<br>otherwise set to No                                                                                                    |
| <b>Name</b>         | <string characters="" of=""></string> | Name identifying second phone number                                                                                                    |
| <b>Phone Number</b> | Number                                | The number of the second SMS recipient                                                                                                    |

<span id="page-197-1"></span>\* Please consult your email provider

#### **D.11 Remote Access Settings**

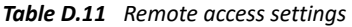

<span id="page-198-0"></span>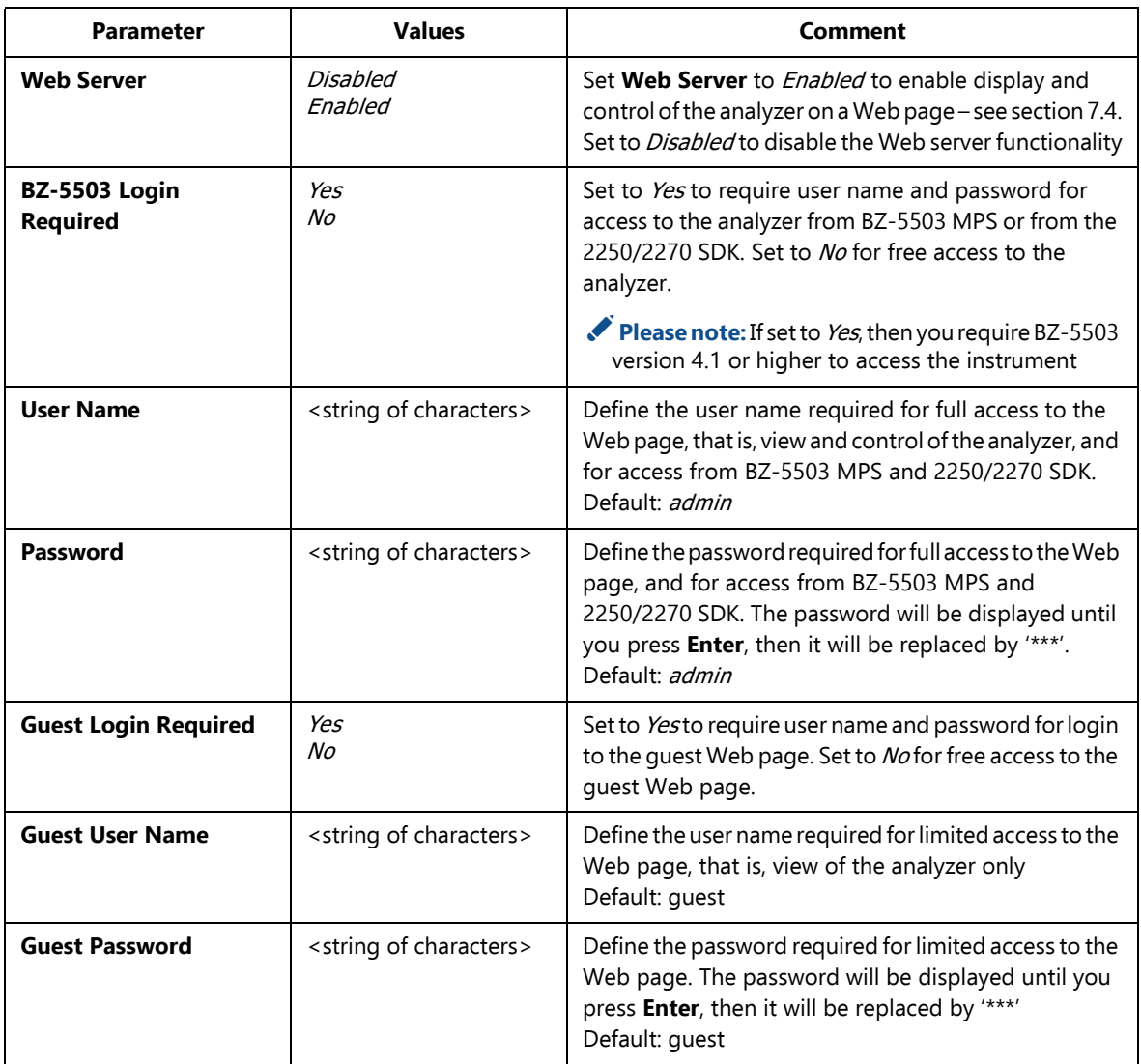

#### **D.12 NMT Server Settings (G4 analyzers only)**

For set up of NMT Server communication used by Noise Monitoring Software BZ-7232, see User Manual for Noise Monitoring Terminal Types 3639-A, B and C, BE 1818.

# **Appendix E**

# <span id="page-200-5"></span>**Glossary**

<span id="page-200-4"></span><span id="page-200-3"></span><span id="page-200-2"></span><span id="page-200-1"></span><span id="page-200-0"></span>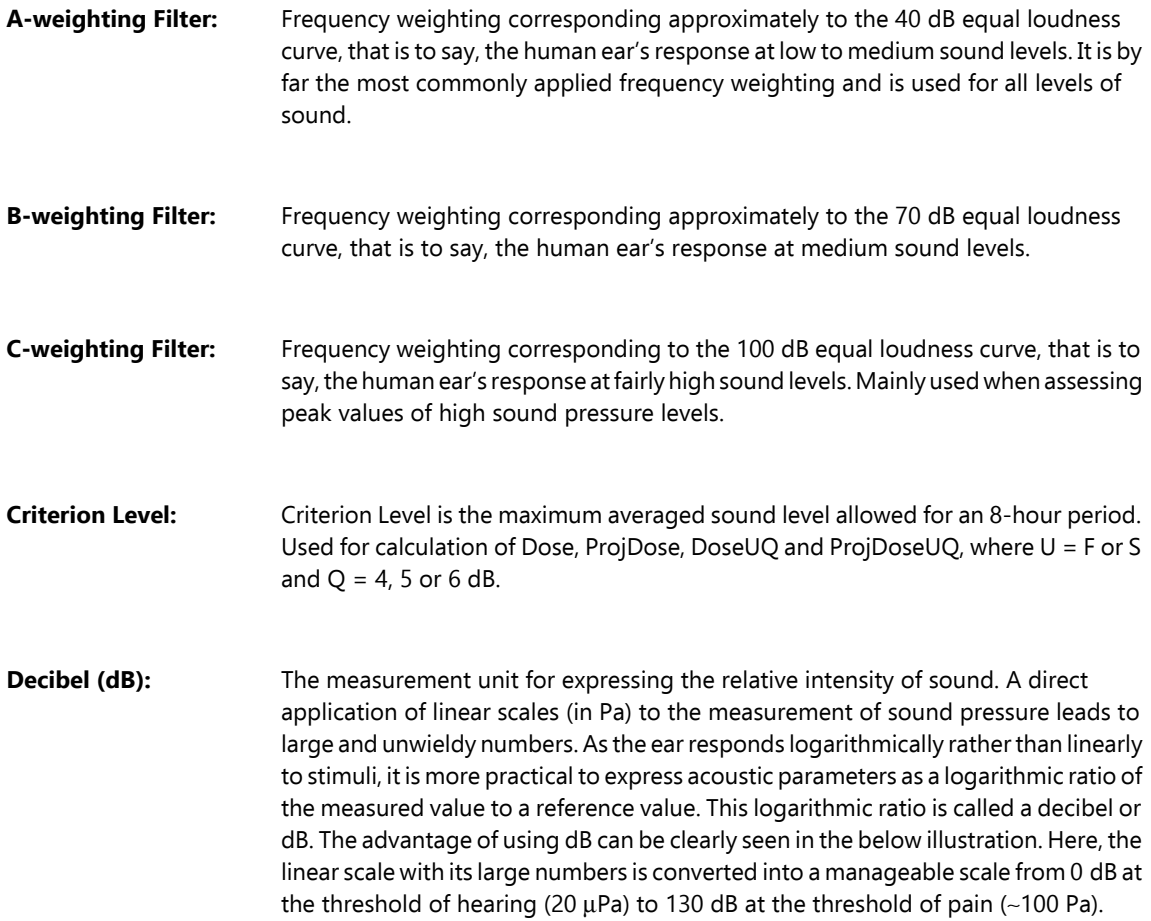

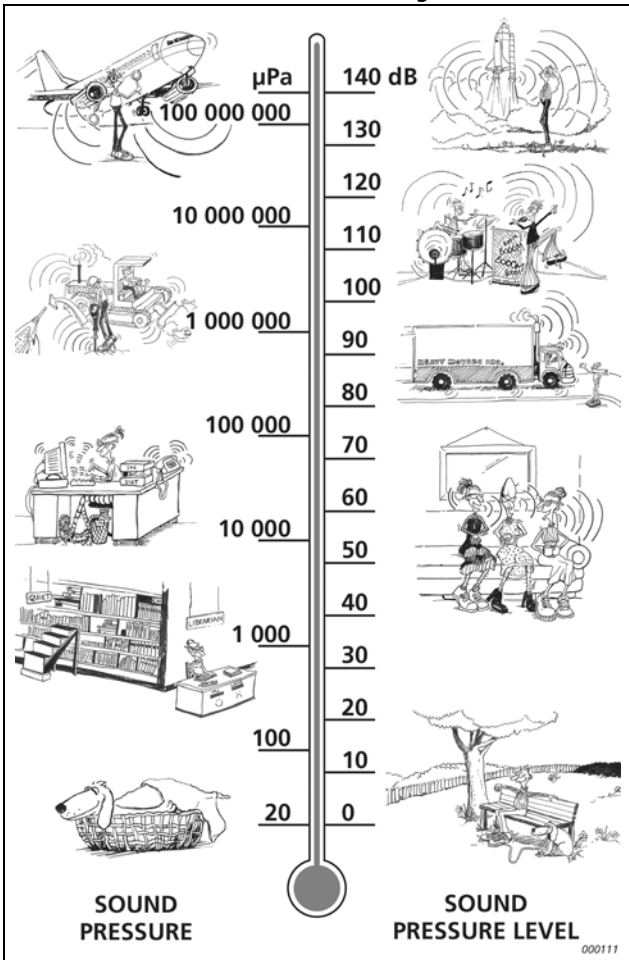

Our hearing covers a surprisingly wide range of sound pressures – a ratio of over a million to one. The dB scale makes the numbers manageable.

<span id="page-201-0"></span>**Dose, ProjDose:** The Noise Dose is the equivalent averaged A-weighted Noise Level (taking the Threshold Level into account) using Exchange Rate = 3 for an 8 hour period (reference duration) relative to the maximum allowed (the Criterion Level) – expressed in percentage.

> **Example:** If the Criterion Level is 85 dB and a person is exposed to a constant sound pressure level of 85 dB for 8 hours, then the Dose is 100%. A constant level 88 dB results in a Dose of 200% and a constant level of 82 dB results in a dose of 50%. The Projected Dose is the Noise Dose based on measurement duration less than 8 hours, assuming the sound level for the remaining time stays the same.

<span id="page-202-4"></span><span id="page-202-3"></span><span id="page-202-2"></span><span id="page-202-1"></span><span id="page-202-0"></span>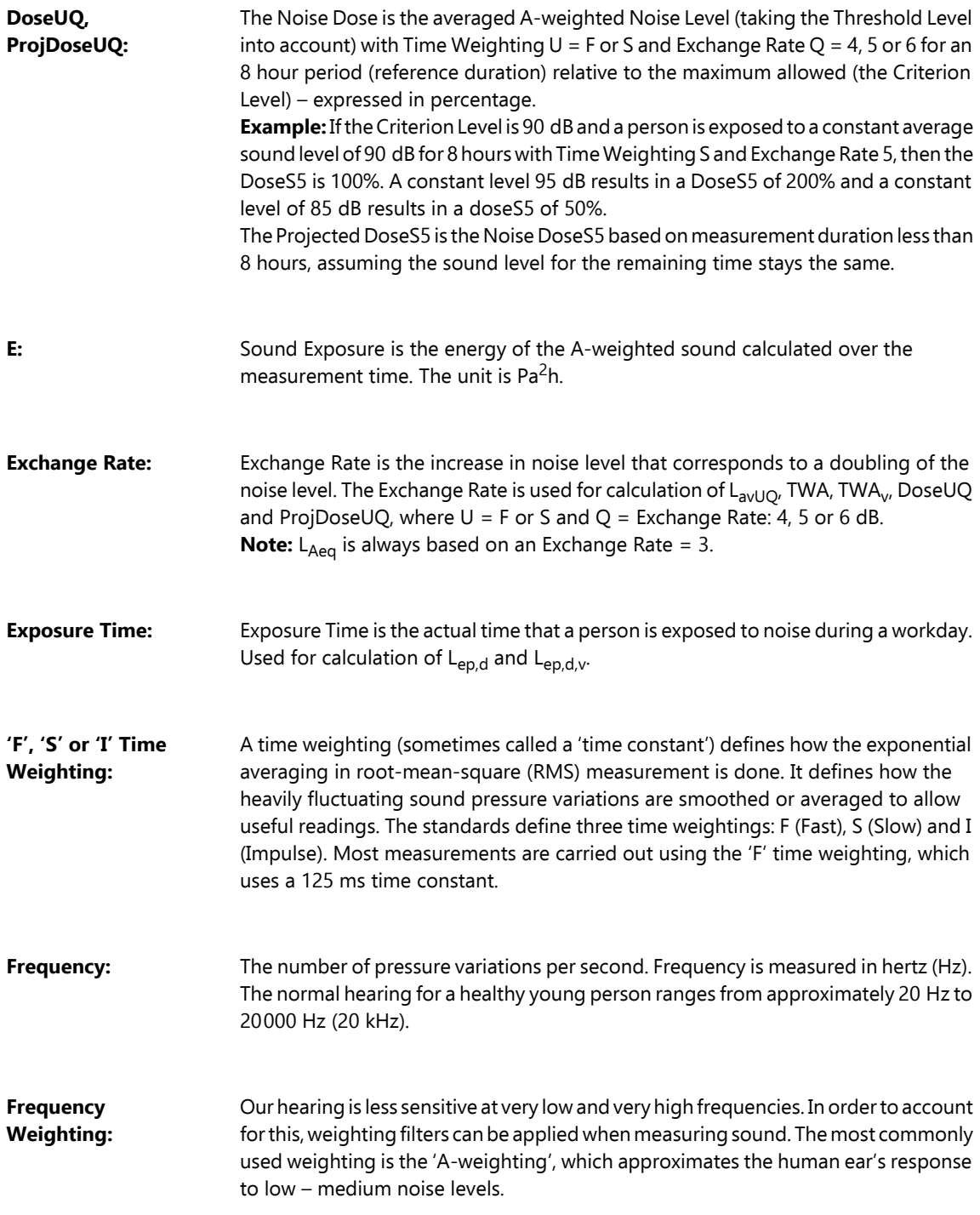

**Frequency Weighting (cont.):** A 'C-weighting' curve is also used, particularly when evaluating very loud or lowfrequency sounds.

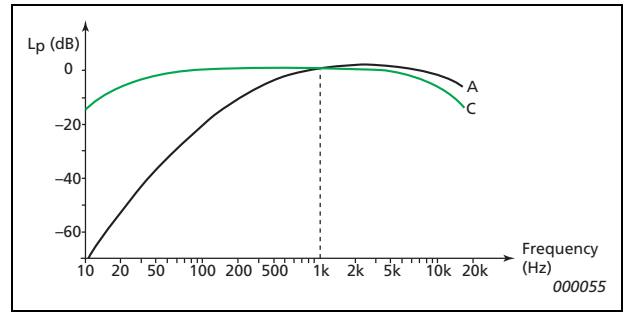

<span id="page-203-0"></span>L<sub>AF</sub>: Sound Exposure Level – sometimes abbreviated SEL and sometimes called Single Event Level, is the Sound Exposure expressed as a level. The letter 'A' denotes that the A-weighting has been included.

- <span id="page-203-1"></span>**L<sub>Aeq</sub>:** A widely used noise parameter that calculates a constant level of noise with the same energy content as the varying acoustic noise signal being measured. The letter 'A' denotes that the A-weighting has been included and 'eq' indicates that an equivalent level has been calculated. Hence, L<sub>Aeq</sub> is the A-weighted equivalent continuous noise level.
- <span id="page-203-2"></span>**LXeq,T,mov and ΔLeq,T,mov:** Moving (or sliding) X-weighted average (equivalent continuous noise level) for the latest T minutes. Updated every second during measurement. The parameter can be used to monitor the average noise level within T minutes, for example, to monitor that the noise level during a music event doesn't exceed a certain limit at any 15 minutes of observation time during the event. The value is equal to L<sub>Xeq</sub> at the start of the measurement as long as the elapsed time less than or equal to T. Two values with frequency weighting X = A and C are measured simultaneously. ΔL<sub>eq.T,mov</sub> is calculated as the difference between L<sub>Ceq,T,mov</sub> and L<sub>Aeq,T,mov</sub>. **LXeq,T,mov,max and**  The maximum of the  $L_{\text{xeq,T,mov}}$  values during the measurement, only taking values
- <span id="page-203-3"></span>**ΔLeq,T,mov,max:** into account where elapsed time is greater than or equal to T. Two values with frequency weighting  $X = A$  and C are measured simultaneously.  $\Delta L_{\text{eq.T.mov,max}}$  is calculated as the difference between  $L_{\text{Cea.T.mov,max}}$  and LAeq,T,mov,max.

<span id="page-204-5"></span><span id="page-204-4"></span><span id="page-204-3"></span><span id="page-204-1"></span>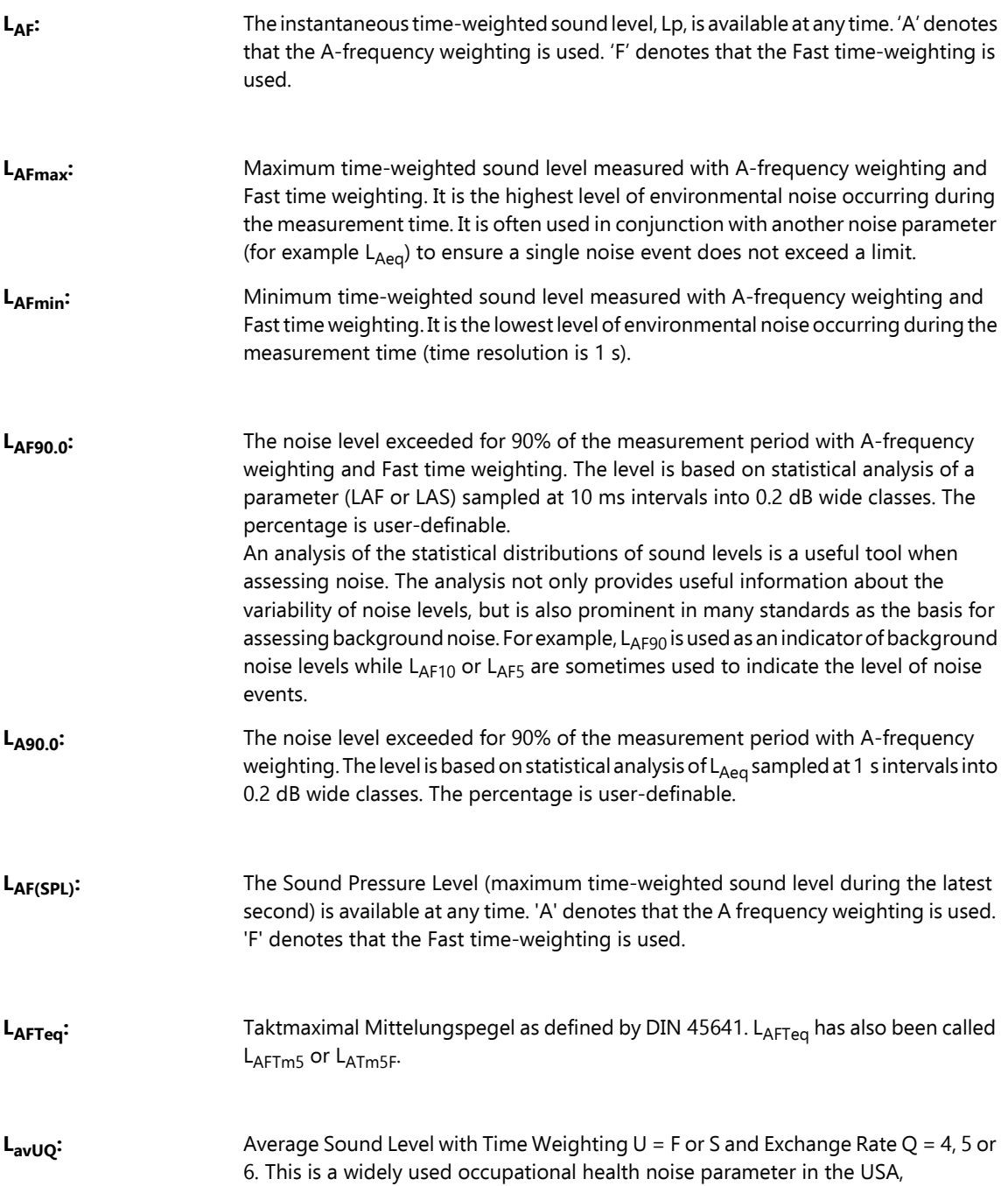

<span id="page-204-7"></span><span id="page-204-6"></span><span id="page-204-2"></span><span id="page-204-0"></span>corresponding to the  $L_{Aeq}$  used otherwise.

<span id="page-205-3"></span><span id="page-205-2"></span><span id="page-205-1"></span><span id="page-205-0"></span>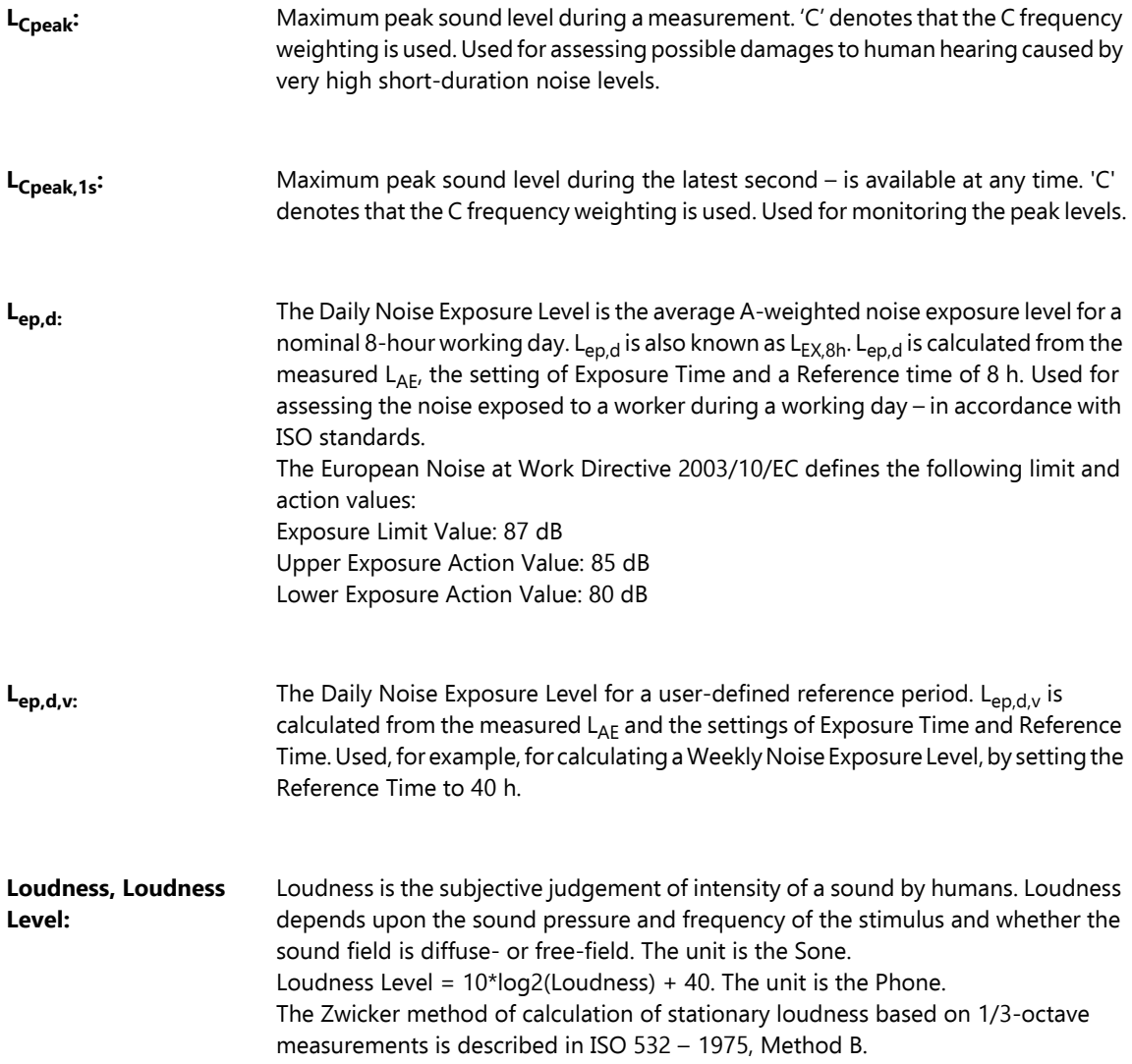

<span id="page-206-1"></span><span id="page-206-0"></span>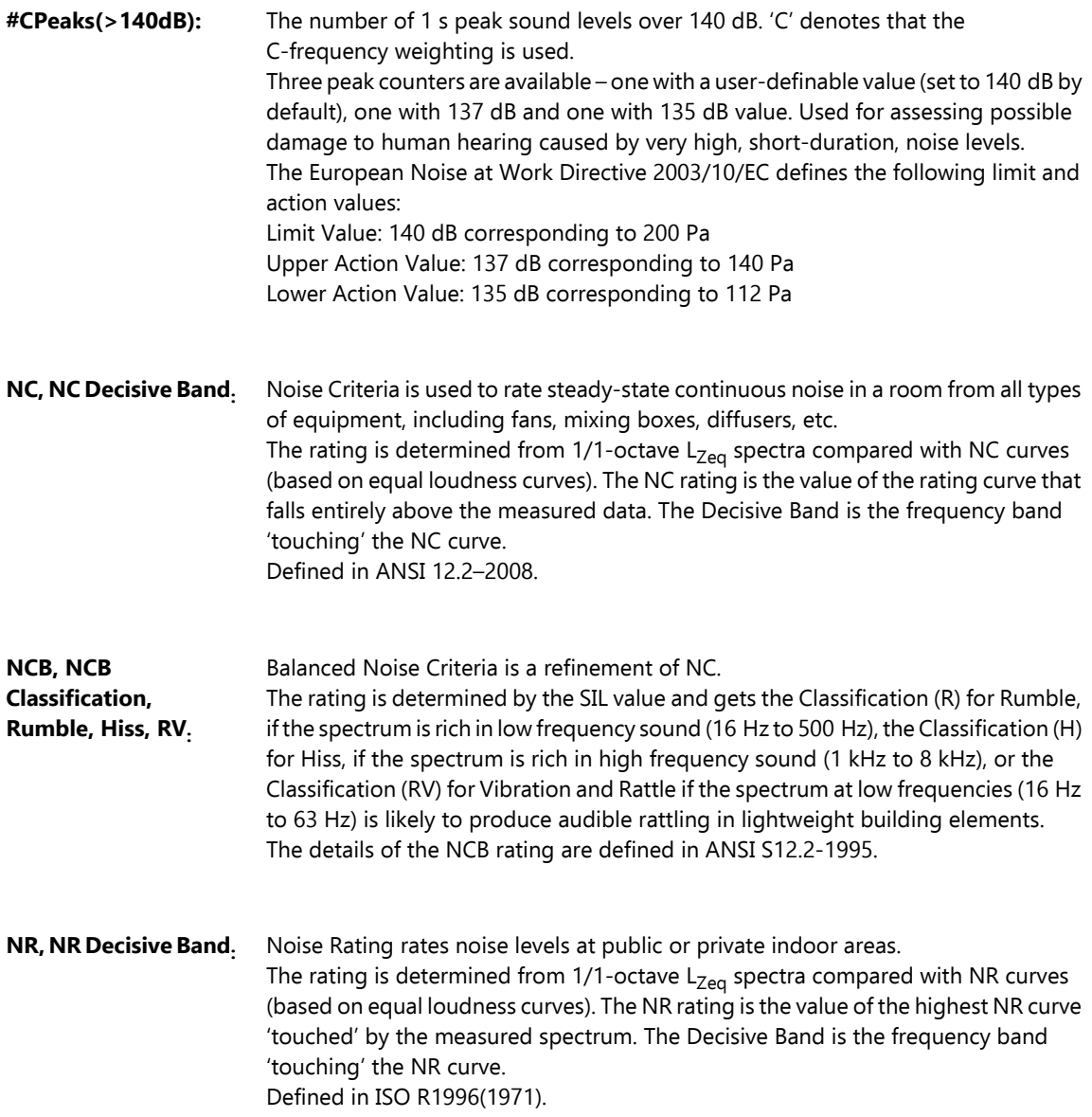

**Occupational Health Standards** Typical Setup Parameter settings for Occupational Health measurements in accordance with various standards:

- OSHA (Occupational Safety and Health Administration) 29 CFR 1910.95
- MSHA (Mine Safety and Health Administration) 30 CFR 62.0 UMHRPEL
- DOD (Department of Defence) DoD Instruction 6055.12
- ACGIH (American Conference of Government Industrial Hygienists) DHHS Pub 98-126
- ISO UK Noise at Work Regulations SI 1989/1790 amended by SI 1992/2966 and SI 1996/341

See the table below, but please also check your local legislation.

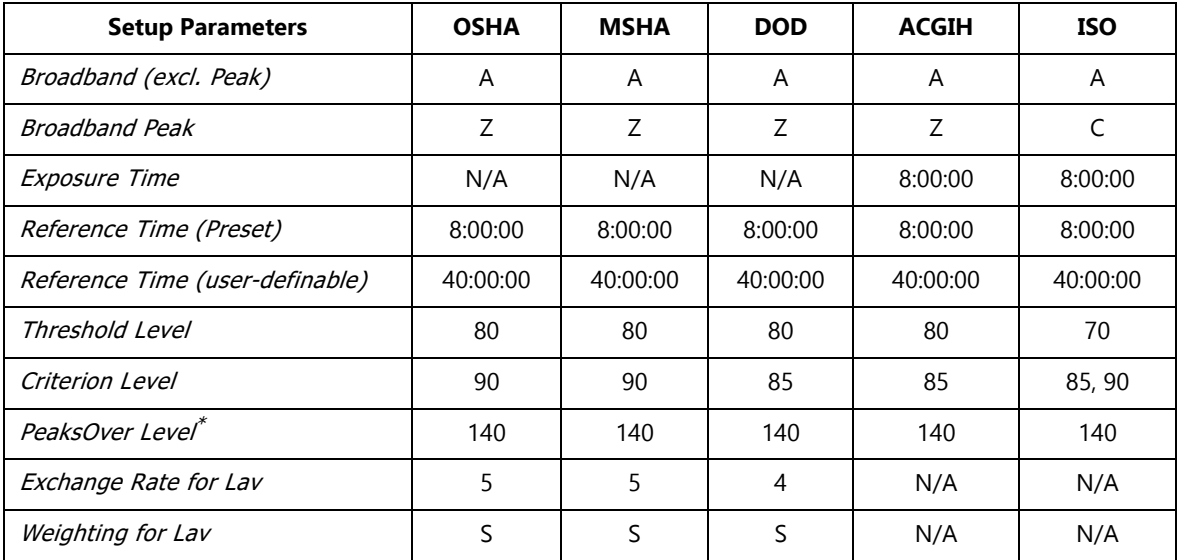

\* This is user-definable – the two other 'PeaksOver Level' parameters are preset to 137 and 135 dB resp.

**Reference Time:** Reference Time is used for calculation of Sound Exposure Level L<sub>ep.d.y</sub> or Time Weighed Average TWA $_{v}$  with a reference time other than 8 hours.

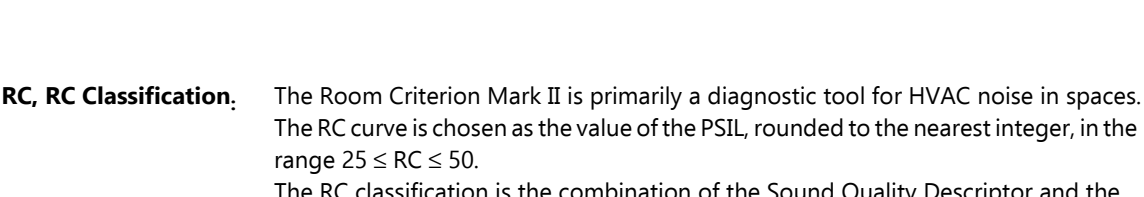

The RC classification is the combination of the Sound Quality Descriptor and the Probable Occupant Evaluation.

range  $25 \leq RC \leq 50$ .

The sound quality descriptor can display the values (N) for neutral, where no frequency range is dominant; (LF) for rumble, where the low-frequency range (16 – 63 Hz) is dominant; (MF) for roar, where the mid-frequency range (125 – 500 Hz) is dominant; and (HF) for hiss, where the high-frequency range (1000 – 4000 Hz) is dominant. Furthermore, there are two variations of (LF) if the spectrum in the low-frequency range is likely to introduce vibrations: (LFVA), where there are clearly perceptible vibrations and (LFVB), where there are moderately perceptible vibrations.

The probable occupant evaluation describes how an occupant responds to a spectrum and can have the values Acceptable, Marginal or Objectionable. Described in the ASHRAE Handbook – HVAC 2011 and ANSI 12.2–2008. Room Criteria is for rating room noise.

**SIL, PSIL, SIL3.** SIL (Speech Interference Level) is the arithmetic average of the 500 Hz, 1 kHz, 2 kHz and 4 kHz octave band levels. PSIL (Preferred Speech Interference Level) is the arithmetic average of the 500 Hz, 1 kHz and 2 kHz octave band levels. Used for evaluating the interference of noise upon speech communication. SIL3 (Speech Interference Level based on highest 3 octaves) is the arithmetic average of the 1 kHz, 2 kHz and 4 kHz octave band levels. **Note:** Though SIL, PSIL and SIL3 are defined for octave band levels they are also calculated for 1/3-octave band levels by summing the power values in the three bands within each octave before doing the averaging.

**Sound:** Any pressure variation that the human ear can detect. Just like dominoes, a wave motion is set off when an element sets the nearest particle of air into motion. This motion gradually spreads to adjacent air particles further away from the source. Depending on the medium, sound extends and affects a greater area (propagates) at different speeds. In air, sound propagates at a speed of approximately 340 m/s. In liquids and solids, the propagation velocity is greater – 1500 m/s in water and 5000 m/s in steel.

**Sound level or sound pressure level:** The level in decibels of the pressure variation of a sound. See also **decibel**.

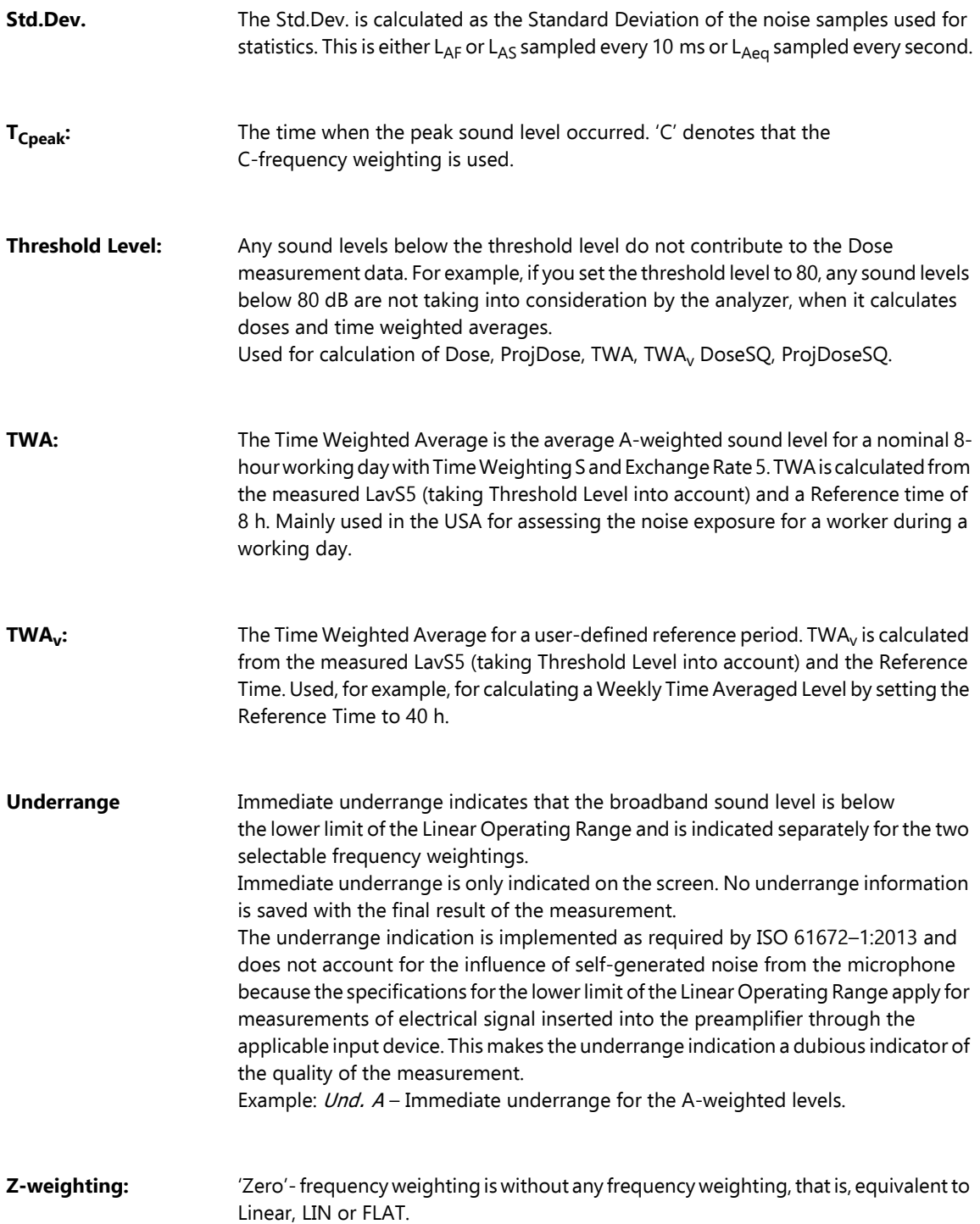

# **Index**

#### Symbols

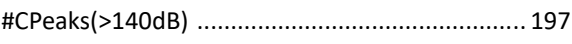

#### **Numerics**

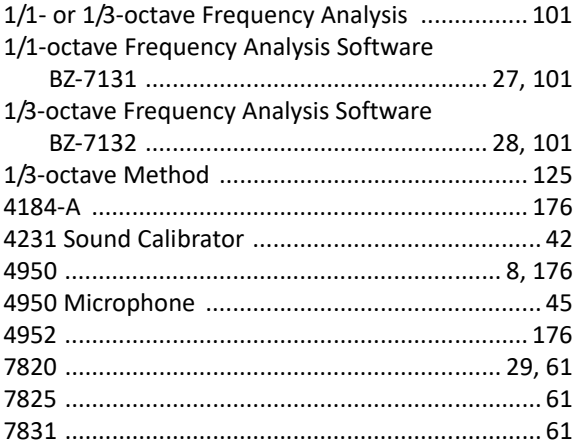

#### $\overline{A}$

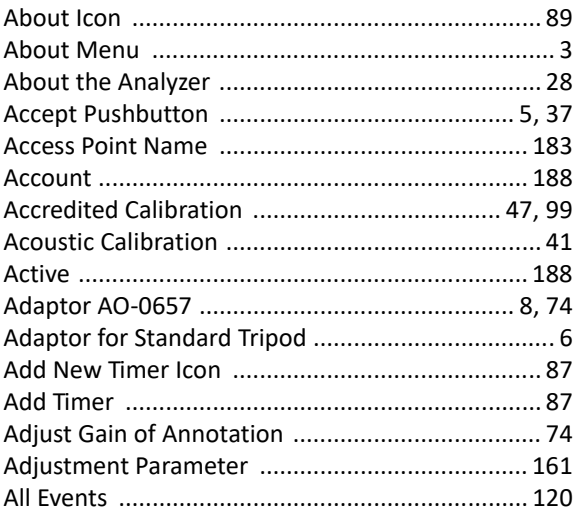

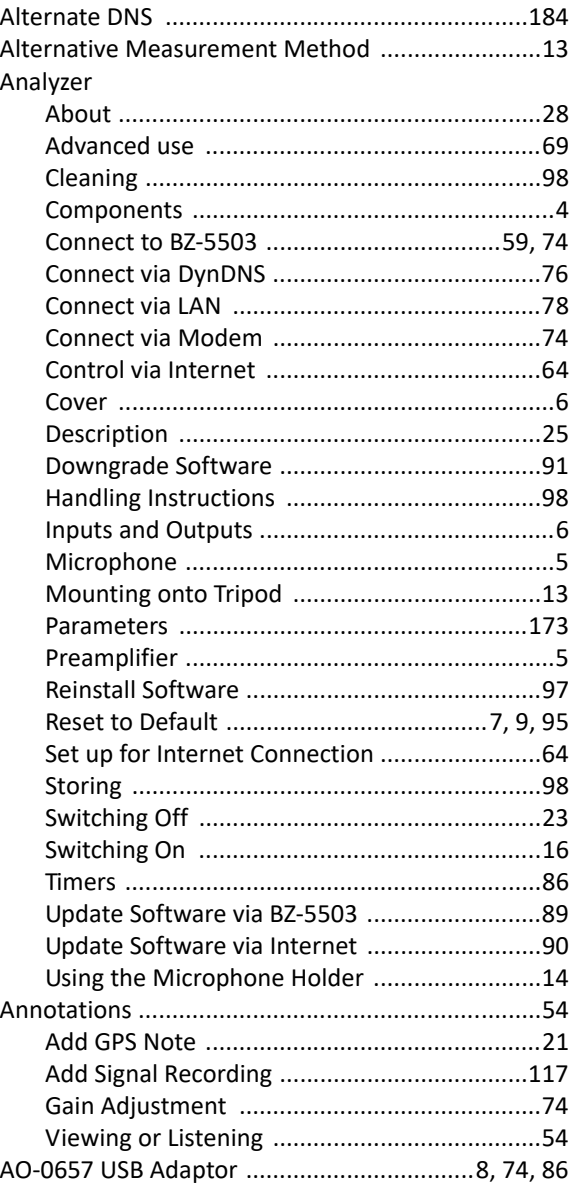

 $\mathsf{l}$ 

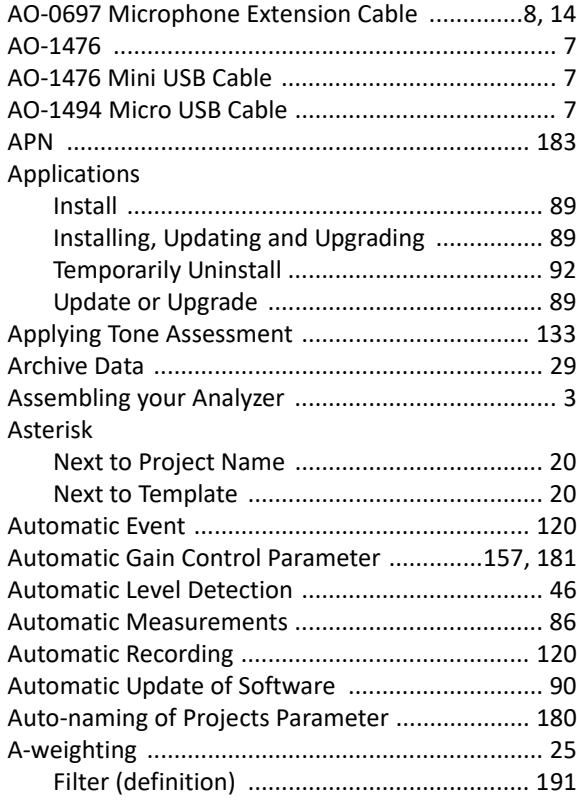

#### **B**

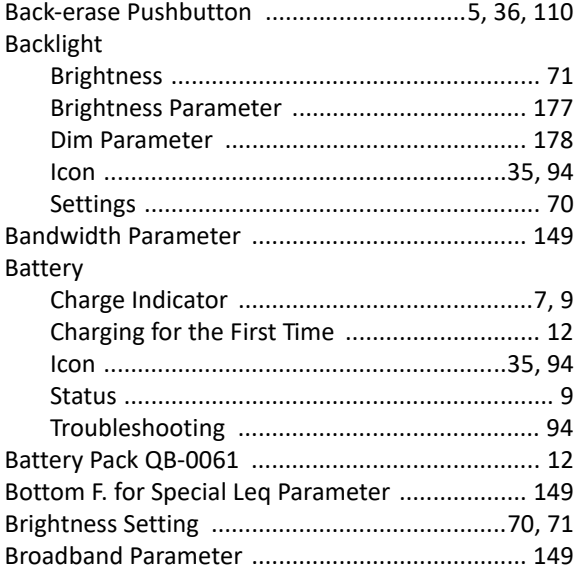

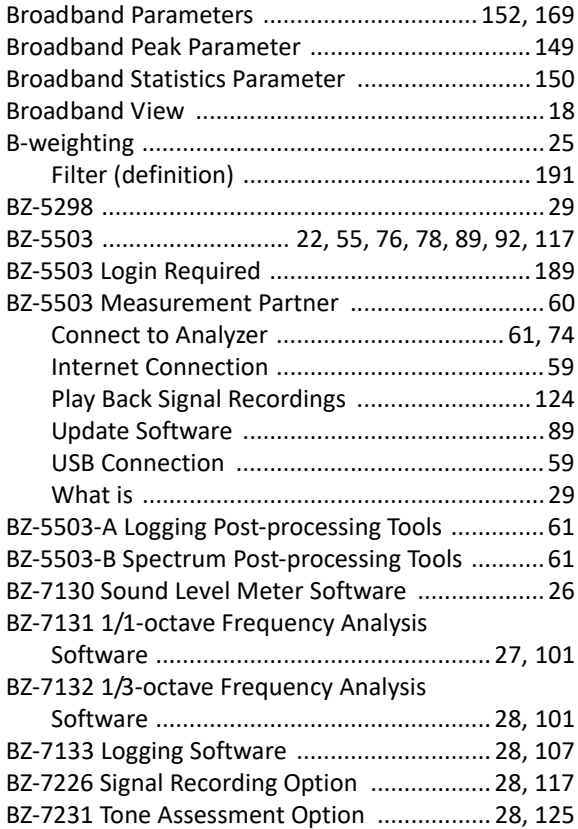

# **C**<br>Cá<br>Cá

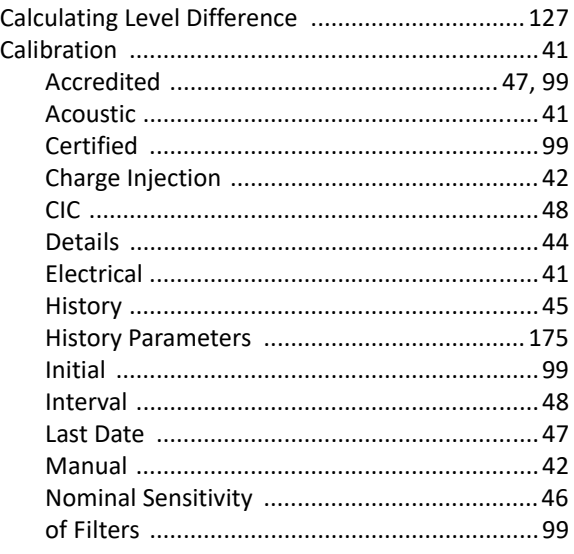

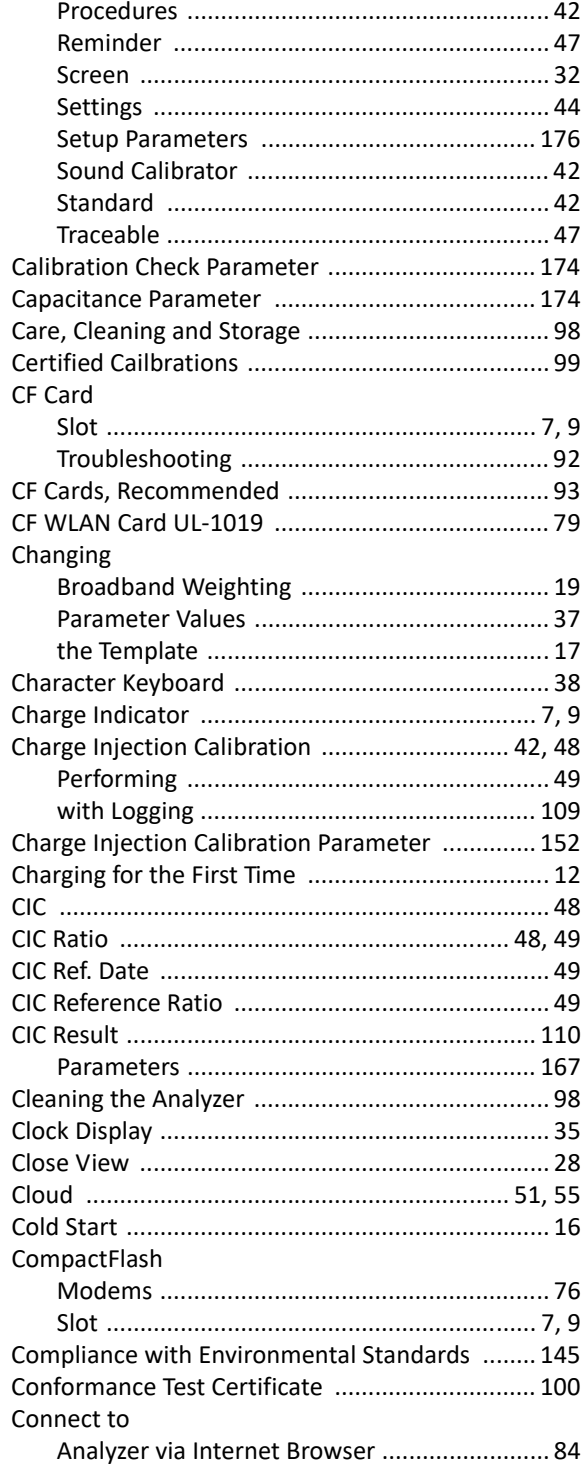

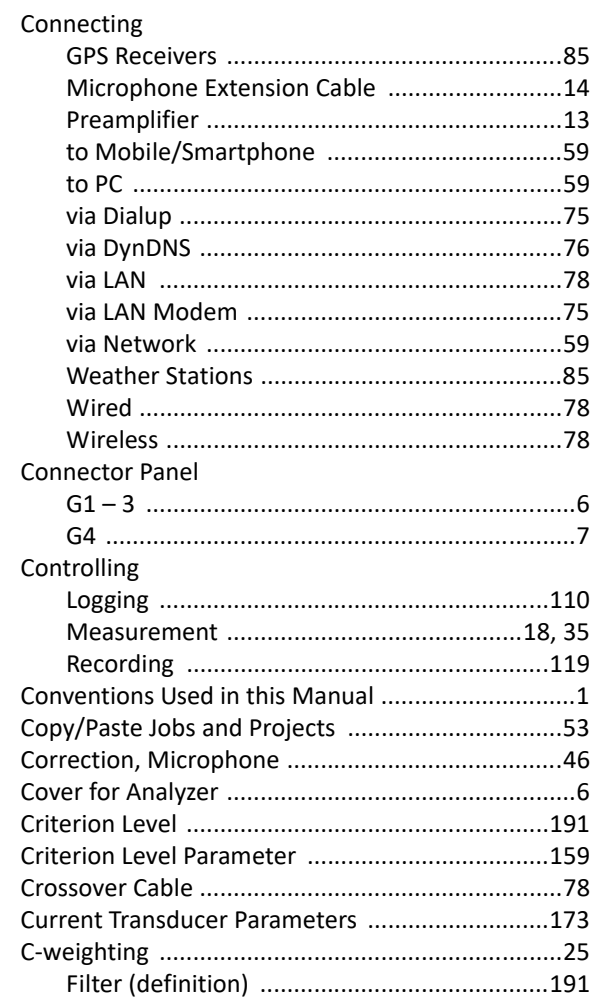

#### D

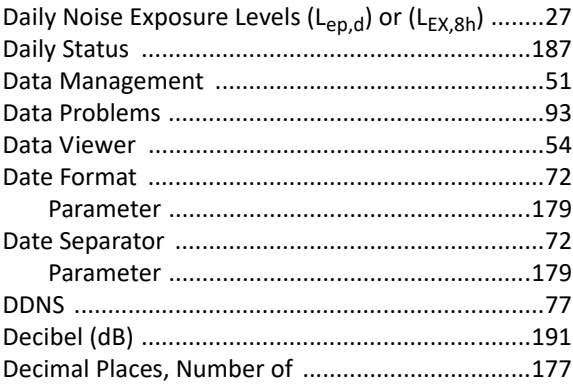

 $\mathsf{l}$ 

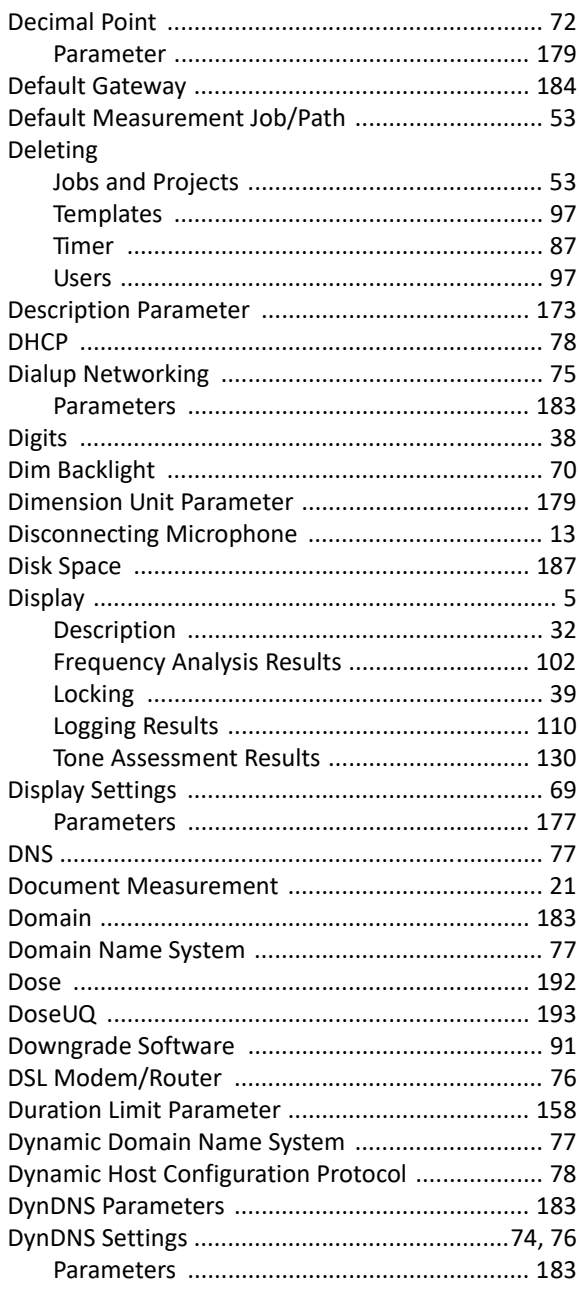

#### $\mathsf{E}$

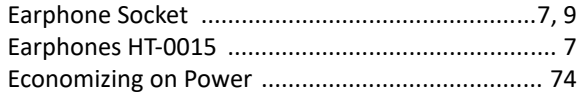

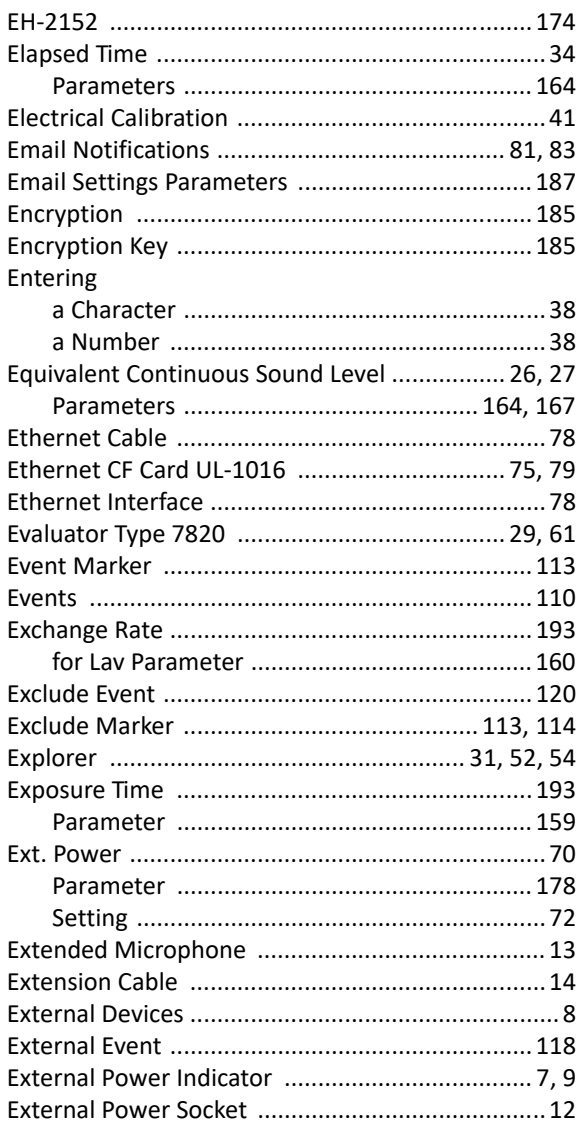

#### $\overline{F}$

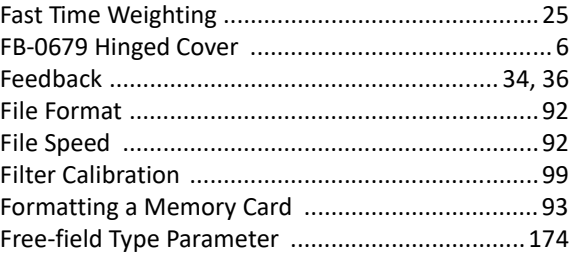

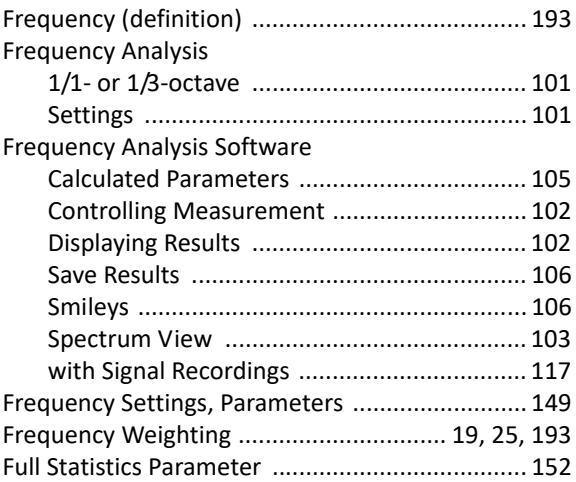

#### G

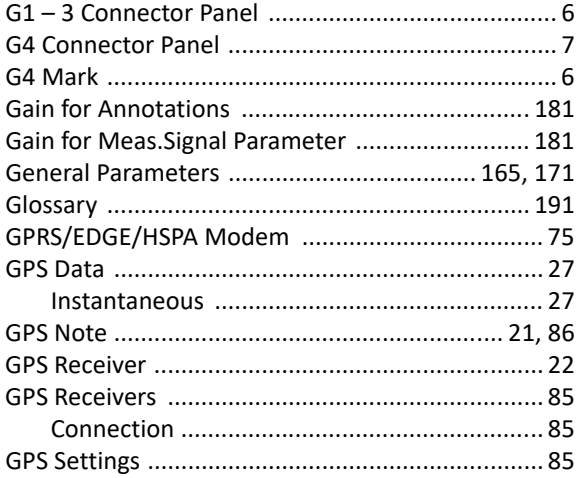

#### н

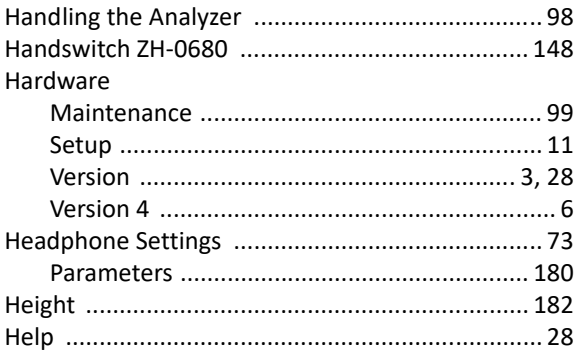

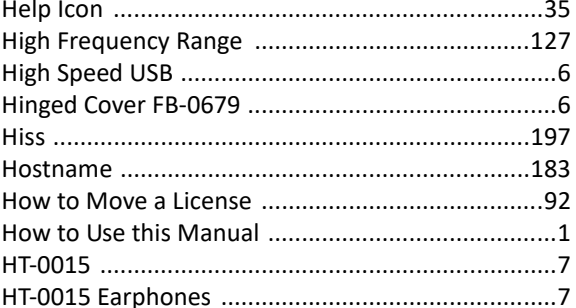

#### $\mathbf{I}$

#### Icons Fitted Windscreen/Free or Diffuse Field .........34 Power Supply Connected ..................................35 Indicator Input Install Instantaneous

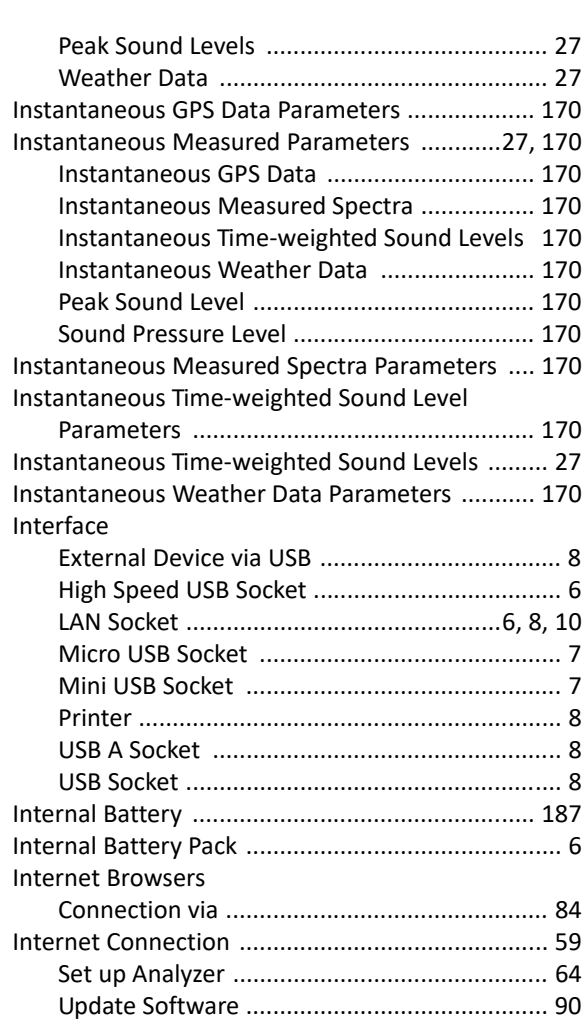

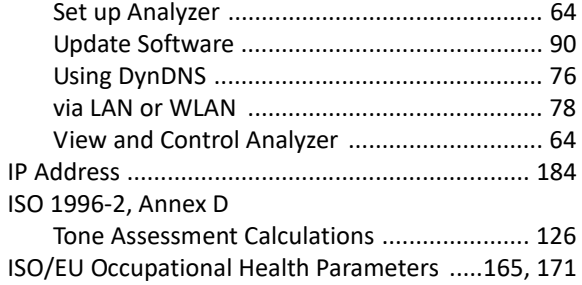

#### J

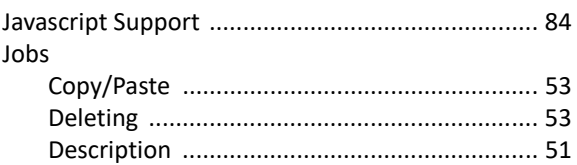

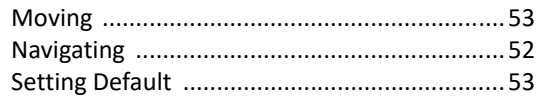

#### $\mathsf K$

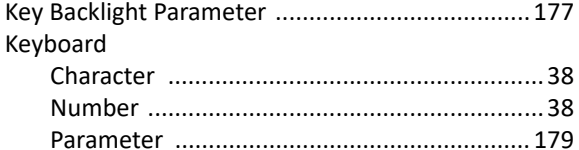

#### L

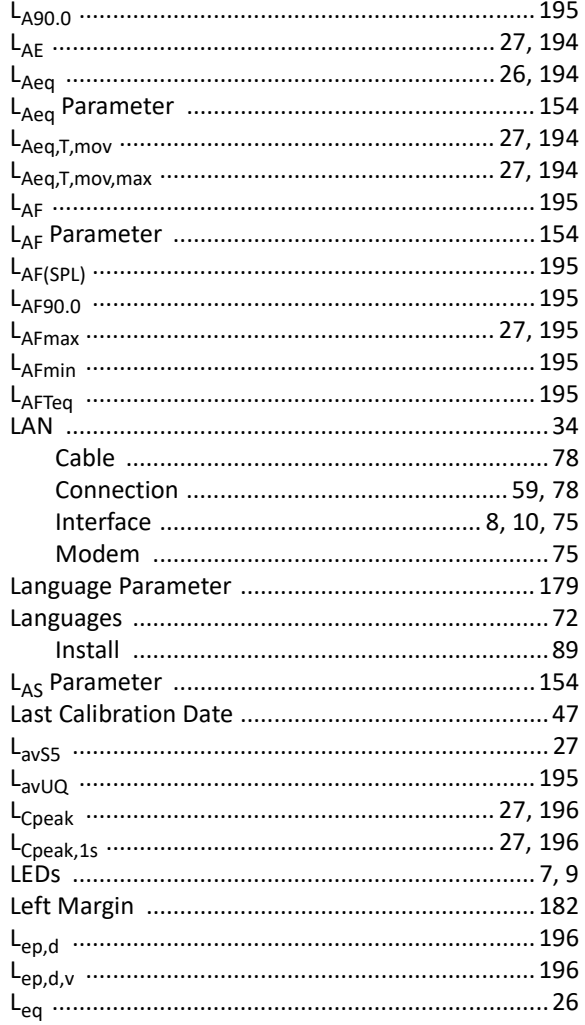
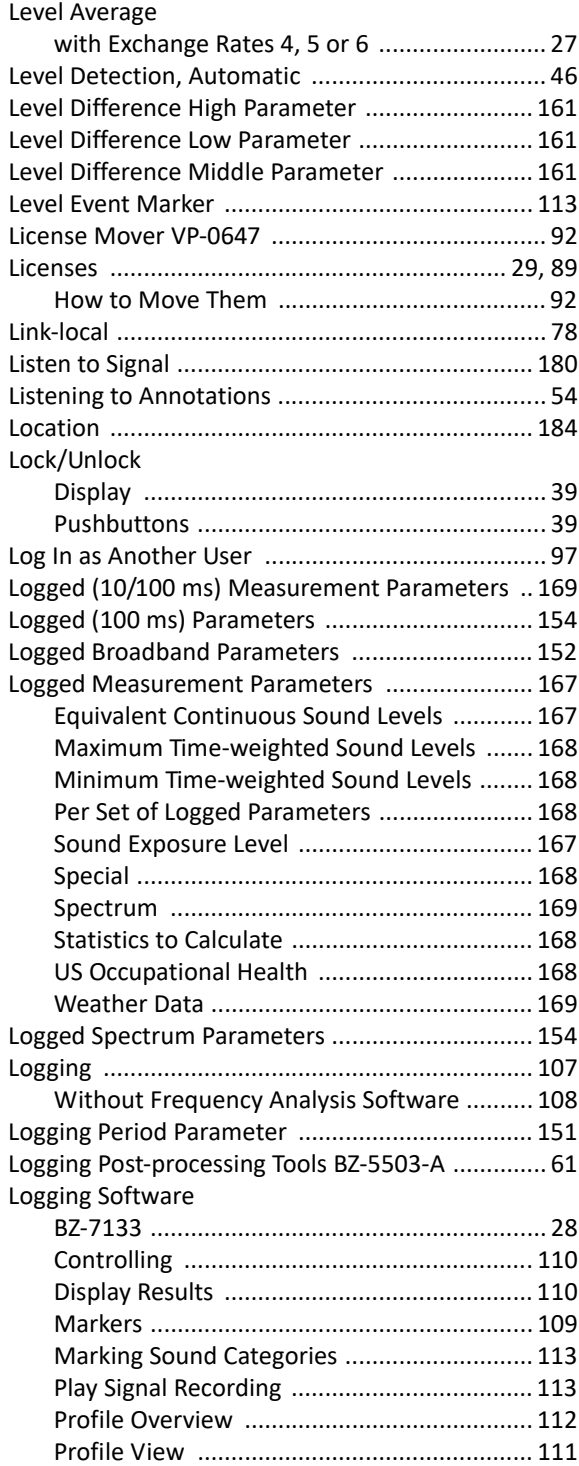

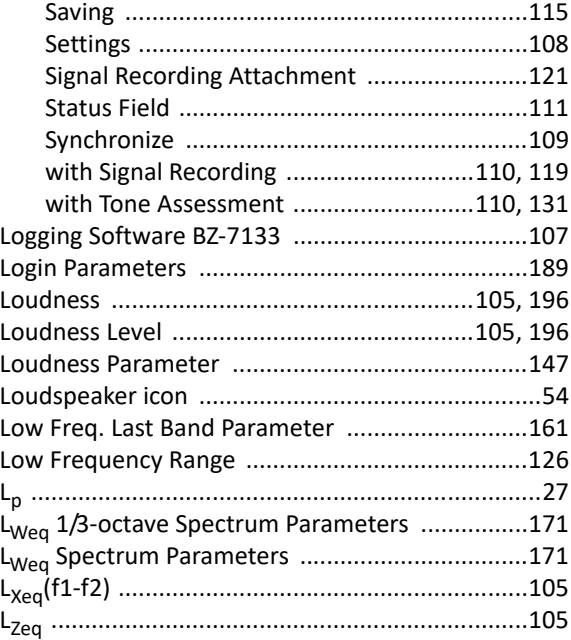

#### **M**

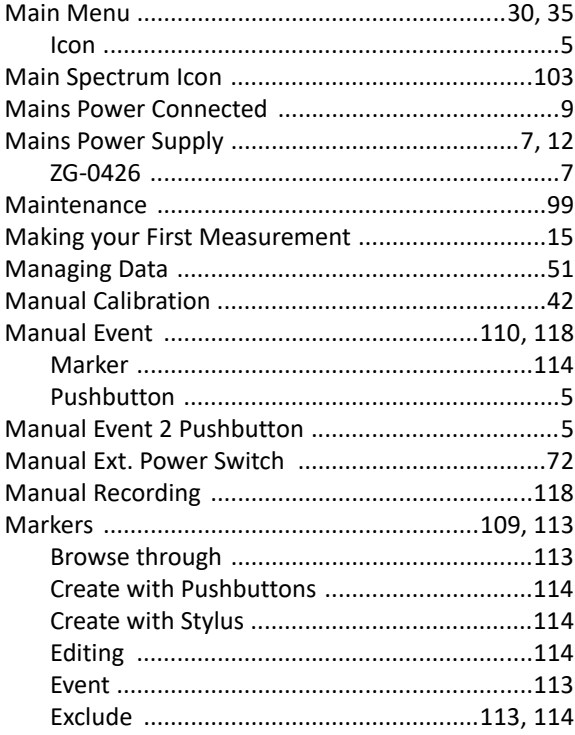

 $\mathsf{I}$ 

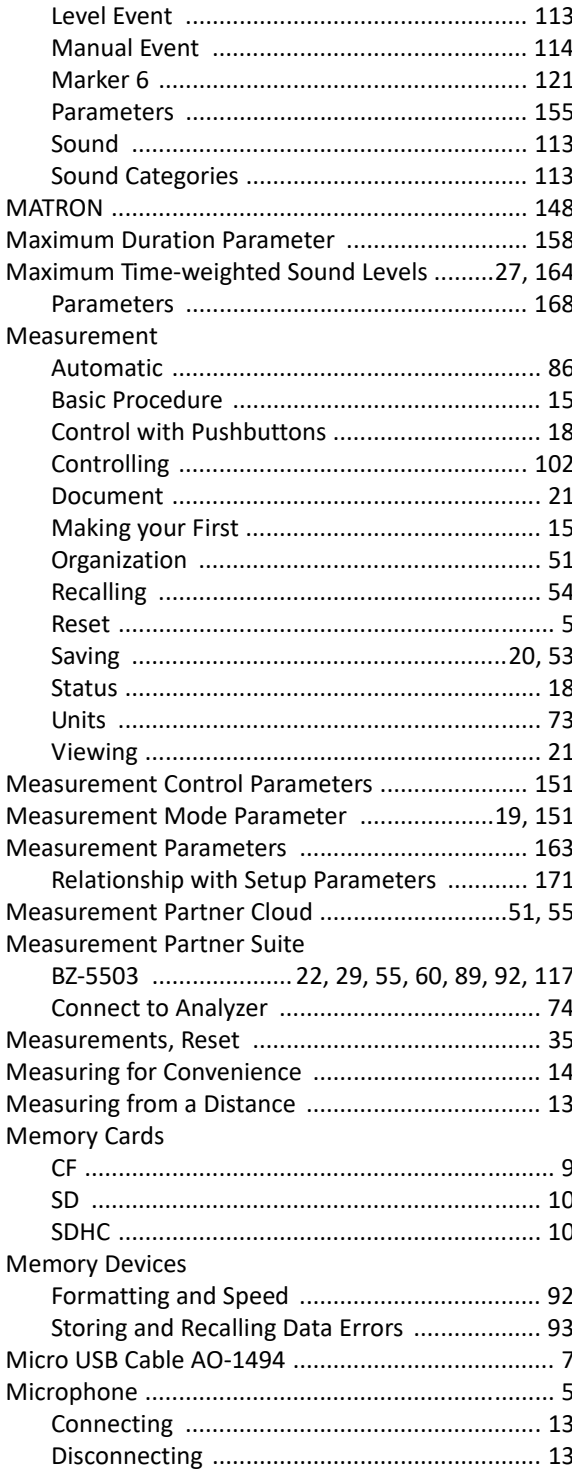

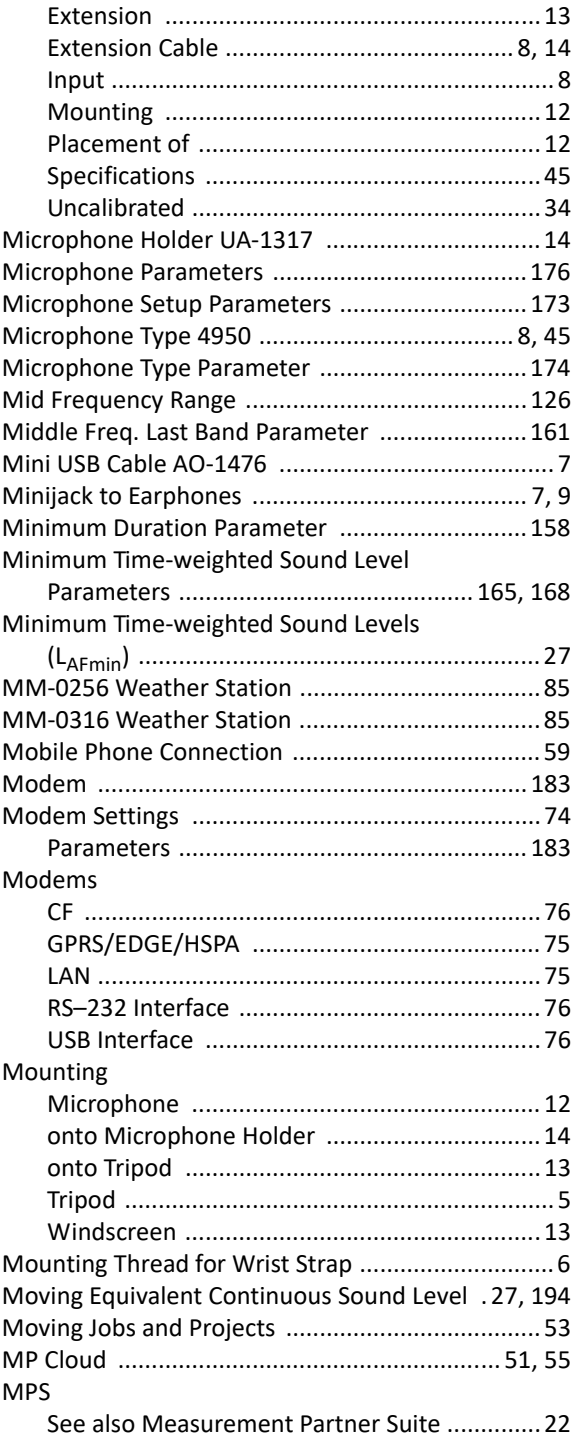

### $\mathsf{N}$

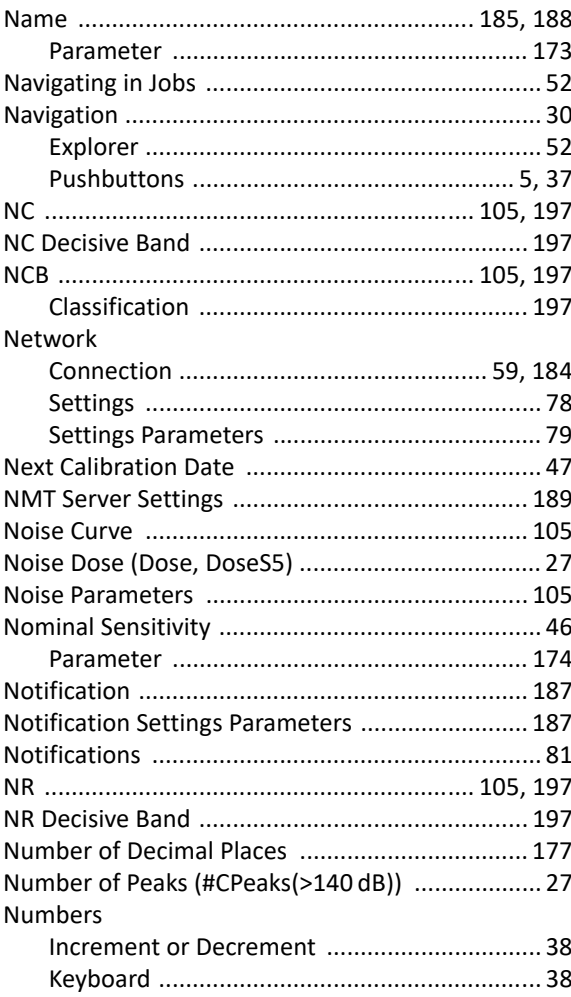

### $\mathbf{o}$

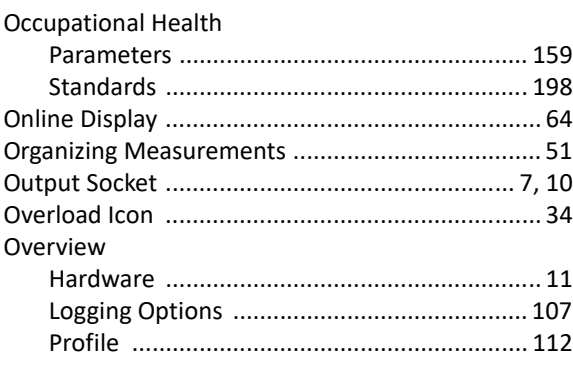

### $\pmb{\mathsf{P}}$

Parameters

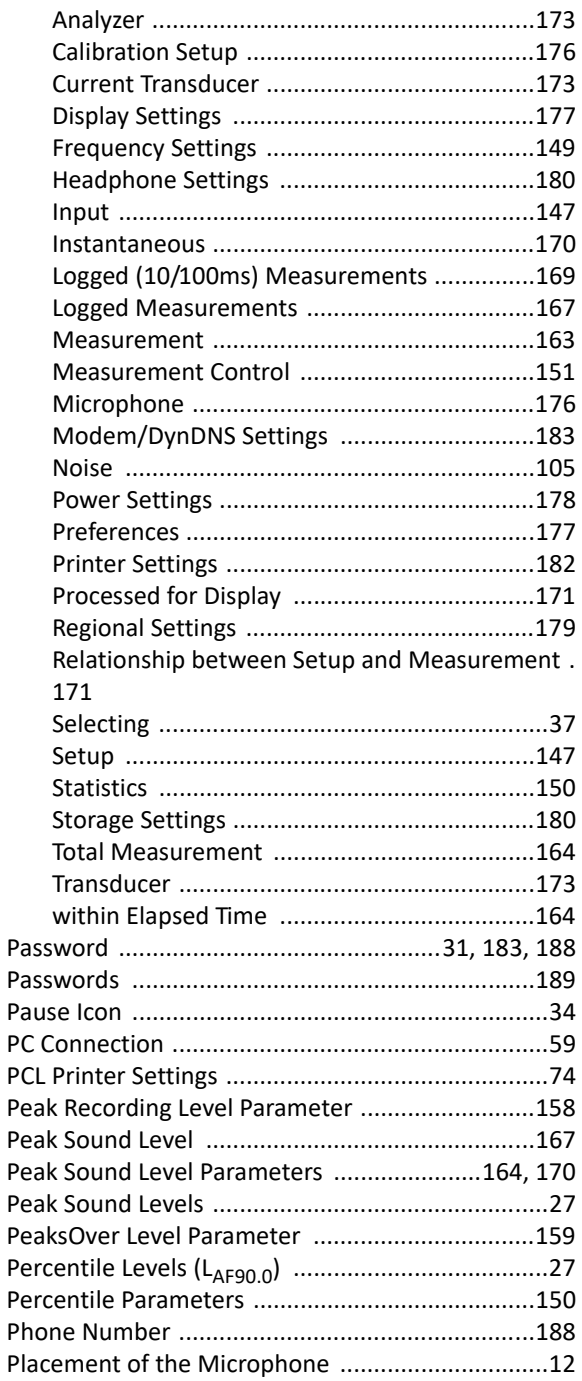

 $\mathsf{I}$ 

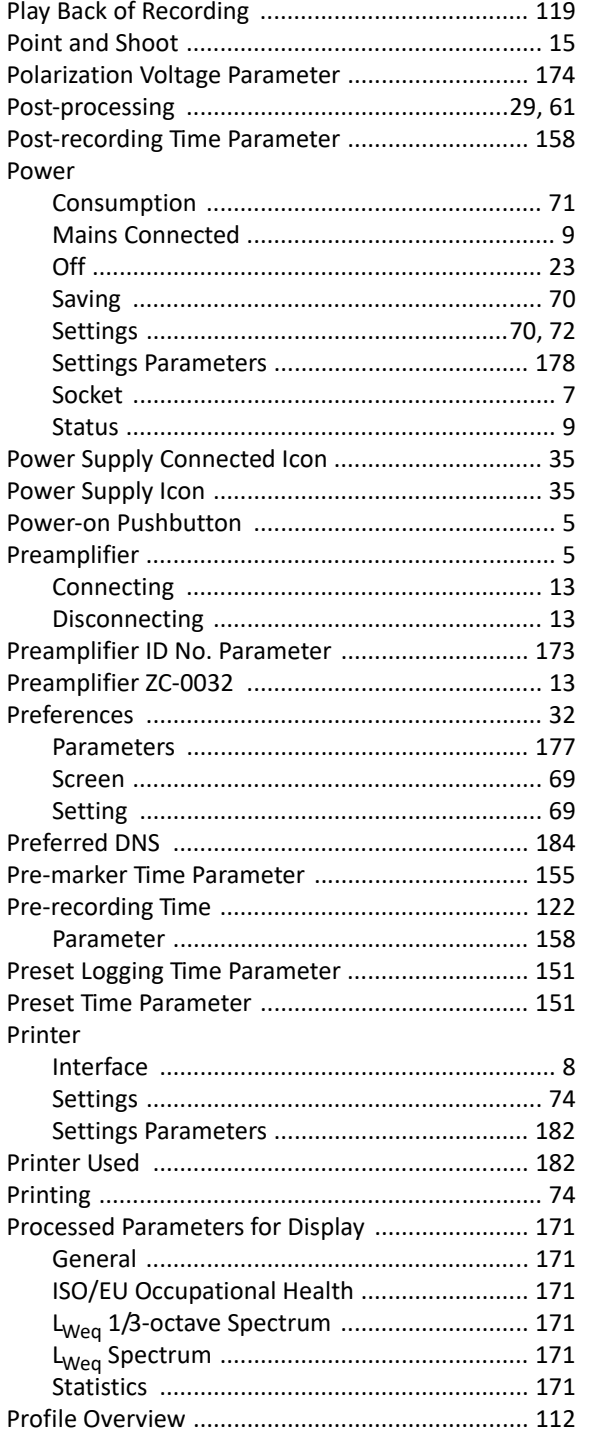

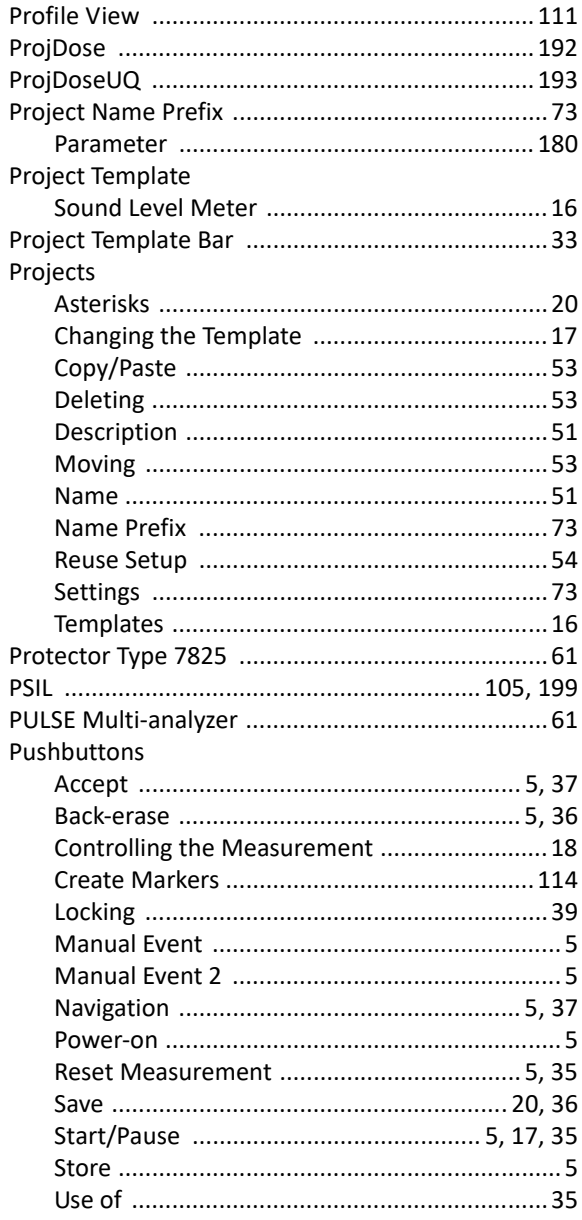

# $\mathbf Q$

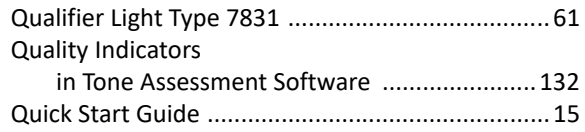

### $\pmb{\mathsf{R}}$

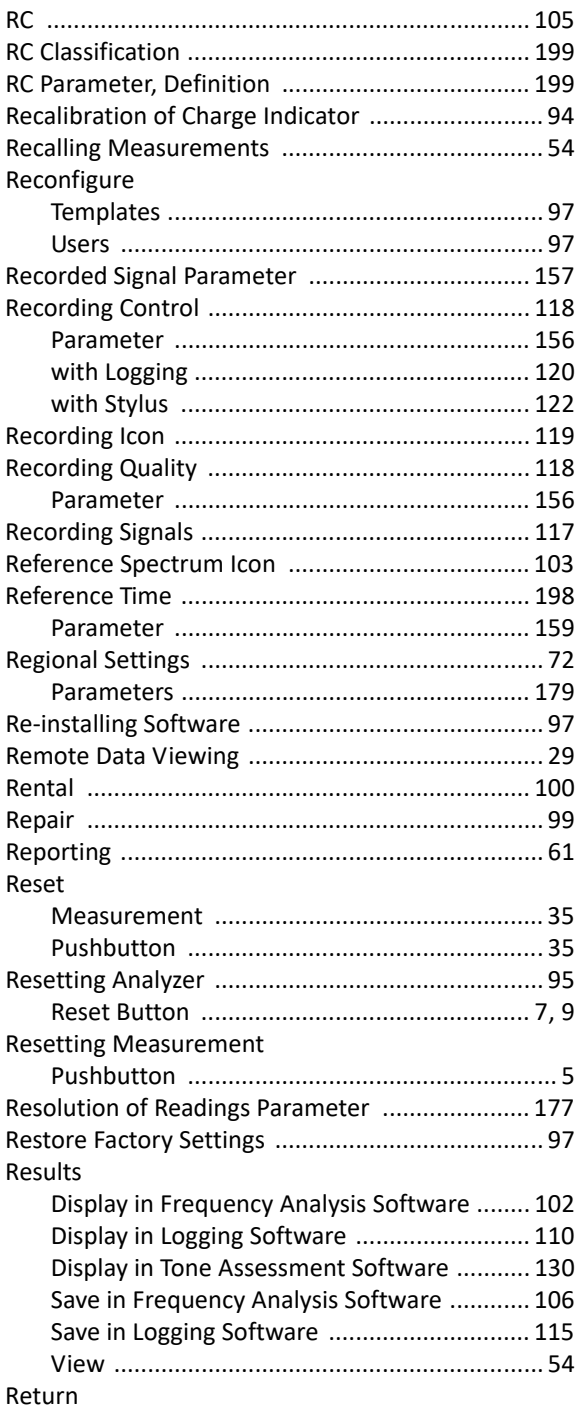

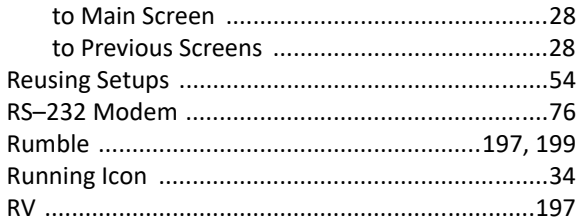

## $\mathsf{s}$

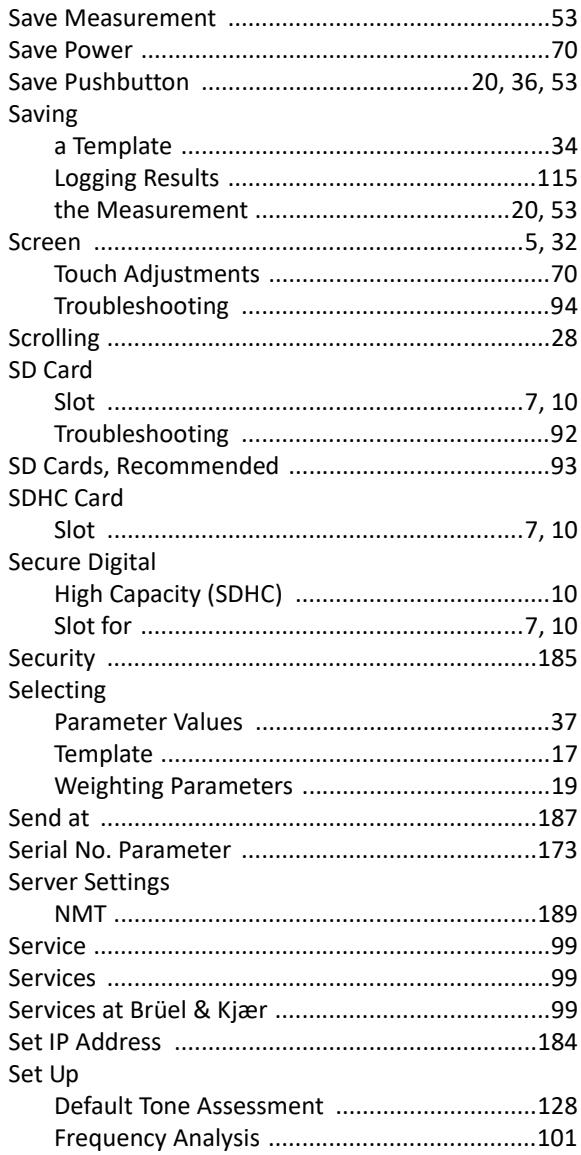

 $\mathsf{l}$ 

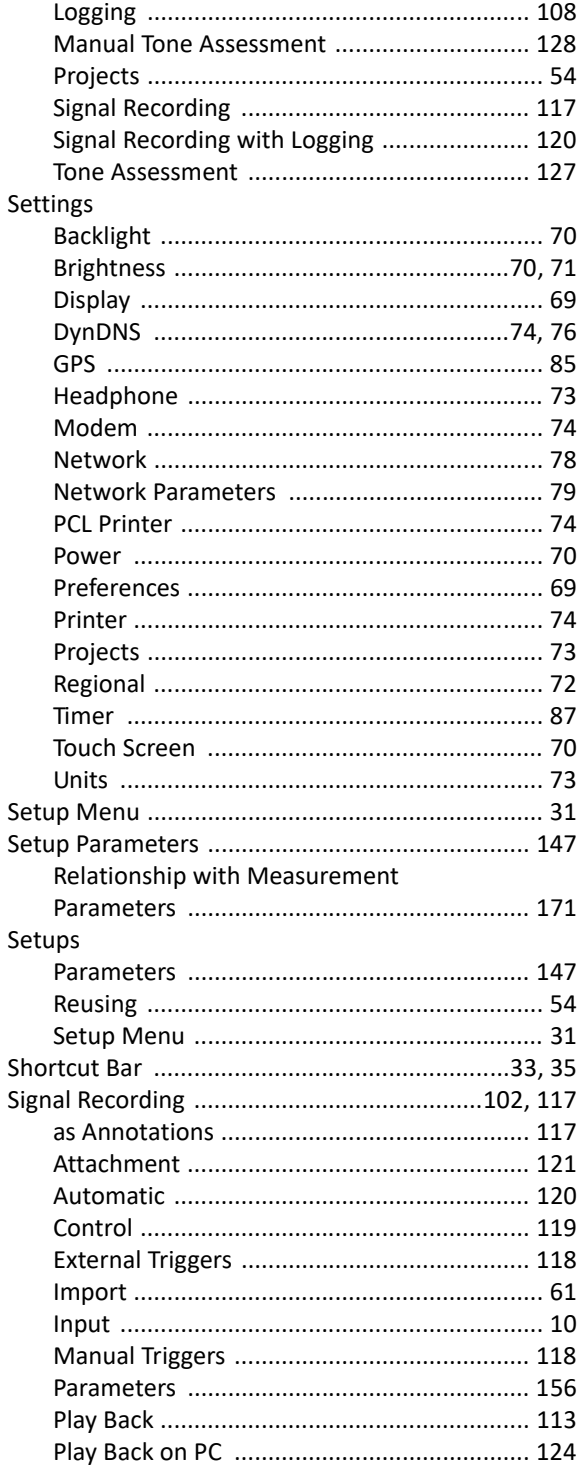

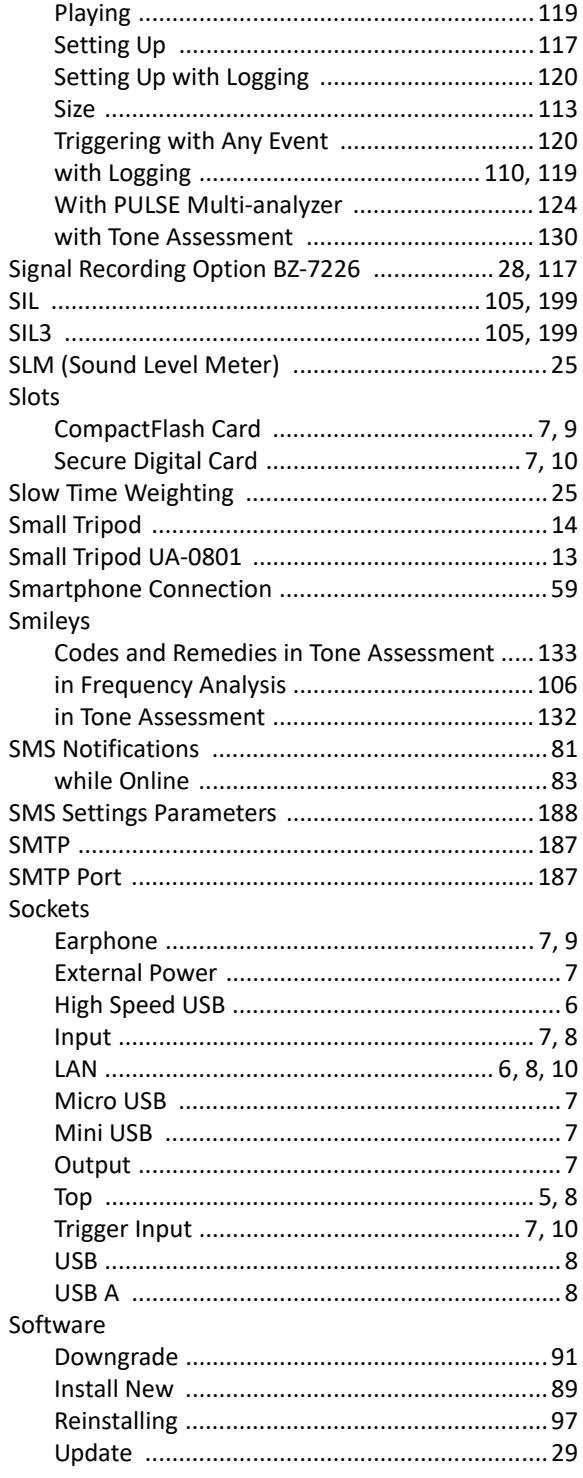

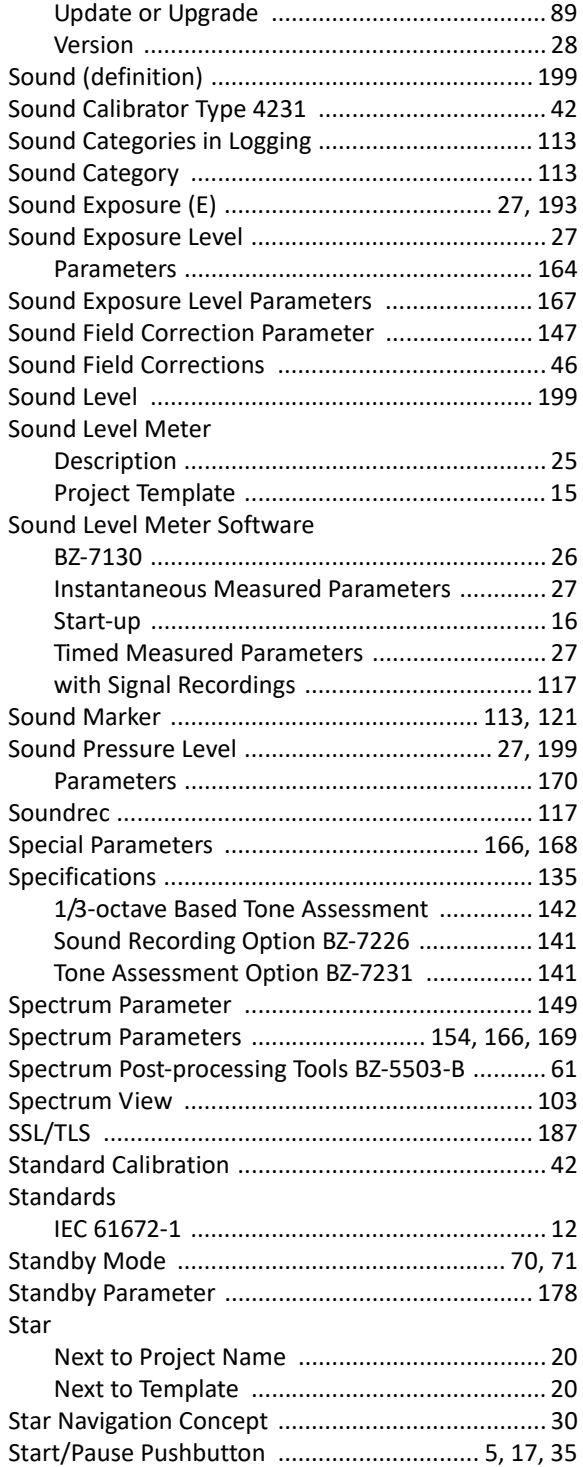

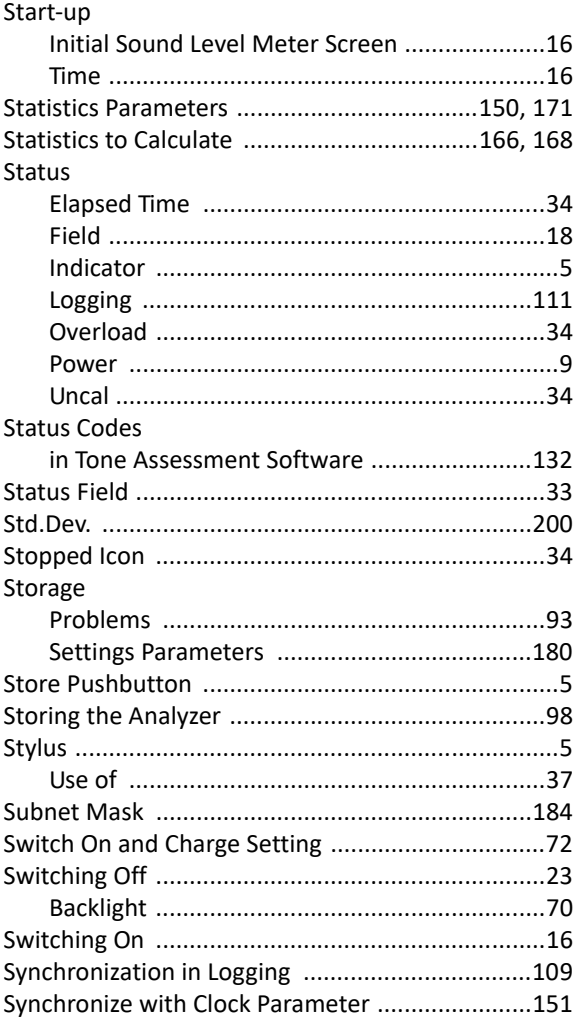

### **T**

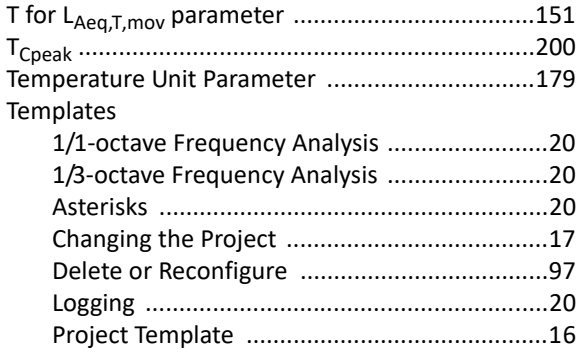

 $\mathsf{l}$ 

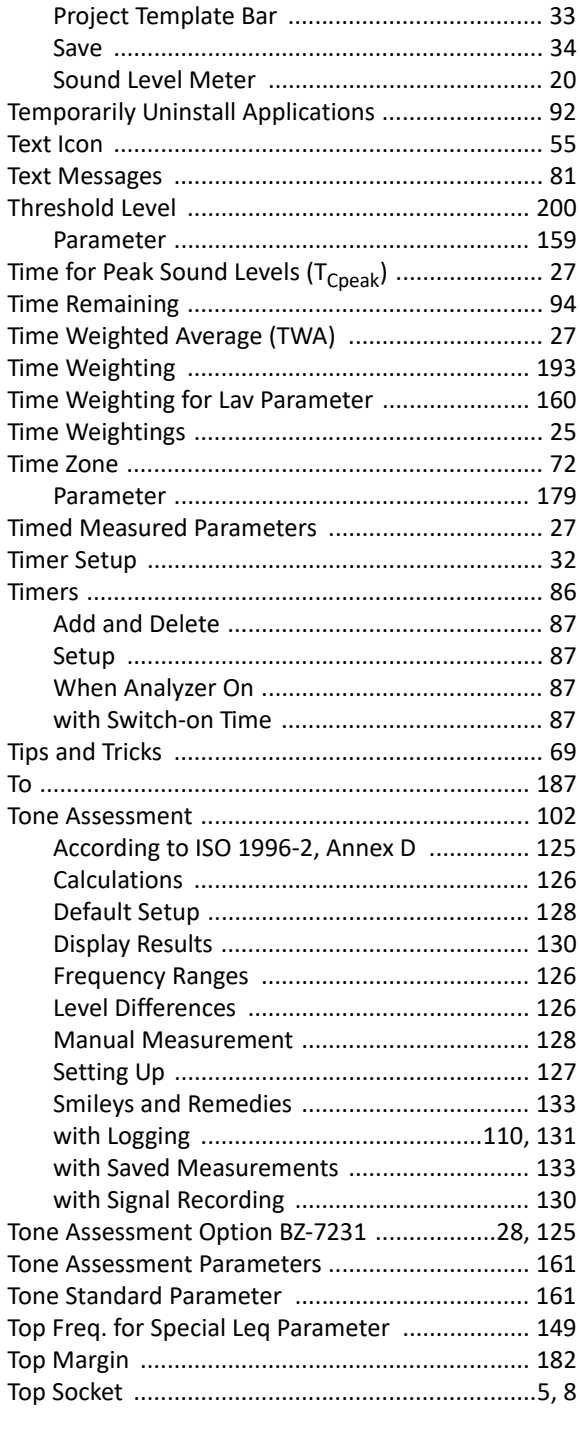

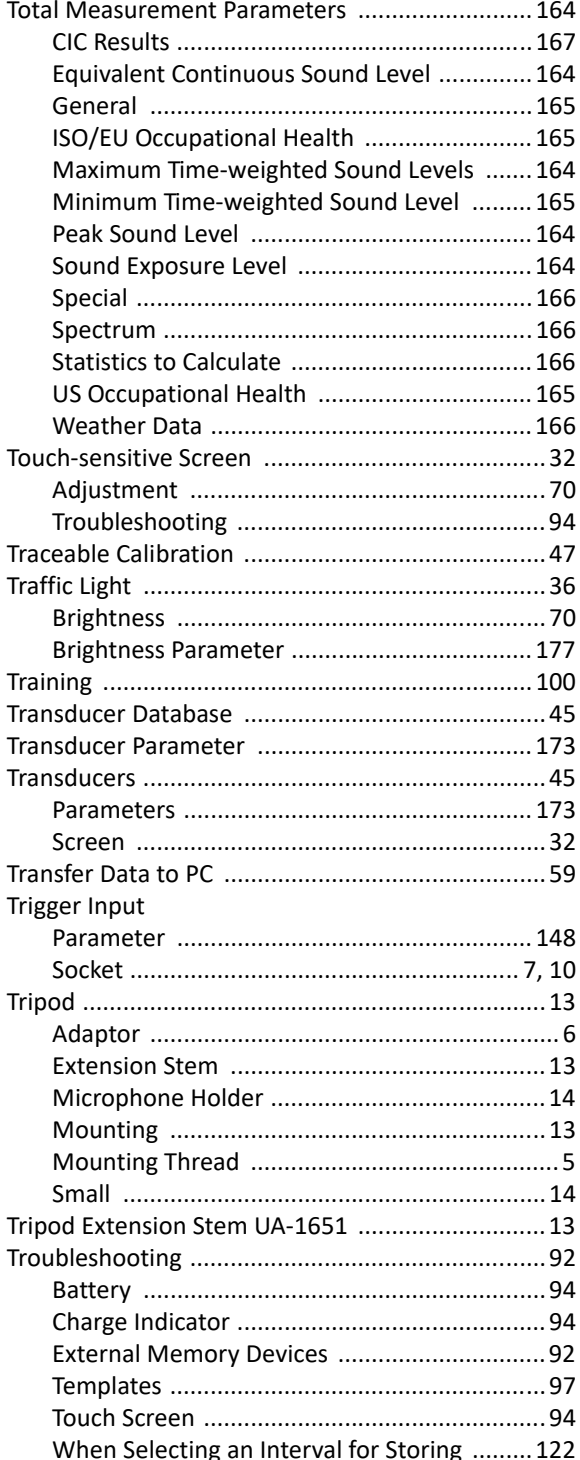

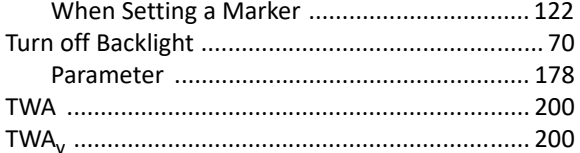

### $\cup$

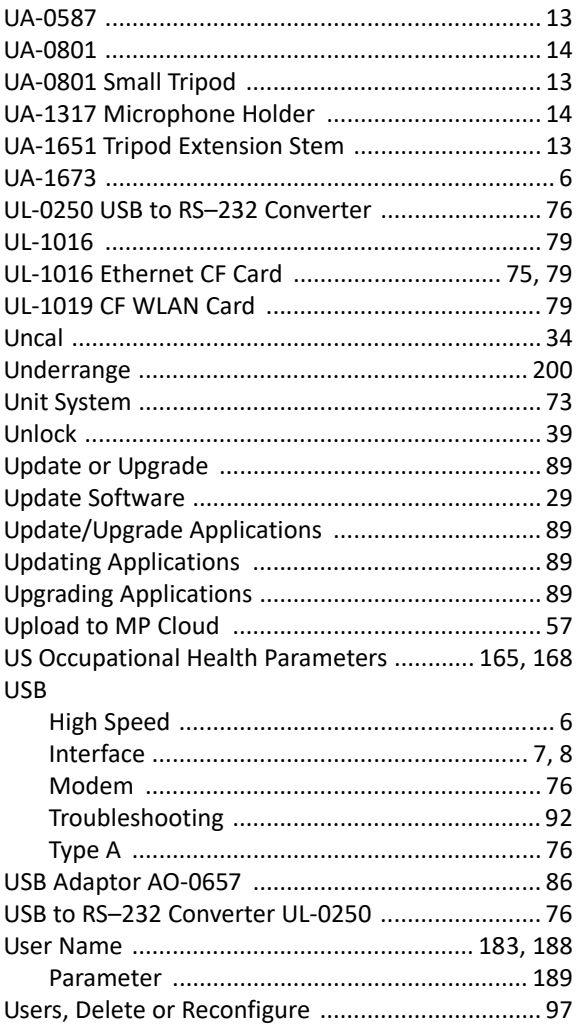

#### $\pmb{\mathsf{V}}$

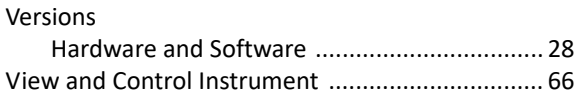

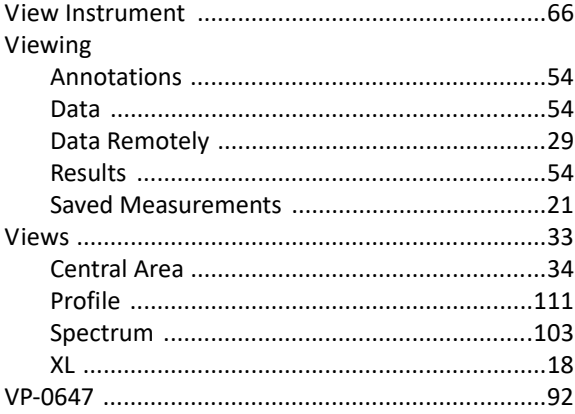

### W

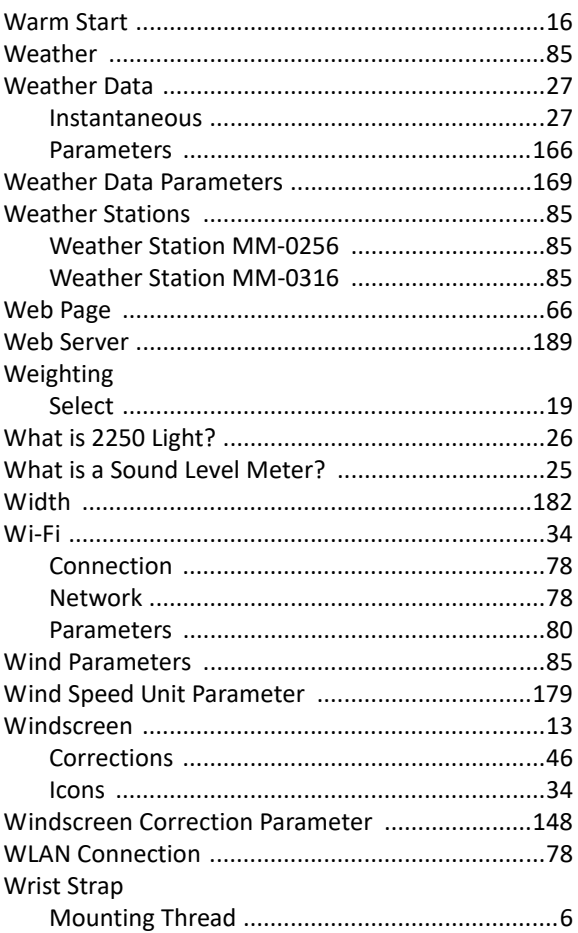

 $\mathsf{l}$ 

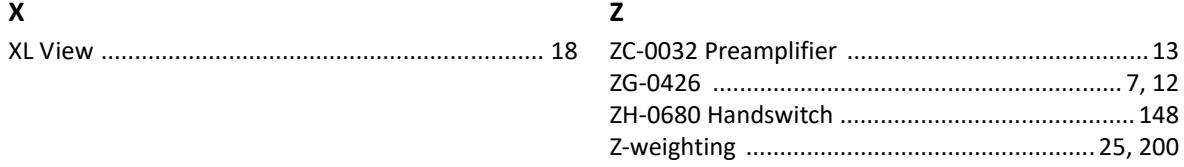

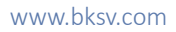

© Brüel & Kjær. All rights reserved.